# Xperia™ XZs ユーザーガイド

### はじめにお読みください

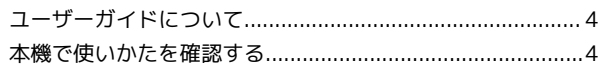

### Android8.0の新機能

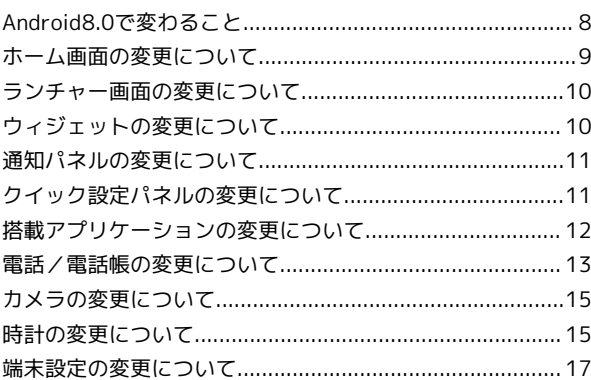

### ご利用にあたって

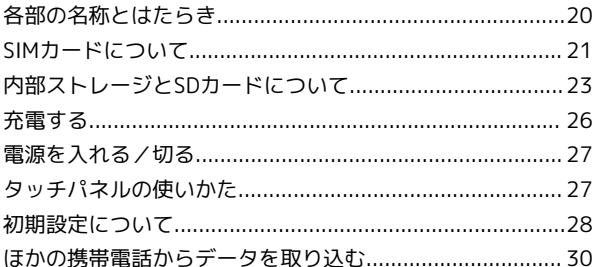

### 基礎知識 / 基本操作

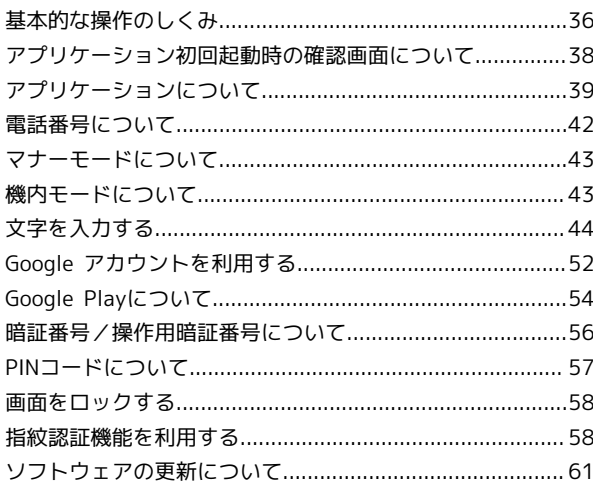

### 画面の見かた

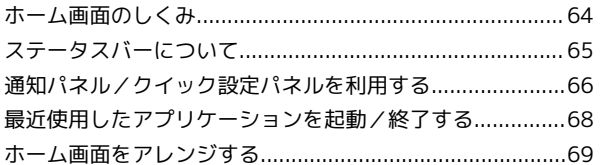

### 電話/電話帳

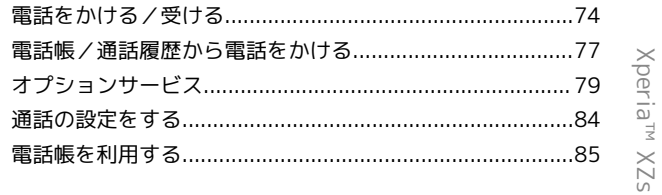

# Xperia™ XZs<br>ユーザーガイド 目次

# $\overline{2}$

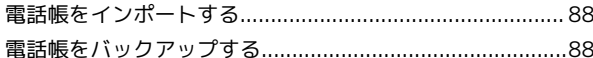

### メール/インターネット

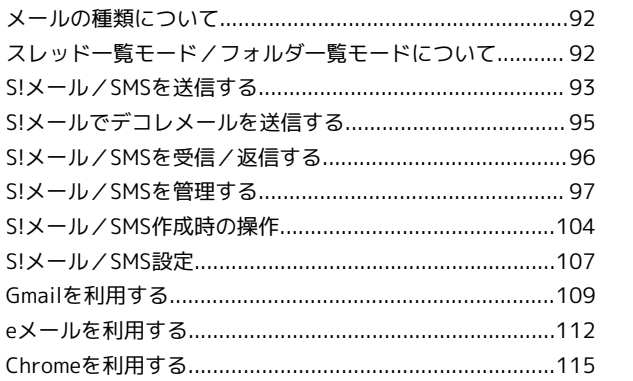

# カメラ

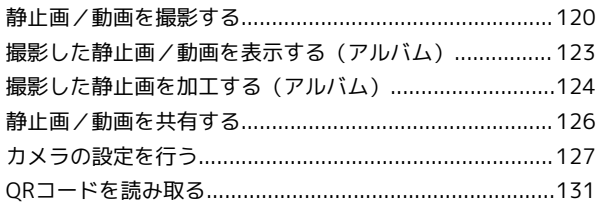

# テレビ

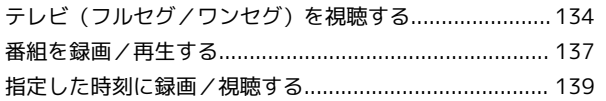

### 便利な機能

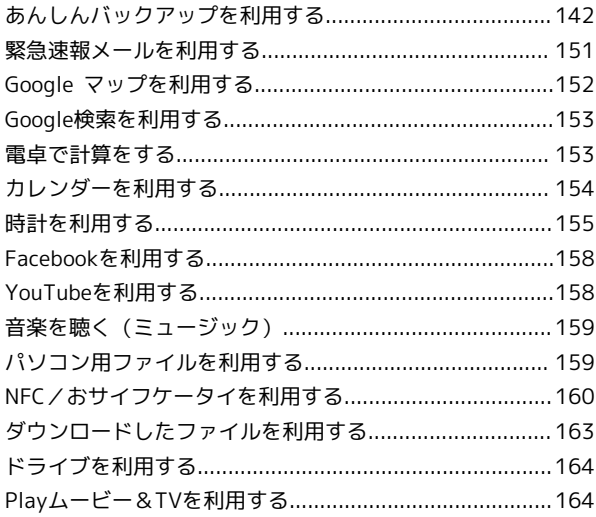

### Wi-Fi/接続

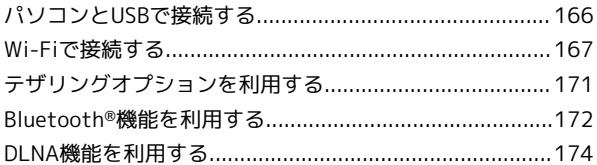

### 海外でのご利用

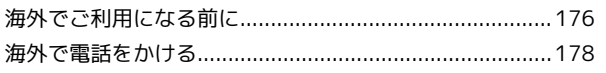

### 端末設定

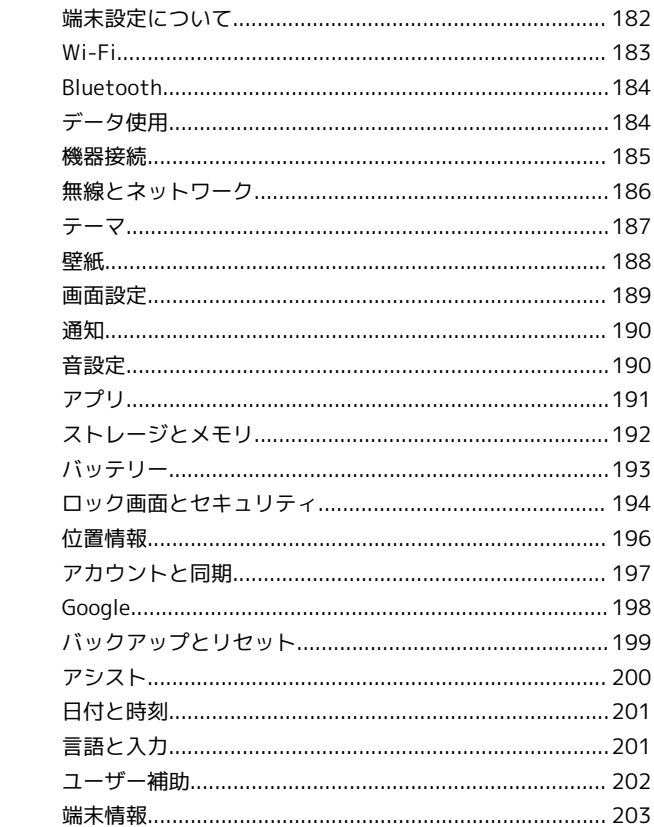

### 困ったときは

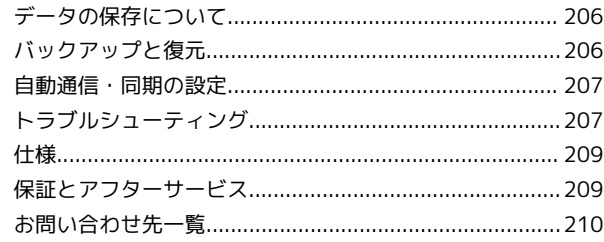

# はじめにお読みください

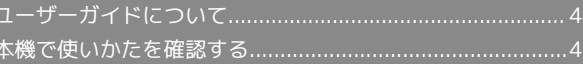

# <span id="page-5-0"></span>ユーザーガイドについて

本製品をお買い上げいただき、まことにありがとうございます。

### 本製品をお使いになる前に

「クイックスタート」、「お願いとご注意」をご覧になり、正しく お取り扱いください。 ご契約の内容により、ご利用になれるサービスが限定されます。

### 記載内容について

ユーザーガイドでは、基本的にお買い上げ時の状態での操作方法を 説明しています。

また、特にことわりがない限りホーム画面からの操作を中心に説明 しています。操作説明は省略している場合があります。

### ディスプレイ表示、キー表示について

ユーザーガイドで記載しているディスプレイ表示は、実際の表示 と異なる場合があります。ユーザーガイドで記載しているキー表示 は、説明用に簡略化しているため実際の表示とは異なります。

### その他の表記について

ユーザーガイドでは、本製品のことを「本機」と表記しています。 microSD™/microSDHC™/microSDXC™カードは「SDカード」と 表記しています。

### <span id="page-5-1"></span>本機で使いかたを確認する

操作に迷ったとき、疑問があったときなどに、使い方ガイドで取扱 説明書を閲覧できます。 また、FAQサイトへのアクセスもできます。

### 使い方ガイドを起動する

## $\overline{\mathbf{1}}$

ホーム画面で (1) (アプリ) ● (ツール) ● 国 (使い 方ガイド)

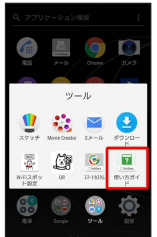

※ 使い方ガイドトップ画面が表示されます。

・はじめて起動したときは、 ■ (使い方ガイド)のご利用にあ たっての注意に関する確認画面が表示されます。画面の指示に 従って操作してください。

### ■ ステータスバーにアイコンを表示する

通知パネルから使い方ガイドを起動できるよう、アイコンを表示さ せることができます。

### $\overline{1}$

ホーム画面で (アプリ) → ● (ツール) → ■ (使い 方ガイド)

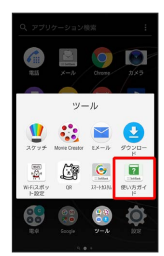

※ 使い方ガイドトップ画面が表示されます。

・確認画面が表示されたときは、画面の指示に従って操作してくだ さい。

# $\overline{2}$

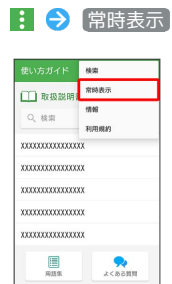

# $\overline{\mathbf{3}}$

[表示する] → 戻る]

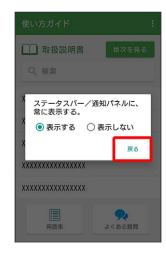

※ 常時表示の設定が完了します。

### 通知パネルから使い方ガイドを起動する

使い方ガイドのアイコンをステータスバーに表示しておくと、機能 を確認したいときなど、すぐに起動できます。

### $\overline{1}$

ステータスバーを下にドラッグ

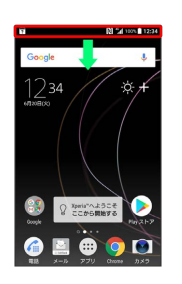

※ 通知パネルが表示されます。

### $\overline{2}$

使い方ガイド

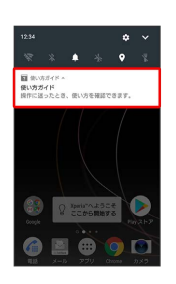

<mark>※3</mark> 使い方ガイドトップ画面が表示されます。

使い方ガイドでできること

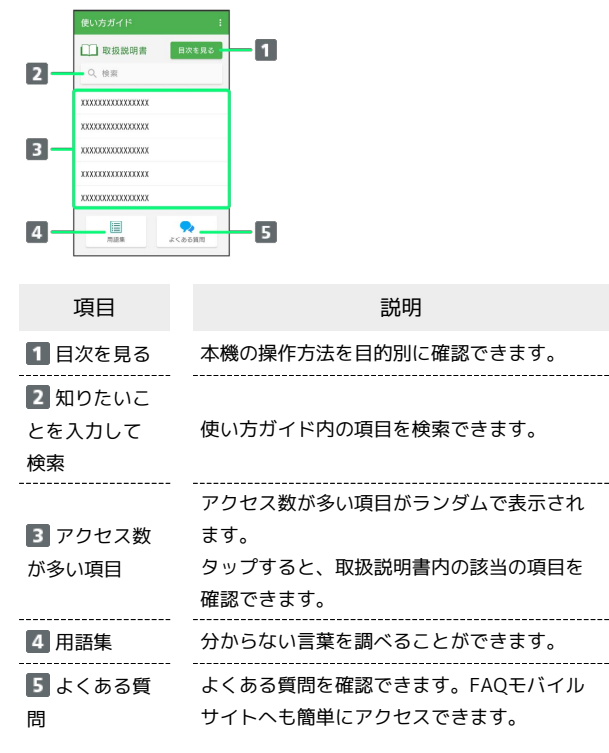

はじめにお読みください

はじめにお読みください

5

# Android8.0の新機能

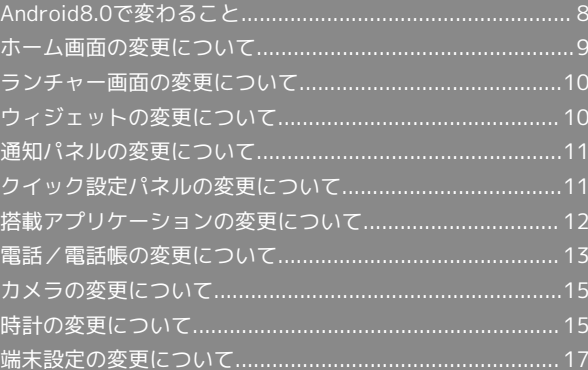

### 8

### <span id="page-9-0"></span>Android8.0で変わること

Androidのバージョンアップを行うと、バージョンが8.0に変更され ます。それに伴い、操作性が向上し、アプリケーションの操作にも 変更が加えられます。

ここでは、バージョンアップ後の変更ポイントを簡単に説明しま す。

### ホーム画面・ランチャー画面について

アプリケーションアイコンをロングタッチすると、アプリケーショ ンのメニューや情報が表示されるようになります。

ホーム画面ではホーム画面設定の項目が追加/変更されます。詳し くは「[ホーム画面の変更について](#page-10-0)」を参照してください。また、 ホーム画面を上にフリックするとランチャー画面が表示されるよう になります。

ウィジェットが一部追加/削除/変更されます。詳しくは「[ウィ](#page-11-1) [ジェットの変更について」](#page-11-1)を参照してください。

ランチャー画面のデザインや操作方法が一部変更されます。また、 アプリケーションアイコンが一部追加/削除/変更されます。詳し くは「[ランチャー画面の変更について」](#page-11-2)を参照してください。

### ナビゲーションバーについて

ナビゲーションバーに表示されるアイコンのデザインが変更されま す。

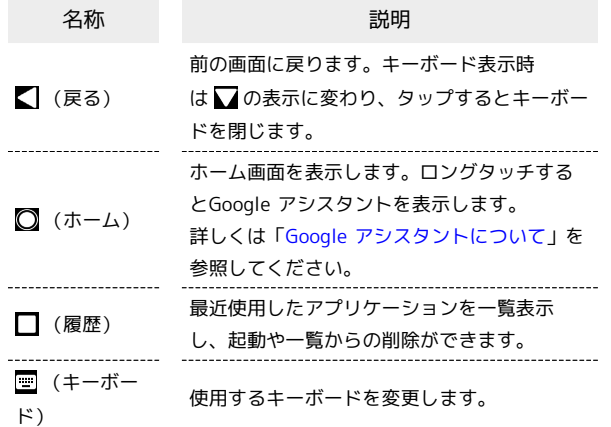

### <span id="page-9-1"></span>Google アシスタントについて

をロングタッチすると、Google アシスタントを利用できます。 音声操作を利用したり、画面に表示されている内容に関連した情報 を表示することができます。

- ・初回起動時は、画面の指示に従ってGoogle アシスタントを有効に してください。
- ・Google アシスタントを無効にするには、ホーム画面で (ア プリ)  $\bigodot$  (G (Google)  $\bigodot$  (Google)  $\bigodot$   $\equiv \bigodot$  設
- 定 → 設定 → スマートフォン → Google アシスタント ( ●表示) と操作してください。
- ・◯ をロングタッチ → 画面の検索 をタップすると、画面の検索 を利用できます。

### 通知パネルについて

通知パネルのデザインや操作方法が変更されます。 詳しくは「[通知パネルの変更について](#page-12-0)」を参照してください。

### クイック設定パネルについて

クイック設定パネルの操作方法やレイアウト、クイック設定ツール が一部変更されます。 詳しくは「[クイック設定パネルの変更について](#page-12-1)」を参照してくださ

### 初期設定について

 $U<sub>0</sub>$ 

Google アカウント設定時の手順が一部変更されたり、Google アシ スタントの設定が追加されたりします。また、My SoftBankの設定 が初期設定完了後に通知で表示されるようになります。画面の指示 に従って、各項目を設定してください。

### 搭載アプリケーションについて

搭載アプリケーションが一部バージョンアップされたり、変更/追 加/削除されたりします。 詳しくは「[搭載アプリケーションの変更について](#page-13-0)」を参照してくだ さい。

### Google™ アカウントの作成について

Google アカウント作成の手順が一部変更されます。画面の指示に 従って、各項目を設定してください。

### 文字入力について

一部の漢字にふりがなが表示されるようになります。 絵文字のデザインが変更されます。 文字入力中にテキストをロングタッチすると拡大されたテキスト が表示される機能が削除されます。文字入力中にテキストをロング タッチすると、文字列を選択できるようになります。 文字入力欄をタップ● : をタップして表示されるメニューに「書 式なしテキストとして貼り付け」「自動入力」が追加されます。文 字入力欄によって表示される項目は異なります。

### セーフモードについて

セーフモードで電源を入れる操作が変更されます。 ○ (長押し) → 電源を切る をロングタッチすると、 セーフ モードで電源が入ります。

指紋認証について

指紋認証が20回連続して認識されなかった場合は、指紋認証セン サーが無効になります。画面を上/左にフリックして設定した画面 ロック解除方法を入力してください。

# Android8.0の新機能 Android8.0の新機能

### 端末設定について

端末設定が新しくなります。 詳しくは[「端末設定の変更について」](#page-18-1)を参照してください。

# <span id="page-10-0"></span>ホーム画面の変更について

ホーム画面のアイコンがない場所をロングタッチしたときに表示さ れる項目に、「画面切り替え」「グリッド」が追加されます。 また、「設定」の項目が追加/変更され、並び順が一部変更されま す。

+ ホーム画面設定時の操作

### 壁紙を変更する

ホーム画面のアイコンがない場所をロングタッチ●【壁紙】 → 壁紙をタップ → 設定

• ロック画面 / ホーム画面 → 壁紙をタップ → 選択 → 設定 と操作すると、ロック画面とホーム画面の壁紙を個別に 設定できます。

ホーム画面/ランチャー画面に表示されるアイコン の数を変更する

ホーム画面のアイコンがない場所をロングタッチ → グリッ ド ● 設定したい項目をタップ → 設定

ホーム画面をシンプルホームに切り替える

ホーム画面で (11) (アプリ) ● ◎ (設定) ● アプリと 通知 ◆ 【詳細設定 ◆ 【標準のアプリ】 ◆ 【ホームアプリ】 **シ**シプルホーム OK > 画面の指示に従って操作

### ホーム画面設定の変更について

追加/変更される項目は次のとおりです。

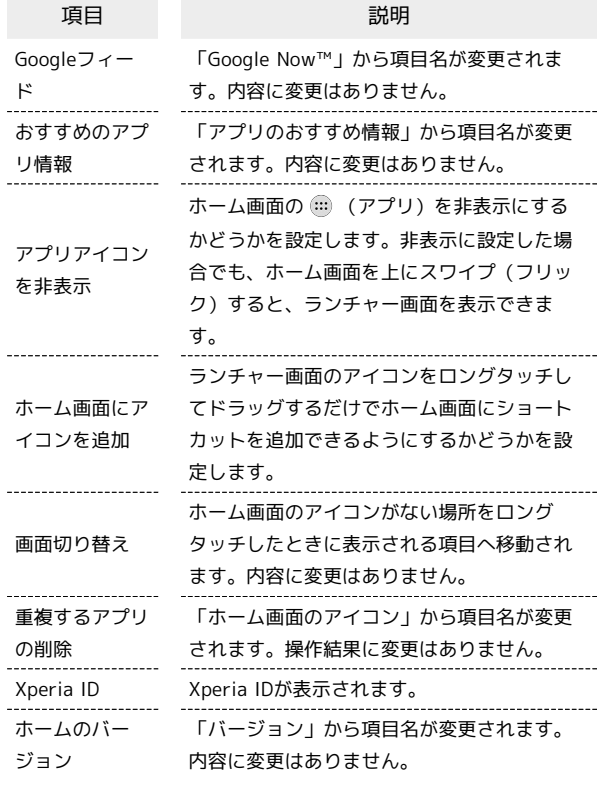

### <span id="page-11-0"></span>ランチャー画面の変更について

ランチャー画面のデザインや操作方法が一部変更されます。

### <span id="page-11-2"></span>ランチャー画面の変更について

ランチャー画面で まをタップすると表示される、「アプリの管 理」は削除されます。 アプリケーションをアンインストールする操作方法が変更されま す。

### ■■ アプリケーションをアンインストール/無 効にする

ホーム画面で (;;) (アプリ) ● アンインストール/無効に するアプリケーションのアイコンをロングタッチ ● アンイン **ストール / 無効にする → OK / 無効** 

・アプリケーションによってはアンインストール/無効にできな い場合があります。

## <span id="page-11-1"></span>ウィジェットの変更について

ホーム画面のアイコンがない場所をロングタッチしたときに表示さ れる「ウィジェット」の項目が一部追加/削除/変更されます。

### 追加されるウィジェット

「Chrome search」が追加され、Chromeで検索ができます。

### 削除されるウィジェット

「 (4x1) Yahoo!検索ウィジェット」「 (4x1) Yahoo! JAPAN ウィジェット/(4x2)Yahoo! JAPAN ウィジェット」「(4x2) ニュースリーダー」「おすすめのコンテンツを楽しむ」「Lifelog」 「Play - マイライブラリ」「Playストア」が削除されます。

### 名称が変更されるウィジェット

「Xperia™の紹介」が「アシスト」、「フィード」が「マイフィー ド」、「Google アプリ」が「Google」に変更されます。

# <span id="page-12-0"></span>通知パネルの変更について

通知パネルのデザインや操作方法が変更されます。

### 通知パネルの見かた

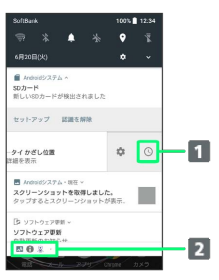

1 通知を右/左にフリックすると表示されます。通知のスヌー ズ設定ができます。

2 表示しきれない通知がアイコンで表示されます。1

1 通知をすべて削除するには、通知を上にドラッグして すべて削 除 をタップします。

# <span id="page-12-1"></span>クイック設定パネルの変更について

クイック設定パネルの操作方法やレイアウト、クイック設定ツール が一部変更されます。

### クイック設定パネルの見かた

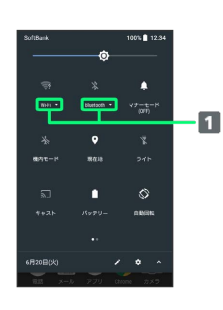

1 接続先の一覧を表示します。

### 名称が変更されるクイック設定ツール

名称が変更される項目は次のとおりです。

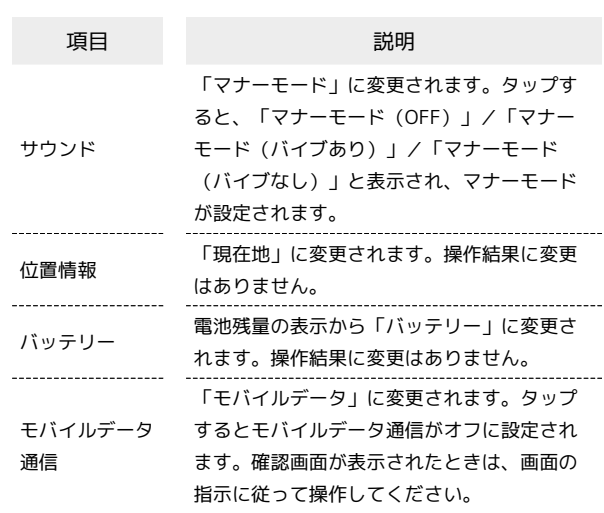

### 12

# <span id="page-13-0"></span>搭載アプリケーションの変更について

搭載アプリケーションが一部バージョンアップされたり、変更/追 加/削除されたりします。 また、アプリケーションのバージョンアップにより、アイコンのデ ザインが一部変更されます。

### 削除されるアプリケーション

削除されるアプリケーションは次のとおりです。

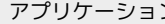

(音声検索)

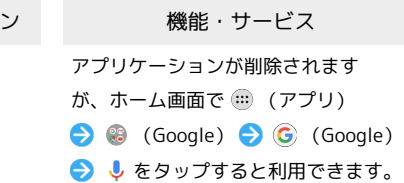

### はたらきが変更されるおもなアプリケー ション

画面の変更により操作が変更されたり、メニューの項目が追加/変 更されたりするなど、はたらきが変更されるアプリケーションがあ ります。はたらきが変更されるおもなアプリケーションは次のとお りです。

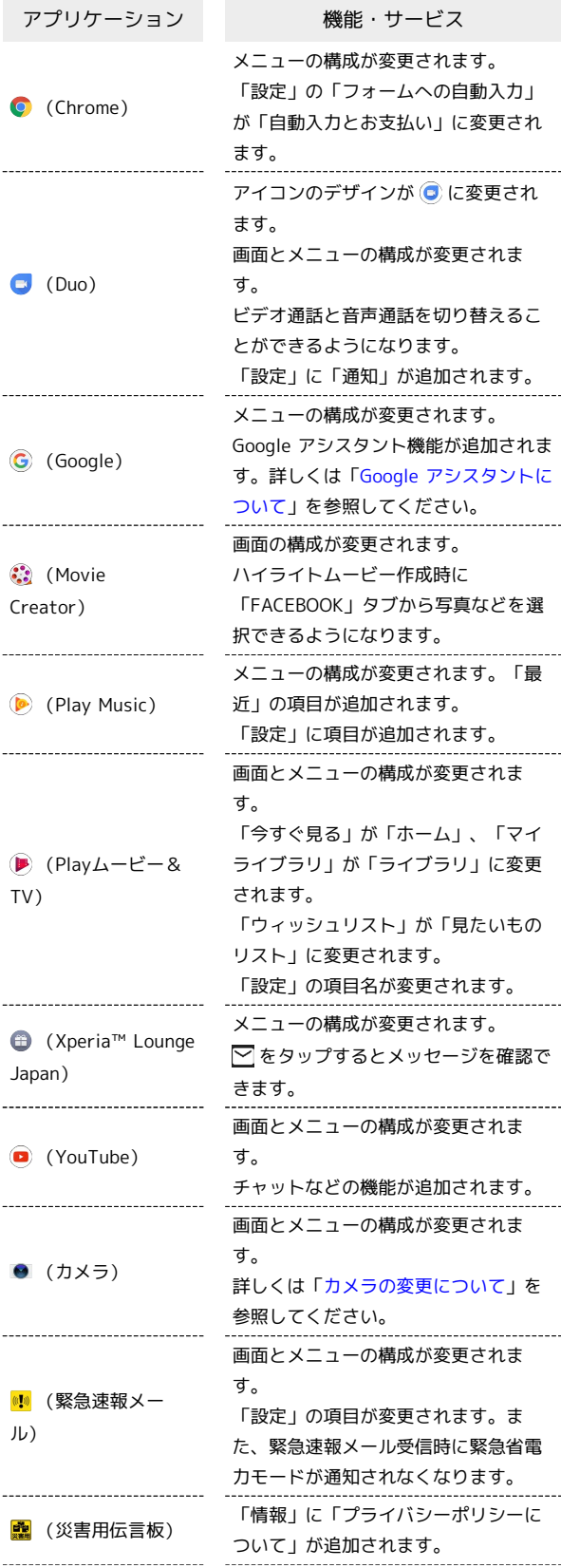

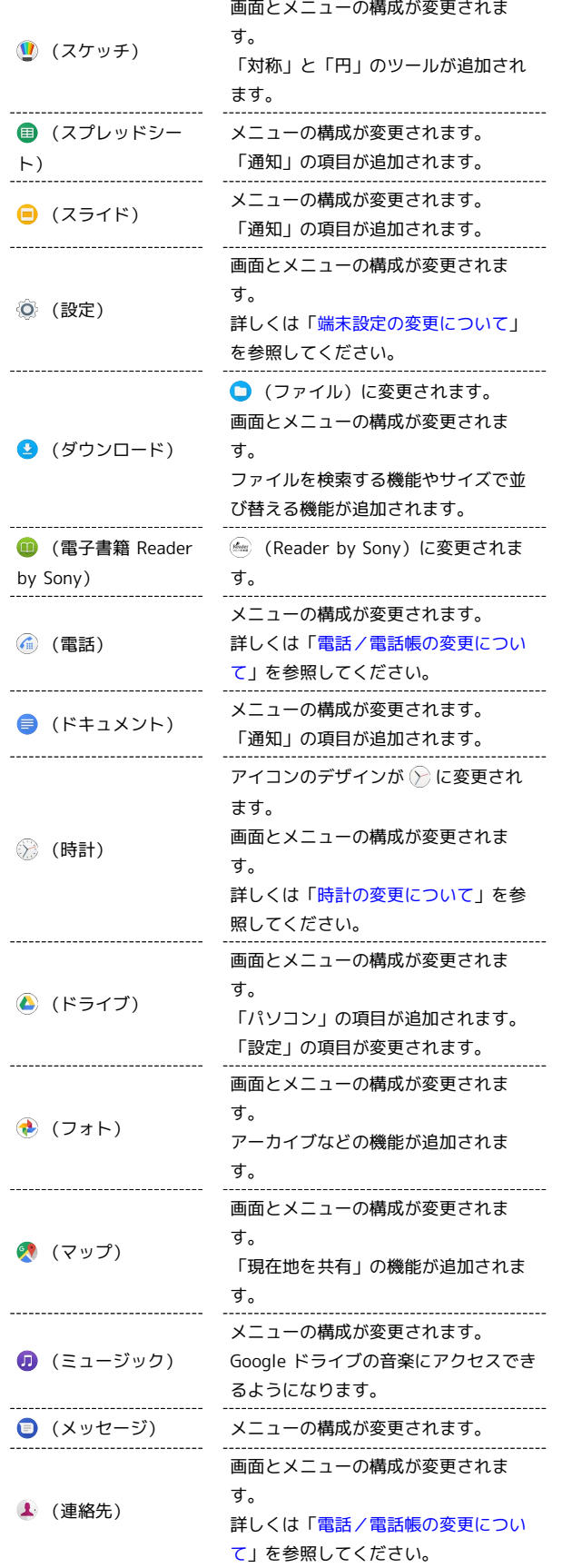

# <span id="page-14-0"></span>電話/電話帳の変更について

### 電話画面の変更について

通話履歴画面で通話履歴をロングタッチすると、 削除 が表示され るようになります。 削除 をタップすると、履歴を削除できます。 また、電話画面のメニューの構成が変更されます。 まをタップす ると、 連絡先アプリ (高機能) ) / 通話履歴 / 設定 が表示さ れます。

・ 連絡先アプリ(高機能) をタップすると、連絡先画面が表示さ れます。

· インポート/エクスポート は削除されます。連絡先画面 で <mark>三 ◆</mark> 設定 ◆ インポート / エクスポート ◆ 画面の 指示に従って操作すると、連絡先のインポート/エクスポートが できます。

### <span id="page-14-1"></span>通話設定の変更について

通話設定のおもな変更点は次のとおりです。

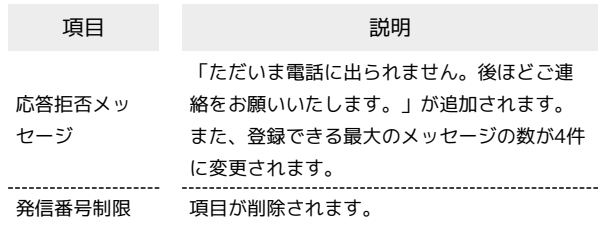

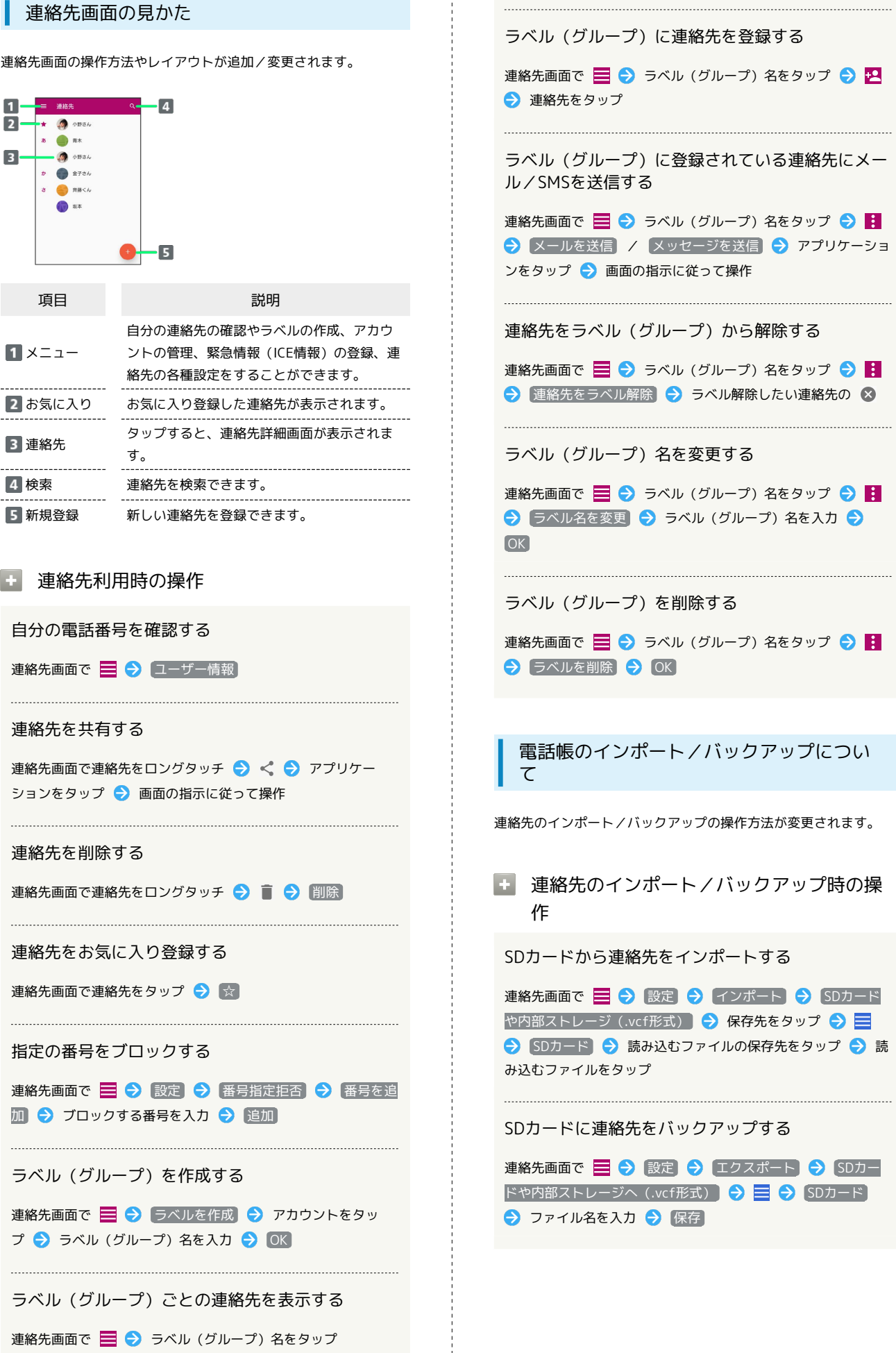

### <span id="page-16-0"></span>カメラのはたらきを設定する

カメラの設定項目のおもな変更点は次のとおりです。

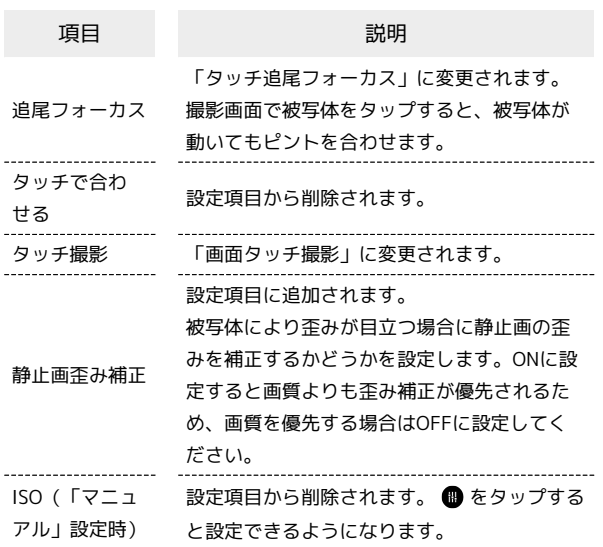

# <span id="page-16-1"></span>時計の変更について

時計のデザインやレイアウト、操作方法が変更されます。

### アラームの設定について

アラームの設定方法や、設定できる項目が変更されます。設定でき る項目の変更点は次のとおりです。

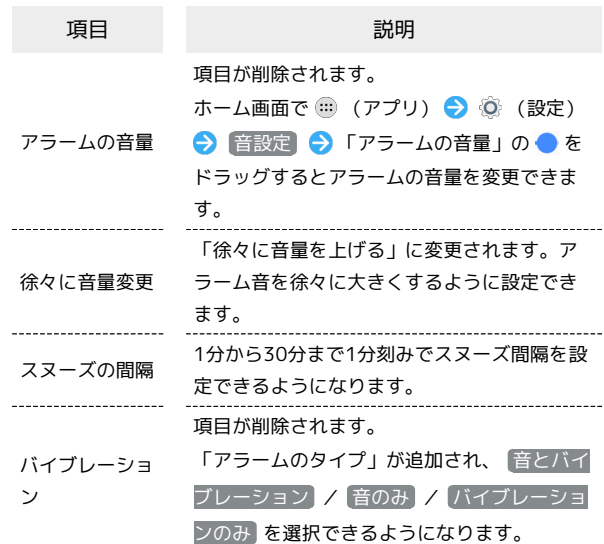

### $\boxed{1}$

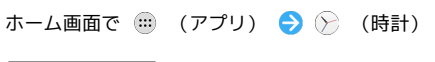

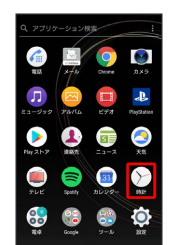

15

※3 アラーム画面が表示されます。

# $\overline{2}$

# $\begin{matrix} \bigcirc & \bigcirc & \bigcirc \\ \text{maxim} & 2 \mapsto 724 & 243 \end{matrix}$

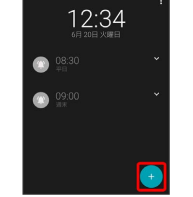

※ アラーム設定画面が表示されます。

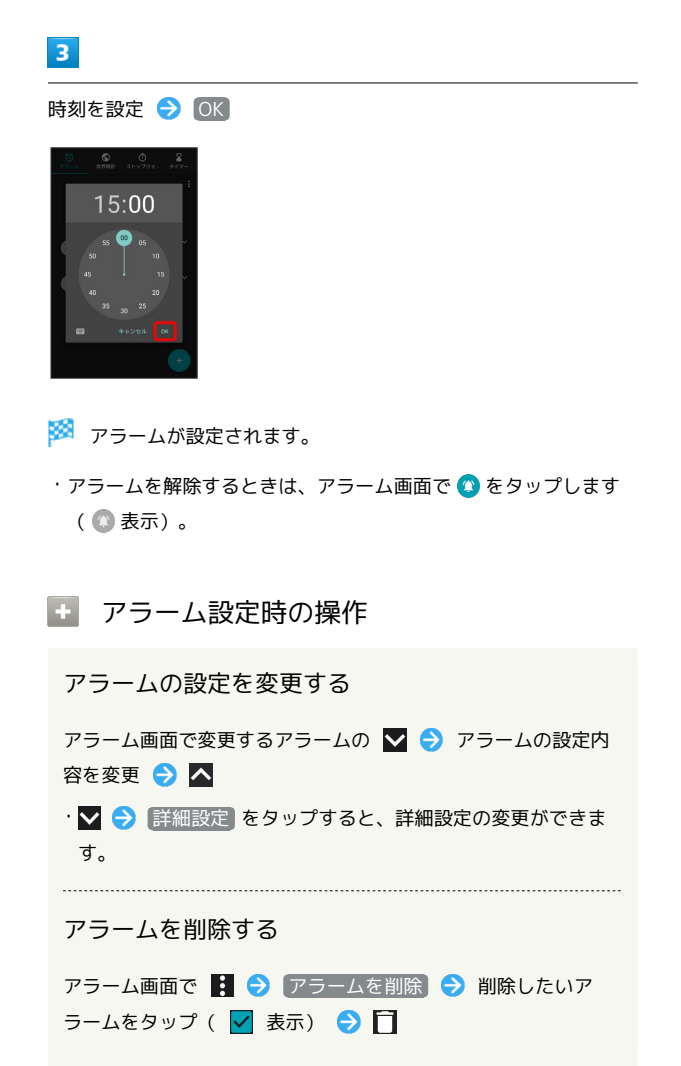

### 世界時計の利用について

世界時計の操作方法が変更されます。

# $\boxed{1}$

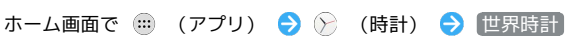

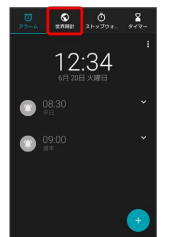

### ※3 世界時計画面が表示されます。

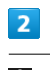

# $\mathbf{r}$

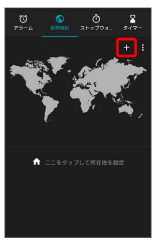

## $\overline{\mathbf{3}}$

追加する都市を入力 候補をタップ

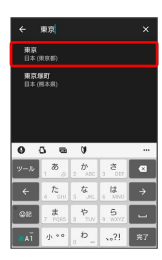

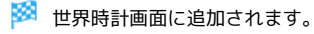

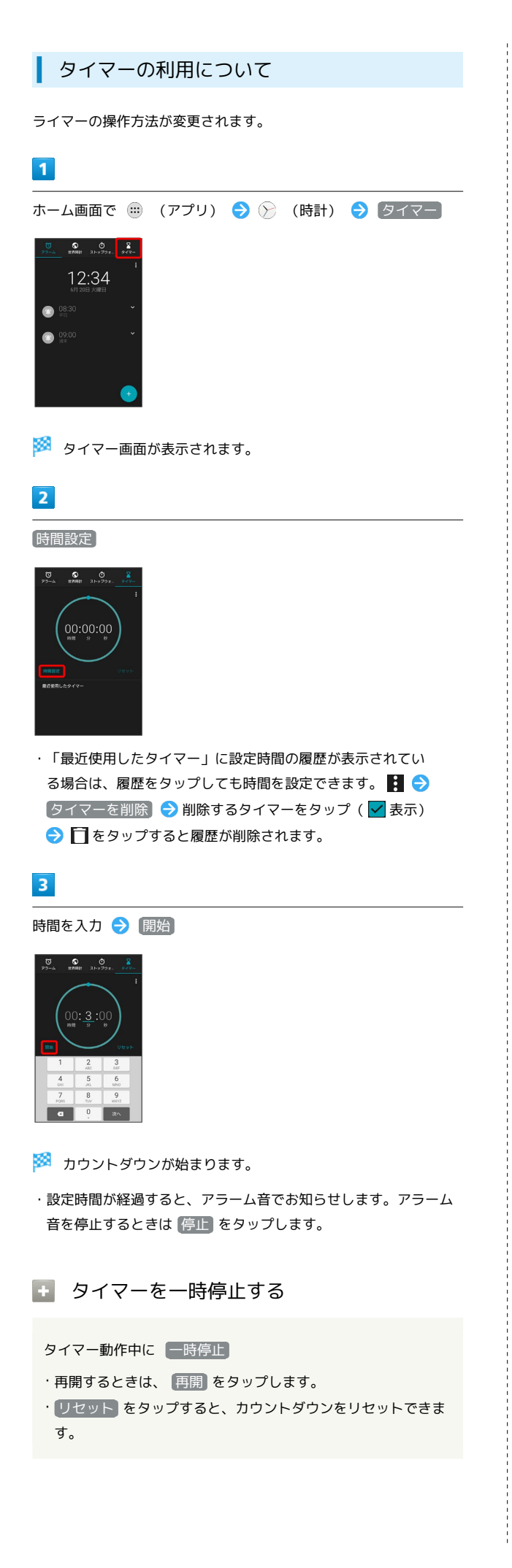

# <span id="page-18-0"></span>端末設定の変更について

端末設定が新しくなり、項目やデザイン、レイアウトなどが変更さ れます。

### <span id="page-18-1"></span>端末設定の変更について

新しい端末設定の項目は次のとおりです。

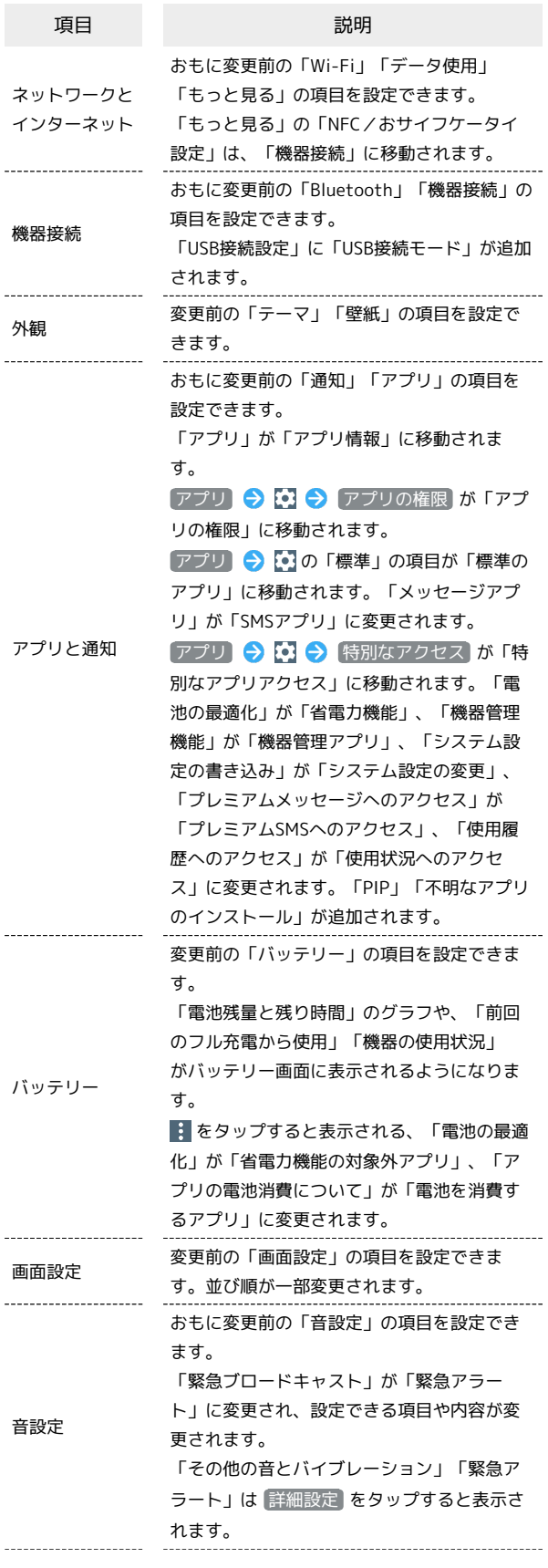

Xperia™ XZs

Xperia<sup>TM</sup> XZs

18

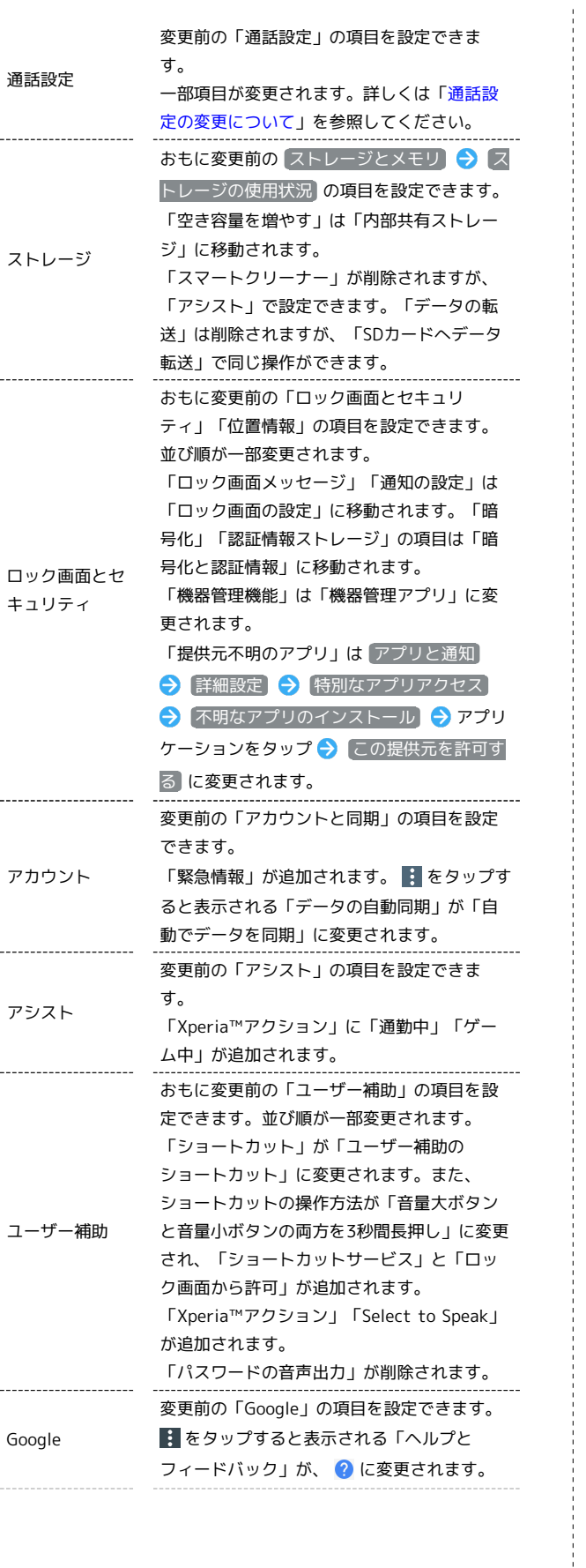

・言語と入力 おもに変更前の「言語と入力」の項目を設定 できます。 変更前の「その他のテキストサービス」「音 声」「マウス/トラックパッド」の項目は、 詳細設定 をタップすると表示されます。 「自動入力サービス」が追加されます。 ・日付と時刻 変更前の「日付と時刻」の項目を設定できま す。 ・バックアップ おもに変更前の バックアップとリセット → バックアップと復元 の項目を設定できま す。「データのバックアップ」が「Google ド ライブへのバックアップ」、「バックアップ アカウント」が「アカウント」に変更されま す。 「自動復元」は アプリのデータ ● 自動復 元 に移動されます。 コンテンツごとの前回のバックアップの日時 の確認や、同期設定ができるようになりま す。 ・リセット 変更前の バックアップとリセット → デー タの初期化 の項目を設定できます。 「ネットワーク設定のリセット」「アプリの 設定をリセット」が追加されます。 ・端末情報 変更前の「端末情報」の項目を設定/確認で きます。

システム

# ご利用にあたって

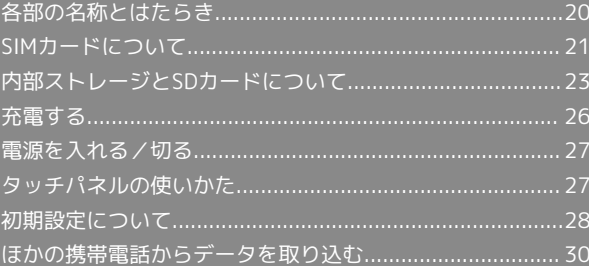

# <span id="page-21-0"></span>各部の名称とはたらき

本体正面について

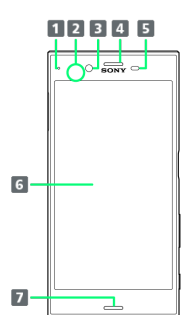

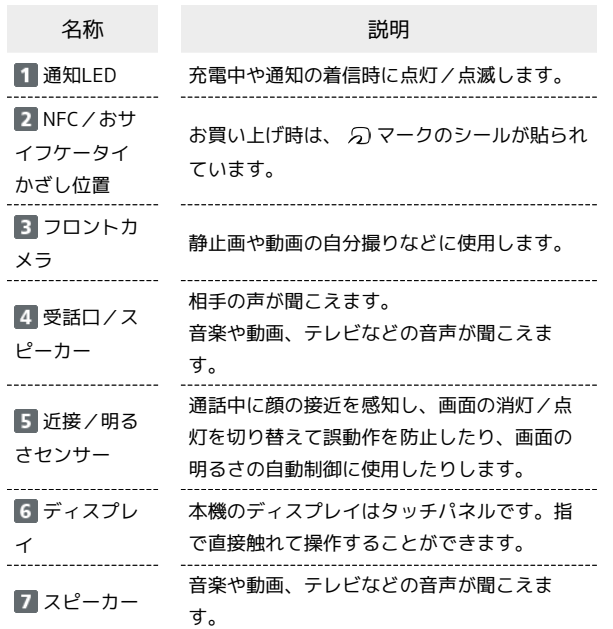

本体背面/側面について

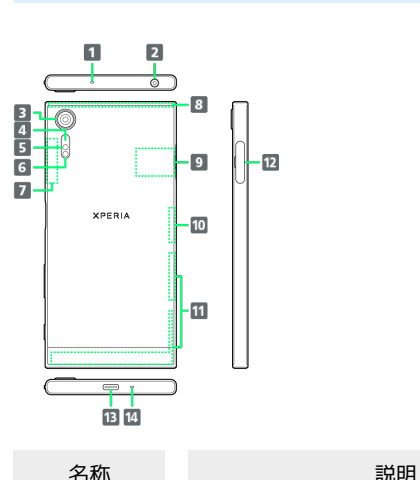

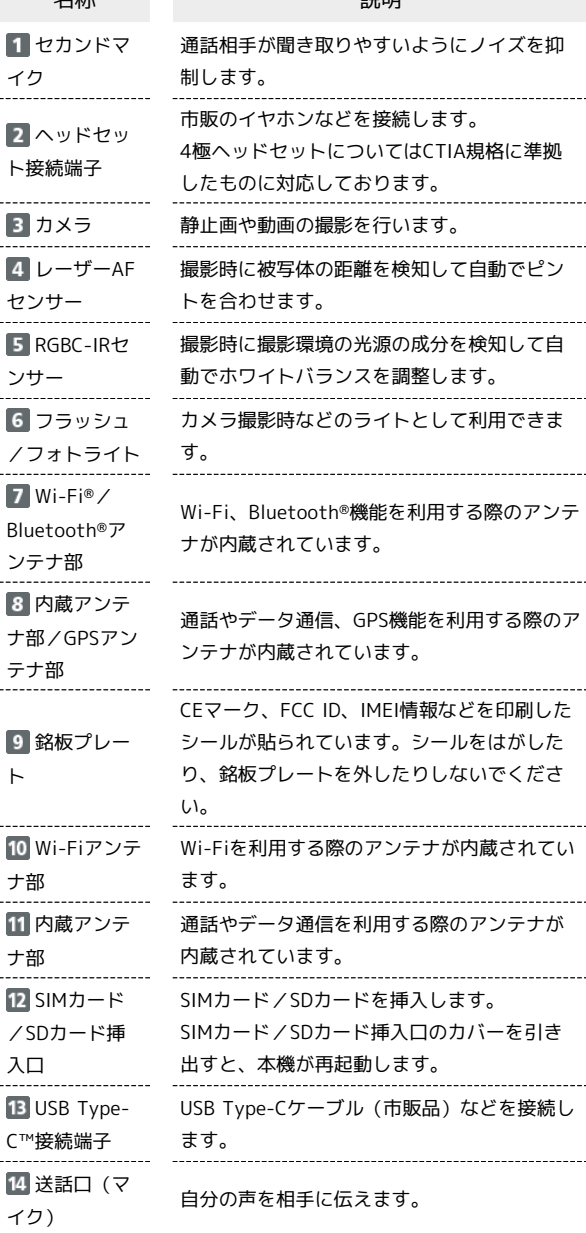

j

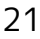

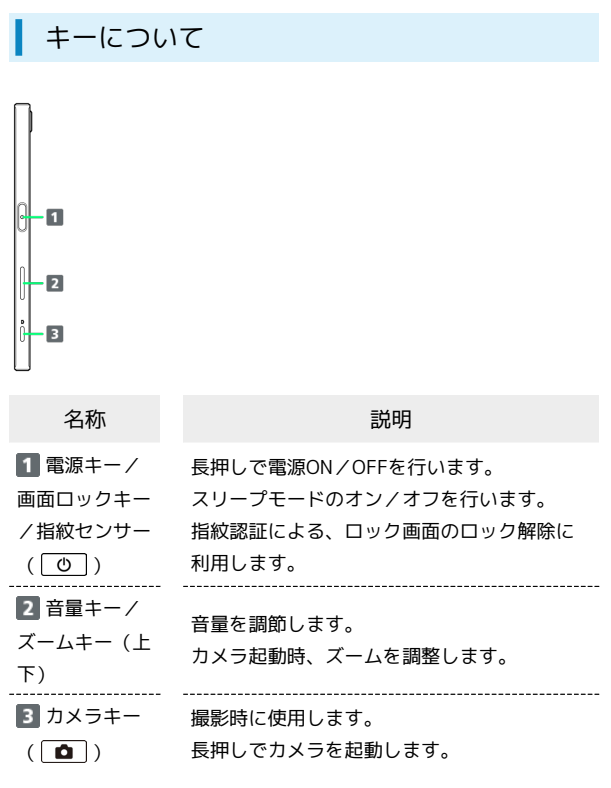

# <span id="page-22-0"></span>SIMカードについて

SIMカードは、お客様の電話番号や情報などが記憶されたICカードで す。

### SIMカードのお取り扱い

- ・他社製品のICカードリーダーなどにSIMカードを挿入し故障した場 合は、お客様ご自身の責任となり当社は責任を負いかねますので あらかじめご注意ください。
- ・IC部分はいつもきれいな状態でご使用ください。
- ・お手入れは乾いた柔らかい布などで拭いてください。
- ・SIMカードにラベルなどを貼り付けないでください。故障の原因と なります。
- ・SIMカードのお取り扱いについては、SIMカードに付属している説 明書を参照してください。
- ・SIMカードの所有権は当社に帰属します。
- ・紛失・破損によるSIMカードの再発行は有償となります。
- ・解約などの際は、当社にご返却ください。
- ・お客様からご返却いただいたSIMカードは、環境保全のためリサイ クルされます。
- ・SIMカードの仕様、性能は予告なしに変更する可能性があります。 ご了承ください。
- ・お客様ご自身でSIMカードに登録された情報内容は、控えをとって おかれることをおすすめします。登録された情報内容が消失した 場合の損害につきましては、当社は責任を負いかねますのであら かじめご了承ください。
- ・SIMカードや携帯電話(SIMカード挿入済み)を盗難・紛失され た場合は、必ず緊急利用停止の手続きを行ってください。詳しく は[、お問い合わせ先ま](#page-211-0)でご連絡ください。

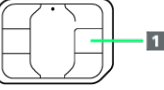

IC部分

### SIMカードを取り付ける

SDカードを取り付けている場合は、必ずSDカードのマウントを解 除してから、SIMカードの取り付けを行ってください。詳しくは、 「[SDカードのマウントを解除する」](#page-25-0)を参照してください。

### $\mathbf{1}$

ミゾに指先をかけて、SIMカード/SDカード挿入口のカバーを引き 出す

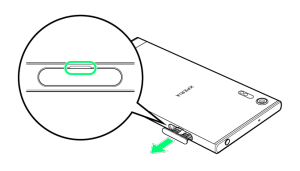

### $\overline{2}$

本体からトレイをまっすぐに引き出して取り外す

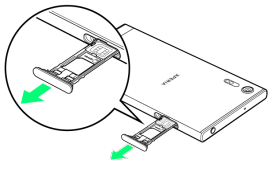

# $\overline{3}$

SIMカードのIC部分を上にしてトレイにはめ込む

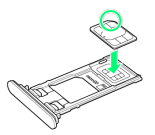

- ・切り欠きの位置にご注意ください。
- ・SIMカードがトレイから浮かないように、確実にはめ込んでくださ
- い。

## $\overline{4}$

 $5<sup>5</sup>$ 

トレイを奥まで押し込んで○部分をしっかりと押し、本体とカバー

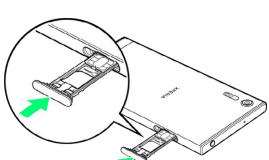

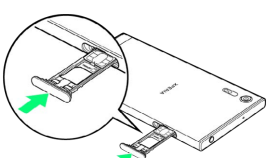

にすき間がないことを確認する

本機を水平にして、トレイを本体に差し込んでまっすぐ押し込む

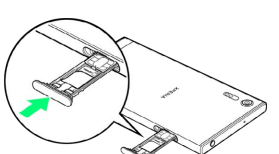

・トレイを差し込む方向にご注意ください。

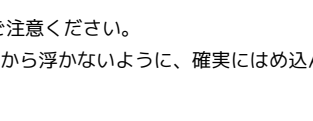

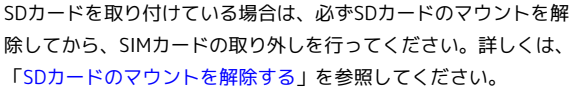

SIMカードを取り外す

 $\blacksquare$ 

ミゾに指先をかけて、SIMカード/SDカード挿入口のカバーを引き 出す

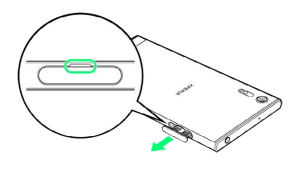

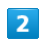

本体からトレイをまっすぐに引き出して取り外す

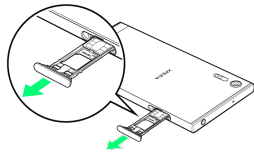

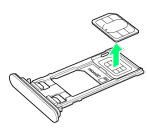

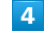

本機を水平にして、トレイを本体に差し込んでまっすぐ押し込む

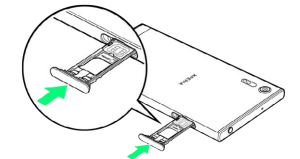

・トレイを差し込む方向にご注意ください。

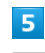

トレイを奥まで押し込んで○部分をしっかりと押し、本体とカバー にすき間がないことを確認する

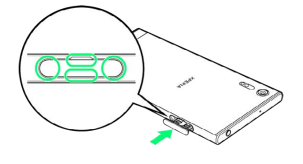

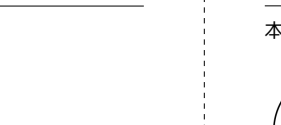

 $\overline{3}$ 

トレイからSIMカードを取り出す

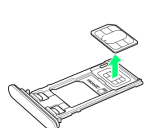

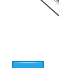

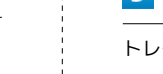

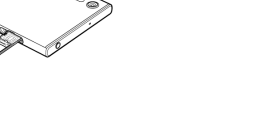

### SIMロック解除について

本機はSIMロック解除に対応しています。SIMロックを解除すると他 社のSIMカードを使用することができます。

- ・他社のSIMカードをご使用になると、ご利用になれるサービス、機 能などが制限される場合があります。当社では、一切の動作保証 はいたしませんので、あらかじめご了承ください。
- ・SIMロック解除について詳しくは、ソフトバンクのホームページを 参照してください。

# <span id="page-24-0"></span>内部ストレージとSDカードについて

本機では、内部ストレージとSDカードにデータを保存できます。 本機は最大256GBまでのSDカードに対応しています。ただし、すべ てのSDカードの動作を保証するものではありません。

### B SDカード利用時のご注意

### データについて

SDカードの登録内容は、事故や故障によって、消失または変化 してしまうことがあります。大切なデータは控えをとっておくこ とをおすすめします。なお、データが消失または変化した場合の 損害につきましては、当社では責任を負いかねますのであらかじ めご了承ください。

#### データの読み出し中/書き込み中について

データの読み出し中や書き込み中は、絶対に本機の電源を切らな いでください。

#### 電池残量について

電池残量が少ないとデータの読み出しや書き込みができない場合 があります。

### **S** SDカードの取り扱いについて

SDカードは、小さなお子様の手の届かない所で保管/使用して ください。誤って飲み込むと、窒息する恐れがあります。

### SDカードを取り付ける

 $\overline{1}$ 

ミゾに指先をかけて、SIMカード/SDカード挿入口のカバーを引き 出す

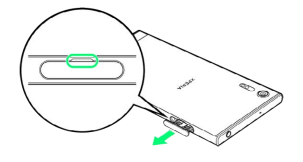

 $\overline{2}$ 

#### 本体からトレイをまっすぐに引き出して取り外す

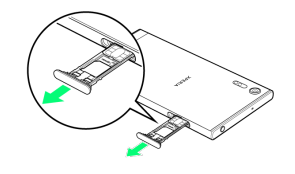

23

# $\overline{\mathbf{3}}$

SDカードの金属端子面を上にしてトレイにはめ込む

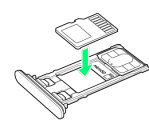

・SDカードがトレイから浮かないように、確実にはめ込んでくださ い。

 $\overline{4}$ 

本機を水平にして、トレイを本体に差し込んでまっすぐ押し込む

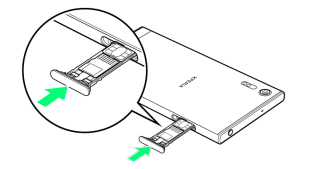

・トレイを差し込む方向にご注意ください。

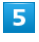

トレイを奥まで押し込んで○部分をしっかりと押し、本体とカバー にすき間がないことを確認する

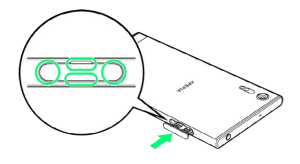

<span id="page-25-0"></span>SDカードのマウントを解除する

SDカードを取り外すときは、必ずマウントを解除してください。

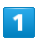

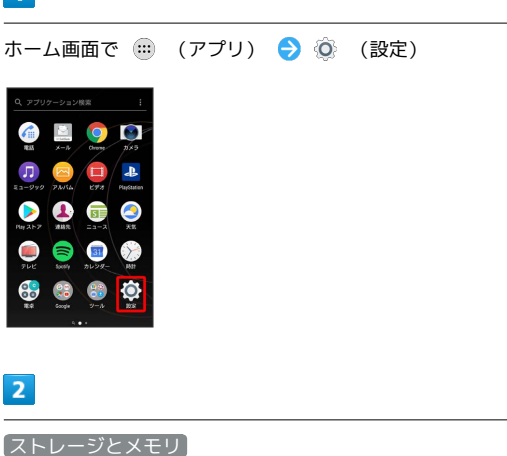

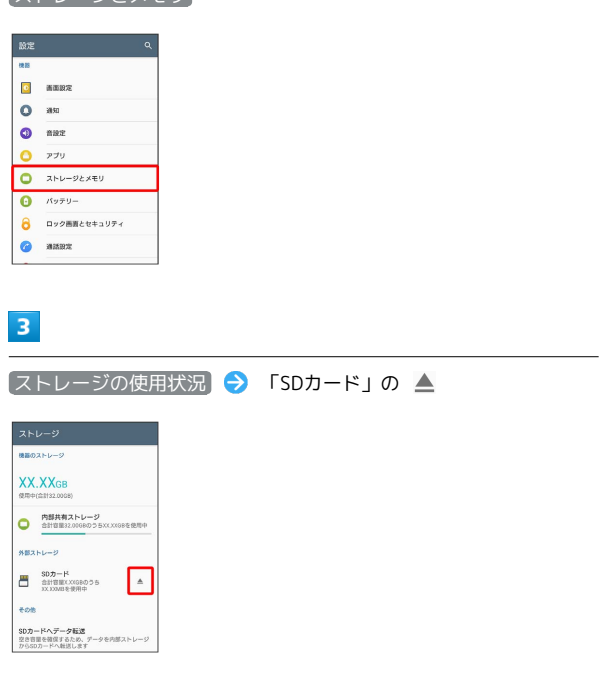

<mark>※3</mark> 「SDカードの認識を解除しました」と表示され、SDカードのマ ウントが解除されます。

### SDカードを取り外す

必ずSDカードのマウントを解除してから行ってください。

### $\overline{\mathbf{1}}$

ミゾに指先をかけて、SIMカード/SDカード挿入口のカバーを引き 出す

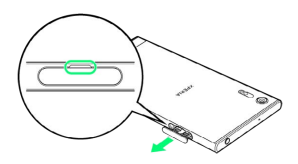

### $\overline{2}$

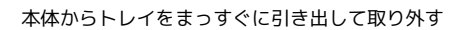

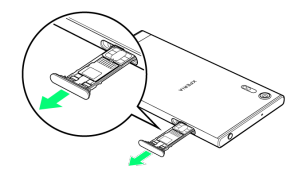

## $\overline{3}$

トレイからSDカードを取り外す

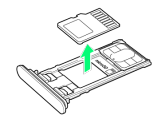

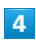

本機を水平にして、トレイを本体に差し込んでまっすぐ押し込む

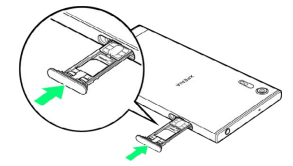

・トレイを差し込む方向にご注意ください。

### $5$

トレイを奥まで押し込んで○部分をしっかりと押し、本体とカバー にすき間がないことを確認する

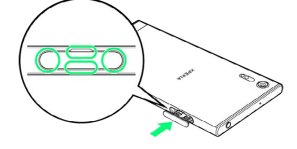

### SDカードをフォーマットする

市販のSDカードをはじめてお使いになるときは、必ず本機でフォー マットしてください。

- ・フォーマットすると、SDカード内のデータがすべて消去されま す。ほかの機器で使用したSDカードをフォーマットするときは、 あらかじめよくご確認のうえ、操作してください。
- ・フォーマットは、充電しながら行うか、十分に充電された状態で 行ってください。

### $\overline{1}$

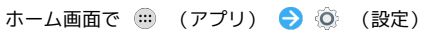

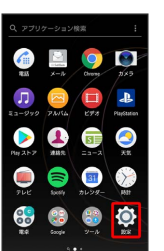

### $\overline{2}$

ストレージとメモリ

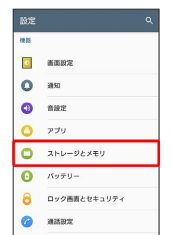

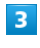

ストレージの使用状況

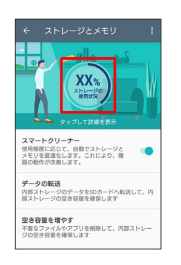

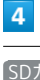

SDカード → : → ストレージの設定

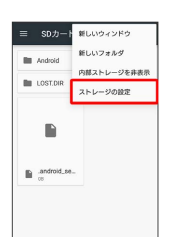

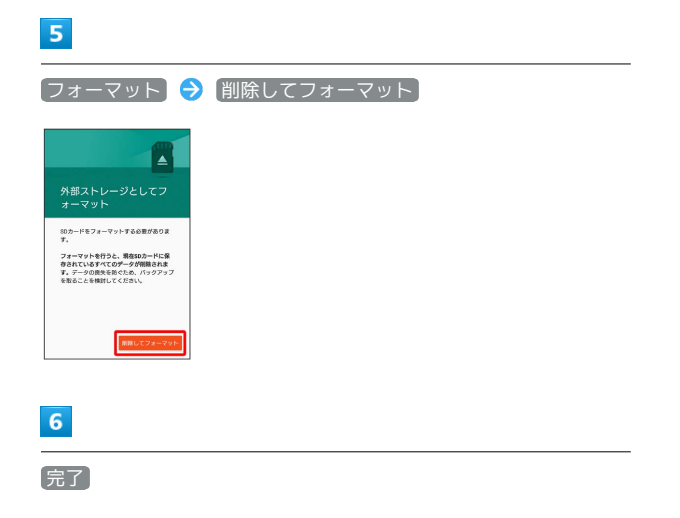

SDカード内のデータがすべて消去されます。

## <span id="page-27-0"></span>充電する

### ■ 充電について

本機または周辺機器が濡れている状態では、USB Type-Cプラグ を絶対に接続しないでください。

### ACアダプタで充電する

ACアダプタ、およびその他の周辺機器について[はソフトバンクセレ](http://softbankselection.jp/) [クション \(http://softbankselection.jp/\)](http://softbankselection.jp/)のホームページを参照し てください。

・お使いになるACアダプタの取扱説明書を参照してください。こ こでは、ACアダプタ(USB Type-C Quick Charge 3.0対応) [ZSCAZX](SoftBank SELECTION製USB Type-C 急速充電AC アダプタ[SB-AC17-TCQC])を使用して充電する方法を例に説 明します。

### $\overline{1}$

ACアダプタのUSB Type-Cプラグを本機のUSB Type-C接続端子に水 平に差し込む

 $\overline{2}$ 

ACアダプタの電源プラグを起こし、コンセントに差し込む

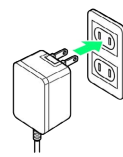

<mark>※3</mark> 充電が始まると充電の開始音が鳴り、本機の通知LEDが点灯し ます。

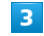

充電が完了したら、ACアダプタの電源プラグをコンセントから抜 き、ACアダプタのUSB Type-Cプラグを本機から水平に抜く

# <span id="page-28-0"></span>電源を入れる/切る

### 電源を入れる

### $\overline{\mathbf{1}}$

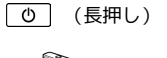

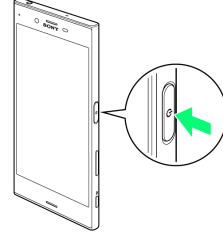

**※3** ロック画面が表示されます。

- ・画面ロックの解除については[「画面ロックを解除する](#page-59-2)」を参照し てください。
- ・はじめて電源を入れたときは、初期設定ウィザードが起動しま す。設定については「[初期設定を行う」](#page-29-1)を参照してください。
- ·電源を切った状態で 0 を押した際に、通知LEDが赤色で数回 点滅したり、電池残量が少ないことを示すアイコンが表示される 場合は電池残量が十分でありません。本機を充電してください。

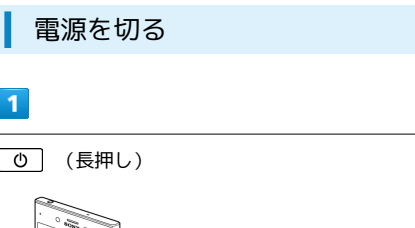

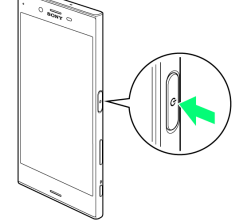

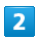

電源を切る

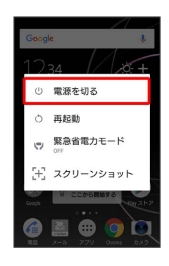

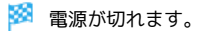

# <span id="page-28-1"></span>タッチパネルの使いかた

本機のディスプレイはタッチパネルです。指で直接触れて操作でき ます。

#### タップ ı

画面に軽く触れて、すぐに指を離します。

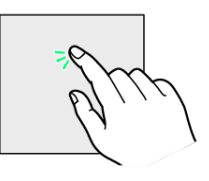

### ロングタッチ

画面に軽く触れたまま、しばらくそのままにしておきます。画面が 切り替われば指を離します。

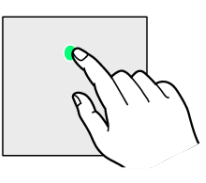

### ドラッグ

アイコンなどの対象物に軽く触れたまま、目的の位置までなぞり、 指を離します。

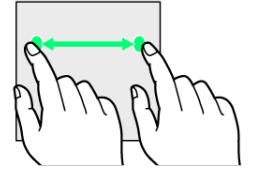

フリック

画面に軽く触れて、上下左右に指を軽くはじきます。

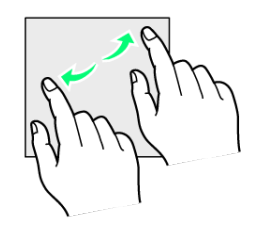

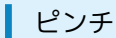

2本の指で画面に触れ、指を開いたり閉じたりします。

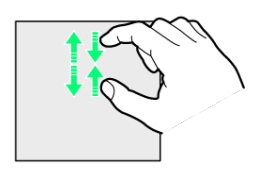

# <span id="page-29-0"></span>初期設定について

はじめて本機の電源を入れたときは、初期設定画面が表示され、Wi-FiやGoogle™ アカウントなどの設定を行うことができます。画面の 指示に従って、各項目を設定してください。

### <span id="page-29-1"></span>初期設定を行う

お使いの端末の環境により、手順が異なる場合があります。画面の 指示に従って操作してください。

### $\overline{\mathbf{1}}$

●日本語 が表示されていることを確認 → 開始する

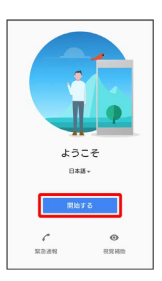

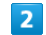

重要な情報を設定 → 承諾

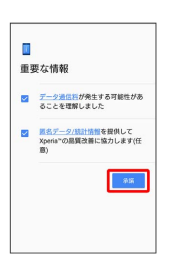

 $\overline{3}$ 

新規としてセットアップ

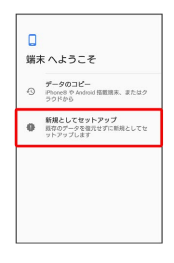

· データのコピー をタップすると、Google アカウントを設定して いるほかの端末からデータをコピーできます。画面の指示に従っ て操作してください。

# $\overline{4}$ 接続するWi-Fiネットワークを選択 。<br>接続<br>設定を続行するには、ネットワークに接続<br>してください  $\overline{w}_k$  xxxxxxxxxxxx ● すべてのW-Rネットワークを表示 ▲ セットアップ時にモバイルネットワ<br>▲ ークを使用する → セットアップ時にネットワークを使 ・Wi-Fiの設定を省略するときは、 セットアップ時にモバイルネッ トワークを使用する / セットアップ時にネットワークを使用し ない を選択します。以降は画面の指示に従って操作してくださ い。  $\overline{\mathbf{5}}$ 画面の指示に従ってWi-Fiを設定  $\blacksquare$  $\begin{array}{c|c|c|c|c|c|c} \hline \bullet\hspace{-4pt} & \bullet\hspace{-4pt} & \bullet\hspace{-4pt$  $\overline{\phantom{a}}$  $\Box$  $\mathsf{I}_{\mathsf{t}}$  $\overline{\phantom{0}}$ 2972  $6\overline{6}$ 画面の指示に従って、Google アカウントを設定 Google ログイン<br>Geale アカウントを使用しましょう。 ヘルプ メールアドレスまたは電話番号  $e^{i\theta}$ スキップ ・Google アカウントについて詳しくは、[「Google アカウントを利](#page-53-0) [用する](#page-53-0)」を参照してください。 ・Google アカウントを設定しないときは、 スキップ をタップし ます。  $\overline{7}$ [指紋を追加]

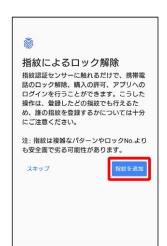

・指紋を設定しないときは、 スキップ をタップします。

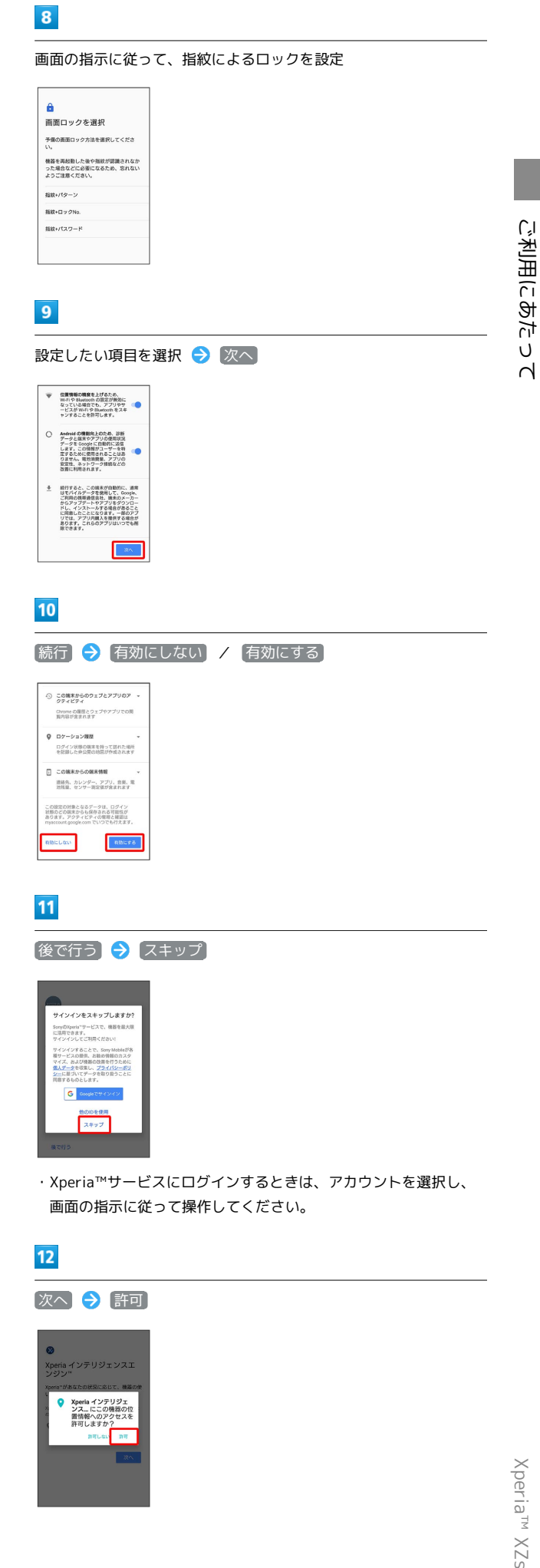

# $13$ その他の設定項目を設定 → 設定を完了 その他の設定項目<br>他にも設定できる項目がいくつかありま<br>す。後で設定)から設定することもできま<br>\* |<br>|| 他のアプリを見る<br>|- アプリはセットアップの完了後にイン3<br>|トールされます  $14$ 終了 セットアップ完了 ートフォンをご利 ※ 初期設定が完了します。  $15$ 利用する(初めての方) / 利用する(過去に利用済みの方) / 後で利用する  $[35]$  $\blacksquare$ ※ すべての設定が完了します。 ・My SoftBankをはじめて利用するときは、 利用する(初めての 方) をタップして、画面の指示に従ってください。 ・My SoftBankを利用したことがあるときは、 利用する(過去に 利用済みの方) をタップします。 · My SoftBankへのログインを省略するときは、 後で利用する タップします。

# <span id="page-31-0"></span>ほかの携帯電話からデータを取り込む

以前に使用していた携帯電話からコンテン ツを転送する

以前に使用していた携帯電話から、連絡先やメッセージ、画像、音 楽などを本機にコピーできます。

・Xperia™ Transfer Mobileをインストールするため、あらかじめ Google アカウントでログインしておいてください。

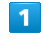

ホーム画面で (1) (アプリ) ● ◎ (設定)

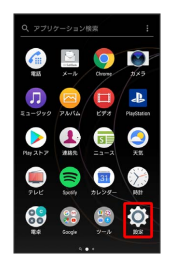

### $\overline{2}$

アシスト

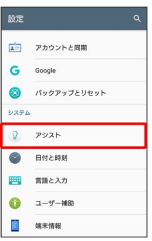

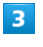

Xperia™の紹介

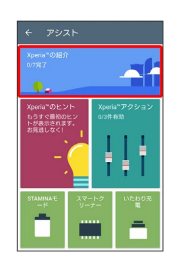

 $\overline{4}$ 

以前に使用していた携帯電話をタップ

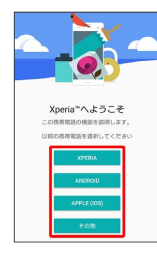

・初回起動時のみ表示されます。

### $5<sub>5</sub>$

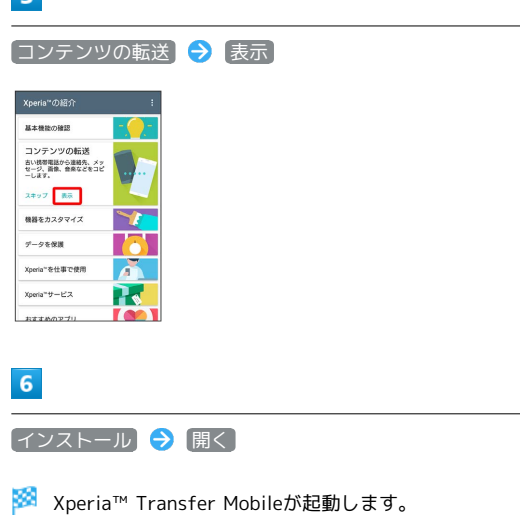

- ·すでにXperia™ Transfer Mobileをインストールしている場合 は、手順 <mark>7</mark> に進みます。
- ・確認画面が表示されたときは、画面の指示に従って操作してくだ さい。

## $\overline{7}$

以前使用していた携帯電話の種類をタップ

## $\overline{\mathbf{8}}$

画面の指示に従って操作

※3 コンテンツの転送が完了します。

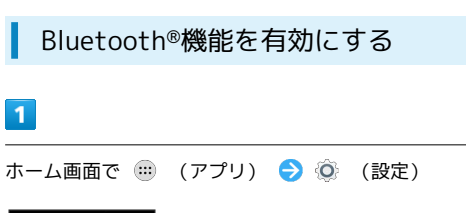

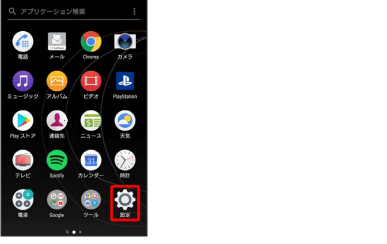

# $\overline{2}$

 $\boxed{1}$ 

Bluetooth

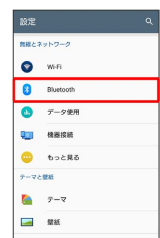

Bluetooth®設定画面が表示されます。

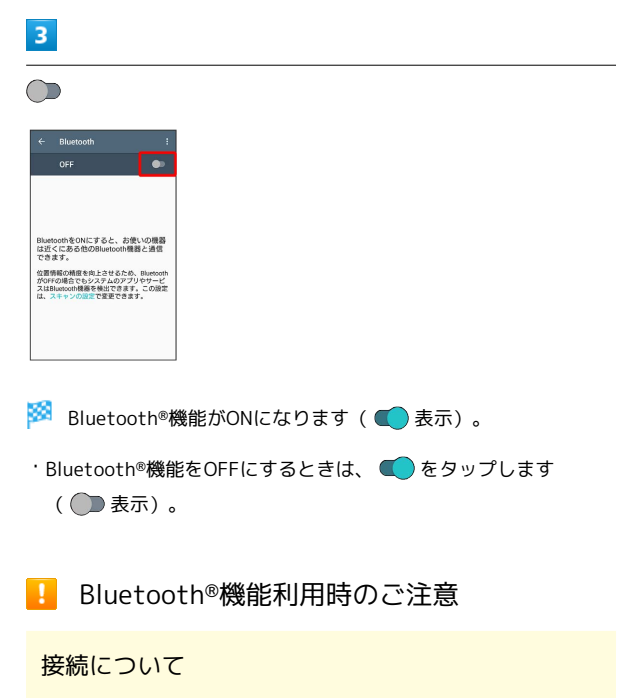

本機は、すべてのBluetooth®機器とのワイヤレス接続を保証す るものではありません。また、ワイヤレス通話やハンズフリー通 話のとき、状況によっては雑音が入ることがあります。

### データ送受信について

送受信したデータの内容によっては、互いの機器で正しく表示さ れないことがあります。

31

### Bluetooth®機器をペア設定する

近くにあるBluetooth®機器を検索し、本機にペア設定します。ペア 設定したBluetooth®機器には簡単な操作で接続できます。

・あらかじめ、ペア設定するBluetooth®機器のBluetooth®機能を有 効にしておいてください。

### $\overline{1}$

ホーム画面で ( ) (アプリ) ● ◎ (設定)

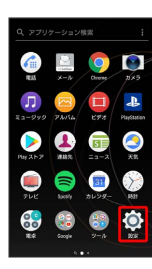

### $\overline{2}$

Bluetooth

| 設定        |             | ۹ |
|-----------|-------------|---|
| 無線とネットワーク |             |   |
| O         | W-Fi        |   |
| Ø         | Bluetooth   |   |
| m         | データ使用       |   |
| 923       | 桂器接插        |   |
| ๛         | もっと見る       |   |
| テーマと開社    |             |   |
| k.        | テーマ         |   |
| ▬         | <b>REAK</b> |   |

SSA Bluetooth®設定画面が表示されます。

- ・「使用可能な機器」欄に、近くにあるBluetooth®機器が表示され ます。
- ・目的の機器が見つからないときは、 | | 検索 をタップし、 再検索を行ってください。

 $\overline{3}$ 

機器をタップ 画面の指示に従って機器を認証

**※ Bluetooth®機器が本機とペア設定されます。「ペアリングされ** た機器」欄に、ペア設定済みのBluetooth®機器が表示されます。

・ペア設定する機器によって、認証方法が異なります。

ペア設定済みのBluetooth®機器と接続する  $\blacksquare$ ホーム画面で (1) (アプリ) ● ◎ (設定)  $\blacktriangleright$  $\mathbf{a}$  $\overline{2}$ Bluetooth  $8.2957 - 2$  $\bullet$  we **O** Buttoot  $07 - 298$ **Qui RBRR**  $\bullet$  to cho テーマと認証  $\frac{1}{2}$   $\frac{1}{2}$  $= 44.4$ **Bluetooth®設定画面が表示されます。** ・「ペアリングされた機器」欄に、ペア設定済みのBluetooth®機器 が表示されます。  $\overline{3}$ 機器をタップ ※ タップした機器と接続されます。 **■ Bluetooth®利用時の操作** ペア設定した機器の名前を変更する Bluetooth®設定画面でペア設定した機器の 章 ● 名前を入 **カ● OK** ・Bluetooth®機能がONのときに利用できます。 ペア設定を解除する Bluetooth®設定画面でペア設定した機器の ☆ ● 切断

・Bluetooth®機能がONのときに設定できます。

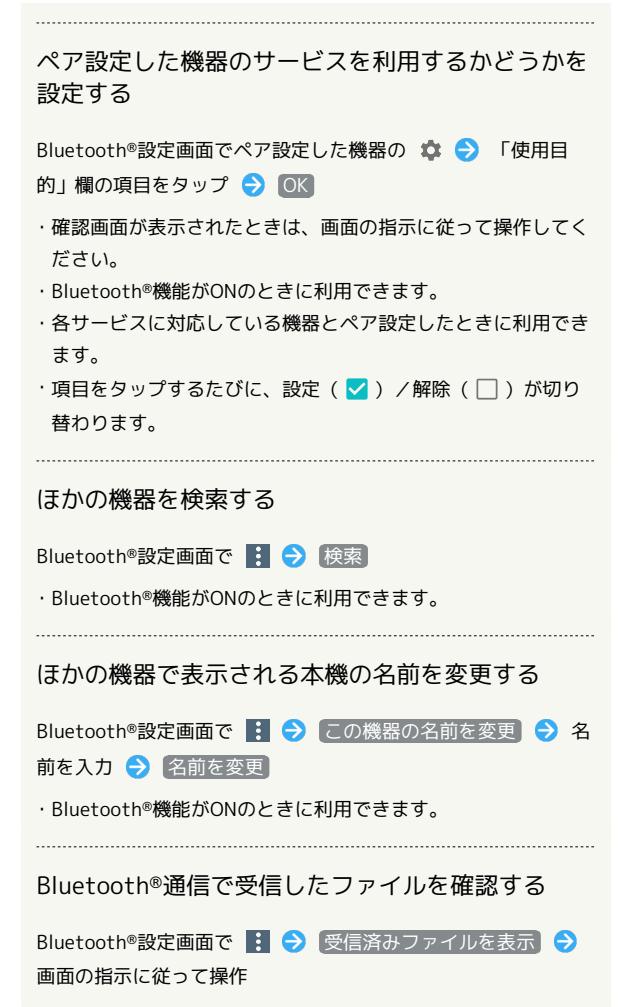

Bluetooth®でデータを受信する

相手からデータの受信要求があると、ステータスバーに されます。次の操作を行うと、受信することができます。

### $\boxed{1}$

ステータスバーを下にドラッグ

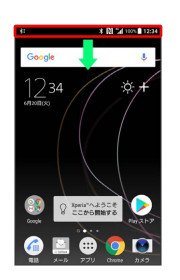

### $\overline{2}$

受信する

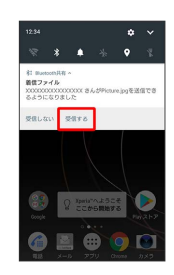

### $\overline{3}$

ステータスバーを下にドラッグ ● ファイル受信の通知をタップ

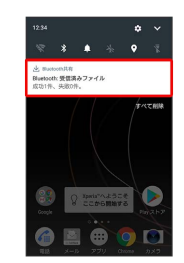

### $\overline{4}$

受信したデータを選択

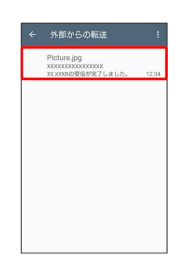

<mark>※3</mark> 対応するアプリケーションが起動します。

・アプリケーションを選択する画面が表示された場合は、画面の指 示に従って操作してください。
# 基礎知識/基本操作

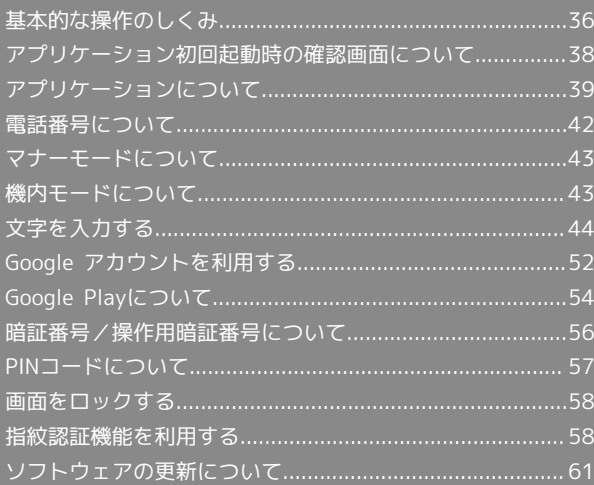

## <span id="page-37-0"></span>基本的な操作のしくみ

### ホーム画面とランチャー画面

本機のおもな操作は、電源を入れると表示される「ホーム画面」 と、アプリケーションを一覧表示した「ランチャー画面」から行い ます。

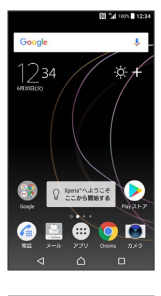

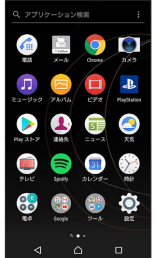

#### <span id="page-37-1"></span>ナビゲーションバー

画面下部のアイコンが表示される領域を「ナビゲーションバー」と 呼びます。アイコンをタップして操作できます。

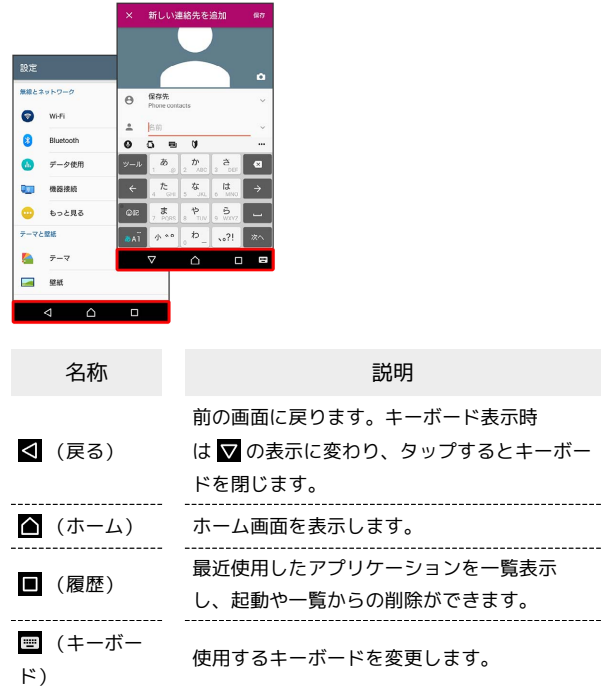

#### 項目選択と画面移動

項目やアイコン、画面のキーなどをタップすると、該当する操作の 画面に移動します。

・1つ前の画面に戻るときは、 < をタップします。

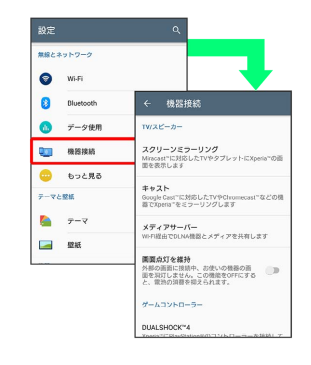

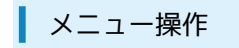

各アプリケーションの画面に表示される ※ をタップすると、その 画面で利用できる機能の設定や項目が画面に表示されます。

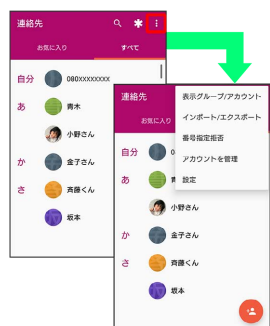

また、画面をロングタッチすると利用できる設定や項目が表示され る画面もあります。

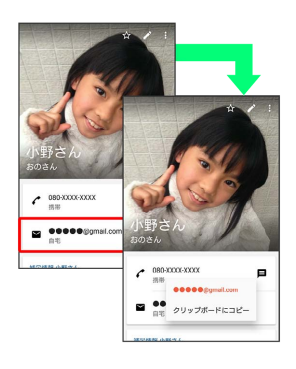

端末設定と設定操作

ホーム画面で(==) (アプリ)をタップしたあと、 (c) (設定)をタッ プすると、本機の各機能のはたらきをカスタマイズできます。

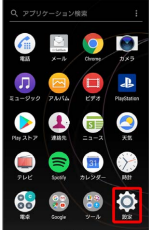

#### 縦画面と横画面

本機を横向きに回転させると、表示画面も横表示に切り替わりま す。

・表示中の画面によっては、本機の向きを変えても横表示されない 場合があります。

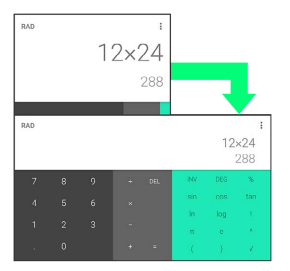

#### マルチウインドウ

本機の表示画面を分割し、2つのアプリケーションを表示、操作でき ます。

あらかじめ、操作したい2つのアプリケーションを起動しておいてく ださい。ここでは、 <br />
(連絡先) と <a>
(電話) を表示、操作する 方法を例に説明します。

#### $\overline{1}$

#### $\blacksquare$

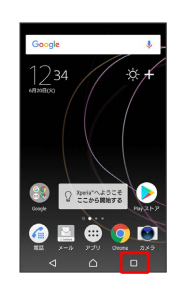

※3 最近使用したアプリケーションの履歴が表示されます。

#### $\overline{2}$

操作したいアプリケーションをロングタッチ 画面上部へドラッ グ

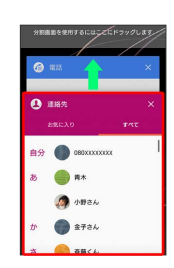

**※ マルチウインドウ画面が表示されます。** 

・画面上部にドラッグしたアプリケーションが表示されます。

### $\overline{\mathbf{3}}$

マルチウインドウ画面下に表示されたアプリケーションの履歴一覧 から、次に操作したいアプリケーションをタップ

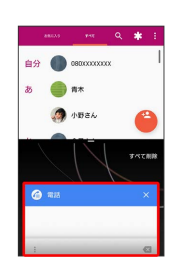

**※** マルチウインドウ画面下にタップしたアプリケーションが表示 されます。

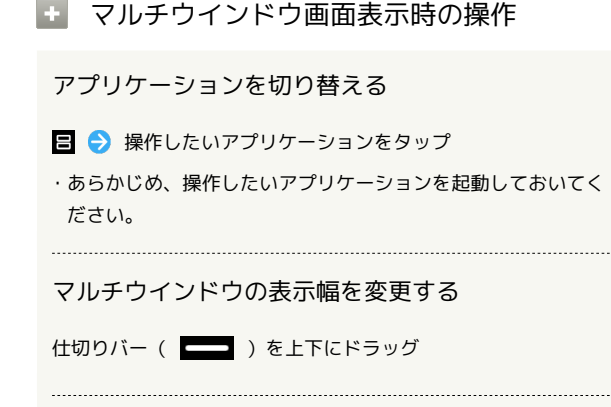

マルチウインドウを終了する

日 をロングタッチ

#### 画面の検索を利用する

をロングタッチすると、画面に表示されている内容に関連した情 報を表示することができます。

・初回起動時は、画面の指示に従って画面の検索を有効にします。

#### 画面の検索を無効にする

ホーム画面で (iii) (アプリ) → (B) (Google) → (G) (Google) → 三 → 設定 → 画面の検索 → 「ホーム ボタンを押し続けたときや音声での検索時に画面の内容に関連す る情報を表示するようGoogleに指示します」の ( 表示)

・画面の検索を無効にすると、△ をロングタッチしたときに フィードが表示されます。

#### スクリーンショットを撮影する

と音量キーの下を同時に長押しすると、表示されている画面の スクリーンショットを撮影できます。

· 0 を長押しして表示される画面で スクリーンショット を タップしてもスクリーンショットを撮影できます。

・撮影したスクリーンショットは、「アルバム」アプリケーション の「Screenshots」フォルダなどから確認することができます。

### <span id="page-39-0"></span>アプリケーション初回起動時の確認画 面について

アプリケーションをはじめて起動したときは、アプリケーションの 動作について設定する必要があります。

アプリケーションによって、表示される確認画面の種類や内容は異 なります。ここでは、アプリケーションに必要な許可の確認画面に ついて説明します。

#### アプリケーションに必要な許可を設定する

本機のデータへのアクセスや写真撮影などの機能を、アプリケー ションが利用することを許可します。

ここでは、 3 (アルバム)をはじめて起動したときの操作を例に 説明します。

・機能の利用を許可しなかった場合、アプリケーションが正常に動 作しないことがあります。

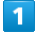

(許可しない) / [許可]

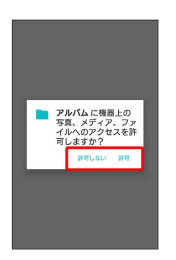

※ 設定が完了します。

・通常は 許可 を選択し、機能の利用を許可してください。

・利用する機能が複数ある場合、以降も同様に操作してください。

■■ その他の方法でアプリケーションに必要な 許可を設定する

アプリケーションごとに利用する機能を設定する

ホーム画面で (::) (アプリ) ● ◎ (設定) ● アプリ → アプリケーションをタップ → 許可 → 機能をタップ

・機能をタップするたびに、有効(△) /無効(△))が切 り替わります。 

機能ごとに利用を許可するアプリケーションを設定 する

ホーム画面で (11) (アプリ) ● ◎ (設定) ● アプリ → 第一→ アプリの権限 → 機能をタップ → アプリケー ションをタップ

・アプリケーションをタップするたびに、有効( ●)/無効 ( ○ ) が切り替わります。

## <span id="page-40-0"></span>アプリケーションについて

■ アプリケーションを起動する

#### $\overline{\mathbf{1}}$

ホーム画面で (1) (アプリ)

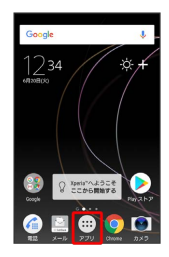

※ ランチャー画面が表示されます。

・アプリケーションのおすすめ情報を提供するためのデータ収集に 関する確認画面が表示された場合は、 同意する / 後で行う を タップしてください。

 $\overline{2}$ 

起動するアプリケーションをタップ

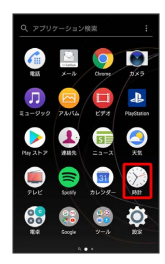

**※** アプリケーションが起動します。

■ アプリケーションの利用に必要な権限につ いて

一部のアプリケーションを利用するには、本機内のデータへのア クセスや写真撮影など、重要な機能へのアクセス権限を許可する 必要があります。

許可が必要なアプリケーションは、起動時に確認画面が表示さ れ、画面に従って操作することでアプリケーションを使用できま す。

・詳しくは、「[アプリケーション初回起動時の確認画面につい](#page-39-0) [て」](#page-39-0)を参照してください。

#### アプリケーションを切り替える

 $\overline{1}$ 

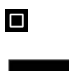

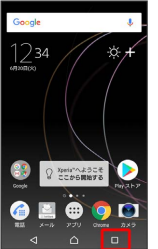

※ アプリケーションの履歴が表示されます。

#### $\overline{2}$

使用したいアプリケーションをタップ

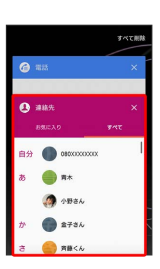

※※<br>タップしたアプリケーションが表示されます。

・< をタップすると、一つ前に使用していたアプリケーションが表 示されます。

### アプリケーション一覧

#### お買い上げ時に搭載されているアプリケーションは次のとおりで す。

・お買い上げ時のランチャー画面では「Google」「ツール」「Sony Service」「SoftBank」「安心・安全」の各フォルダに格納され ているアプリケーションがあります。

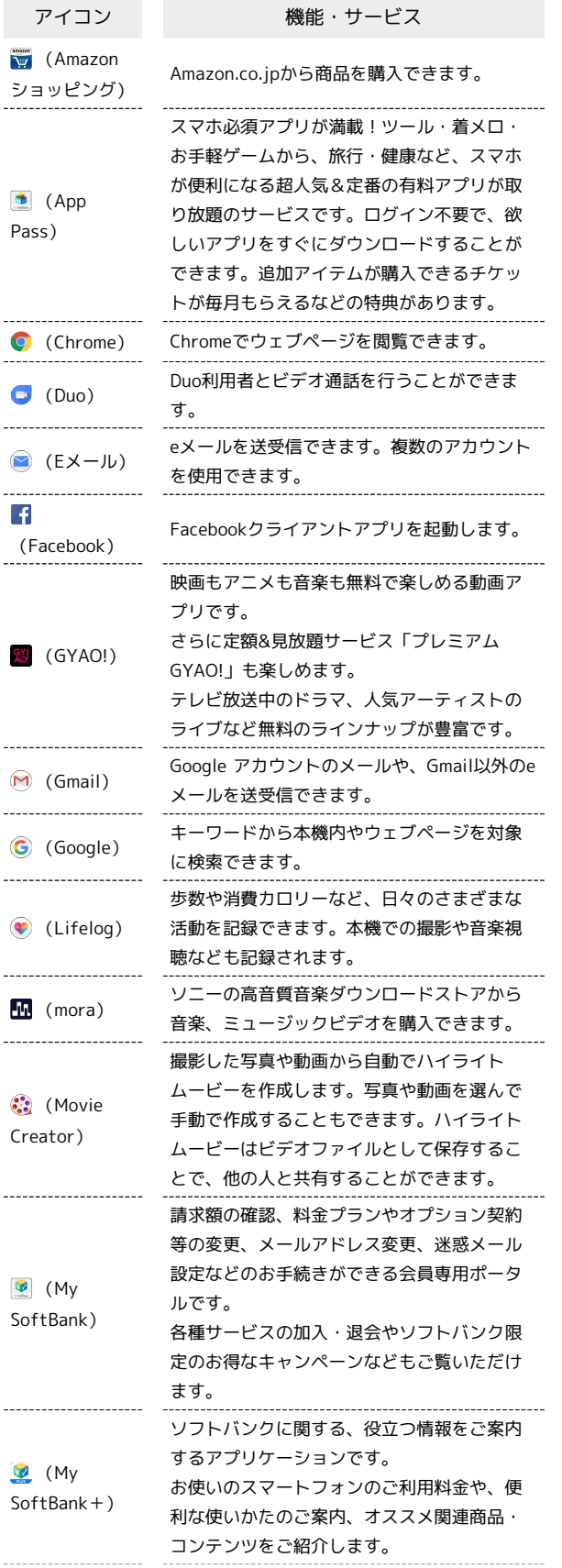

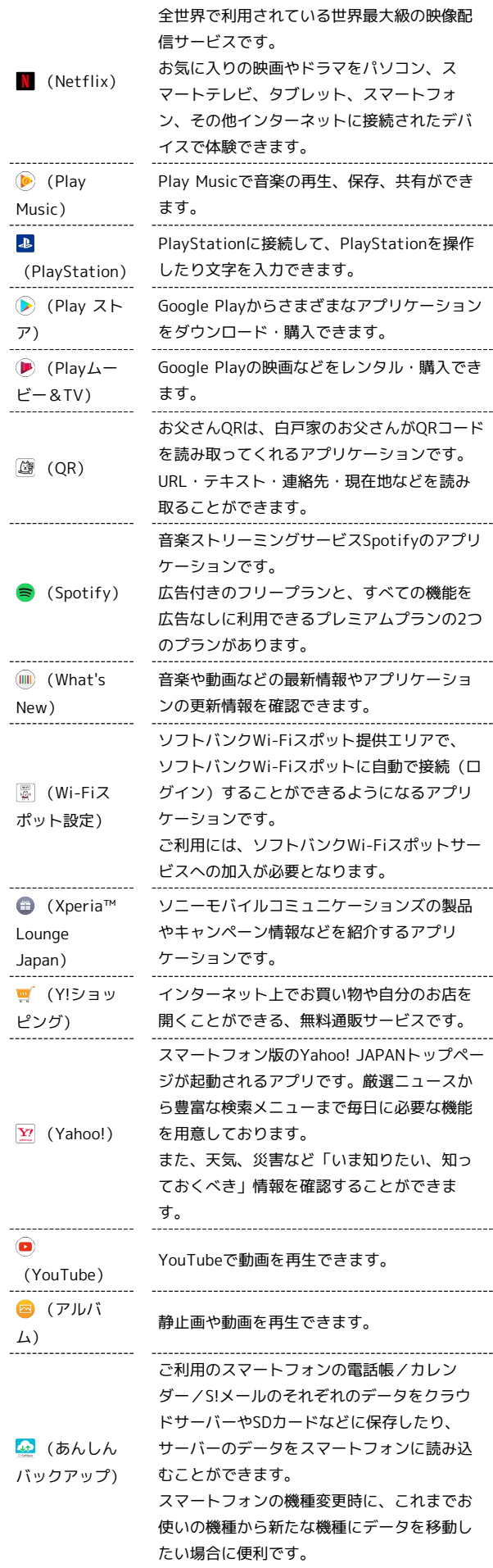

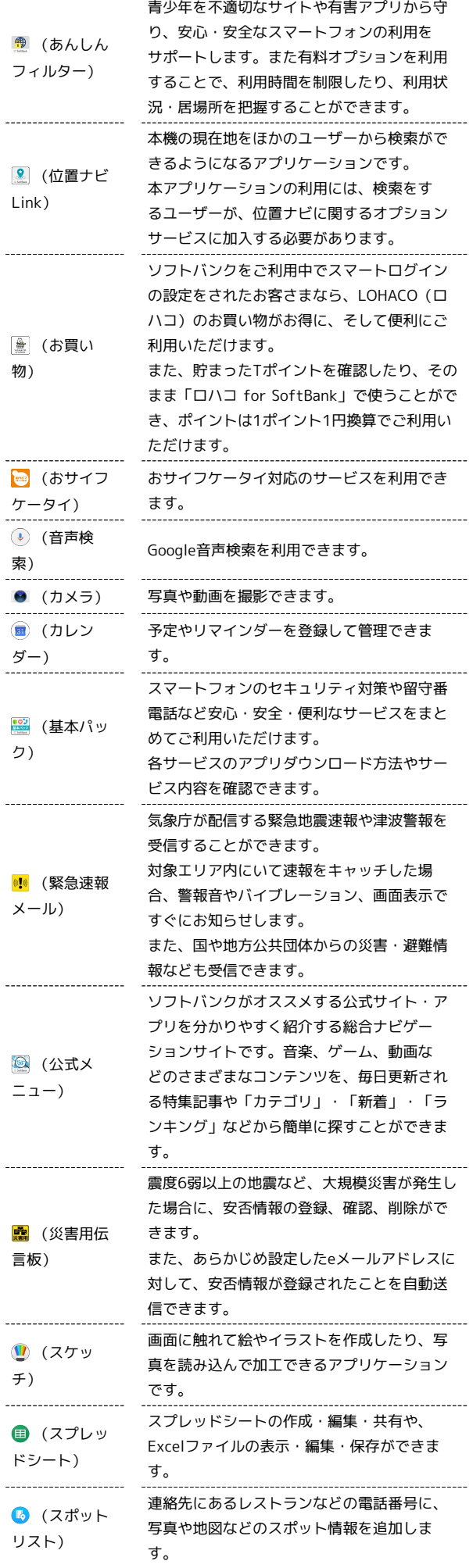

 $\begin{array}{c} 1 \\ 1 \\ 1 \\ 1 \end{array}$ 

 $\overline{a}$ 

 $\begin{bmatrix} 1 & 1 & 1 & 1 \\ 1 & 1 & 1 & 1 \\ 1 & 1 & 1 & 1 \\ 1 & 1 & 1 & 1 \\ 1 & 1 & 1 & 1 \\ 1 & 1 & 1 & 1 \\ 1 & 1 & 1 & 1 \\ 1 & 1 & 1 & 1 \\ 1 & 1 & 1 & 1 \\ 1 & 1 & 1 & 1 \\ 1 & 1 & 1 & 1 & 1 \\ 1 & 1 & 1 & 1 & 1 \\ 1 & 1 & 1 & 1 & 1 \\ 1 & 1 & 1 & 1 & 1 \\ 1 & 1 & 1 & 1 & 1 \\ 1 & 1 & 1 & 1 & 1 \\ 1 &$ 

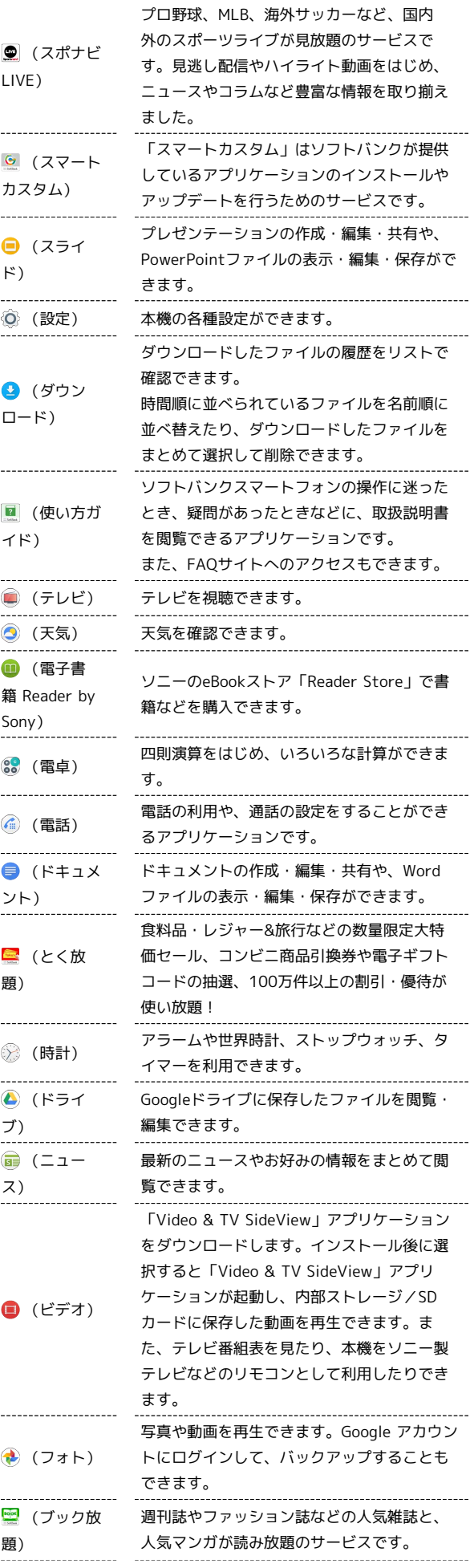

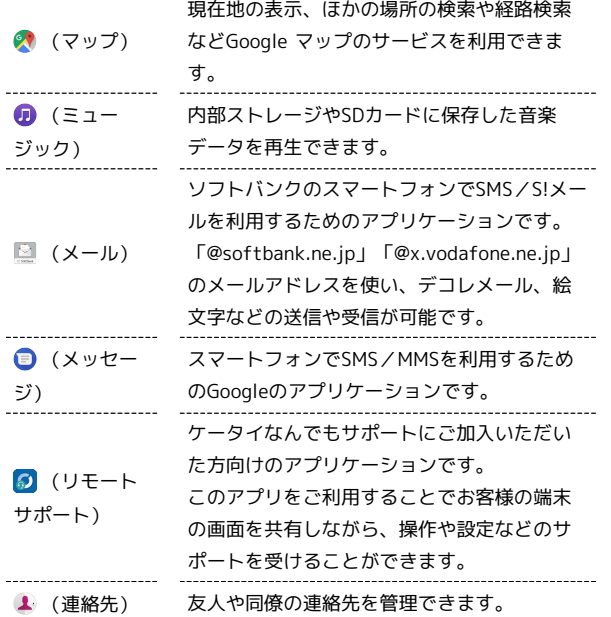

■ ランチャー画面の操作について

アイコンをホーム画面に追加する

ランチャー画面でアイコンをロングタッチ 画面上部の ■ホーム画面に追加 にドラッグ → ホーム画面が表示されたら ドラッグしたまま任意の場所まで移動

アプリケーションをアンインストール/無効にする

ランチャー画面でピンチまたはロングタッチ ● ◎ の付いた **アイコンをタップ → OK / 無効** 

- ・ランチャー画面で : アプリの管理 をタップしても操作 できます。
- ・アプリケーションによってはアンインストール/無効にできな い場合があります。

アイコンの並び順を変更する

ランチャー画面で : ● アプリの並べ替え ● カスタム

/ よく使うアプリ順 / 名前順 / 日付順

・ カスタム に設定すると、アイコンをロングタッチして任意の 場所に並べ変えることができます。 

#### ホーム画面の設定を変更する

ランチャー画面で : ● 設定 → 各項目を設定

・ホーム画面のアイコンがない場所をロングタッチ → 設定 を タップしても操作できます。 

アプリケーションを検索する

ランチャー画面で画面上部のアプリケーション検索バーをタッ プ アプリケーションの名前を入力

・ホーム画面/ランチャー画面を下にフリックしても、アプリ ケーションの検索画面を表示できます。

<span id="page-43-0"></span>電話番号について

自分の電話番号を確認する

#### $\vert$  1

ホーム画面で (= (アプリ) ● 1 (連絡先)

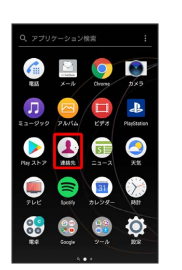

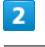

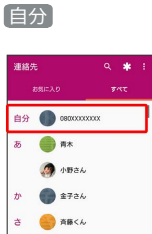

**O**ut

※ 電話番号を確認できます。

## <span id="page-44-0"></span>マナーモードについて

周囲に迷惑がかからないよう、着信音や操作音などが鳴らないよう に設定できます。

#### ■ マナーモード設定中の注意

マナーモード設定中でも、シャッター音、動画撮影時の撮影開 始/終了音、アラーム、動画・音楽などの音声、通話中の を タップしたときの音は消音されません。

マナーモード(バイブレーション)を利用 する

### $\overline{1}$

音量キーの上/下を押す

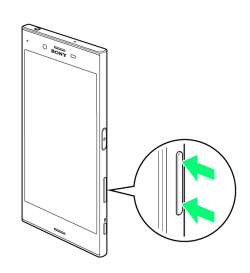

### $\overline{2}$

音量調節バーで

**※3** 音量調節バーのアイコンが 10 (白色)に変わり、マナーモー ド(バイブレーション)に設定されます。

・音量調節バー表示時に、音量キーの上を1回押すと、マナーモード が解除されます。

マナーモード(ミュート)を利用する

#### $\overline{1}$

音量キーの上/下を押す

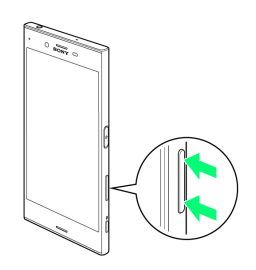

### $\overline{2}$

音量調節バーで ■ ● 音量キーの下を押す

**※3** 音量調節バーのアイコンが (バイレー)に変わり、マナー モード(ミュート)に設定されます。

・音量調節バー表示時に、音量キーの上を2回押すと、マナーモード が解除されます。

## <span id="page-44-1"></span>機内モードについて

#### 機内モードを利用する

電源を入れたまま、電波を発する機能をすべて無効にできます。

### $\blacksquare$

ステータスバーを下にドラッグ

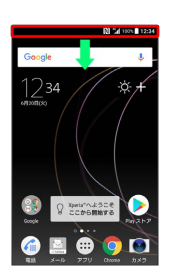

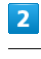

## 氺

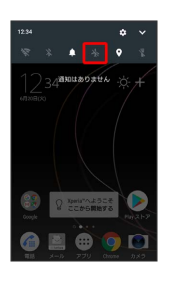

※3 機内モードが設定されます。

・機内モードを設定しているときに、同様の操作を再度行うと機内 モードが解除されます。

## <span id="page-45-0"></span>文字を入力する

### キーボードについて

文字を入力するときは、ディスプレイに表示されるソフトウェア キーボードを使用します。

ソフトウェアキーボードには携帯電話と同じ配列の「テンキー」 と、一般的なパソコンと同じ配列の「PCキーボード」があります。 また、ディスプレイをなぞって文字入力ができる「手書き入力」や 「Google音声入力」も利用できます。

- ・キーボードを非表示にするには、 ▼ をタップします。
- ・文字入力画面でテキストをロングタッチすると、拡大されたテキ ストが表示されます。
- ・文字の入力方法は、あらかじめ日本語入力の「POBox Plus」に 設定されています。「POBox Plus 日本語入力 使い方ガイド」で は、POBox Plusを詳しく解説しています。
- ■■■ 「POBox Plus 日本語入力 使い方ガイド」 について

「POBox Plus 日本語入力」の詳しい解説を確認することができ ます。

文字入力画面でクイックツールバーの |… ● 使い方ガイド

キーボードを切り替える

### $\blacksquare$

文字入力画面でクイックツールバーの

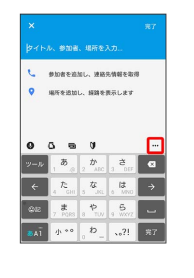

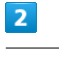

PCキーに切り替え / テンキーに切り替え / 手書き入力

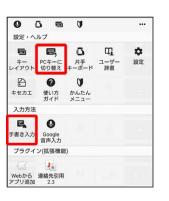

※※ キーボードが切り替わります。

・クイックツールバーが表示されていない場合は ヱ をタップしま す( ット) が表示されていない場合は、 おい / あい をタップして 文字種を「ひらがな漢字」に切り替えると表示されます)。

■■ 文字種(文字入力モード)ごとにソフト ウェアキーボードの使い分けを設定する

文字入力画面でクイックツールバーの - ● キーレイアウ **ト ● 文字入力モードごとにキーボードを選択 ● OK** 

※ 文字入力モードを切り替えるごとに、設定したキーボード が表示されます。

- ・縦画面と横画面でそれぞれに設定できます。
- ・ PCキータイプ選択 をタップすると、PCキーボードに数字段 を追加するかどうか、またはフリック入力を可能にするかどう かを設定できます。

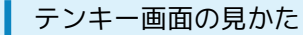

携帯電話と同じ配列のキーボードです。キーを繰り返しタップして 文字を選択するトグル入力に加えて、フリック入力もできます。

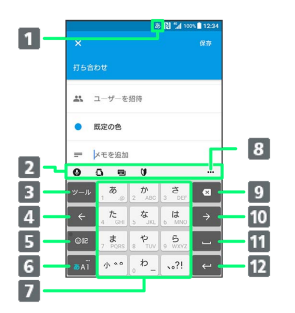

- 1 現在の文字入力モードが表示されます。
- 2 よく使う機能のショートカットが表示されます(クイック ツールバー)。
- 3 クイックツールバーを表示/非表示にします。文字入力中 は ※ をタップすると、同じキーに割り当てられた文字を通 常とは逆の順序で表示します。
- カーソルを左へ移動します。
- 顔文字、記号などの一覧を表示/非表示にします。文字入力 中は、候補リストを切り替えます。
- 文字入力モードを切り替えます(ひらがな漢字/英字/数 字)。ロングタッチするとツール一覧を表示します。
- 7 文字を入力します。
- 8 ツール一覧を表示します。
- 9 カーソルの前の文字を削除します。
- カーソルを右へ移動します。
- スペースを入力します。文字入力中は、候補リスト内の文字 をハイライト表示して選択します。
- 12 改行します。文字入力中は文字を確定します。アプリケー ションによっては Q | x | x | x | などが表示されます。

#### PCキーボード画面の見かた

一般的なパソコンと同じ配列のキーボードです。日本語はローマ字 で入力します。フリック入力もできます。

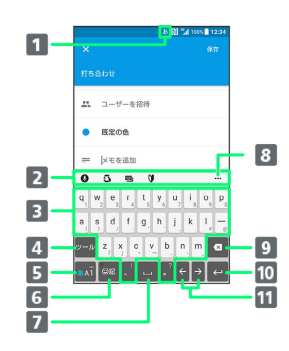

- 1 現在の文字入力モードが表示されます。
- よく使う機能のショートカットが表示されます(クイック ツールバー)。
- 3 文字を入力します。
- 4 クイックツールバーを表示/非表示にします。英字入力中 は、大文字/小文字を切り替えます。数字入力中は全角/半 角の切り替え、および入力できる記号を切り替えます。
- 文字入力モードを切り替えます(ひらがな漢字/英字/数 字)。ロングタッチするとツール一覧を表示します。
- 顔文字、記号などの一覧を表示/非表示にします。文字入力 中は、候補リストを切り替えます。
- スペースを入力します。文字入力中は、候補リスト内の文字 をハイライト表示して選択します。
- 8 ツール一覧を表示します。
- 9 カーソルの前の文字を削除します。
- 10 改行します。文字入力中は文字を確定します。アプリケー ションによっては | Q | | R< | | # | まご などが表示されます。
- カーソルを移動します。

基礎知識/基本操作

基礎知識/基本操作

45

文字入力画面でクイックツールバーの … をタップするとツールー 覧が表示されます。

ツール一覧を表示すると、ソフトウェアキーボードや手書き入力/ Google音声入力の切り替え、プラグインアプリ(拡張機能)の利 用、設定の変更などができます。

・クイックツールバーが表示されていない場合は ヱ をタップしま す( ット が表示されていない場合は、 | ぁハ | / | ぁ៱ | をタップして 文字種を「ひらがな漢字」に切り替えると表示されます)。

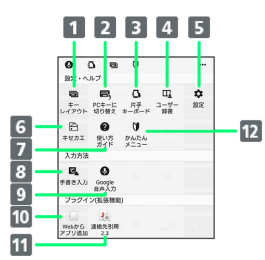

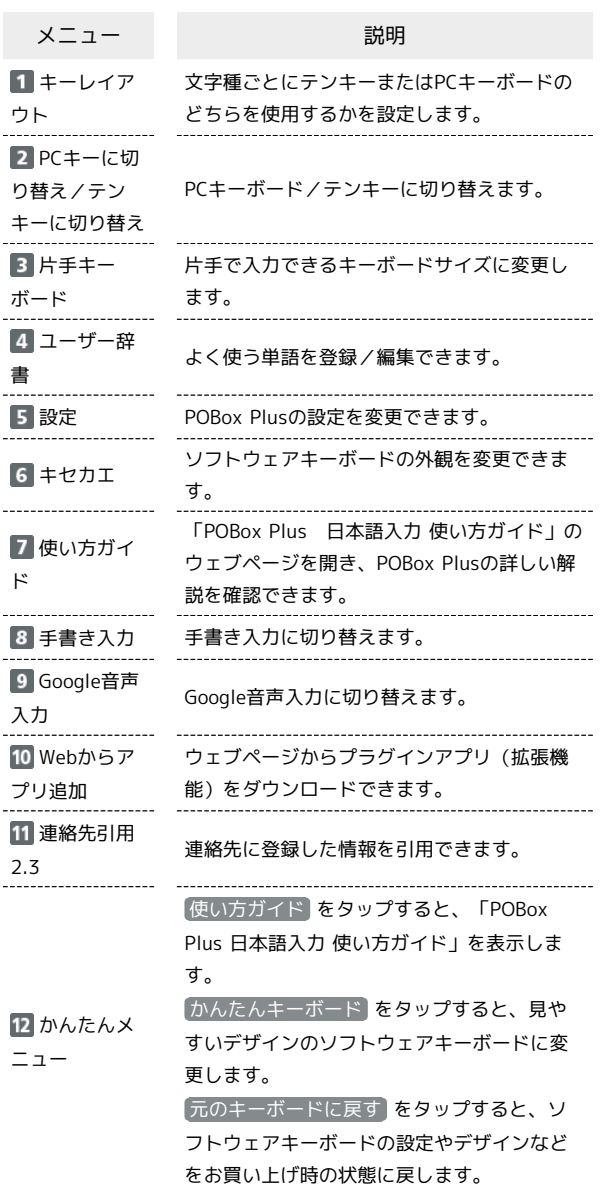

■ 文字種(文字入力モード)を切り替える

をタップするたびに、「英字」「数字」「ひらがな漢字」に切 り替わります。

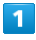

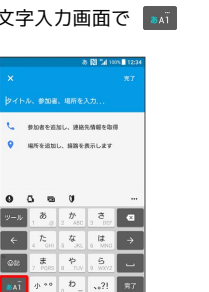

**College** 

※ 文字種 (文字入力モード) が切り替わります。ステータスバー に文字種(文字入力モード)が表示されます。

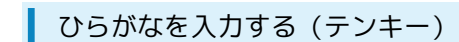

「けいたい」と入力する方法を例に説明します。

### $\sqrt{1}$

文字入力モードが「ひらがな漢字」になっていることを確認

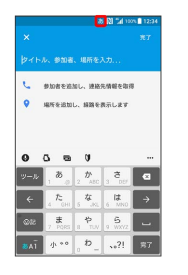

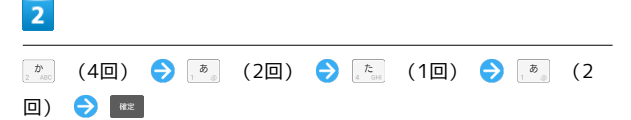

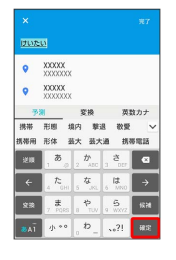

※ 文字が入力されます。

・同じキーに配列された文字を続けて入力する場合は、タップした キーの色が戻るのを待ってから(約1秒)、次の文字を入力します (すぐに次の文字を入力したい場合は、 → をタップするとカー ソルを移動できます) 。キーの色が戻っている状態で → をタッ プすると、直前に入力した文字と同じ文字が入力されます。

「けいたい」と入力する方法を例に説明します。

#### $\overline{\mathbf{1}}$

文字入力モードが「ひらがな漢字」になっていることを確認

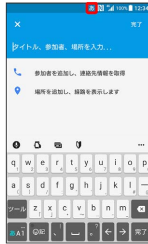

## $\overline{2}$

### **KORONORONOM**

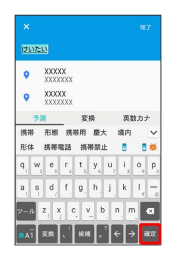

※ 文字が入力されます。

### 漢字を入力する

テンキーで「携帯」と入力する方法を例に説明します。

## $\boxed{1}$

文字入力モードが「ひらがな漢字」になっていることを確認

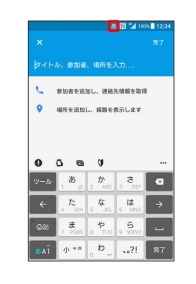

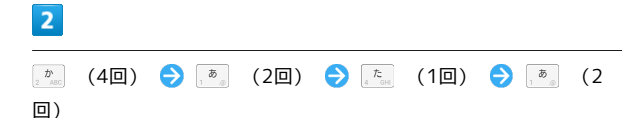

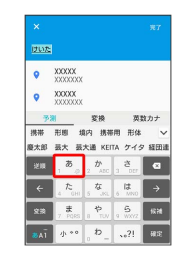

※2 候補リストが表示されます。

### $\overline{\mathbf{3}}$

携帯

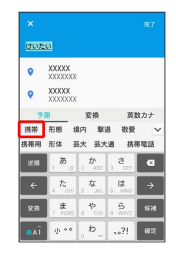

※ 「携帯」が入力されます。

- ・変換確定後に変換前の表示に戻すには、つながり予測候補などに 表示される 説 をタップします (手書き入力を除く)。
- $\cdot$ 候補リスト内の $\boxed{\vee}$ をタップすると、表示領域が拡大されま す。再度ソフトウェアキーボードを表示させるには、 へまた は Rius をタップします。

基礎知識/基本操作

基礎知識/基本操作

### ■ カタカナを入力する

テンキーで「ケイタイ」と入力する方法を例に説明します。

#### $\boxed{1}$

文字入力モードが「ひらがな漢字」になっていることを確認

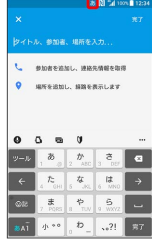

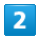

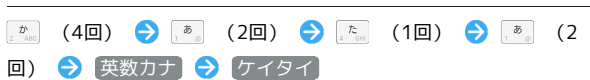

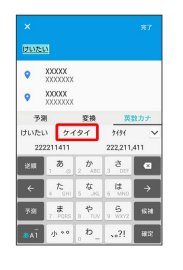

※3 「ケイタイ」が入力されます。

・「予測」/「変換」タブに表示された候補をタップしても入力で きます。

| 英字を入力する

テンキーで「keitai」と入力する方法を例に説明します。

・半角英字入力モードでの入力例です。

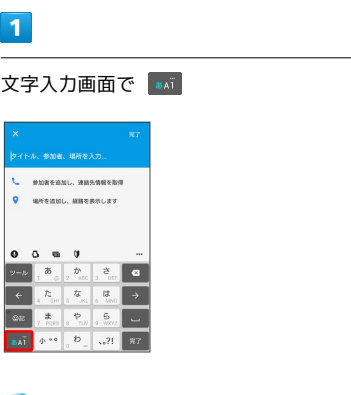

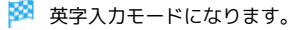

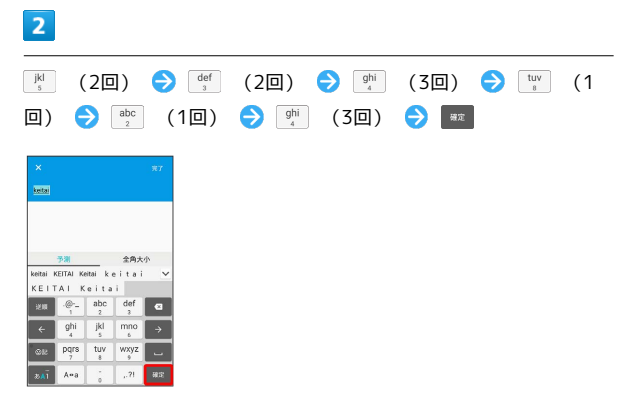

**※3** 「keitai」が入力されます。

・小文字と大文字、全角と半角を切り替えるときは、英字を入力し たあと、 全角大小 をタップします。大文字や全角などの変換候 補が表示されます。

### 記号/顔文字/絵文字を入力する

#### $\overline{\mathbf{1}}$

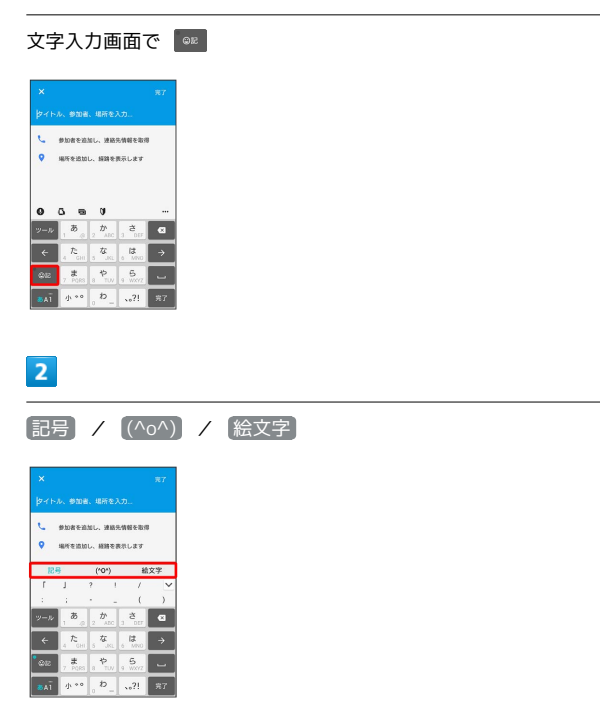

※2 記号などの一覧が表示されます。

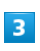

記号や顔文字、絵文字をタップ

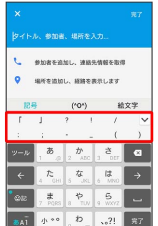

※2 記号や顔文字、絵文字が入力されます。

・記号や顔文字、絵文字は連続して入力できます。

### フリック入力について

キーを上下左右にフリックすることで、キーを繰り返しタップする ことなく、入力したい文字を入力できます。キーに触れると、フ リック入力で入力できる候補が表示されます。入力したい文字が表 示されている方向にフリックすると、文字が入力されます。 テンキーで「な」行を入力する方法を例に説明します。

### $\boxed{1}$

#### 文字入力画面で | を上下左右にフリック

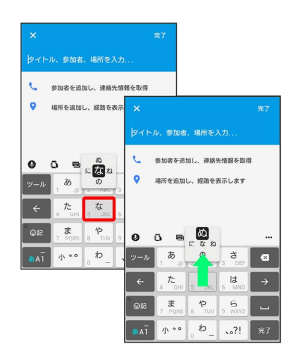

※ フリックした方向の文字が入力されます。

・「な」を入力するときは、 【な】を1回タップします。

基礎知識/基本操作

基礎知識/基本操作

手書きで文字を入力する

手書きで文字を入力できます。

### $\sqrt{1}$

文字入力画面でクイックツールバーの – ● 手書き入力

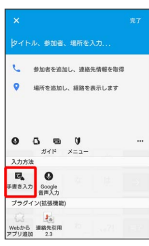

※ 手書き入力画面が表示されます。

・確認画面が表示されたときは、画面の指示に従って操作してくだ さい。

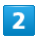

文字入力領域に文字を手書きする

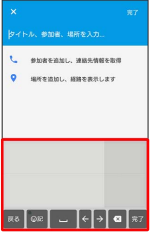

<mark>※3</mark> 手書きした文字を認識して文字の候補が表示されます。

### $\overline{3}$

入力する文字をタップ

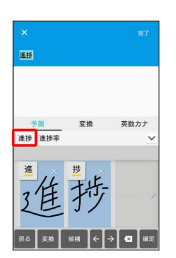

※ 文字が入力されます。

· Be をタップすると、テンキーやPCキーボードに戻ります。

・濁点や半濁点は入力画面の中央より上側に入力します。

・句読点や小文字は入力画面の中央より下側に入力します。

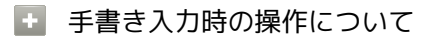

入力した文字の候補を表示する

入力した文字の左上のアイコンをタップ

・表示された候補をタップして入力できます。

#### 入力した2文字を1文字の漢字に結合する

2文字以上を入力したあとに左上のアイコンをタップ → 文字 間の ● をタップ

#### 入力した文字を削除する

入力した文字の右上に表示された メ または画面右下の 日 を タップ

### ■ 文字を切り取り/コピーして貼り付ける

文字入力画面で編集したい文字をダブルタップしたり、ウェブペー ジなどでコピーしたいテキストをロングタッチすると、選択した文 字列の周辺に編集メニューが表示されます。表示されるメニュー項 目は、アプリケーションによって異なります。

#### $\overline{1}$

文字入力画面で入力済みの文字をダブルタップ、またはウェブペー ジなどでコピーしたい文字をロングタッチ

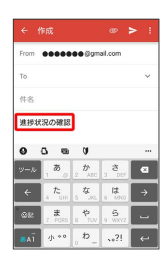

- ※3 文字列が選択され、ハイライト表示されます。
- : ◆ すべて選択 をタップして、テキストをすべて選択するこ ともできます。
- ・ 書式設定 が表示された場合は、選択した文字列を太字や斜体に したり、下線を追加したりできます。

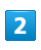

■ / ● をドラッグして文字列を選択

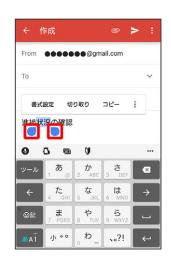

### $\overline{\mathbf{3}}$

切り取り / コピー

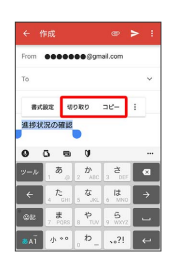

### $\overline{4}$

文字入力欄をロングタッチ ● 貼り付け

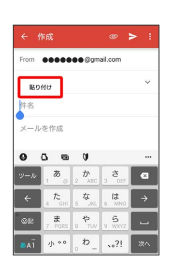

※3 切り取り/コピーした文字列が貼り付けられます。

### 文字入力の設定を行う

POBox Plusで文字入力をする際の動作を設定できます。おもな設定 項目は次のとおりです。

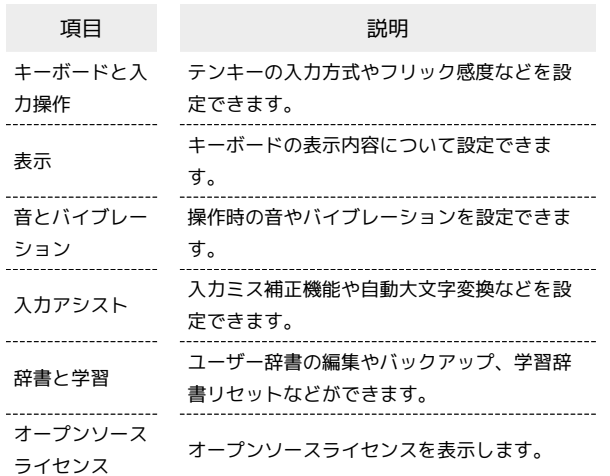

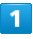

文字入力画面でクイックツールバーの

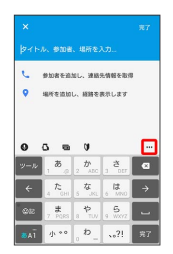

・クイックツールバーが表示されていない場合は ット をタップしま す( ット) が表示されていない場合は、 みー/ みーをタップして 文字種を「ひらがな漢字」に切り替えると表示されます)。

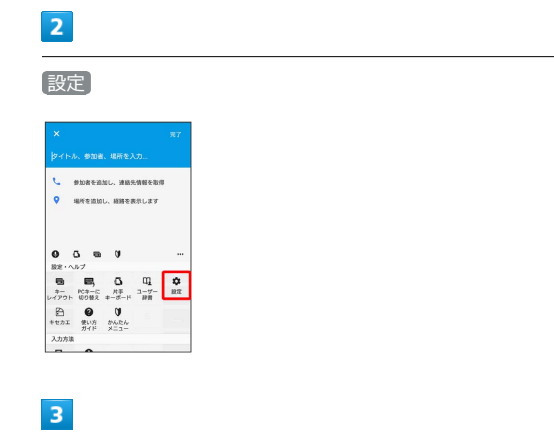

#### 各項目を設定

※ 文字入力の設定が完了します。

## <span id="page-53-0"></span>Google アカウントを利用する

Google アカウントを利用すれば、Googleサービスをより便利に活 用できます。Google アカウントがないと利用できなかったり、機能 が制限されたりするアプリケーションがあります。

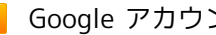

■ Google アカウント利用時のご注意

Google アカウントのメールアドレスやパスワードはお忘れにな らないようにご注意ください。

#### Google アカウントを作成する

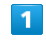

ホーム画面で (1) (アプリ) → ◎ (設定)

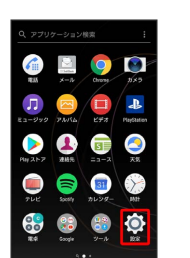

 $\overline{2}$ 

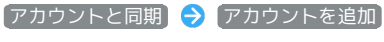

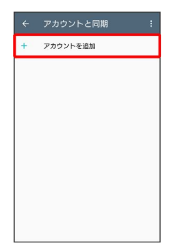

 $\overline{3}$ 

Google

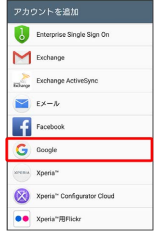

※ Google アカウントの追加画面が表示されます。

## 53

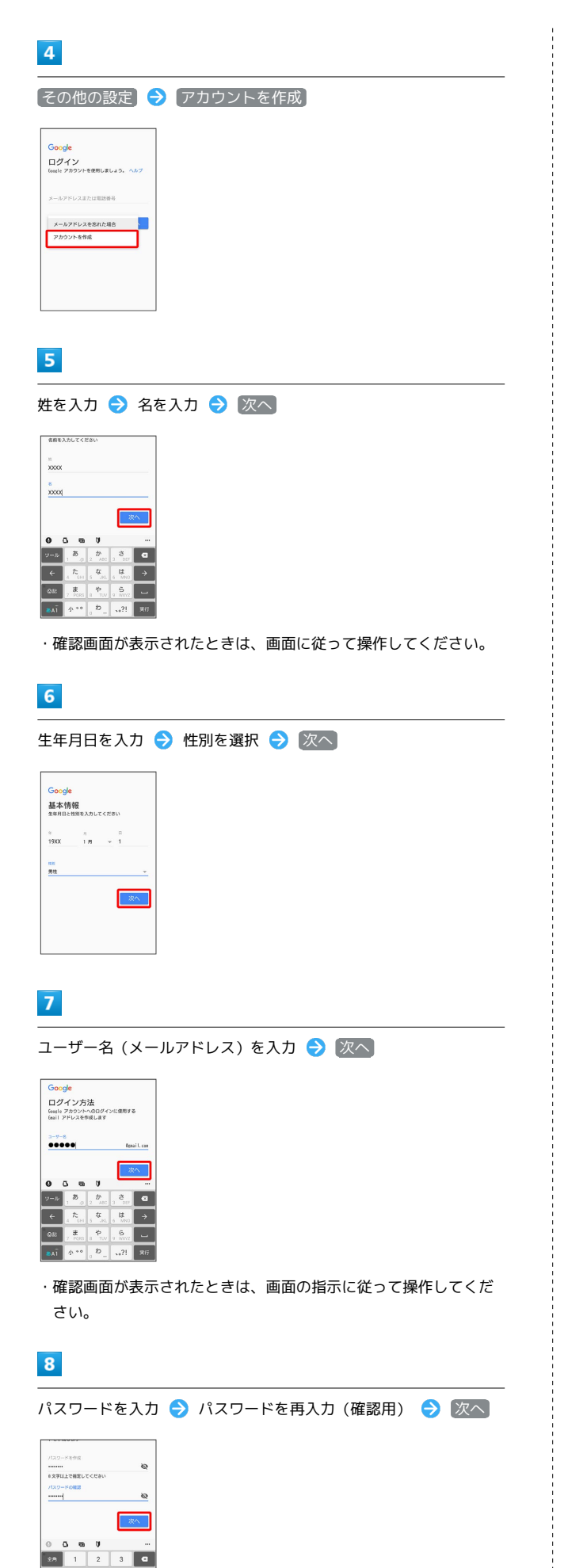

### $9$

電話番号を確認 → 次へ Goode G**oogle**<br>電話番号の追加<br><sub>電話番号を使って、ログインやパスワードの再設<br><sup>定を行ったり、Google サービスでユーザーとつ<br>ながったりできます。</sub></sup>

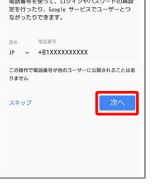

・ご利用のSIMカードの電話番号が自動的に入力されます。

### $10$

確認

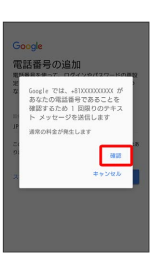

#### ※ 入力した電話番号へSMSが送信されます。

・ご利用のSIMカード以外の電話番号を入力した場合は、確認コード の入力画面が表示されます。通知された確認コードを入力 → 次 へ をタップしてください。

#### $11$

#### 同意する

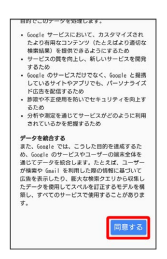

<mark>※3</mark> Google アカウントの作成が完了します。

### $12<sup>2</sup>$

次へ

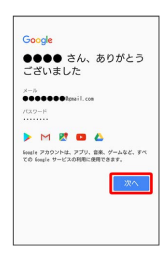

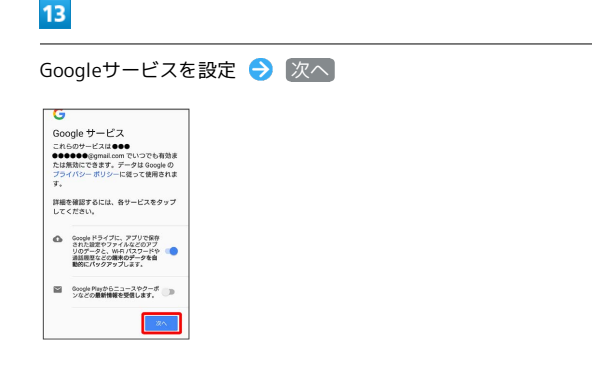

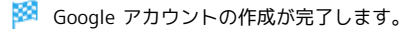

### Google アカウントでログインする

Google アカウントが必要なアプリケーションを起動すると、 Google アカウントの追加画面が表示されます。すでに持っている Google アカウントでログインすると、アプリケーションが利用でき ます。

 $\overline{1}$ 

Google アカウントの追加画面でメールアドレスを入力 → 次へ

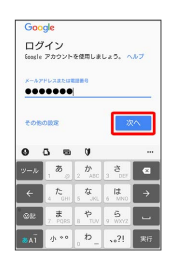

 $\overline{2}$ 

パスワードを入力 → 次へ

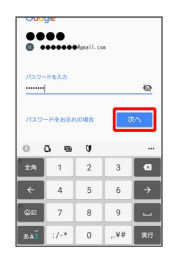

 $\overline{3}$ 

画面の指示に従って操作

※ Google アカウントのログインが完了します。

## <span id="page-55-0"></span>Google Playについて

Google Playから、さまざまなアプリケーション(無料・有料)をダ ウンロードすることができます。ダウンロードしたアプリケーショ ンは、設定を変更することによって手動または自動で更新すること ができます。あらかじめ、Google アカウントでログインしておいて ください。

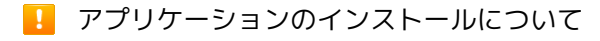

本機では、Google Inc.が提供する「Google Play」上より、さま ざまなアプリケーションのインストールが可能です。お客様ご自 身でインストールされるこれらのアプリケーションの内容(品 質、信頼性、合法性、目的適合性、情報の真実性、正確性など) およびそれに起因するすべての不具合(ウイルスなど)につきま して、当社は一切の保証を致しかねます。

無料アプリケーションをインストールする

#### $\vert$  1

ホーム画面で (m) (アプリ) ● (Play ストア)

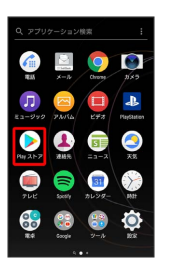

Soogle Play画面が表示されます。

・確認画面が表示されたときは、画面の指示に従って操作してくだ さい。

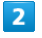

無料アプリケーションをタップ → インストール

※3 アプリケーションがダウンロードされ、インストールされま す。

・確認画面が表示されたときは、画面の指示に従って操作してくだ さい。

### 有料アプリケーションを購入する

#### $\overline{1}$

ホーム画面で (m) (アプリ) ● (Play ストア)

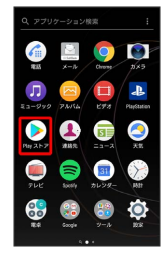

- Soogle Play画面が表示されます。
- ・確認画面が表示されたときは、画面の指示に従って操作してくだ さい。

#### $\overline{2}$

有料アプリケーションをタップ● 金額をタップ● 画面の指示 に従って操作

**※** アプリケーションがダウンロードされ、インストールされま す。

### 購入したアプリケーションについて

#### 支払いについて

支払いは1度だけです。アンインストール後の再ダウンロードの 際は、代金は不要です。

#### ほかのAndroid搭載機器について

同じGoogle アカウントを設定しているAndroid搭載機器であれ ば、無料でインストールできます。

#### ■ 返金を要求する

購入後一定時間以内であれば、返金を要求できます。返金を要 求すると、アプリケーションは削除され、代金は請求されませ ん。返金要求は、1つのアプリケーションにつき、1度だけ有効 です。

Google Play画面で ≡ → マイアプリ&ゲーム → アプリ ケーションをタップ → 払い戻し

### ■■ アプリケーションの購入について

アプリケーションの購入は自己責任で行ってください。アプリ ケーションの購入に際して自己または第三者への不利益が生じた 場合、当社は責任を負いかねます。

#### アプリケーションを更新する

#### $\mathbf{1}$

ホーム画面で (1) (アプリ) → (Play ストア)

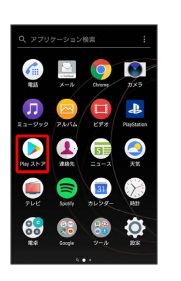

Soogle Play画面が表示されます。

・確認画面が表示されたときは、画面の指示に従って操作してくだ さい。

#### $\overline{2}$

≡ ● マイアプリ&ゲーム ● 更新するアプリケーションを タップ → 更新

- **※** アプリケーションがダウンロードされ、インストールされま す。
- ・確認画面が表示されたときは、画面の指示に従って操作してくだ さい。

■■ アプリケーション更新の設定をする

アプリケーションの自動更新を設定する

Google Play画面で ≡ → 設定 → アプリの自動更新 ● 更新方法を設定

アプリケーションの自動更新を個別に設定する

Google Play画面で = ● マイアプリ&ゲーム → アプリ ケーションをタップ → : → 自動更新 ( √ 表示)

- ・確認画面が表示されたときは、画面の指示に従って操作してく ださい。
- ・アプリケーションによっては、自動更新を許可できないものも あります。

基礎知識/基本操作

基礎知識/基本操作

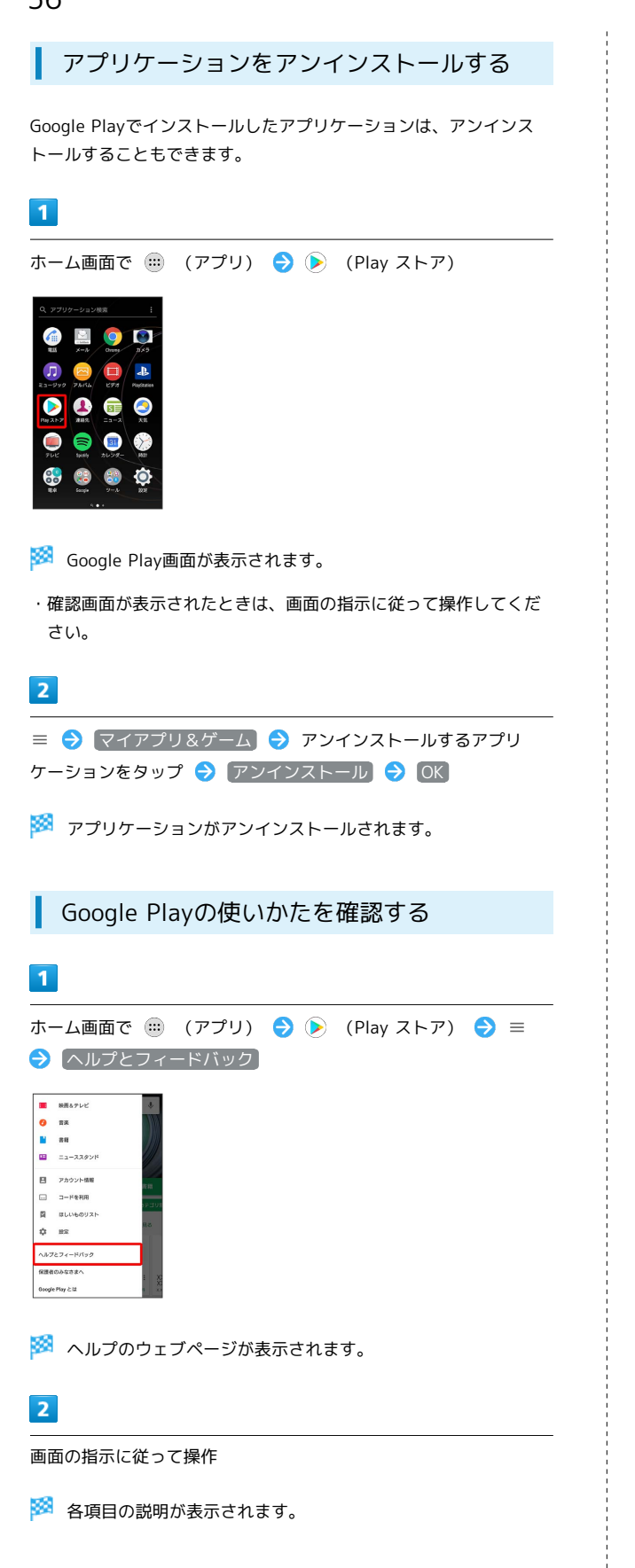

## <span id="page-57-0"></span>暗証番号/操作用暗証番号について

#### おもな暗証番号について

本機で使うおもな暗証番号は次のとおりです。

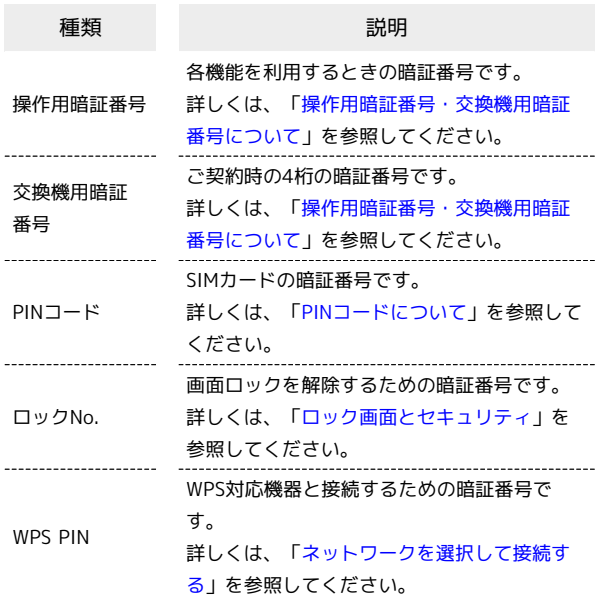

#### **る PINの種類について**

SIMカードの暗証番号である「PINコード」のほかに、WPS対応 機器に接続する際に入力する「WPS PIN」があります。それぞれ 異なる暗証番号となりますので、お忘れにならないよう、ご注意 ください。

<span id="page-57-1"></span>操作用暗証番号・交換機用暗証番号につい て

本機のご利用にあたっては、交換機用暗証番号が必要になります。 ご契約時の4桁の暗証番号で、オプションサービスを一般電話から操 作する場合などに必要な番号です。

- ・交換機用暗証番号はお忘れにならないようにご注意ください。万 一お忘れになった場合は、所定の手続きが必要になります。詳し くは、[お問い合わせ先](#page-211-0)までご連絡ください。
- ・暗証番号は、他人に知られないようにご注意ください。他人に知 られ悪用されたときは、その損害について当社は責任を負いかね ますので、あらかじめご了承ください。

る 操作用暗証番号をリセットする

操作用暗証番号を入力する画面で 操作用暗証番号リセット ● OK ● 画面の指示に従って操作 操作用暗証番号のリセットにはMy SoftBank認証が必要です。 My SoftBank認証は 2 (My SoftBank+) アプリケーションか ら設定できます。

## <span id="page-58-0"></span>PINコードについて

PINコードとは、SIMカードの暗証番号です。第三者による本機の無 断使用を防ぐために使用します。お買い上げ時には「9999」に設定 されています。

#### PINコードを有効にする

PINコードを有効にすることで、SIMカードを本機に取り付けた状態 で電源を入れたとき、PINコードを入力する画面を表示するように設 定できます。

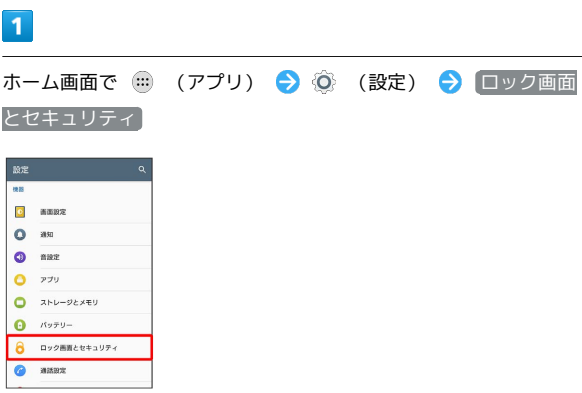

 $\overline{2}$ 

SIMカードロック設定 SIMカードをロック PINコードを 入力 ● OK

**※** PINコードが有効になります。

**B** PINコードのご注意

PINコードの入力を3回間違えると、PINロック状態となります。 その際は、PINロック解除コード(PUKコード)が必要となりま す。PUKコードについては、[お問い合わせ先](#page-211-0)までご連絡くださ い。PUKコードを10回間違えると、SIMカードがロックされ、本 機が使用できなくなります。その際には、ソフトバンクショップ にてSIMカードの再発行(有償)が必要となります。

#### PINコードを変更する

PINコードの変更は、PINコードを有効にしている場合のみ行えま す。

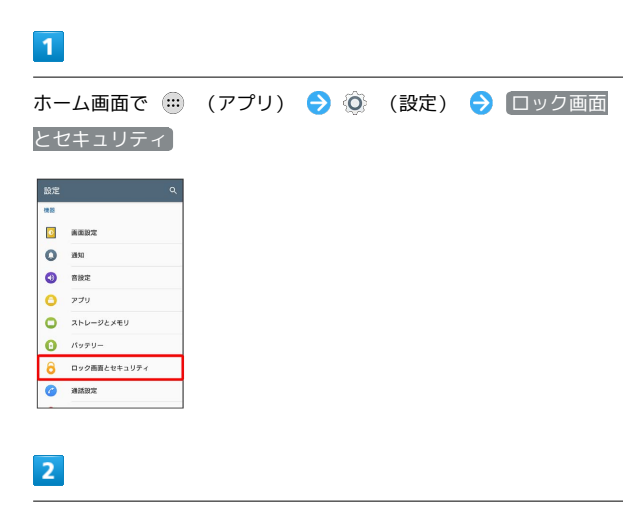

SIMカードロック設定 → SIM PINの変更 → 現在のPINコード を入力 ● OK ● 新しいPINコードを入力 ● OK ● 新し いPINコードを再度入力 ● OK

※ PINコードが変更されます。

基礎知識/基本操作

基礎知識/基本操作

## <span id="page-59-0"></span>画面をロックする

一定時間何も操作しないと、画面がロックされます。 0 を押し て手動で画面をロックすることもできます。電池の消耗を抑えら れ、タッチパネル操作を受け付けなくなるので誤動作を防ぐことが できます。

#### 画面ロックを解除する

#### $\blacksquare$

スリープモード中 (画面ロック設定時)に「の

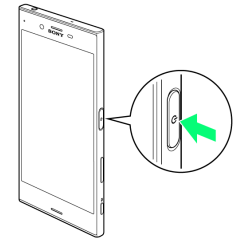

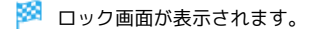

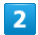

に触れる、または画面を上/左にフリック

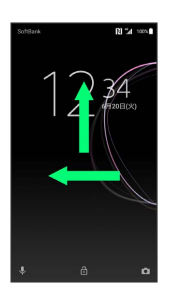

※3 画面ロックが解除されます。

- ・画面ロックの解除方法は変更することができます。画面ロック解 除方法の設定については「[ロック画面とセキュリティ](#page-195-0)」を参照し てください。
- ・指紋を登録済みの場合は、登録した指を「め」に当てることで、 画面ロックを解除できます。指紋の登録については[「指紋認証機](#page-59-1) [能を利用する」](#page-59-1)を参照してください。

### <span id="page-59-1"></span>指紋認証機能を利用する

#### <span id="page-59-2"></span>指紋認証機能について

指紋認証は、指紋センサーに指を当てて行う認証機能です。 この機能を利用して、画面ロックを解除したり、アプリケーション の購入などをすることができます。

#### 指紋認証機能利用時のご注意

指紋認証機能利用時は、次の点にご注意ください。

- ・指紋認証は、指紋の特徴情報を利用して認証を行います。指紋 の特徴情報が少ないお客様の場合は、指紋認証を利用できない ことがあります。
- ・認証性能(指紋センサーに正しく指を当てた際に指紋が認証さ れる性能)はお客様の使用状況により異なります。指の状態が 次のような場合は、指紋の登録が困難になったり、認証性能が 低下したりすることがあります。なお、手を洗う、手を拭く、 認証する指を変える、指の登録範囲を広くするなど、お客様の 指の状態に合わせて対処することで、認証性能が改善されるこ とがあります。
	- ・お風呂上りなどで指がふやけている
	- ・指が水や汗などで濡れている
	- ・指が乾燥している
	- ・指に脂(ハンドクリームなど)が付着している
	- ・指が泥や油で汚れている
	- ・手荒れや、指に損傷(切傷やただれなど)がある
	- ・指の表面が磨耗して指紋が薄い
	- ・太ったりやせたりして指紋が変化した
	- ・登録時に比べ、認証時の指の表面状態が極端に異なる

・指紋認証技術は、完全な本人認証・照合を保証するものではあ りません。当社では、本機を第三者に使用されたこと、または 使用できなかったことによって生じる損害に関しては、一切責 任を負いかねますのであらかじめご了承ください。

#### ■ 指紋センサー利用時のご注意

指紋センサー利用時は、次の点にご注意ください。

- ・ぶつけたり、強い衝撃を与えたりしないでください。故障およ び破損の原因となることがあります。また、指紋センサー表面 を引っかいたり、ボールペンやピンなどの先の尖ったものでつ ついたりしないでください。
- ・指紋センサー表面にシールなどを貼ったり、インクなどで塗り つぶしたりしないでください。
- ・指紋センサーにほこりや皮脂などの汚れなどが付着すると、指 紋の読み取りが困難になったり、認証性能が低下したりするこ とがあります。指紋センサー表面は時々清掃してください。
- ・指を当てる時間が短すぎたり長すぎたりすると、正常に認識で きないことがあります。できるだけ指紋の渦の中心が指紋セン サーの中央に触れるようにまっすぐに当ててください。
- ・指紋センサーに指を触れたまま指紋の登録や認証を開始する と、起動できない場合があります。指を離し、再度操作してく ださい。

### 指紋を登録する

指紋認証に使用する指の指紋を登録します。

・5件まで登録できます。

#### $\mathbf{1}$

ホーム画面で (1) (アプリ) → ◎ (設定)

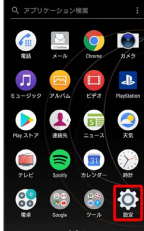

### $\overline{2}$

ロック画面とセキュリティ

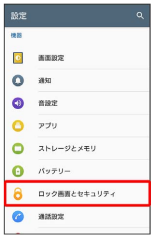

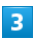

[指紋設定]

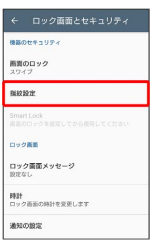

・指紋を登録済みの場合は画面ロック解除の入力画面が表示され、 画面ロック解除方法を入力すると指紋設定画面が表示されます。

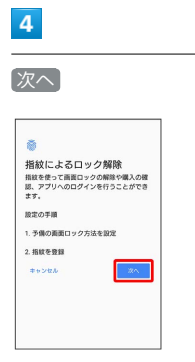

・画面ロック解除方法を「パターン」/「ロックNo.」/「パスワー ド」に設定している場合は、画面ロック解除の入力画面が表示さ れます。画面ロック解除方法を入力● 次へ をタップして指紋 を登録してください。

 $5\overline{5}$ 画面の指示に従って、画面ロック解除方法を設定 ロック解除方法の選択 る場合連携ロック女は友達がしてください。 機器を再認動した後や指紋が認識されなかっ<br>た場合などに必要になるため、忘れないよう<br>ご注意とださい に増合なこに5<br>ご注意ください<br>|無線+パターン ##+ロックNo. 無絞+パスワード ・設定した画面ロック解除方法は、指紋認証を利用できない場合に 使用します。  $6\overline{6}$ 通知内容をすべて表示します / プライベートな通知内容を表示 しません / 通知を表示しません → 完了  $\ddot{a}$ ーー<br>通知<br>ロック画面で通知をどのように表示します<br>か? **◎ 通知内容をすべて表示します**<br>○ ブライベートな通知内容を表示しま<br>○ 通知を表示しません  $\overline{7}$ 次へ  $\mathbf{a}$ 。<br>始める前に<br>・<sub>普段使うときと同じ持ち方で<br>・<sub>指とセンサーを試いて</sub><br>センサーに触れてください</sub> a C  $\overline{\mathbf{8}}$ 指紋センサーに指を当て、本機が振動したら離す ー<br>登録の開始<br>同じ指で繰り返しセンサーに軽く触れ、振<br>動したらそのたびに難してください ・指紋全体が登録できるまで、くり返しセンサーに指を当てて離し ます。Xperia<sup>TM</sup> XZs Xperia™ XZs

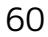

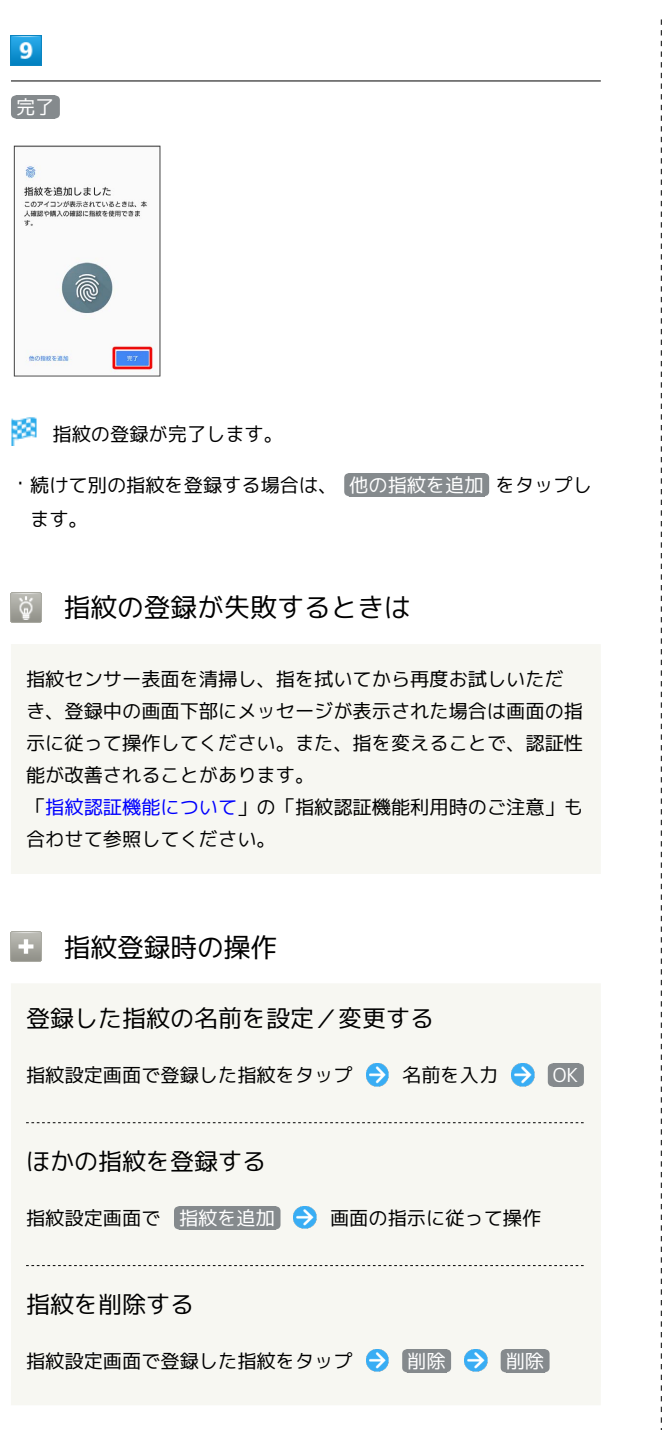

指紋認証を行う

### $\blacksquare$

指紋認証を行う画面で、指紋センサーに指を当てる

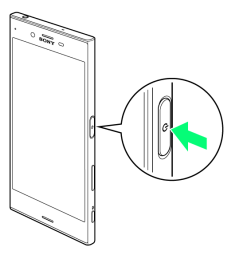

※ 指紋が認証されます。

あ 認証されないときは

指を指紋センサーから離して、再度当ててください。

· 0 を強く押したり、 0 に当てた指を動かしたりしない でください。指紋認証に失敗することがあります。

・指紋認証が5回連続して認識されなかった場合は、指紋認証が できなくなります。しばらくしてから再度指紋認証を行うか、 画面を上/左にフリックして設定した画面ロック解除方法を入 力してください。

## <span id="page-62-0"></span>ソフトウェアの更新について

ネットワークを利用してソフトウェア更新が必要かどうかを確認 し、必要なときには更新ができます。

#### ■■ ソフトウェア更新を行う前に

本機の状況(故障・破損・水漏れなど)によっては、保存されて いるデータが破棄されることがあります。必要なデータは、ソフ トウェア更新前にバックアップしておくことをおすすめします。 なお、データが消失した場合の損害につきましては、当社は責任 を負いかねますので、あらかじめご了承ください。 ソフトウェア更新を行うと設定の一部はお買い上げ時の状態に戻 ります。

### ■ ソフトウェア更新時のご注意

ソフトウェア更新中について

ソフトウェア更新が完了するまで、本機は使用できません。更新 には時間がかかることがあります。 

#### ソフトウェア更新中の電波について

電波状況のよい所で、移動せずに操作してください。また、電池 残量が十分ある状態で操作してください。更新途中に電波状態が 悪くなったり、電池残量がなくなると、更新に失敗することがあ ります。更新に失敗すると本機が使用できなくなることがありま す。

#### ほかの機能を操作している場合

ソフトウェア更新中は、ほかの機能を操作できません。

#### ソフトウェアを更新する

お買い上げ時は、ソフトウェア更新が必要な場合に自動で最新のソ フトウェアに更新するように設定されています。手動でソフトウェ ア更新を行う場合は、次の操作を行います。

#### $\vert$  1

ホーム画面で ( ) (アプリ) ● ( ◎ (設定)

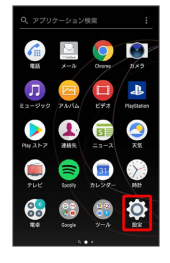

### $\overline{2}$

 $3<sup>1</sup>$ 

 $\overline{4}$ 

端末情報

|<br>|エー アカウントと同期  $\overline{G}$  and  $\bullet$  *Noopyjevest*  $10000$  $\overline{2}$   $\overline{2}$ **O** BHERE ■ 無法入力  $\bullet$   $x-y-18$ **B** sense

「システムアップデート

うには

する必要があります。

基礎知識/基本操作

基礎知識/基本操作

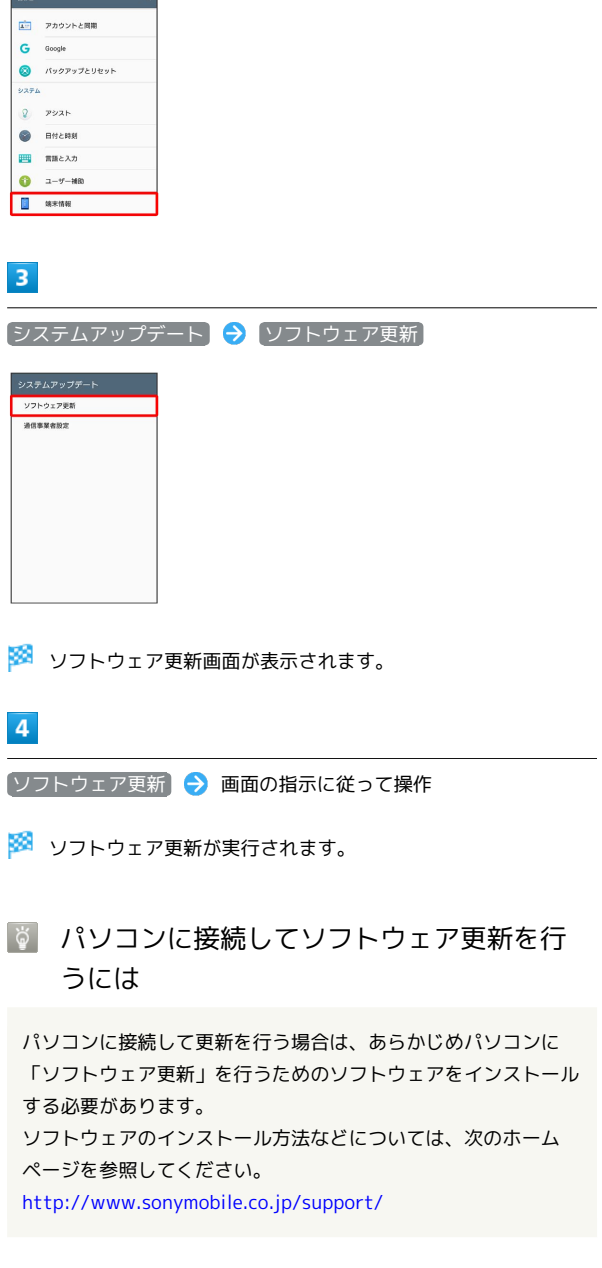

### + ソフトウェア更新設定時の操作

自動でソフトウェア更新を行うかどうかを設定する

ソフトウェア更新画面で 自動更新設定 ● 自動更新しな い / 自動更新する → OK

#### 自動更新を実施する時刻を設定する

ソフトウェア更新画面で 更新時刻設定 → 時刻を設定 → OK  $\rightarrow$  OK

# 画面の見かた

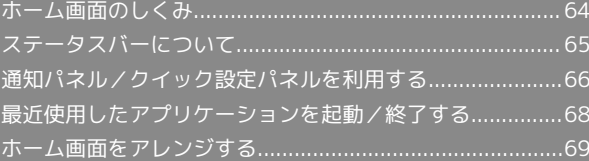

## <span id="page-65-0"></span>ホーム画面のしくみ

ホーム画面は電源を入れたときに表示される、本機の操作の中心と なる画面です。ホーム画面をカスタマイズして、アプリケーション のショートカットやウィジェット、フォルダを表示させることがで きます。

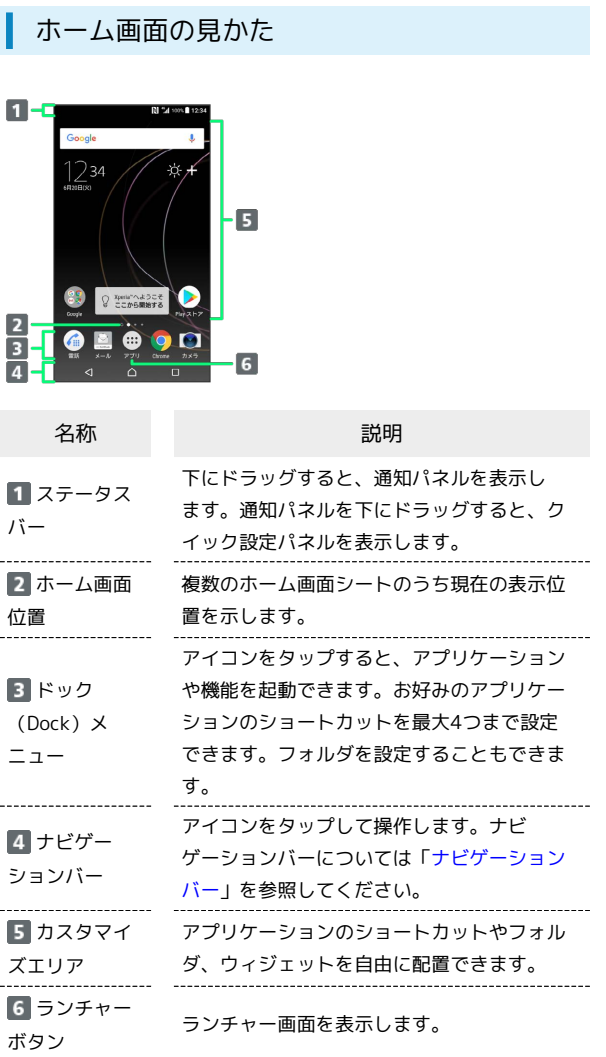

#### | ホーム画面シートを切り替える

ホーム画面は、最大20枚のシートに分かれます。各ホーム画面シー トをアプリケーションのショートカットやウィジェットなどでカス タマイズして、便利に使用できます。ホーム画面を左右にフリック すると、ホーム画面シートを切り替えることができます。

・ほかのホーム画面シートを表示しているときに △ をタップする と、最初のホーム画面に戻ります。

### エ シンプルホームについての操作

ホーム画面をシンプルホームに切り替える

基本的な機能に限定したホーム画面や設定メニューに切り替える ことができます。

ホーム画面で ( ) (アプリ) ● ◎ (設定) ● アプリ  $\Theta$   $\Omega$   $\Theta$   $\pi$ - $\Delta$ アプリ  $\Theta$  シンプルホーム  $\Theta$   $\Omega$ K  $\Theta$  OK

ホーム画面をシンプルホームから標準のホーム画面 に切り替える

シンプルホーム画面で 設定 → ホーム切替 → OK

## <span id="page-66-0"></span>ステータスバーについて

ステータスバーは、本機の画面上部にあります。新着メールなどの 通知アイコンや、本機の状態をお知らせするステータスアイコンが 表示されます。

ステータスバーの見かた  $\overline{\mathbf{2}}$  $\blacksquare$ **IN 27 1994** 234 **Bank** Google  $1234$ ă **CONTINUES** 

# 通知アイコン

2 ステータスアイコン

 $G = 000$ 

#### おもな通知アイコン

ı

ステータスバーに表示される通知アイコンには、次のようなものが あります。

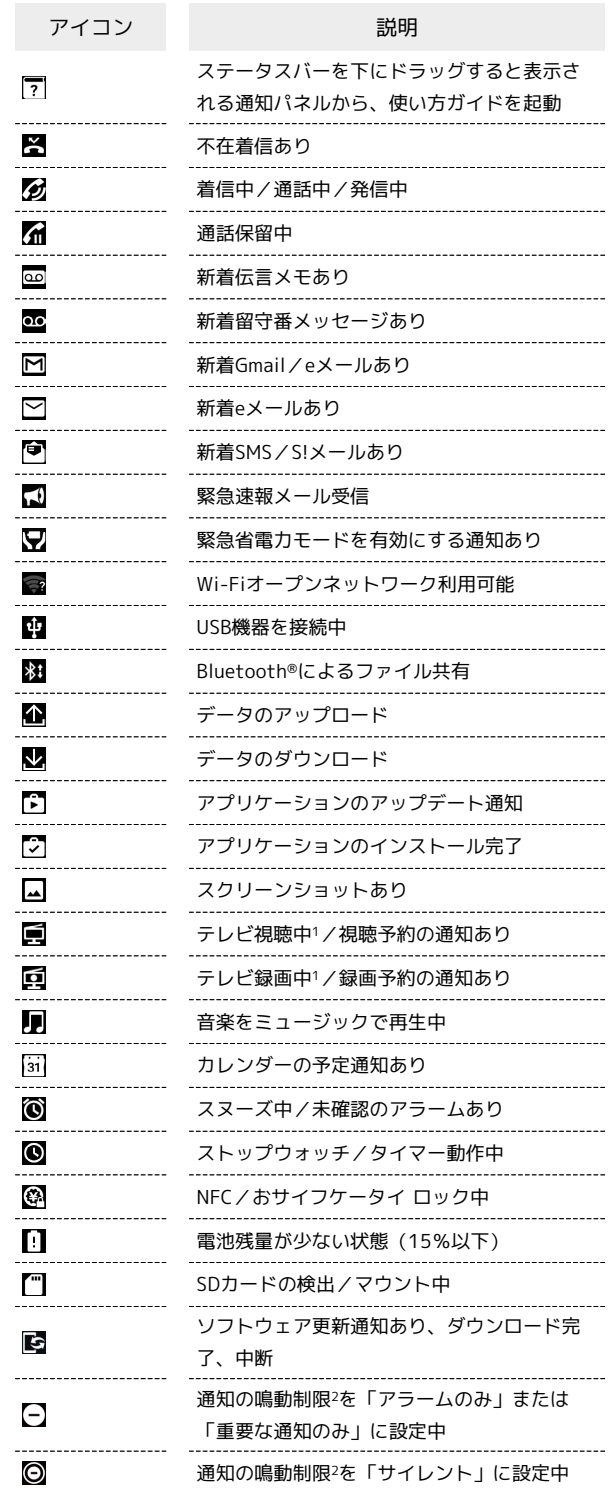

1 ホーム画面などの別の画面に切り替えると表示されます。

2 クイック設定パネルのクイック設定ツールから設定できます。ご 利用になる場合は、ノをタップして「通知の鳴動制限」を有効 なクイック設定ツールに設定してください。詳しくは、[「通知パ](#page-67-0) [ネル/クイック設定パネルを利用する」](#page-67-0)を参照してください。

画面の見かた

画面の見かた

### おもなステータスアイコン

ステータスバーに表示されるステータスアイコンには、次のような ものがあります。

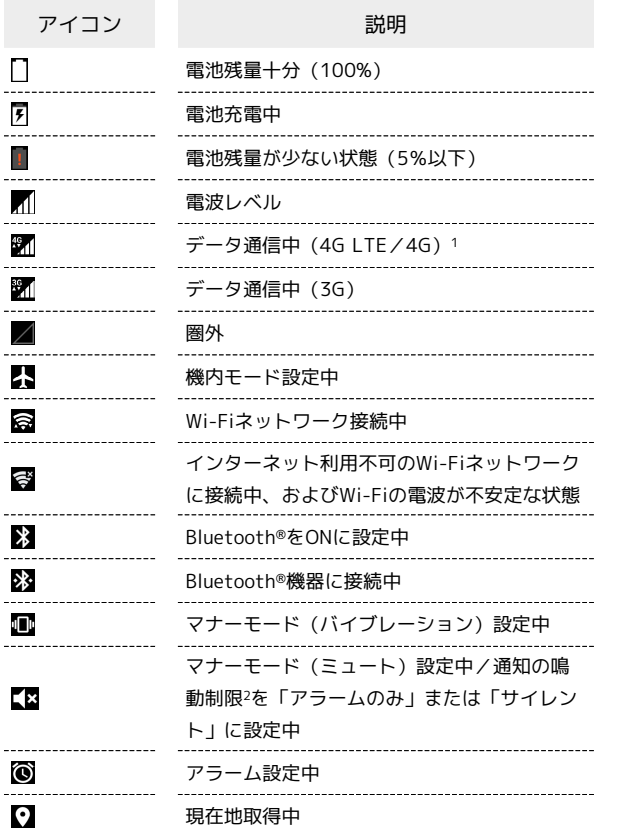

- 1 本機はFDD-LTE (SoftBank 4G LTE) およびAXGP (SoftBank 4G)に対応しており、どちらに接続していてもこのアイコンが 表示されます。また、SoftBank 4Gに優先的に接続します。
- 2 クイック設定パネルのクイック設定ツールから設定できます。ご 利用になる場合は、おをタップして「通知の鳴動制限」を有効 なクイック設定ツールに設定してください。詳しくは、「[通知パ](#page-67-0) [ネル/クイック設定パネルを利用する](#page-67-0)」を参照してください。

## <span id="page-67-0"></span>通知パネル/クイック設定パネルを利 用する

通知パネルでは、通知アイコンとその内容を確認できます。クイッ ク設定パネルでは、アイコンをタップして機能のON/OFFなどを設 定できます。

#### 通知パネル/クイック設定パネルを開く

## $\overline{1}$

ステータスバーを下にドラッグ

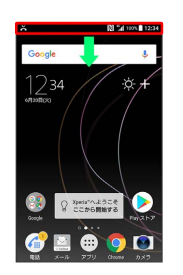

※3 通知パネルが表示されます。

#### $\overline{2}$

通知パネルを下にドラッグ

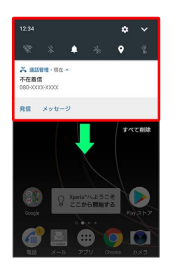

※2 クイック設定パネルが表示されます。

· ▼ をタップしても、クイック設定パネルを表示できます。

#### ■ 通知パネル/クイック設定パネルについて

#### 通知パネル/クイック設定パネルを閉じる

通知パネル/クイック設定パネルを上にドラッグ

· < をタップしても、通知パネル/クイック設定パネルを閉じ ることができます。 

#### クイック設定パネルをアレンジする

クイック設定パネルに表示する機能の追加や削除、表示位置の変 更ができます。

クイック設定パネルで 2 → 画面の指示に従ってアイコンを ドラッグ

ロック画面でクイック設定パネルを表示する

ロック画面でステータスバーを下にドラッグ

#### ロック画面で通知を表示する

ロック画面を下にフリック

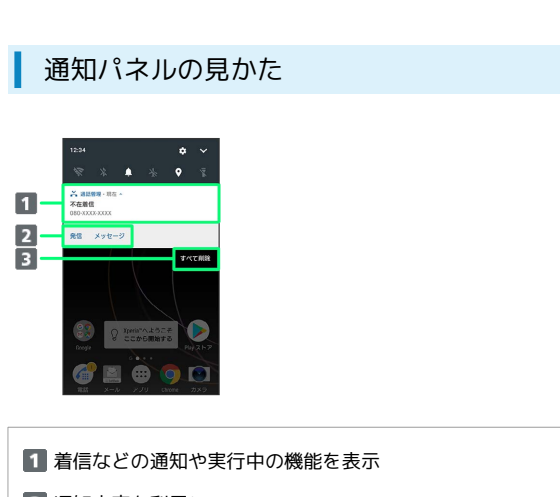

- 2 通知内容を利用1
- 3 通知をすべて削除2
- 1 通知によって利用できる機能は異なります。たとえば着信の通 知では、着信のあった電話番号に発信したり、SMSを送信できま す。
- 2 通知内容によっては削除できない場合があります。

#### クイック設定パネルの見かた

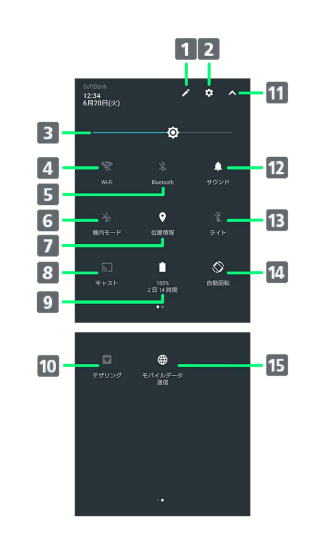

 $\overline{\phantom{a}}$ 

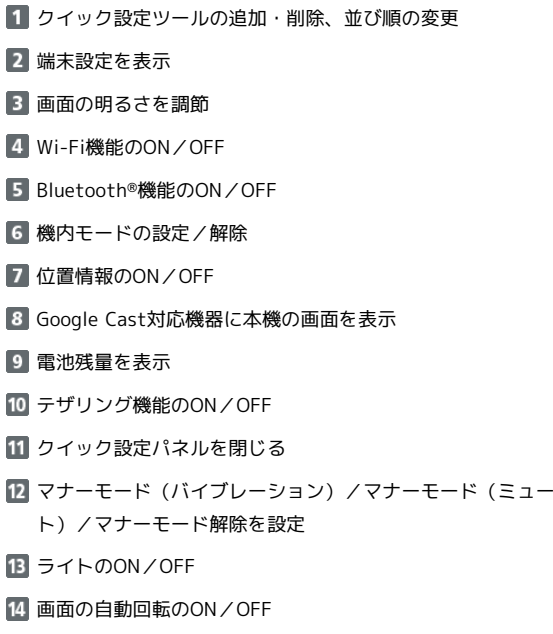

+ クイック設定ツール利用時の操作

15 モバイルデータ通信を設定

各クイック設定ツールの設定画面を開く

クイック設定ツールのアイコンをロングタッチ

クイック設定ツールのシートを切り替える

クイック設定ツールの表示領域を左にフリック

## <span id="page-69-0"></span>最近使用したアプリケーションを起動 /終了する

最近使用したアプリケーションを確認し、起動/終了します。

最近使用したアプリケーションを起動する

最近使用したアプリケーションをサムネイルで一覧表示し、起動し ます。

 $\boxed{1}$ 

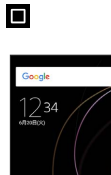

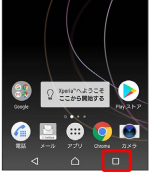

 $\overline{2}$ 

サムネイル表示されたアプリケーションをタップ

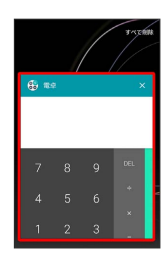

※ アプリケーションが起動します。

最近使用したアプリケーションをすべて終 了する

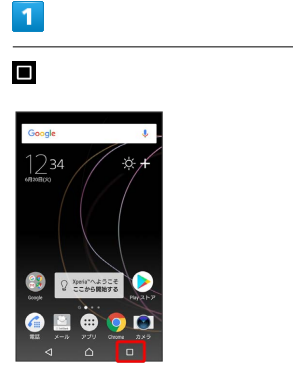

### $\overline{2}$

すべて削除

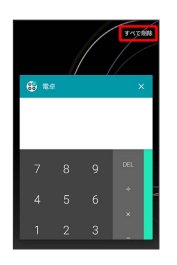

※ 実行中のアプリケーションが終了します。

■ 最近使用したアプリケーションを一覧から 削除する

■ ◆ サムネイル表示されたアプリケーションを左右にフリッ ク

・サムネイル表示されたアプリケーションの右上の × をタップ しても削除できます。

## <span id="page-70-0"></span>ホーム画面をアレンジする

ホーム画面の壁紙を設定したり、ショートカットやウィジェット、 フォルダを追加してアプリケーションやデータに簡単にアクセスで きます。

### ■ ホーム画面のアレンジ時の操作

ウィジェットやアイコンを移動する

ホーム画面で対象のアイテムをロングタッチ ● 移動したい場 所にドラッグ

ウィジェットやアイコンを削除する

ホーム画面で対象のアイテムをロングタッチ → 画面上部の ホーム画面から削除 までドラッグ

壁紙を変更する

 $\overline{\mathbf{1}}$ 

ホーム画面のアイコンがない場所をロングタッチ → 壁紙

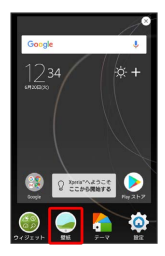

 $\overline{2}$ 

壁紙をタップ

※ 壁紙が設定されます。

・選択した壁紙によっては、以降も操作が必要な場合があります。 画面の指示に従って操作してください。

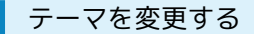

ホーム画面やロック画面の壁紙などのテーマを変更できます。

### $\overline{1}$

ホーム画面のアイコンがない場所をロングタッチ → テーマ

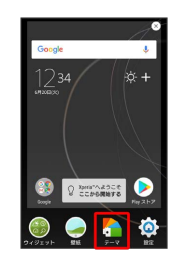

 $\overline{2}$ 

テーマをタップ

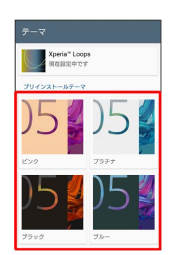

### $\overline{3}$

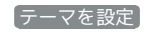

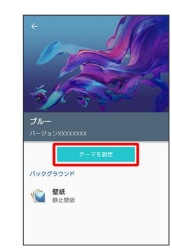

 $\overline{4}$ 

OK

※ テーマが設定されます。

■ ショートカットを追加する

ブックマークなどのショートカットを追加します。

### $\boxed{1}$

ト

ホーム画面のアイコンがない場所をロングタッチ● ウィジェッ

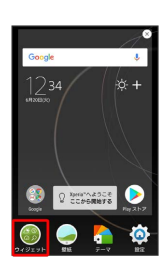

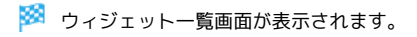

### $\overline{\mathbf{2}}$

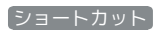

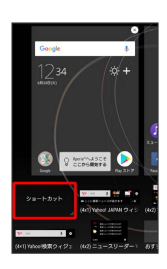

### $\overline{\mathbf{3}}$

追加したいショートカットをタップ

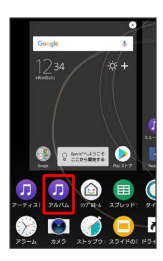

**※3** ショートカットが追加されます。

・設定画面が表示されたときは、画面の指示に従って操作してくだ さい。

### ■ ウィジェットを追加する

#### 追加できるおもなウィジェットは次のとおりです。

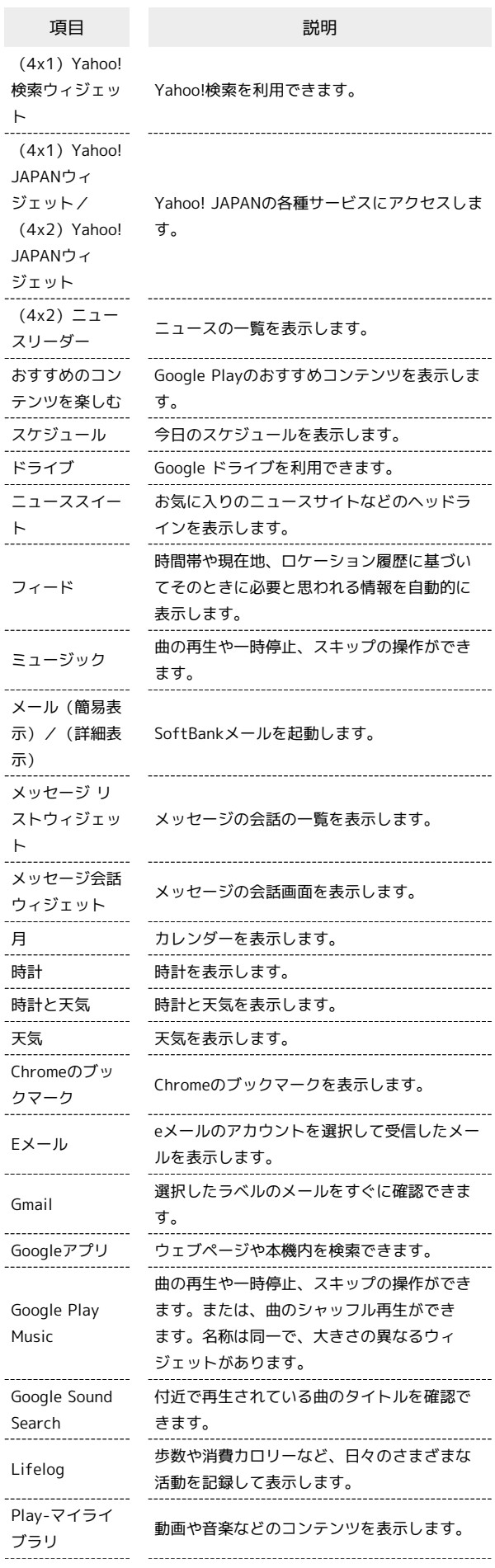
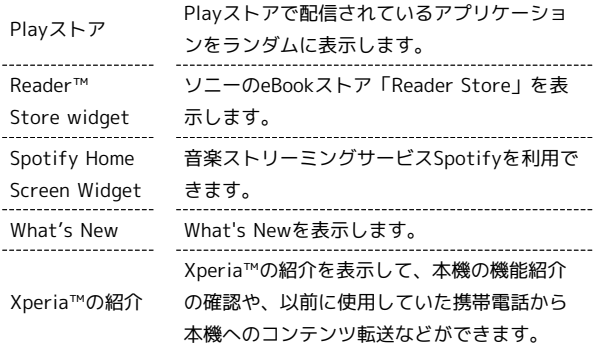

### $\sqrt{1}$

ホーム画面のアイコンがない場所をロングタッチ● ウィジェッ ト

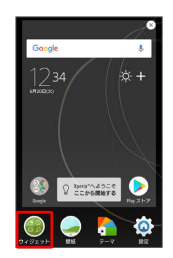

※2 ウィジェット一覧画面が表示されます。

## $\overline{2}$

追加したいウィジェットをロングタッチ

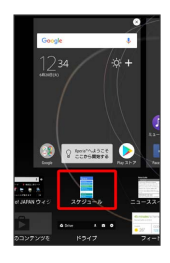

### $\overline{3}$

追加したい場所にドラッグ

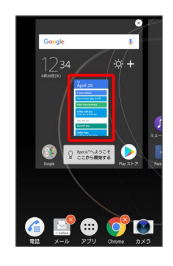

**※** ウィジェットが追加されます。

- ・設定画面が表示されたときは、画面の指示に従って操作してくだ さい。
- ·追加操作を中止する場合は、画面上部の キャンセル までドラッ グします。

## フォルダを追加する

### $\blacksquare$

ホーム画面でフォルダに入れたいアイコンをロングタッチ

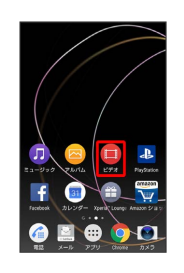

# $\overline{2}$

同じフォルダへ入れたいアイコンの上にドラッグ

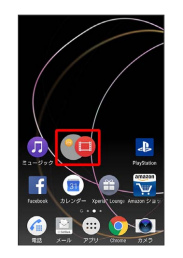

**※3** フォルダが追加されます。

- フォルダ名を変更する
- ホーム画面で対象のフォルダをタップ フォルダ名をタッ プ● フォルダ名を入力● 完了

画面の見かた

画面の見かた

## ホーム画面の設定をする

### 設定できる項目は次のとおりです。

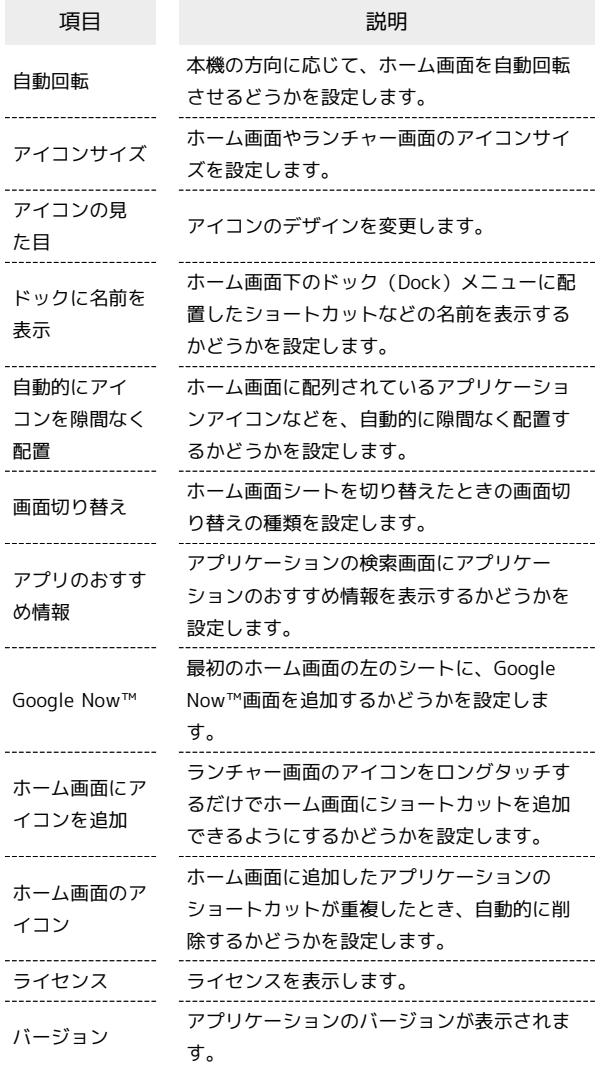

## $\boxed{1}$

ホーム画面のアイコンがない場所をロングタッチ 2 設定

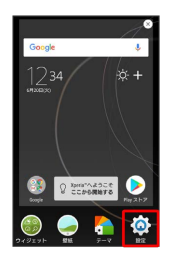

## $\overline{2}$

各項目を設定

**数**設定が完了します。

# 電話/電話帳

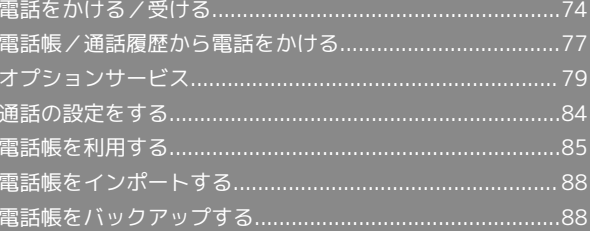

# <span id="page-75-0"></span>電話をかける/受ける

直接ダイヤルして電話をかける方法や、かかってきた電話の受けか た、着信中/通話中にできることを説明します。

### る 電話機能について

### 緊急通報位置通知について

緊急通報を行うと、お客様が発信した際の位置情報を緊急通報受 理機関(警察など)へ通知します。このシステムを「緊急通報位 置通知」といい、受信している基地局測位情報を元に算出した位 置情報を通知します。

- ・お申し込み料金、通信料は一切かかりません。
- ・お客様の発信場所や電波の受信状況によっては、正確な位置が 通知されないことがあります。必ず口頭で、緊急通報受理機関 へお客様の発信場所や目的をお伝えください。
- ・「184」を付けて発信するなど、発信者番号を非通知にして緊 急通報を行ったときは、位置情報は通知されません。ただし、 人命などに差し迫った危険があると判断したときは、緊急通報 受理機関がお客様の位置情報を取得することがあります。
- ・国際ローミングを使用しているときは、位置情報は通知されま せん。

VoLTE/VoLTE(HD+)およびHD Voiceへの対応 について

本機は、VoLTE/VoLTE (HD+) およびHD Voiceに対応してお り、より高品質な音声通話を行うことができます。詳しくは、 [「VoLTE/VoLTE\(HD+\)を利用する」](#page-78-1)「[HD Voiceを利用す](#page-78-2) [る](#page-78-2)」を参照してください。

### ■■ 通話音量を調節する

通話中に音量キーの上または下を押す

- ■? こんなときは
- Q. 通話しづらい
- A. 騒音がひどい場所では、正しく通話ができないことがありま す。
- A. スピーカーで通話するときは、通話音量を確認してくださ い。通話音量を上げると通話しづらくなることがあります。

- Q. 通話中に「プチッ」と音が入る
- A. 移動しながら通話していませんか。電波が弱くなって別のエ リアに切り替わるときに発生することがあります。故障では ありません。

### 緊急通報のご注意

ご利用可能なエリアについて

本機の緊急通報は、ソフトバンクのサービスエリア内でのみご利 用になれます。

```
機内モードについて
```
機内モードを設定していると、緊急通報ができませんのでご注意 ください。

電話をかける

## $\overline{1}$

ホーム画面で (::) (アプリ) ● (4) (電話)

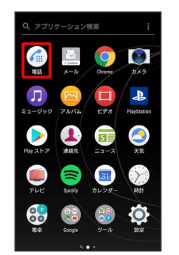

※ 電話画面が表示されます。

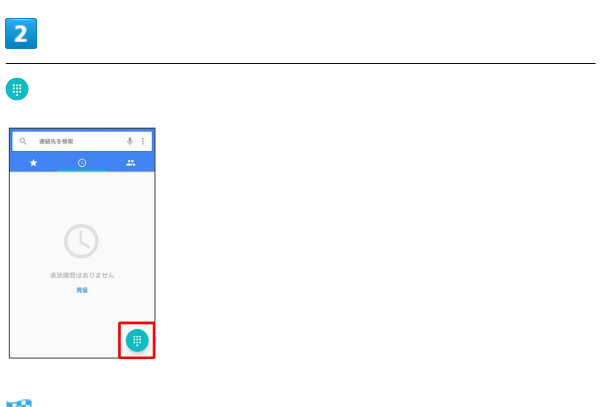

※3 電話番号発信画面が表示されます。

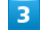

ダイヤルキーをタップして相手の電話番号を入力

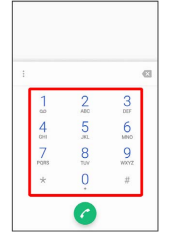

・一般電話にかけるときは、市外局番から入力してください。

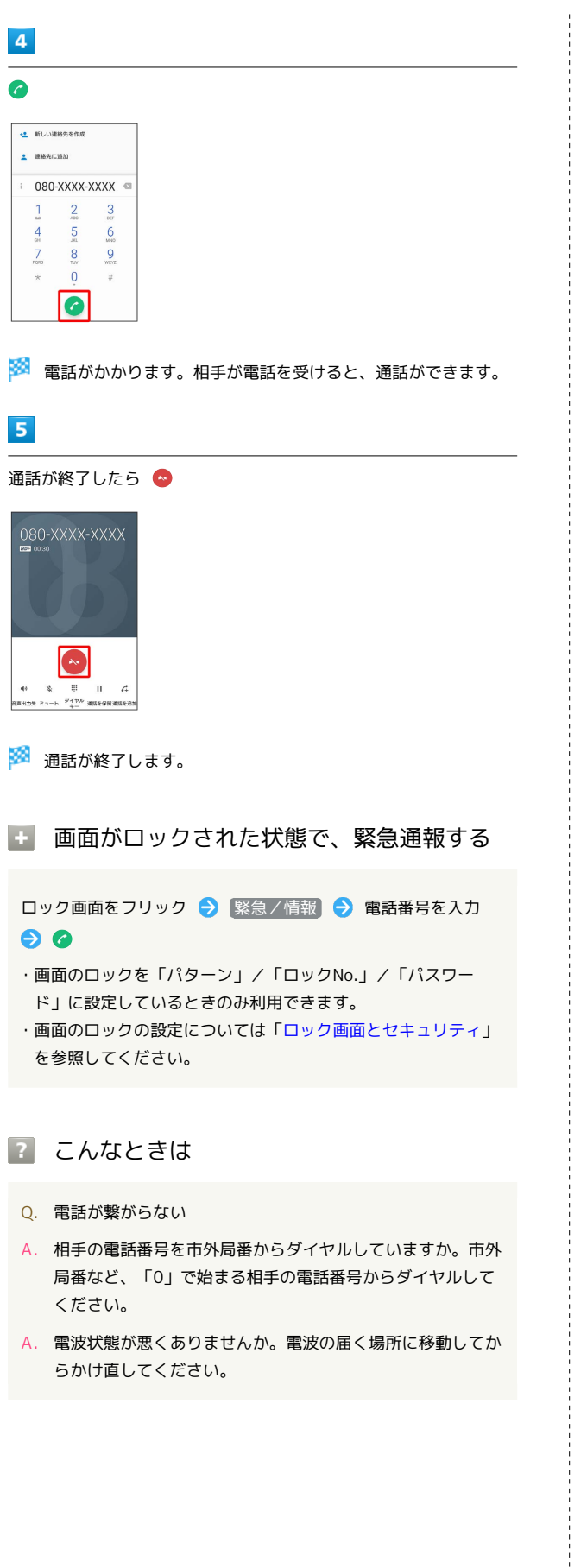

```
電話を受ける
\overline{1}電話がかかってきたら ● を右にドラッグ
080-XXXX-XXXX
   用個オプション
 Our &
※ 通話ができます。
\overline{2}通話が終了したら
080-XXXX-XXXX
   \bullet\mathbf{H} .
      \overline{a}※ 通話が終了します。
る 不在着信について
着信中に電話を受けられなかったときは、ステータスバー
にどが表示されます。
・ステータスバーを下にドラッグし、不在着信通知をタップする
 と通話履歴画面が表示されます。
■ 電話着信時/伝言メモ利用時の操作
着信音を止める
着信中に音量キーの上または下を押す
・「の」を押しても着信音が止まります。
応答を拒否する
着信画面で ◎ を左にドラッグ
応答を拒否してメッセージを送信する
着信画面で 着信オプション → 送信するメッセージを選択
• 新規メッセージ作成 をタップすると、メッセージを作成して
 送信できます。
```
75

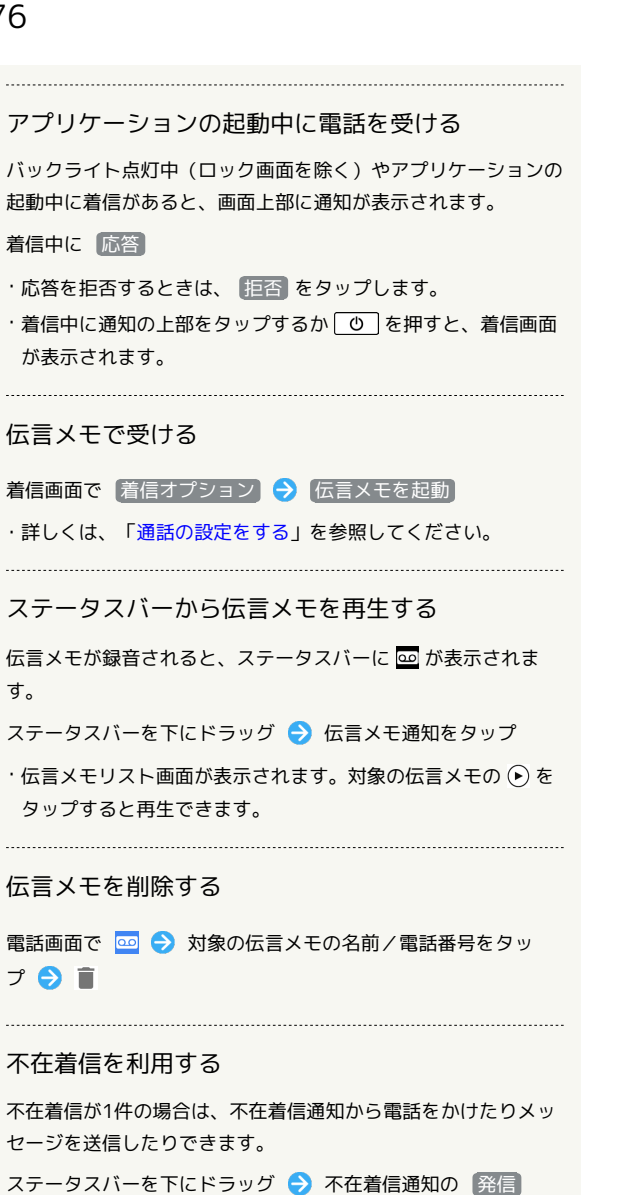

- / メッセージ
- · 発信 / メッセージ が表示されないときは、不在着信通知を 下にスライドします。

### 通話画面の見かた/通話中の操作

通話中は、アイコンをタップすることにより、次の機能が利用でき ます。

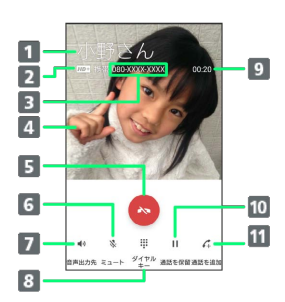

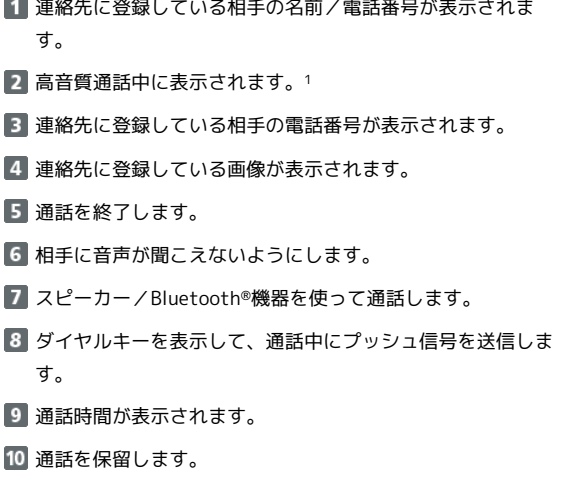

- 電話番号発信画面を表示して、別の相手に電話をかけます。
- 1 HD Voiceでの通話中は | HD>) 、 VoLTE (HD+) での通話中 は HD+ が表示されます。

通話中の誤操作防止について

### 通話中の画面消灯について

通話中に顔の接近を感知すると、画面を消灯して、誤操作を防止 します。顔を離すと画面が表示されます。 

### 通話中の画面ロックについて

通話中でも、一定の時間何も操作しないと画面がロックされま す。また、「の」を押して手動で画面をロックすることもできま す。画面ロックを解除するには、「ひ」を押します。

・「電源ボタンで通話を終了」がオンの場合、通話中に「心」を 押してロックしようとすると、通話が終了しますのでご注意く ださい。「電源ボタンで通話を終了」がオンの場合には、音量 キーの上または下を押すと画面ロックを解除できます。詳しく は、「[ユーザー補助」](#page-203-0)を参照してください。

### <span id="page-78-1"></span>VoLTE/VoLTE (HD+) を利用する

VoLTE (Voice over LTE) とは、LTEを利用した音声通話システム です。従来の3G回線での音声通話と比べて、より高音質な通話や、 呼び出し音が鳴るまでの時間の短縮などが可能になります(VoLTE をご利用いただく際には、別途VoLTEオプションのお申し込みが必 要です)。またVoLTE(HD+)は、従来のVoLTEよりも、より肉声 に近いクリアな音質の通話がご利用いただけます。

・VoLTE/VoLTE(HD+)はそれぞれ、ソフトバンク/ワイモバイ ルのVoLTE対応機、VoLTE(HD+)対応機との間で利用できま す。また、本機/相手機共に、SoftBank 4G LTE(FDD LTE) サービスエリア内にいること、「VoLTEを有効」が有効であるこ と、「4G/3G/GSM(自動)」または「4G/3G」が有効である ことのすべてを満たすことが必要です。

## ■ VoLTE/VoLTE (HD+) を利用しないよう にする

ホーム画面で (!!) (アプリ) ● (◎ (設定) ● もっと見 る → モバイルネットワーク → VoLTEを有効 ( ● 表示) · VoLTEを有効 をタップするたびに、有効( )/無効 ( ○ ) が切り替わります。

### ■ VoLTE/VoLTE (HD+) 利用時のご注意

VoLTE/VoLTE (HD+) は4Gサービスを利用します。本機の4G サービスが無効になっているときは、利用できません。VoLTE/ VoLTE (HD+) が利用できないときは、次の操作で「4G/3G/ GSM (自動) 」または「4G/3G」が有効(◎)になっている かどうかを確認してください。

ホーム画面で (::) (アプリ) ● © (設定) ● もっと見 る → モバイルネットワーク → 優先ネットワークタイプ ·無効( ○) になっているときは、 4G/3G/GSM (自動) <mark>/ 4G/3G をタップして有効( ◎) にしてください。</mark>

### <span id="page-78-2"></span>■ HD Voiceを利用する

HD Voiceは、低音から高音まで幅広い範囲の音域に対応しており、 より自然でクリアな音声通話が可能になります。

- ・ソフトバンク/ワイモバイルのHD Voice対応機との間で利用でき ます。
- ・HD Voiceは、VoLTEおよび3G回線に対応しています。VoLTEと 組み合わせることで、さらに高い品質の音声通話が可能になりま す。

# <span id="page-78-0"></span>電話帳/通話履歴から電話をかける

電話帳から電話をかける

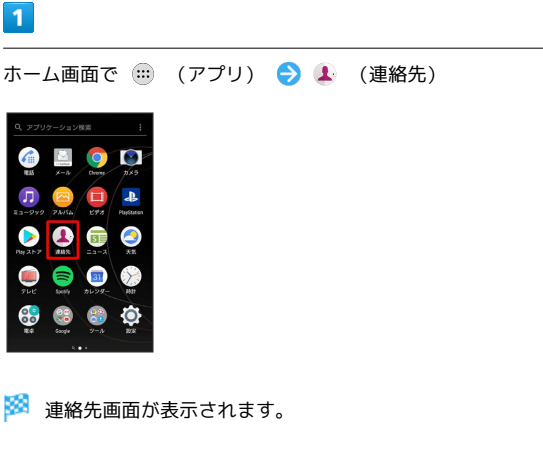

### $\overline{2}$

対象の連絡先をタップ

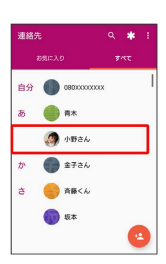

### $\overline{3}$

電話番号をタップ

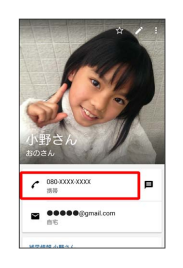

※2 電話がかかります。相手が電話を受けると、通話ができます。

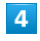

通話が終了したら

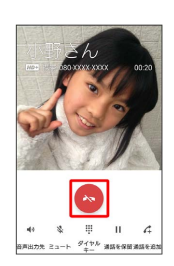

※ 通話が終了します。

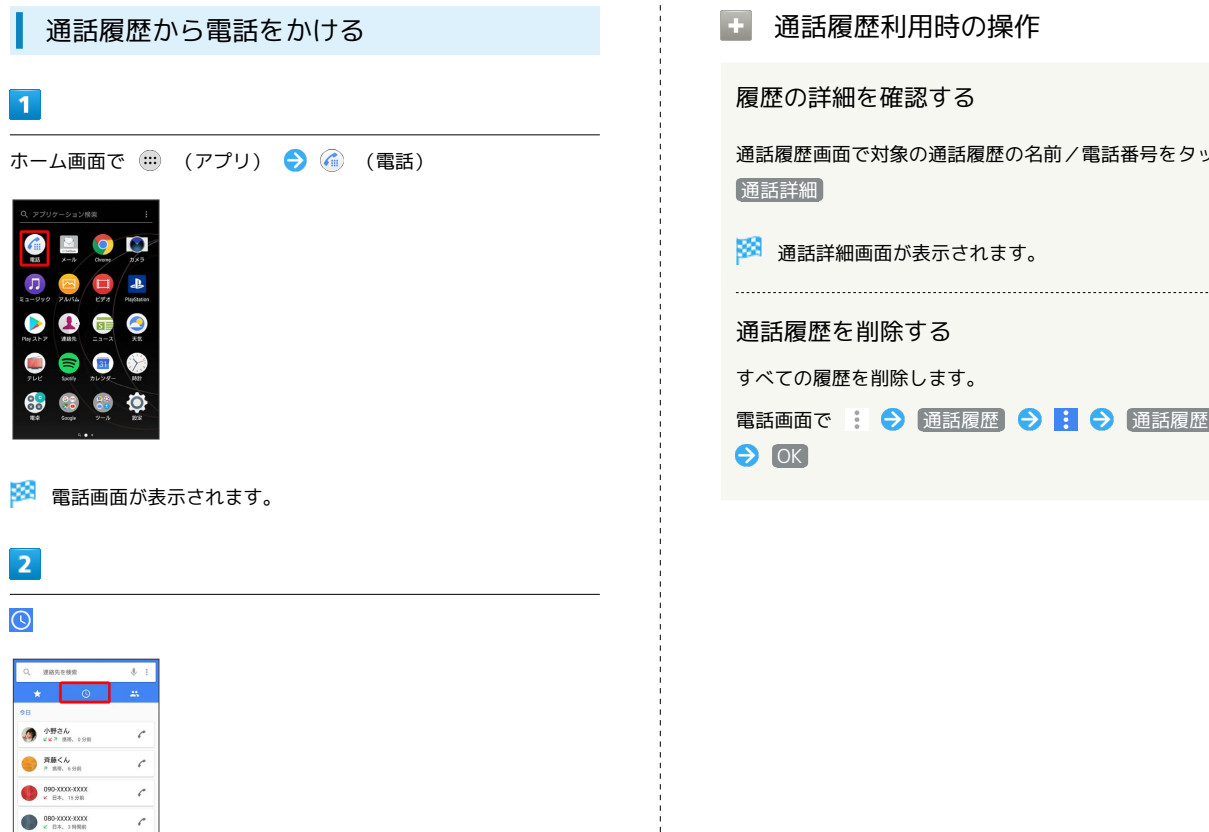

※3 通話履歴画面が表示されます。

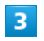

対象の通話履歴の ♪ をタップ

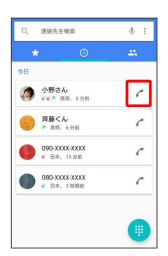

※3 電話がかかります。相手が電話を受けると、通話ができます。

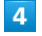

通話が終了したら ●

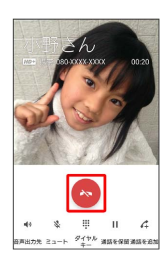

※ 通話が終了します。

■ 通話履歴利用時の操作

履歴の詳細を確認する

通話履歴画面で対象の通話履歴の名前/電話番号をタップ●

※3 通話詳細画面が表示されます。

通話履歴を削除する

すべての履歴を削除します。

電話画面で : ● 通話履歴 ● ■ ● 通話履歴を削除

# <span id="page-80-0"></span>オプションサービス

便利な音声電話用オプションサービスが利用できます。

## ■ オプションサービスについて

次のオプションサービスが利用できます。

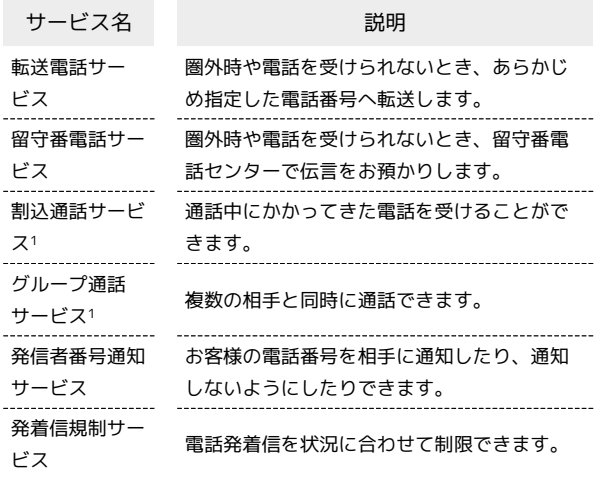

1 別途お申し込みが必要です。

転送電話サービスを利用する

## $\overline{1}$

ホーム画面で (…) (アプリ) → ◎ (設定)

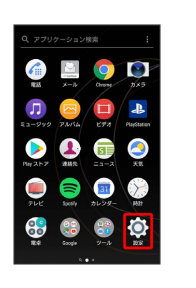

# $\overline{2}$

通話設定

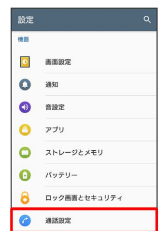

※2 通話設定画面が表示されます。

# $\overline{\mathbf{3}}$

[留守番・転送電話設定]

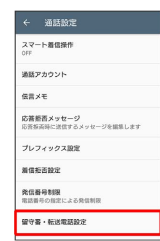

※ 留守番・転送電話設定画面が表示されます。

## $\overline{4}$

**GERMON** -<br>サービス停止 現在の設定を確認  $\mathcal{W} \circ \mathcal{W} \mathcal{W} \mathcal{W} \circ \mathcal{W} \mathcal{W}$ 

「転送電話

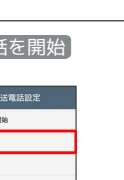

Xperia<sup>TM</sup> XZs Xperia™ XZs

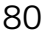

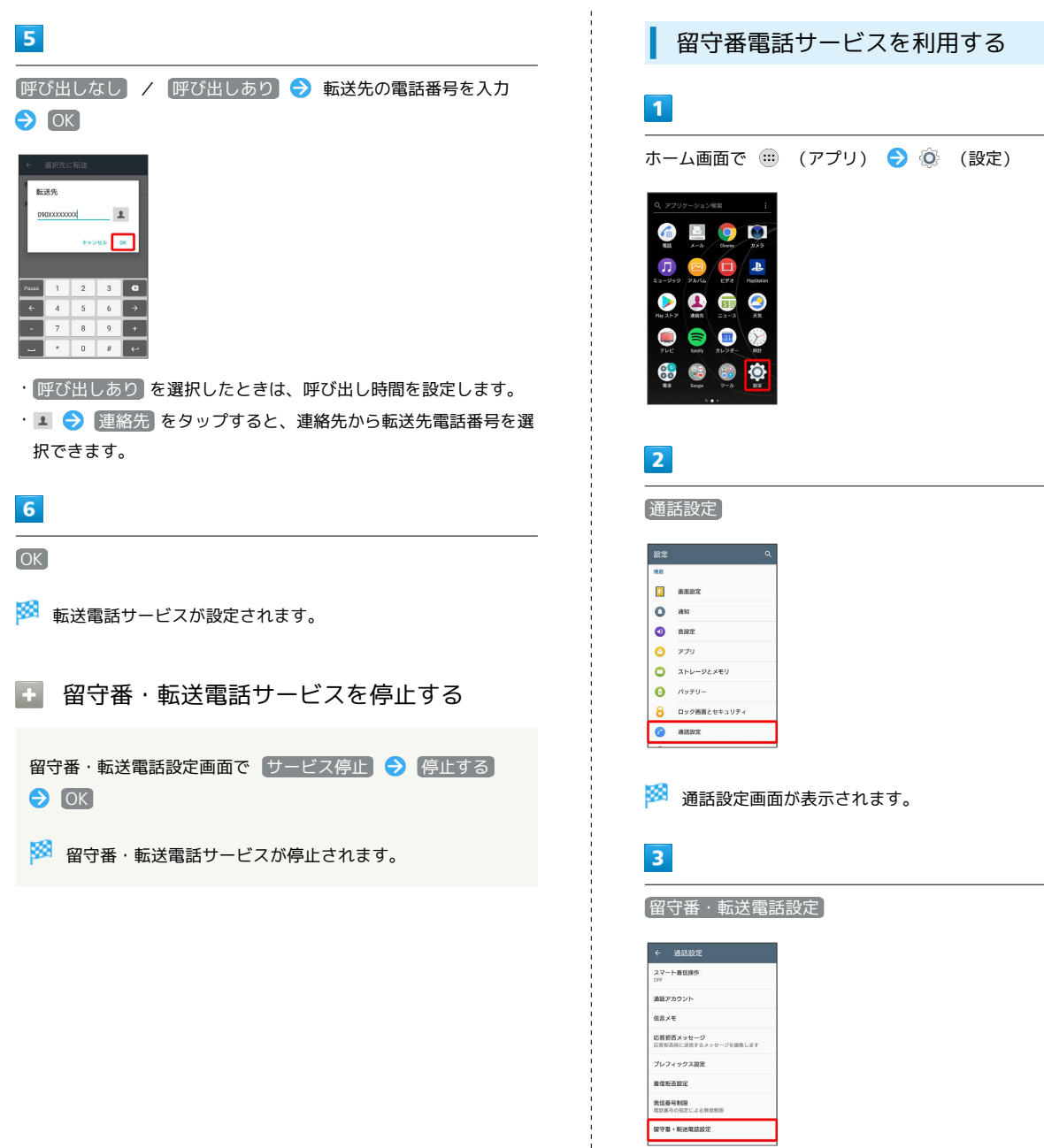

<mark>※3</mark> 留守番・転送電話設定画面が表示されます。  $\overline{4}$ 

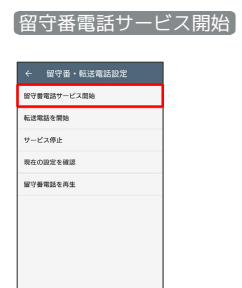

ブレフィックス設定  $n_{\rm SEM}$ 発信番号制限<br>電話番号の自定による発信制限<br><del>留守書・転送電話設定</del>

 $\begin{array}{c} \begin{array}{c} \text{i} \\ \text{ii} \\ \text{iii} \end{array} \end{array}$ 

 $-1$  ,  $-1$  ,  $-1$  ,  $-1$  ,  $-1$  ,  $-1$  ,  $-1$  ,  $-1$  ,  $-1$  ,  $-1$  ,  $-1$ 

J,

 $\frac{1}{1}$  $\frac{1}{1}$ 

電話/電話帳

電話/電話帳

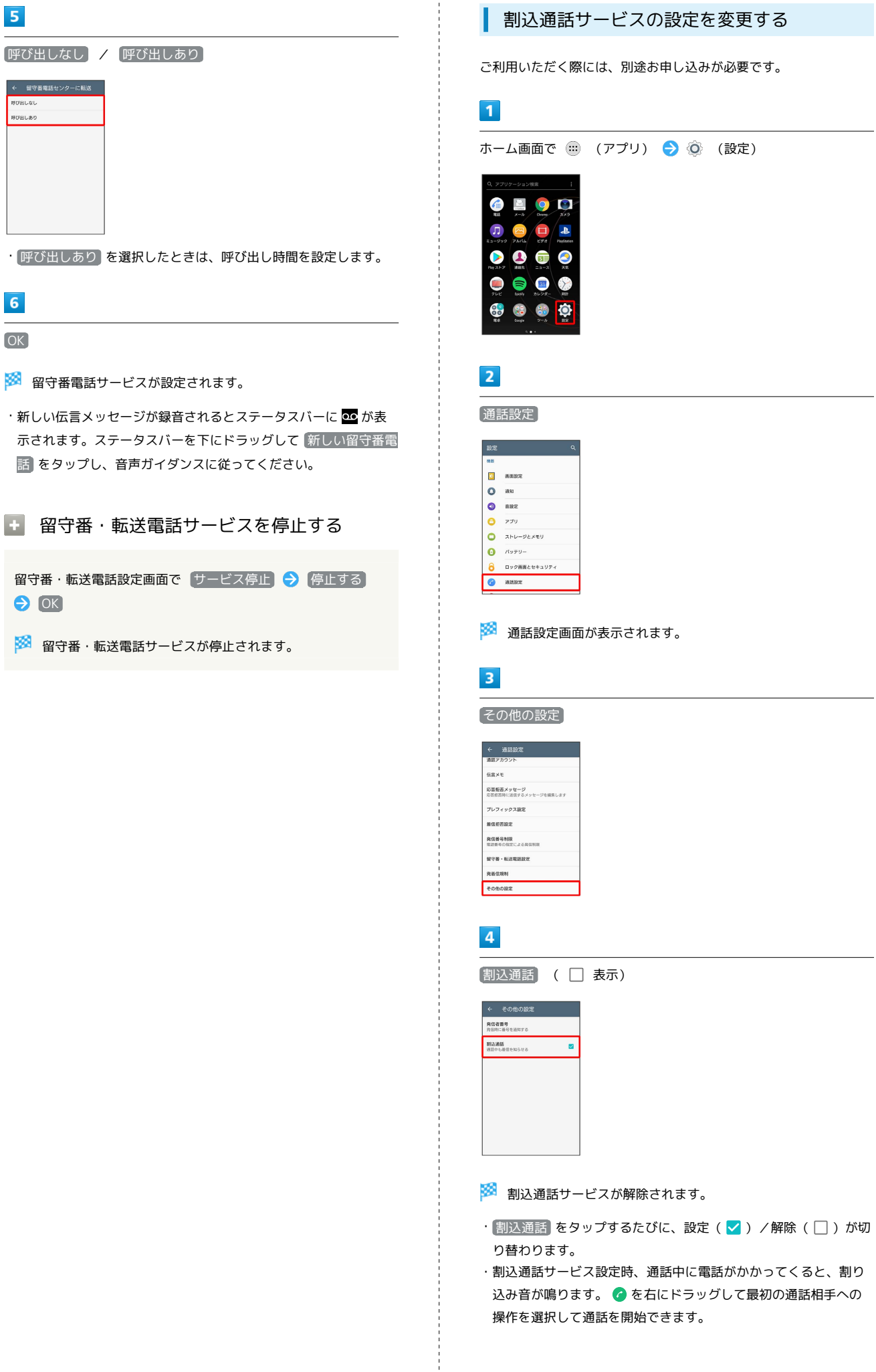

操作を選択して通話を開始できます。

# <span id="page-82-0"></span> $\overline{\mathbf{5}}$

< 留守番電話センターに転送 -<br>呼び出しなし 呼び出しあり

OK

 $6\overline{6}$ 

 $\Theta$  OK

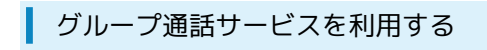

ご利用いただく際には、別途お申し込みが必要です。

### $\boxed{1}$

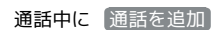

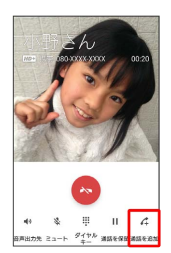

※ 通話履歴画面が表示されます。

# $\overline{2}$

### ● ● 電話番号を入力 → ●

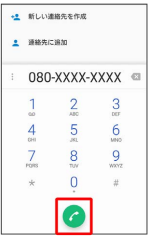

※ 通話が追加されます。

・通話履歴画面に表示された連絡先をタップしても、通話を追加で きます。

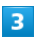

相手が応答したら [結合]

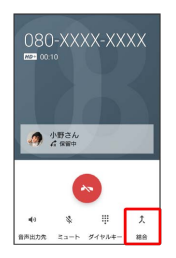

※3 グループ通話が開始されます。

<span id="page-83-0"></span>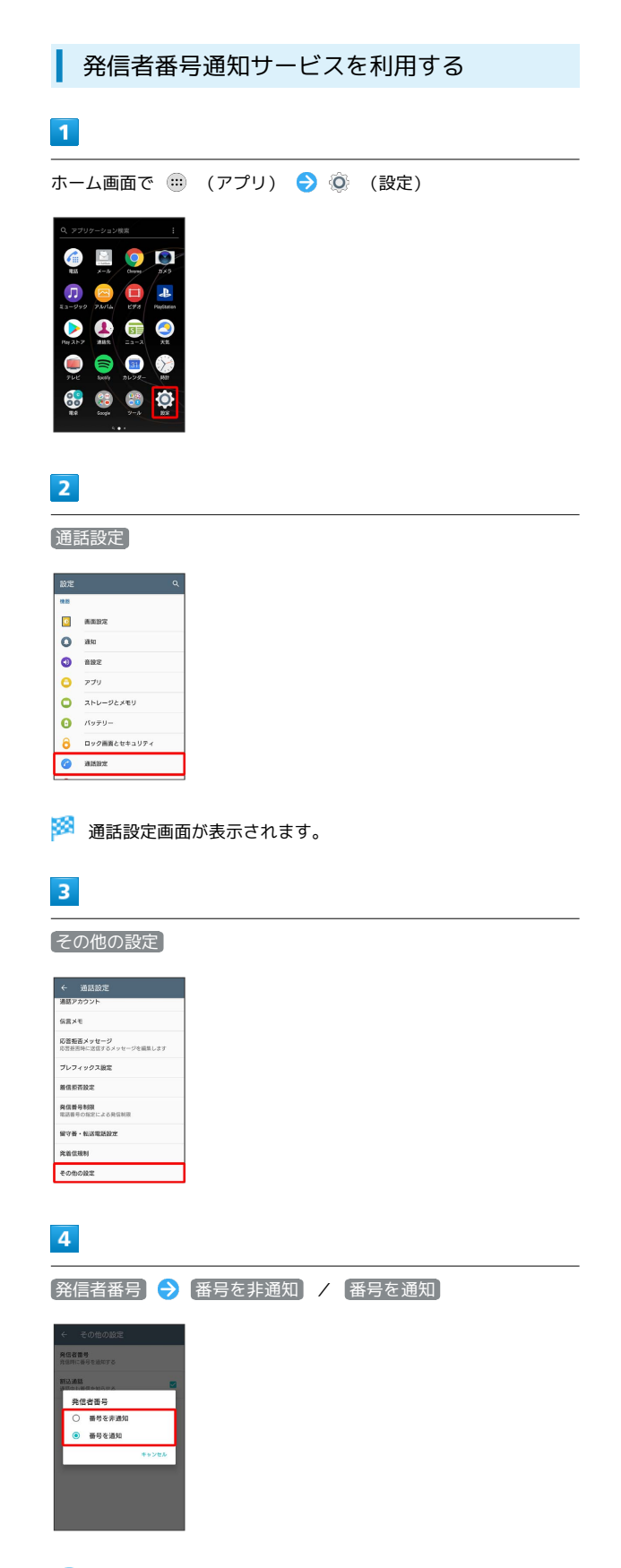

※2 発信者番号通知サービスが設定されます。

## <span id="page-84-0"></span>発着信規制サービスを利用する

電話、SMSの発着信を制限します。

・発着信規制中に電話やSMSの発信をしようとすると、発信できな い旨のメッセージが表示されます。お客様がご利用になる地域に よっては、表示されるまでに時間がかかることがあります。

## $\overline{1}$

ホーム画面で ( ) (アプリ) ● ◎ (設定)

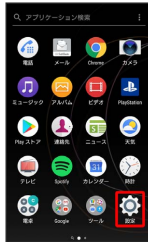

# $\overline{2}$

通話設定

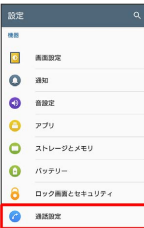

※ 通話設定画面が表示されます。

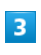

発着信規制

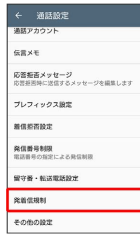

# $\overline{4}$

規制する発信/着信条件をタップ

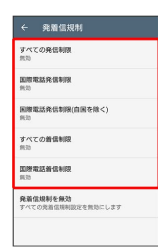

# $5<sub>5</sub>$

### ONにする

<mark>※3</mark> 発着信規制サービスが設定されます。

・発着信規制をすべて無効にするときは、 発着信規制を無効 を タップして、 OFFにする をタップします。

### <span id="page-85-0"></span>通話設定

通話に関する設定ができます。設定できる項目は次のとおりです。

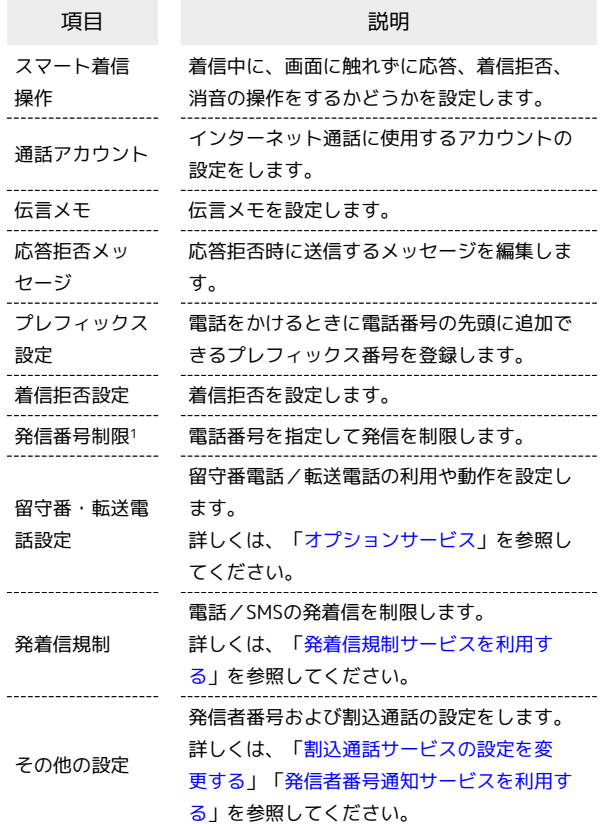

1 発信番号制限サービスは利用できません。

### $\vert$  1  $\vert$

ホーム画面で (= (アプリ) → ◎ (設定)

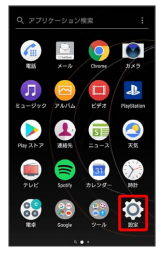

 $\overline{2}$ 

通話設定

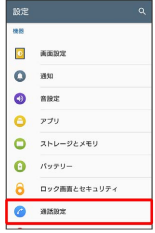

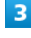

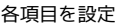

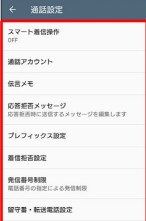

※ 通話に関する設定が終了します。

### ■ 通話設定利用時の操作

### 伝言メモを設定する

伝言メモを設定すると、すぐに電話を受けられないときにも相手 の伝言を受け取ることができます。留守番電話サービスとは異な る機能です。

### 通話設定画面で 伝言メモ → 伝言メモ ( ● 表示)

- ・確認画面が表示されたときは、画面の指示に従って操作してく ださい。
- ・伝言メモを設定すると、応答時間を変更したり、海外ローミン グ時に伝言メモを使うかどうかを設定できます。

### 伝言メモを再生する

通話設定画面で 伝言メモ ● 伝言メモリスト ● 対象の伝 言メモをタップ

### 伝言メモを削除する

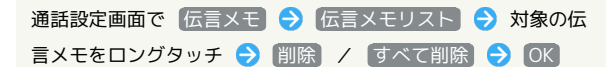

### 着信拒否を設定する

種類別に着信拒否を設定できます。

- 通話設定画面で 着信拒否設定 → 拒否する着信の種類を設定 ( 表示)
- ・「番号指定拒否」を選択した場合は、 番号を追加 対象の 電話番号を入力 追加 と操作すると、登録した番号からの 着信やSMSの受信を拒否します。

# <span id="page-86-0"></span>電話帳を利用する

電話帳に電話番号やメールアドレスなどを登録できます。

### ■ 電話帳利用時のご注意

電話帳に登録したデータは、電池残量のない状態で放置したりす ると、消失または変化してしまうことがあります。また、事故や 故障でも同様の可能性があります。大切な電話帳などは、控えを とっておかれることをおすすめします。なお、電話帳が消失また は変化した場合の損害につきましては、当社では責任を負いかね ますのであらかじめご了承ください。

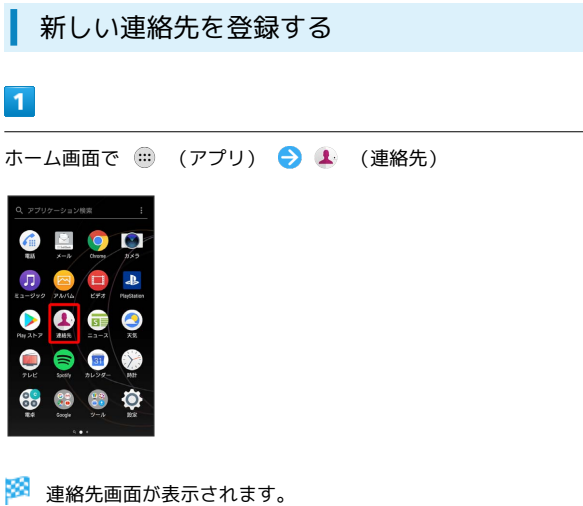

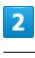

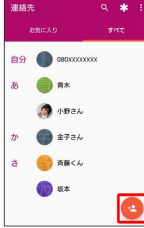

・確認画面が表示されたときは、画面の指示に従って操作してくだ さい。

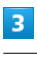

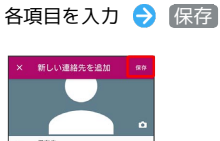

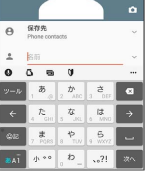

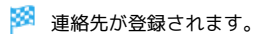

電話番号発信画面から連絡先を登録する

電話番号発信画面に入力した電話番号を、直接電話帳に登録でき ます。 ホーム画面で ( (アプリ) ● ( (電話) ● ● ● ダイヤルキーをタップして登録したい電話番号を入力● 新し い連絡先を作成 → 各項目を入力 → 保存

## 連絡先を確認する

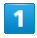

ホーム画面で ( ) (アプリ) ● 1 (連絡先)

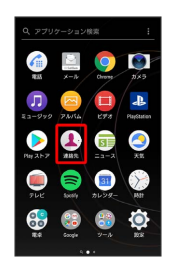

※ 連絡先画面が表示されます。

# $\overline{2}$

確認する連絡先をタップ

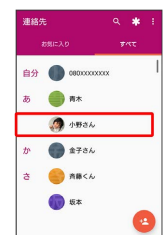

※ 連絡先詳細画面が表示されます。

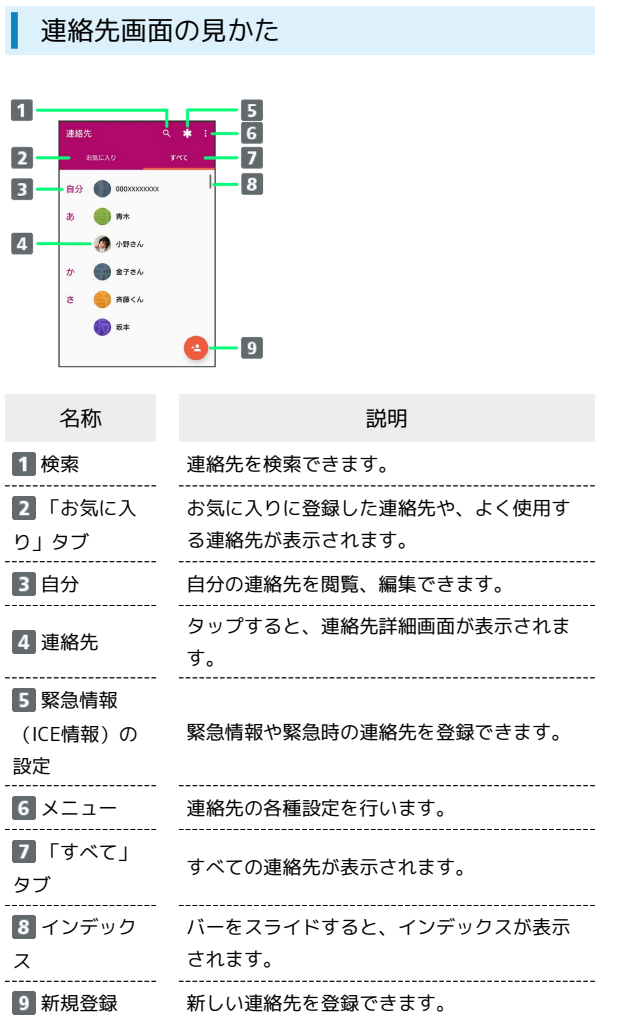

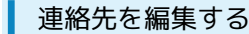

## $\boxed{1}$

ホーム画面で (1) (アプリ) ● (1) (連絡先)

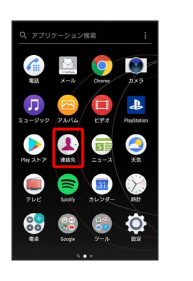

※2 連絡先画面が表示されます。

# $\boxed{2}$

対象の連絡先をタップ → <mark>→</mark>

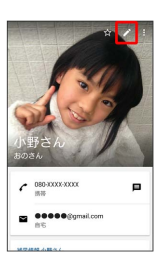

 $\overline{\mathbf{3}}$ 

ー<br>各項目を編集 ● 保存]

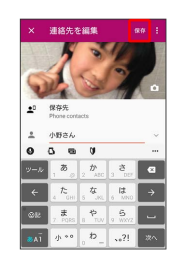

※ 連絡先の変更が完了します。

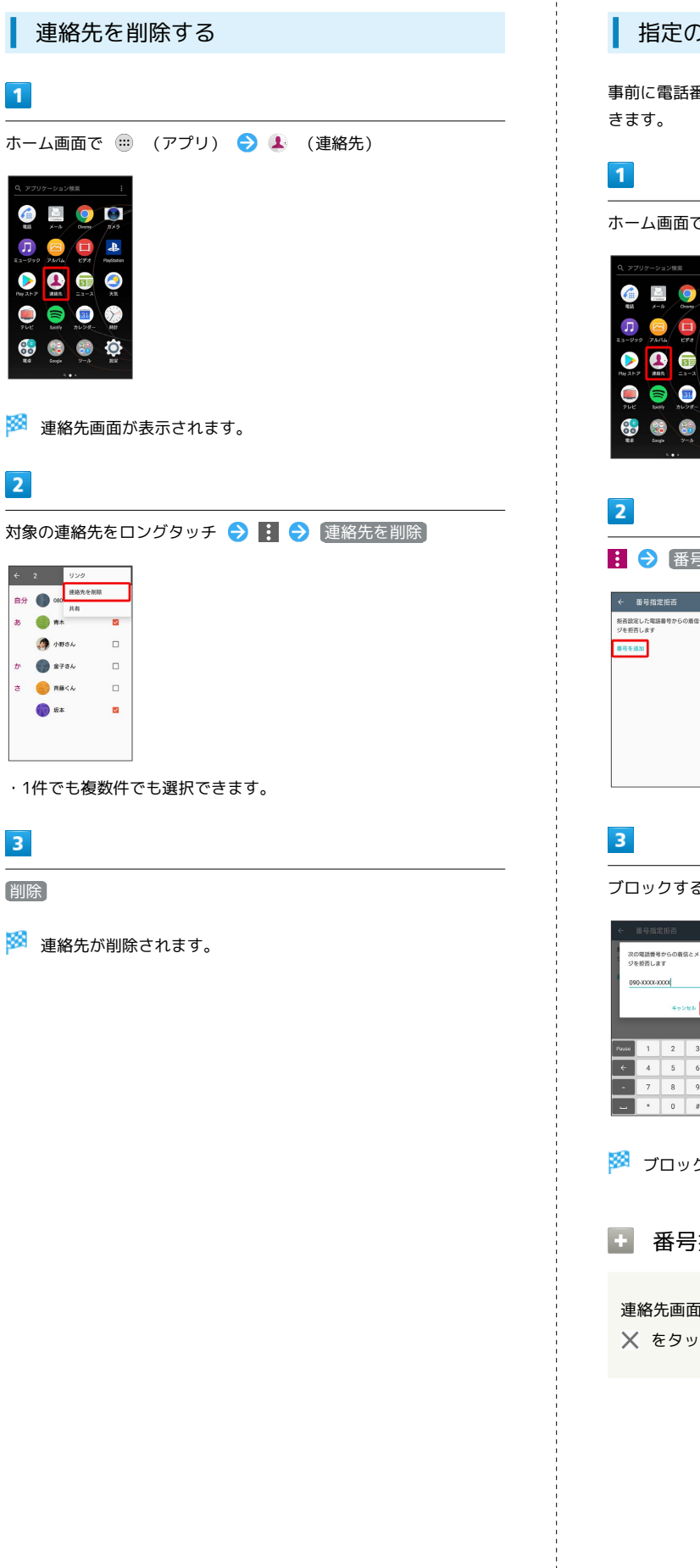

削除

 $\overline{\mathbf{3}}$ 

 $\overline{1}$ 

 $\overline{2}$ 

### 指定の番号をブロックする

事前に電話番号を指定して、着信やSMSの受信を拒否することがで

# ホーム画面で ( ) (アプリ) ● 1 (連絡先)  $\bullet$   $\bullet$   $\bullet$  $\bullet$  $\bullet$   $\bullet$   $\bullet$ 888  $\bullet$ : ● 番号指定拒否 → 番号を追加 ーーーーーーーーーーー<br>超直設定した電話番号からの着信やメッセー<br>ジを拒否します ブロックする番号を入力 → 追加 次の電話番号からの着信とメッセー<br>ジを拒否します  $\boxed{\bullet}$  $\begin{array}{|c|c|c|c|c|} \hline 2 & 3 \\ \hline \end{array}$  $6$  $\,$   $\,$   $\,$  $\overline{1}$  $\theta$  37 ジョブロックの設定が完了します。 ■ 番号指定拒否を解除する 連絡先画面で : → 番号指定拒否 → 対象の電話番号の ※ をタップ → 拒否設定を解除

# <span id="page-89-0"></span>電話帳をインポートする

### あんしんバックアップを利用して電話帳を インポートする

あんしんバックアップでは、ソフトバンクが管理するサーバー(ク ラウド)を利用してデータをバックアップしたり、インポートした りできます。

詳しくは[「あんしんバックアップを利用する](#page-143-0)」を参照してくださ い。

### SDカードから電話帳をインポートする

SDカードにバックアップした電話帳をインポート(読み込み)でき ます。

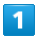

88

ホーム画面で (…) (アプリ) ● 1 (連絡先)

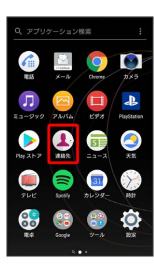

※ 連絡先画面が表示されます。

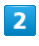

インポート/エクスポート

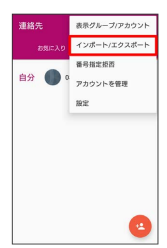

 $\overline{\mathbf{3}}$ 

SDカードや内部ストレージからインポート(.vcf形式)

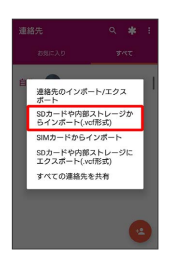

### $\overline{4}$

画面の指示に従って操作

※ インポートが完了します。

# <span id="page-89-1"></span>電話帳をバックアップする

あんしんバックアップを利用して電話帳を バックアップする

あんしんバックアップでは、ソフトバンクが管理するサーバー(ク ラウド)を利用してデータをバックアップしたり、インポートした りできます。

詳しくは「[あんしんバックアップを利用する」](#page-143-0)を参照してくださ い。

SDカードに電話帳をバックアップ(保存)できます。

 $\overline{\mathbf{1}}$ 

ホーム画面で (■) (アプリ) ● 1 (連絡先)

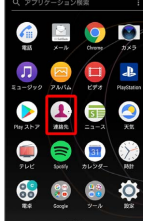

※ 連絡先画面が表示されます。

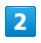

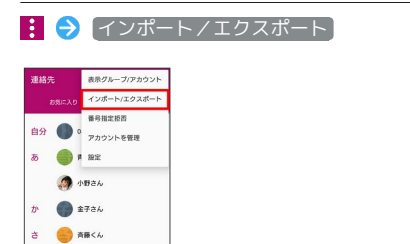

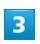

 $\bigcirc$  as

SDカードや内部ストレージにエクスポート(.vcf形式)

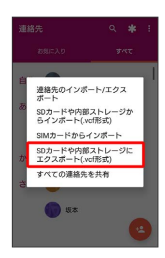

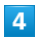

**■ ● SDカード ● ファイル名を入力 ● 保存** 

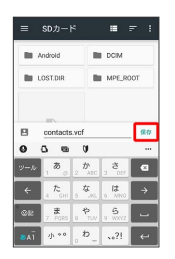

SDカードに電話帳が保存されます。

# メール/インターネット

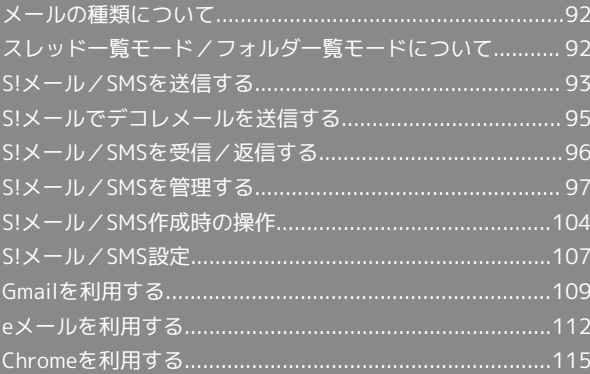

# <span id="page-93-0"></span>メールの種類について

### S!メール

ソフトバンク携帯電話(S!メール対応機器)のほか、他社の携帯電 話、パソコンなどのeメール対応機器とも送受信できるメールです。 SMSより長いメッセージ、画像や動画などを添付して送信すること ができます。

### SMS

携帯電話の電話番号を宛先として短いメッセージ(全角70文字ま で)の送受信ができます。

### Gmail

GmailはGoogleのウェブメールサービスです。ウェブ上のGmailと、 本機のGmailを自動で同期することができます。

### eメール

会社や自宅のパソコンなどで送受信しているeメール(POP3/ IMAP4) を、本機でも同じように送受信することができます。

- ・eメールを使用するには、メールアカウントを設定する必要があり ます。
- ・本機のeメールで送受信を行うと、本機とメールサーバーとで同期 が行われ、パソコンからでも同じ送受信内容(POP方式の場合は 受信内容のみ)を確認することができます。

# <span id="page-93-1"></span>スレッド一覧モード/フォルダ一覧 モードについて

メールの表示方法には、スレッド一覧モードとフォルダ一覧モード の2種類があります。

ユーザーガイドではスレッド一覧モードでの操作を記載しておりま す。

■ フォルダー覧モードについて

フォルダ一覧モードでは操作が異なる場合がありま す。詳しくは、[SoftBankメールの取扱説明書 \(http://](http://help.mb.softbank.jp/app/smail/pc/index.html) [help.mb.softbank.jp/app/smail/pc/index.html\)を](http://help.mb.softbank.jp/app/smail/pc/index.html)参照してく ださい。

スレッド一覧モードとフォルダ一覧モード を切り替える

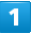

ホーム画面で (1) (アプリ) ● 図 (メール)

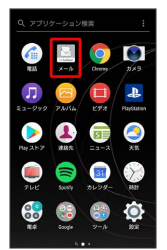

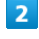

現在の一覧モード名をタップ

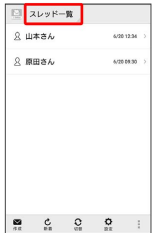

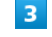

変更後の一覧モード名をタップ

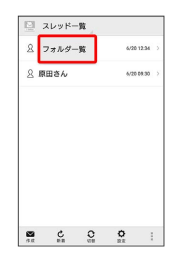

※ 一覧モードが切り替わります。

· SMS/S!メール自動切替 が有効( で 表示) に設定されていると きは、画面下部の 切替 をタップしても切り替えられます。

# ■ スレッド一覧モードについて

スレッド一覧モードでは、送受信したS!メール/SMSを宛先ごとに まとめて表示します。たとえば、山本さんとやりとりしたメールを 確認するときは、1つのスレッドの中で山本さんと会話をしているよ うに表示されます。

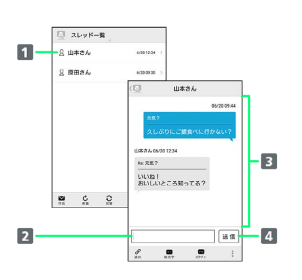

1 送受信した相手のスレッド

2 本文入力欄

3 送受信したメール内容

4 S!メール/SMSを送信

## フォルダ一覧モードについて

フォルダ一覧モードでは、「受信フォルダ」や「送信フォルダ」、 作成したサブフォルダなどに分けてメールを保存します。

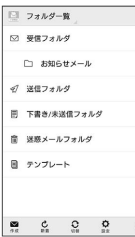

# <span id="page-94-0"></span>S!メール/SMSを送信する

S!メール/SMSを送信する

## $\boxed{1}$

### ホーム画面で (11) (アプリ) ● ■ (メール) ● 作成

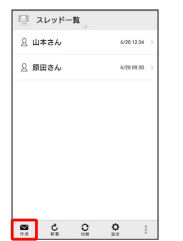

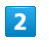

### $\mathbf{E}$

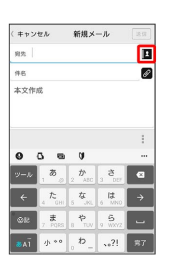

・宛先入力欄に電話番号やアドレスを直接入力することもできま す。

### $\overline{3}$

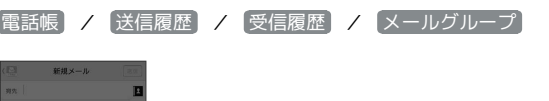

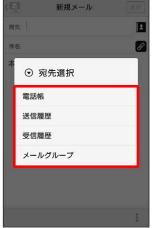

- ・ 電話帳 / 送信履歴 / 受信履歴 をタップすると、電話帳/送 信履歴/受信履歴から宛先を選択できます。
- ・ メールグループ をタップすると、メールグループを選択して、 メールグループに登録されたすべての宛先を送信する宛先に設定 できます。

メール/インターネット

メールノインターサット

# 94

### $\overline{4}$

送信する宛先を選択 ● OK

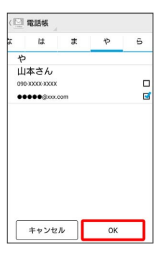

- ・ 電話帳 / 送信履歴 / 受信履歴 / メールグループ をタッ プすると、表示する宛先のリストを切り替えられます。
- ・送信する宛先を設定したあと、 ○○○○ をタップすると、宛先の 電話番号やアドレスを確認したり、宛先をCcやBccに設定できま す。
- ・CcやBccを設定するとS!メールでの送信になります。
- ・送信する宛先を設定したあと、 ▲ ○○○○ をタップし、 × ○○○○ の × をタップすると宛先を削除できます。 1 ○○○ を タップして 宛先削除 をタップしても削除できます。

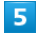

件名/本文入力欄をタップ ● 件名/本文を入力

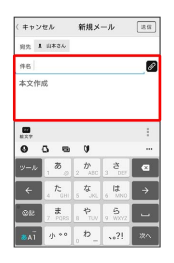

- ・ の をタップするとファイルを添付できます。詳しくは[「ファイル](#page-105-1) [を添付する」](#page-105-1)を参照してください。
- ・件名を入力/ファイルを添付するとS!メールでの送信になりま す。

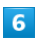

送信

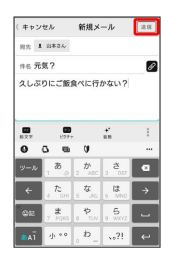

- ※ S!メール/SMSが送信されます。
- ・送信できなかった場合は、S!メール/SMSが下書きとして保存さ れます。

■S!メール/SMSの送信について

### S!メール/SMSの切り替えについて

件名の有無や本文の長さなどで、送信時に自動でS!メール/SMS が切り替わります。

- ・メールの新規作成時は、どちらで送信されるかを、画面上部の 表示で確認できます。
- ・「新規メール」と表示されているとき:S!メールで送信され ます。
- ・「新規SMS」と表示されているとき:SMSで送信されます。

・ホーム画面で (1) (アプリ) ♪ 図 (メール) ♪ 設定 → 共通設定 → SMS / S!メール自動切替 (□表示)を タップすると、新規作成時に メール (S!メール)と SMS が選択できるようになります。

### 下書きについて

S!メール/SMS作成中に < をタップして画面を切り替えると、 作成中のS!メール/SMSを下書きとして保存します。 下書きは、スレッド一覧モードでは ◇ が表示され、フォルダー 覧モードでは 下書き/未送信フォルダ に保存されます。下書 きのS!メール/SMSを表示すると、内容を再編集して送信できま す。

# <span id="page-96-0"></span>S!メールでデコレメールを送信する

### テンプレートを利用する

様々なデザインを利用して、メールを装飾することができます。

### $\overline{1}$

ホーム画面で (11) (アプリ) ● 【 (メール) ● 作成 ● 本文入力欄をタップ

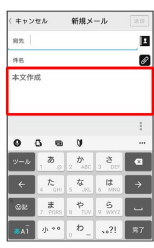

# $\overline{2}$

|装飾 → テンプレート → 左右にフリックしてテンプレートを 選択

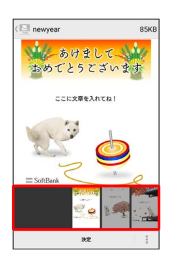

# $\overline{\mathbf{3}}$

決定

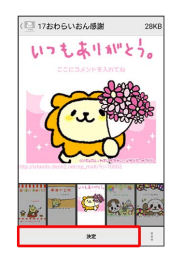

・確認画面が表示されたときは、画面の指示に従って操作してくだ さい。

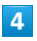

宛先を入力 → 件名を入力 → 本文を入力 → 送信

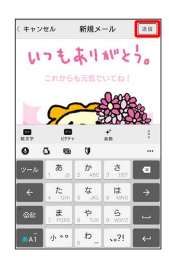

※ デコレメールが送信されます。

S!メールを装飾する

## $\overline{1}$

本文入力中に 装飾 → 装飾方法をタップ

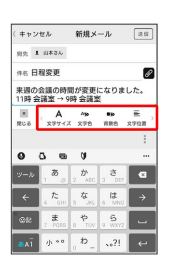

メールが装飾できます。

・左右にフリックすると、ほかの装飾方法を確認できます。

# $\overline{2}$

画面の指示に従ってメールを装飾

※※ メールを装飾しながら、本文が入力できます。

<span id="page-97-0"></span>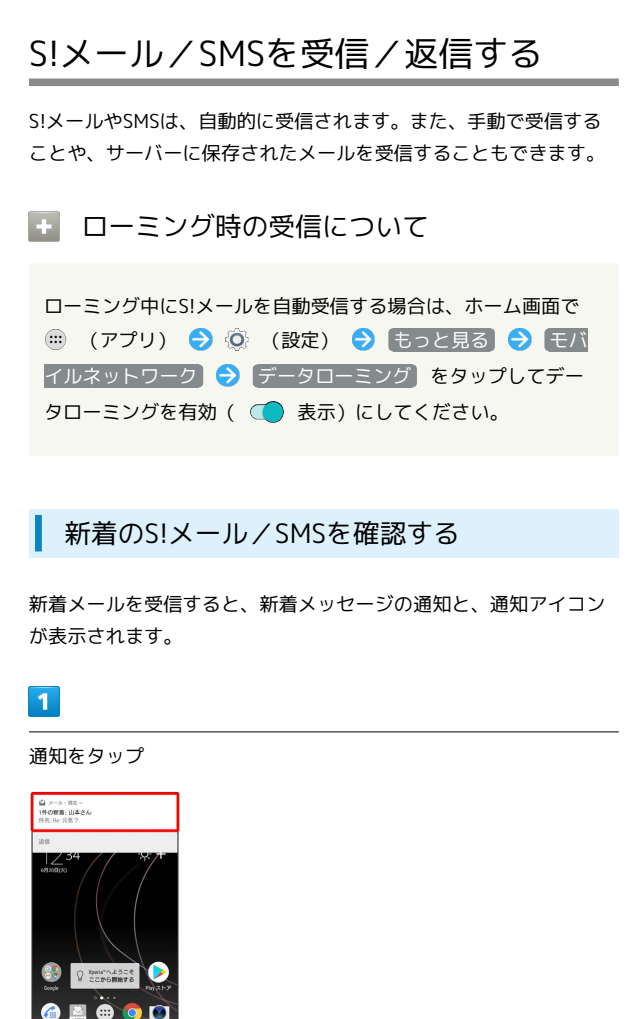

### ※2 スレッド詳細画面が表示されます。

- ・通知アイコンから確認するには、ステータスバーを下にドラッグ して通知パネルを開きます。通知をタップすると新着メールが表 示されます。
- ・新着メールが2通以上あるときは、スレッド一覧画面が表示されま す。
- 迷惑メールについて

迷惑メール設定を行うと、電話帳に登録していない差出人から受 信したメールは、新着メール通知されず、迷惑メールスレッドに 保存されます。迷惑メールスレッドに保存されたメールは、次の 操作で確認できます。

ホーム画面で (アプリ) ● ■ (メール) ● |

- → 迷惑メール
- ・確認画面が表示されたときは、画面の指示に従って操作してく ださい。

■ 手動でS!メール/SMSを受信する  $\blacksquare$ ホーム画面で (1) (アプリ) ● 图 (メール) ● 新着 □ スレッドー覧 2 山本さん .<br>420 1234 8 原田さん 4/2019.30 メールを受信します。

■ サーバーメールを受信する

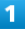

ホーム画面で (1) (アプリ) ● ■ (メール) ● ■ ● サーバーメール操作

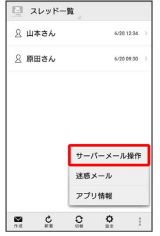

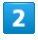

全て受信 / 差出人/件名で受信

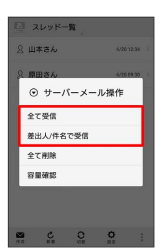

**※3** サーバーメールを受信します。

<span id="page-98-0"></span>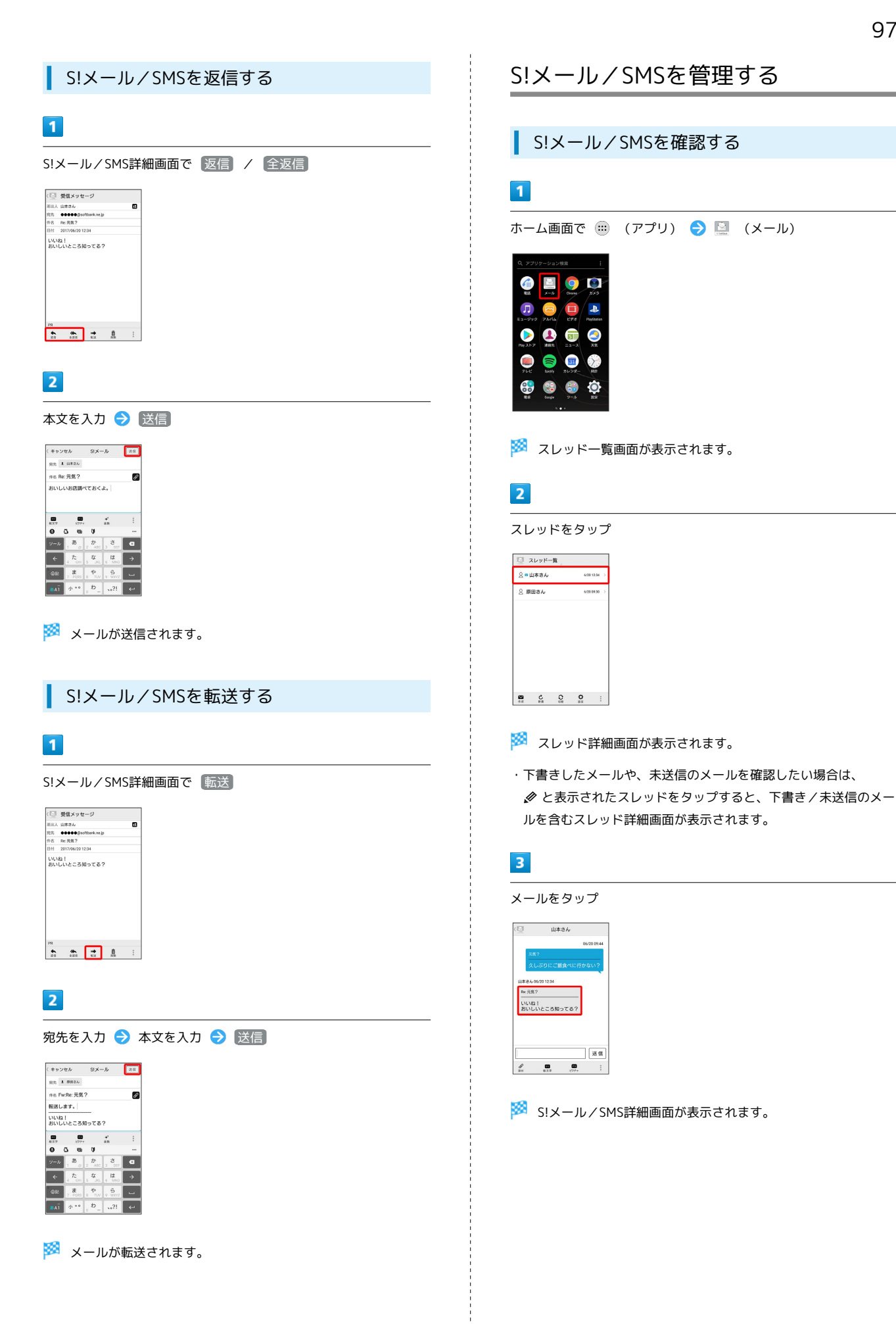

## ■ ウィジェットについて

ウィジェットを利用すると、ホーム画面からメールの情報を確認 できます。ウィジェットには簡易版(画面上部)と詳細版(画面 下部)があります。簡易版では、未読メール数を確認できます。 詳細版では、未読メール数に加えて最新の未読メールの日時や、 本文の一部も確認できます。未読メールがない場合は、最新の メールの内容が確認できます。

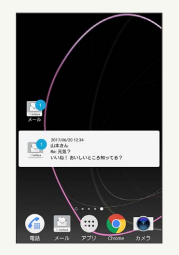

## ■ メール利用時の操作

サーバーメールをすべて削除する スレッド一覧画面で → → サーバーメール操作 → 全て削 除 → 削除 → OK

### メールサーバーの容量を確認する

スレッド一覧画面で → ◆ サーバーメール操作 ◆ 容量確 認

#### メールを保護する

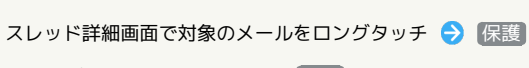

· 保護を解除するには、もう一度 保護 をタップします。 

### 添付ファイルを保存する

S!メール詳細画面で 2 → 保存する添付ファイルの □ を タップ ( √ 表示) → 保存

### スレッド一覧画面でスレッドを削除する

- スレッド一覧画面で対象のスレッドをロングタッチ 削除 削除
- ・複数のスレッドを選択するときは、ロングタッチしたあとに、 そのほかの対象のスレッドをタップします。

### スレッド詳細画面でメールを削除する

スレッド詳細画面で対象のメールをロングタッチ → 削除 → 削除

・複数のメールを選択するときは、ロングタッチしたあとに、そ のほかの対象のメールをタップします。 

S!メール/SMS詳細画面で迷惑メールを申告する

S!メール/SMS詳細画面で → → 迷惑メール申告 → はい

スレッド詳細画面で差出人/宛先のアドレスを一覧 表示する

スレッド詳細画面で | → アドレス一覧

S!メール/SMS詳細画面で差出人/宛先のアドレス を一覧表示する

S!メール/SMS詳細画面で D

### スレッド一覧画面について

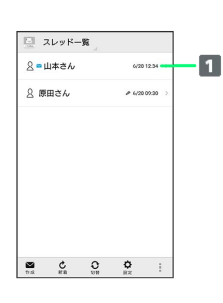

■ 差出人/送受信·保存日時など

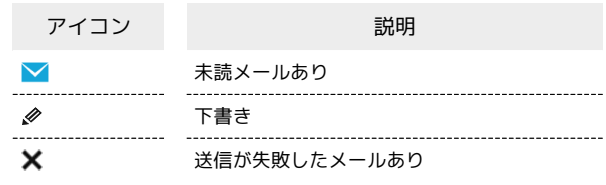

## スレッド詳細画面について

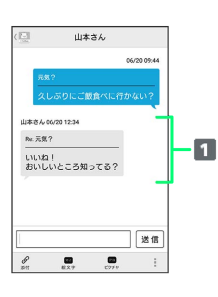

#### 1 差出人/件名/本文/送受信·保存日時など

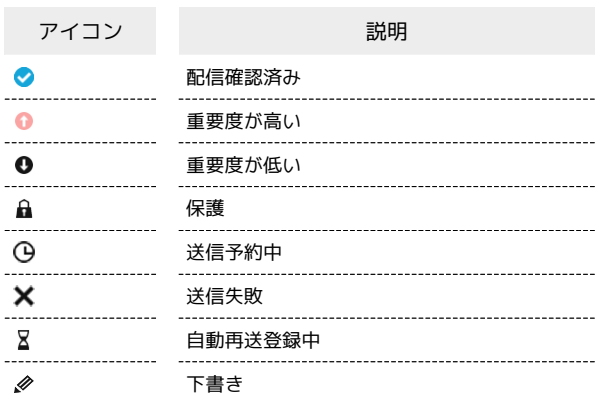

## S!メール/SMS詳細画面について

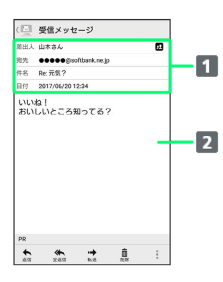

1 差出人/宛先/件名/送受信·保存日時など 本文

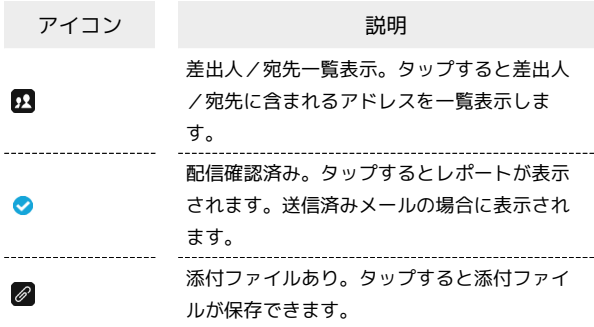

### S!メール/SMSデータをバックアップする

本体のメールデータをSDカードなどにバックアップします。

- ・本体に保存されているメールデータをバックアップします。メー ルデータを1件ずつ選択してバックアップすることはできません。
- ・SDカードを取り付けていないときは、内部ストレージにバック アップされます。

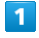

ホーム画面で (アプリ) ● ■ (メール) ● 設定

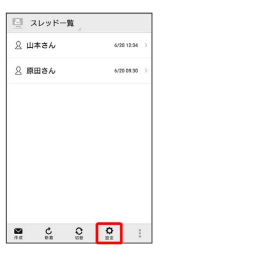

## $\overline{2}$

# 共通設定  $\Box$  1958 <br>共通設定<br>常信音や文字サイズ設定などを行う 送受信設定<br>送受信仰NF機能に関する設定を行う メールグループ設定<br>メールグループの作成・編集を行う 電話番号・メールアドレス<br><sub>電話番号やメールアドレスを確認する</sub>

# $\overline{\mathbf{3}}$

メール保存・読み込み

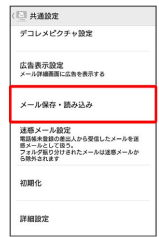

## $\overline{\mathbf{4}}$

バックアップ・復元する

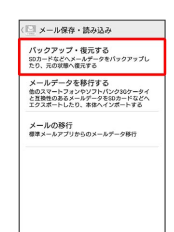

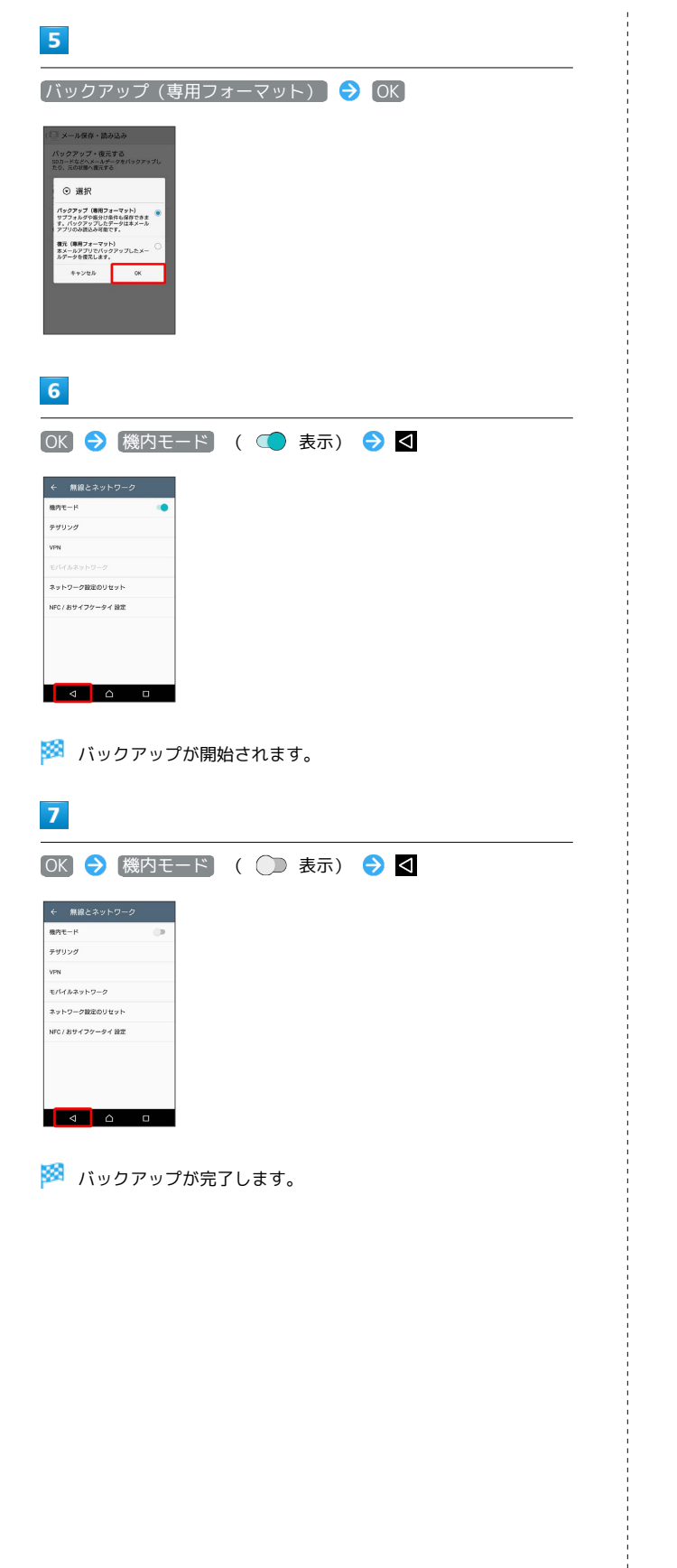

■ S!メール/SMSデータを復元する

SDカードなどにバックアップしたメールデータを本体に復元しま す。

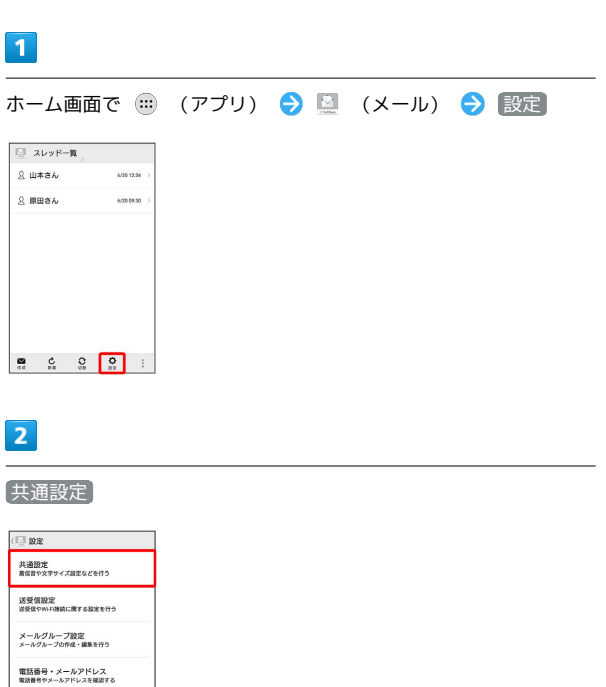

 $\overline{\mathbf{3}}$ 

メール保存・読み込み

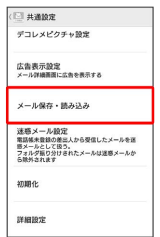

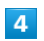

バックアップ・復元する

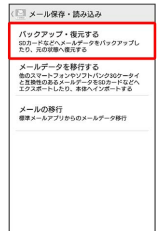

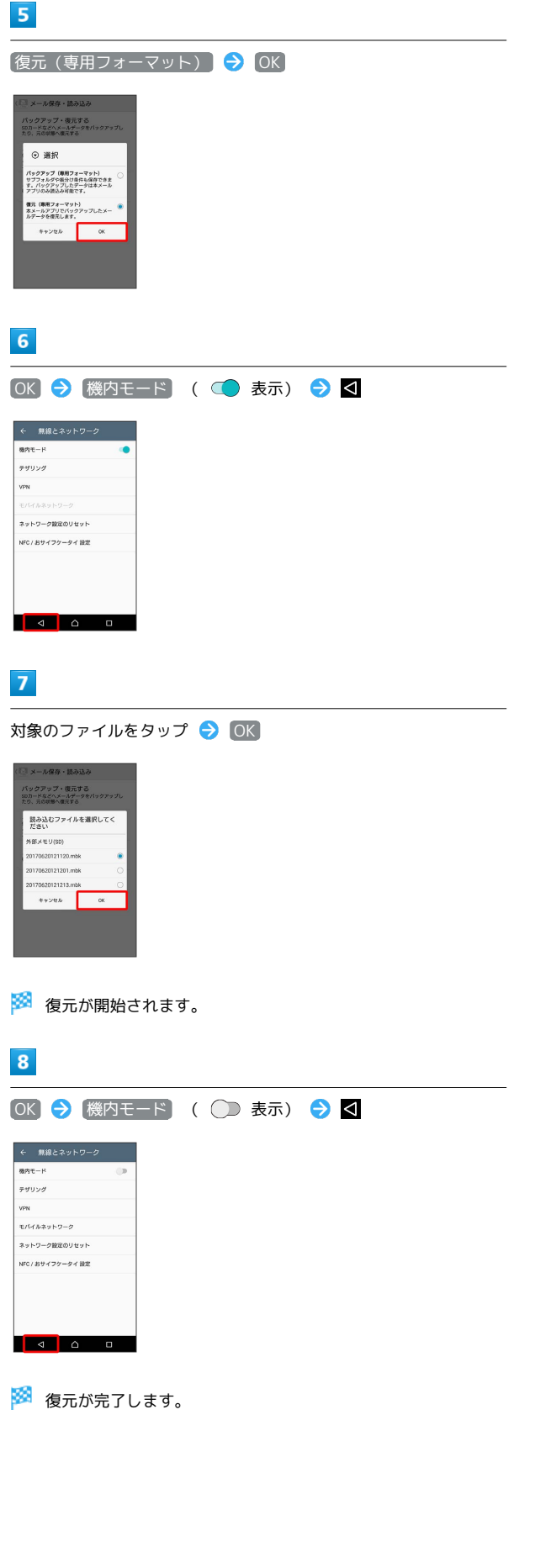

### S!メール/SMSデータを移行する(エクス ポート)

本体のメールデータをvMessage形式でSDカードなどにエクスポー トします。vMessage形式は、ほかのスマートフォンやソフトバンク 携帯電話(3G)と互換性があります。

・本体に保存されている受信メールデータ/送信メールデータ/ 下書き/未送信メールデータごとにエクスポートします。メール データを1件ずつ選択して保存することはできません。

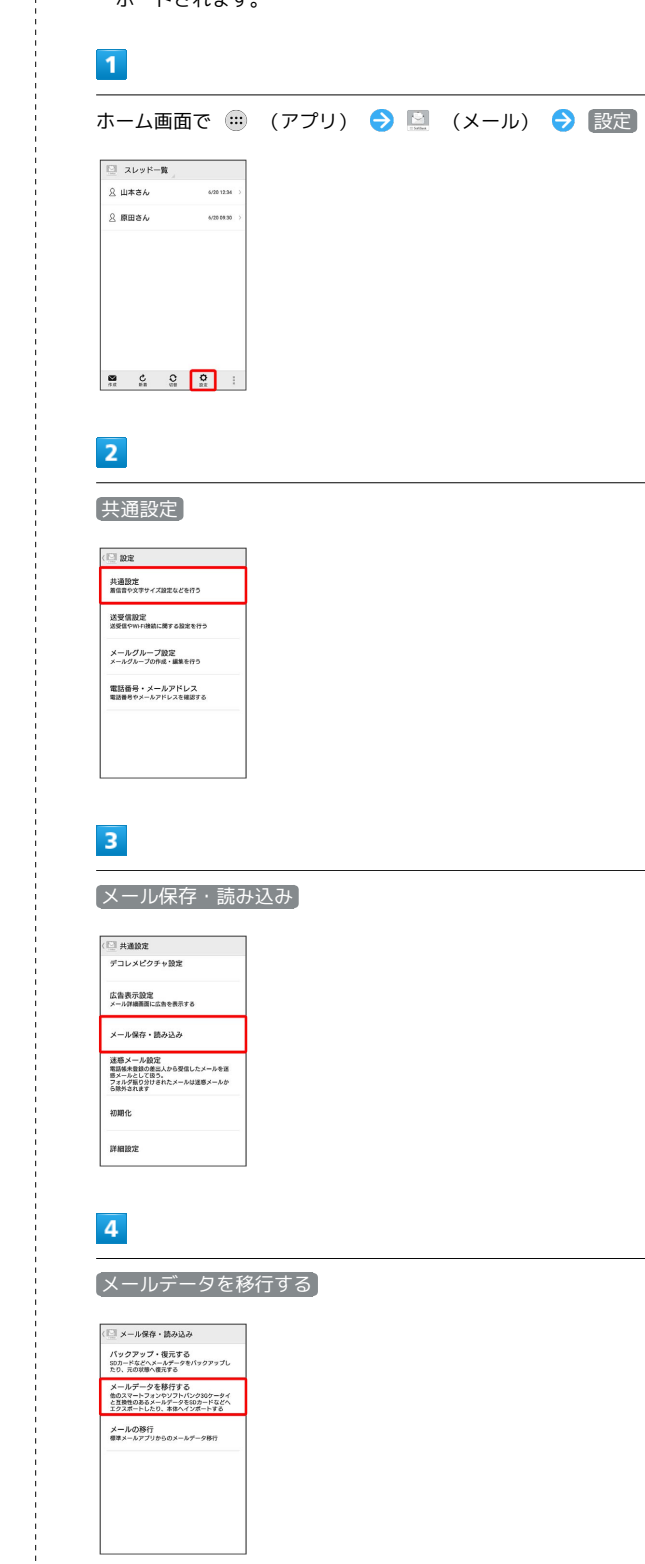

<sup>・</sup>SDカードを取り付けていないときは、内部ストレージにエクス ポートされます。

# $5<sub>5</sub>$

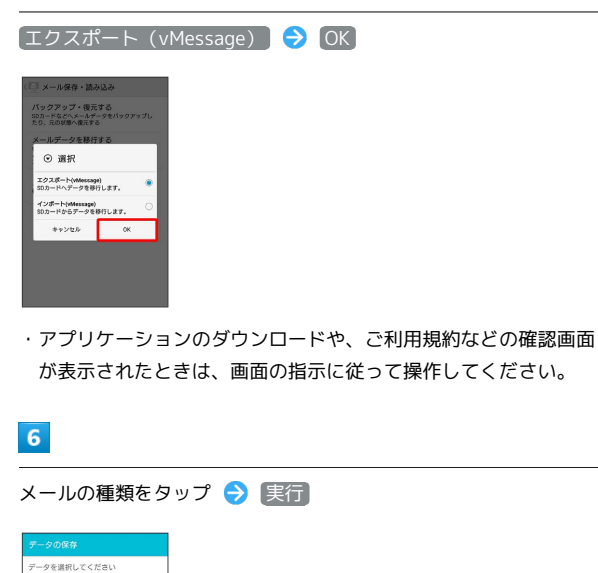

|         | 実行            |        |
|---------|---------------|--------|
|         | 三ノ 下書き・米道信メール | ▽      |
|         | ● 道信メール       | ⊽      |
|         | ☆ 受信メール       | ⊽      |
| $x - x$ |               |        |
|         | <b>D BE</b>   | $\Box$ |
|         | $D$ BR        | п      |
|         | 国 画像          | O      |
|         | データを選択してください  |        |

※ エクスポートが開始されます。

・確認画面が表示されたときは、画面の指示に従って操作してくだ さい。

### $\overline{7}$

**OK** 

※ エクスポートが完了します。

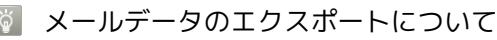

メールデータのエクスポート時に使用される場所に ついて

メールデータをエクスポートするときは、SDカードまたは内部 ストレージの次の場所に対して保存が行われます。

- ・受信メールデータの場合:private/MYFOLDER/Mail/Inbox/ Inbox.BCK
- ・送信メールデータの場合:private/MYFOLDER/Mail/Sent Messages/Sent Messages.BCK
- ・下書き/未送信メールデータの場合:private/MYFOLDER/ Mail/Drafts/Drafts.BCK

### エクスポートしたデータのファイル名について

エクスポートしたデータのファイル名は、SDカード/内部 ストレージへの保存年月日になります。たとえば、2017年 6月20日に保存されたメールデータは、「17062000.vmg」 となります。同じ日に複数のファイルを保存した場合は 「17062001.vmg」となり、下2桁の数字が増えていきます。ま た、本機の時計が未設定の場合は、「XXXXXX.vmg」となりま す。

### S!メール/SMSデータを移行する(イン ポート)

SDカードなどにエクスポートしたvMessage形式のメールデータ を、本体にインポートします。

・これまでお使いの携帯電話などのデータをインポートする場合 は、あらかじめ、インポートしたいデータをSDカードなどに保存 しておいてください。

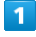

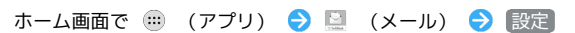

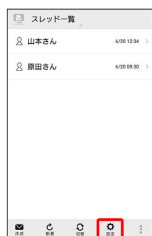

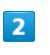

### 共通設定

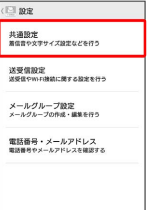

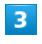

### メール保存・読み込み

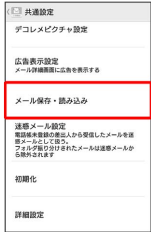

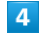

### メールデータを移行する

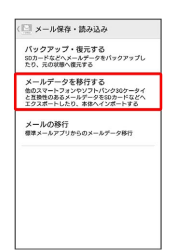

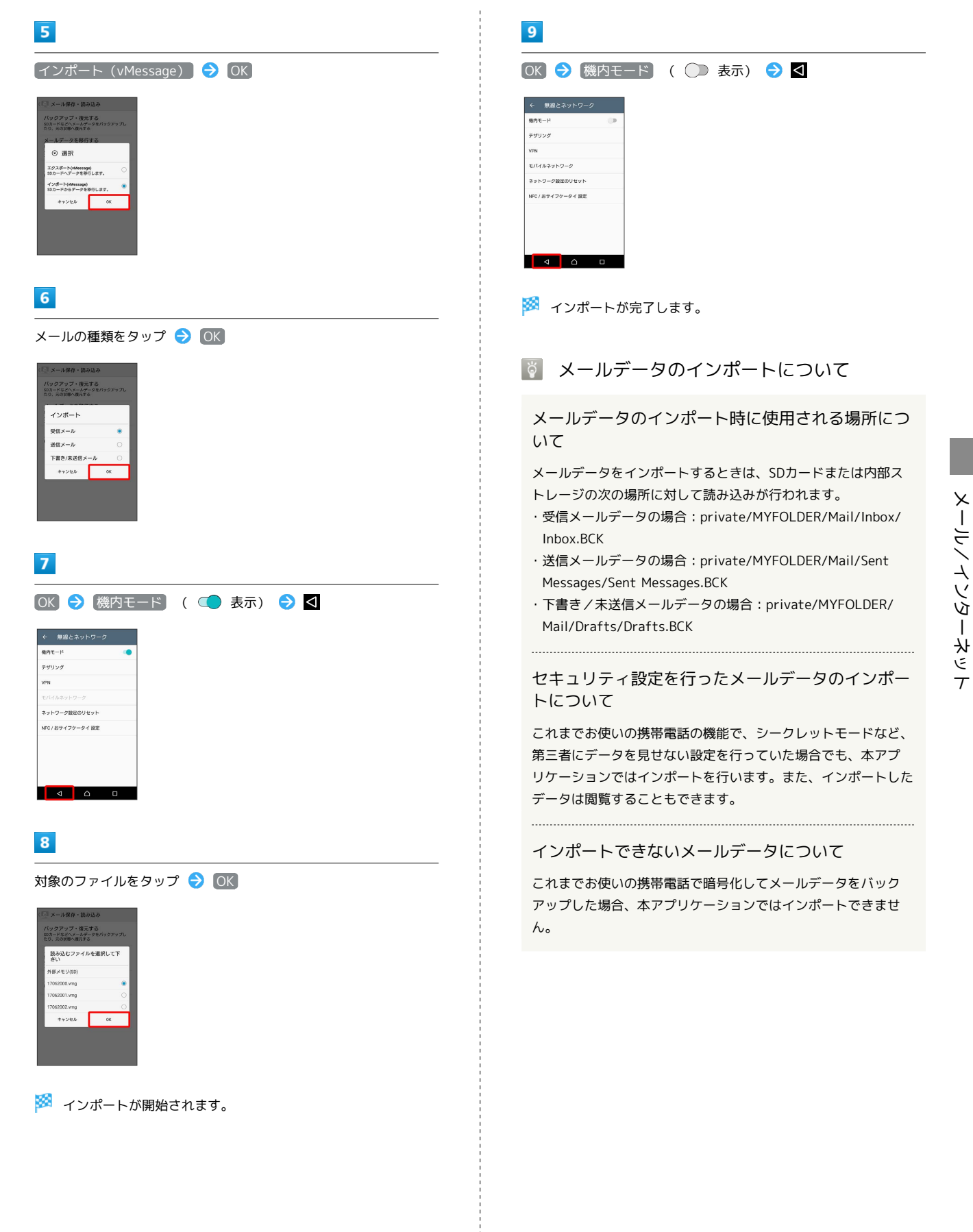

# <span id="page-105-0"></span>S!メール/SMS作成時の操作

メールの送信、返信、転送時に使用できる機能について説明しま す。

<span id="page-105-1"></span>ファイルを添付する

# $\overline{\mathbf{1}}$

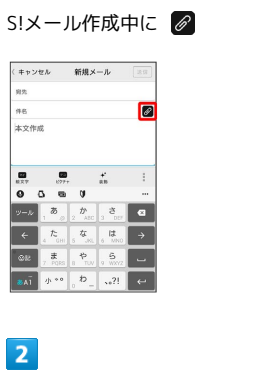

ファイルの種類をタップ ● 画面の指示に従ってファイルを添付

※ ファイルが添付されます。

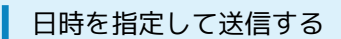

指定した日時に自動的に送信されるメールを作成できます。

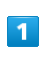

### 宛先/件名/本文を入力したら | → 送信予約

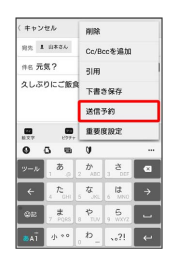

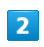

送信する日付を設定 → 設定

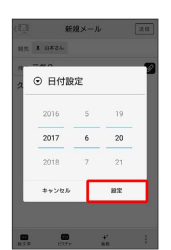

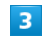

送信する時刻を設定 → 設定

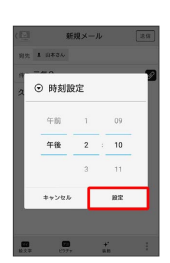

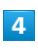

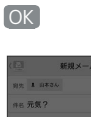

 $\overline{\circ}$  and 送信予約しますか?  $1.1281$ 

<mark>※3</mark> 下書きとして保存され、設定した日時になると自動で送信され ます。

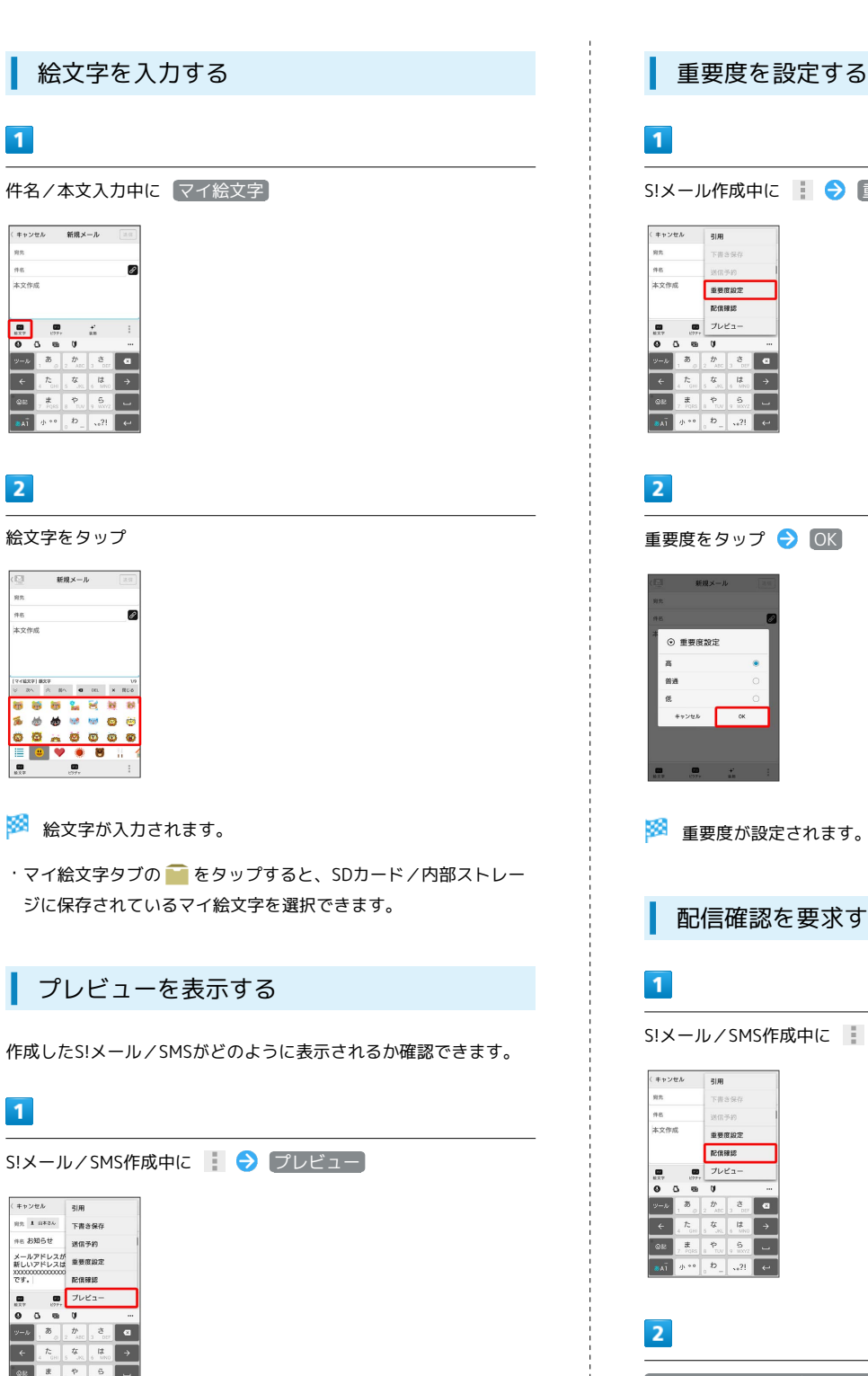

※ プレビューが表示されます。

 $\overline{M}$ 

S!メール作成中に | → 重要度設定

※ 重要度が設定されます。

配信確認を要求する

S!メール/SMS作成中に | → 配信確認

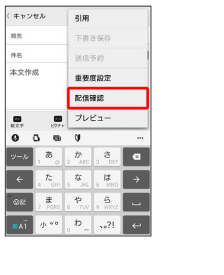

 $\left[\begin{matrix}\mathbb{R}\mathbb{Z}\end{matrix}\right]$  (  $\left[\begin{matrix}\mathbb{R}\mathbb{Z}\end{matrix}\right]$   $\left[\begin{matrix}\mathbb{R}\mathbb{Z}\end{matrix}\right]$   $\left[\begin{matrix}\mathbb{R}\mathbb{Z}\end{matrix}\right]$   $\left[\begin{matrix}\mathbb{R}\mathbb{Z}\end{matrix}\right]$   $\left[\begin{matrix}\mathbb{R}\mathbb{Z}\end{matrix}\right]$   $\left[\begin{matrix}\mathbb{R}\mathbb{Z}\end{matrix}\right]$   $\left[\begin{matrix}\mathbb{R}\mathbb{Z}\end{matrix}\right]$   $\left[\begin{matrix}\math$ 

※2 配信確認を要求するように設定されます。

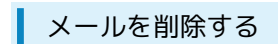

作成中のメールを、下書きとして保存せずに削除します。

### $\boxed{1}$

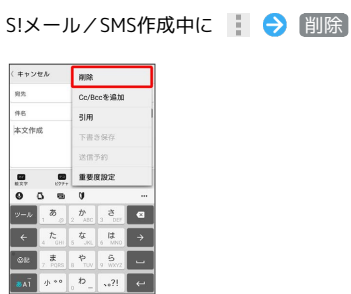

 $\overline{2}$ 

削除

※ メールが削除されます。

S!メールに切り替える

SMS/S!メール自動切替 を無効に設定しているときに利用できま す。詳しくは、「[共通設定」](#page-108-1)を参照してください。

# $\boxed{1}$

SMS作成中に ■ ● [S!メール切替] < キャンセル  $\begin{array}{|c|c|} \hline & \multicolumn{3}{c|}{\text{S}} \times \text{--} \wedge \text{U} \boxtimes \text{M} \end{array}$ <sub>麻丸</sub><br>本文作成 哪  $\frac{1}{3}|\mathcal{H}|$ -<br>下書き保)  $\begin{array}{c} \bullet \\ \bullet \circ \circ \\ \bullet \circ \circ \\ \bullet \end{array}$ **neman**  $\begin{array}{|c|c|c|}\n\hline\n\textbf{0} & \textbf{0} & \textbf{0} \\
\hline\n\textbf{0} & \textbf{0} & \textbf{0} & \textbf{0} \\
\hline\n\textbf{0} & \textbf{0} & \textbf{0} & \textbf{0} & \textbf{0}\n\end{array}$  $\boxed{\mathbb{R}^{n-k}}$  $\begin{array}{|c|c|c|}\hline t&t\\ \hline \end{array}$  $\overline{2}$ 

OK

※ S!メールに切り替わります。

SMSに切り替える

SMS/S!メール自動切替 を無効に設定しているときに利用できま す。詳しくは、[「共通設定](#page-108-1)」を参照してください。

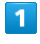

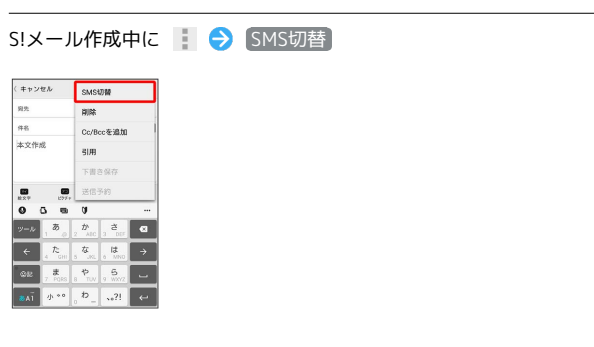

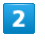

O<sub>K</sub>

**※ SMSに切り替わります。**
## S!メール/SMS設定

S!メール/SMSに関する設定を行います。

## 共通設定

#### 設定できる項目は次のとおりです。

| 項目                | 詳細                                                                                                    |
|-------------------|----------------------------------------------------------------------------------------------------|
| 新着通知設定            | 新着メール受信時、通知に表示する項目を設<br>定します。                                                                                         |
| 着信音/バイブ<br>レーション  | 新着メール受信時の着信音やバイブレーショ<br>ン、着信ランプなどを設定します。                                                                              |
| スレッドモード           | メールを会話スレッド形式で表示するかどう<br>かを設定します。                                                                                      |
| 画面着せ替え            | 画面のデザインを設定します。                                                                                                    |
| 文字サイズ変更           | フォントサイズを設定します。                                                                                                    |
| SMS/S!メール<br>自動切替 | 送信時に、自動でS!メール/SMSを切り替える<br>かどうかを設定します。                                                                                |
| 下書き自動保存           | メール作成中にキャンセルしたときに、自動<br>で下書きを保存するかどうかを設定します。                                                                          |
| 件名欄を表示            | スレッドモード時に、件名入力欄を表示する<br>かどうかを設定します。                                                                                   |
| 画像の倍角表示           | 小さい画像を自動で倍角表示します。                                                                                                    |
| マイ絵文字設定           | マイ絵文字の表示順を変更したり、削除しま<br>す。                                                                                            |
| デコレメピク            | デコレメピクチャの表示順を変更したり、削                                                                                                  |
| チャ設定              | 除します。                                                                                                    |
| 広告表示設定            | S!メール/SMS詳細画面に広告を表示するかど<br>うかを設定します。                                                                                  |
| メール保存・読<br>み込み    | メールデータをバックアップ/復元したり、<br>メールデータをvMessage形式でエクスポー<br>ト/インポートします。vMessage形式は、ほ<br>かのスマートフォンやソフトバンク携帯電話<br>(3G)と互換性があります。 |
| 迷惑メール設定           | 電話帳に登録していない差出人から受信した<br>メールを、迷惑メールフォルダに振り分ける<br>かどうかを設定します。                                                           |
| 初期化               | メール設定をお買い上げ時の状態に戻しま<br>す。                                                                                             |
| 詳細設定              | 古いメールを自動的に削除するかどうかを設<br>定したり、保存するメールの件数を設定しま<br>す。また、SDカードと内部ストレージの保存<br>領域の確認もできます。                                  |

 $\overline{1}$ 

 $\begin{array}{ccccc} \textbf{Q} & \textbf{Q} & \textbf{Q} & \textbf{Q} \\ \textbf{M} & \textbf{M} & \textbf{M} & \textbf{M} \\ \end{array}$ 

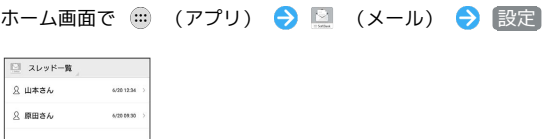

## $\overline{\mathbf{2}}$

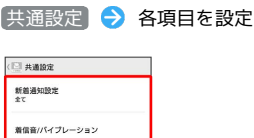

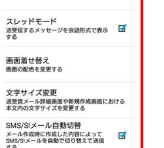

※ 設定が反映されます。

## 送受信設定

設定できる項目は次のとおりです。

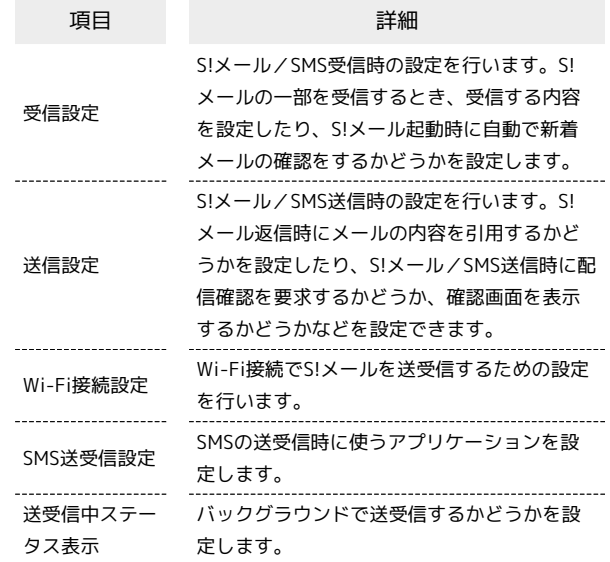

## $\overline{1}$

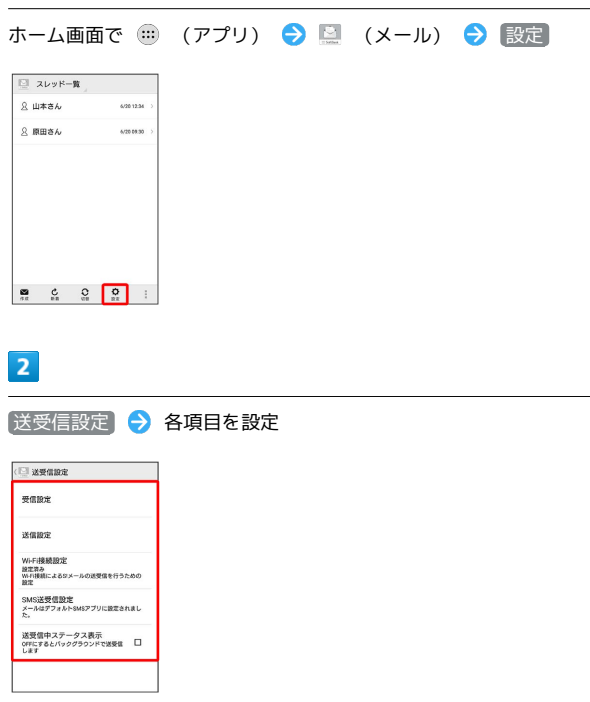

### ※ 設定が反映されます。

Xperia<sup>TM</sup> XZs Xperia™ XZs

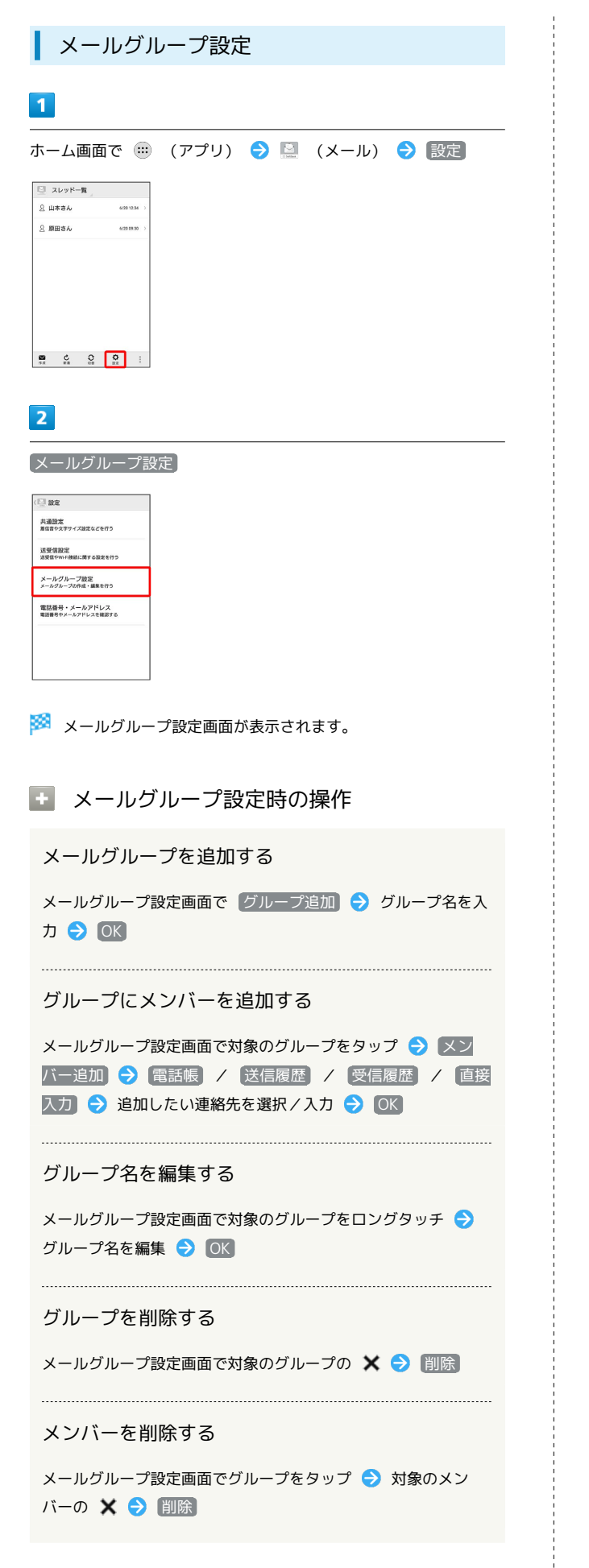

## 電話番号・メールアドレス設定

設定・確認できる項目は次のとおりです。

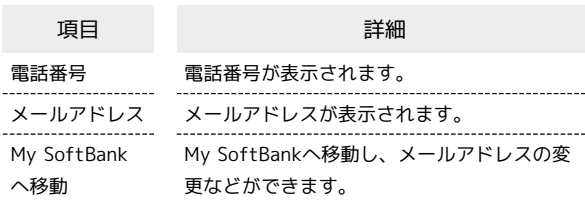

#### $\overline{\mathbf{1}}$

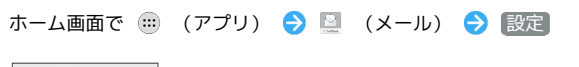

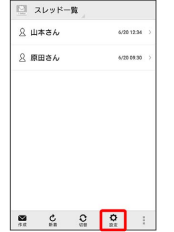

### $\overline{2}$

【電話番号・メールアドレス】● 各項目を設定

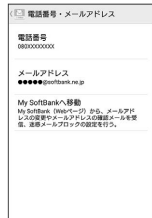

※ 設定が反映されます。

## Gmailを利用する

Googleのメールサービス、会社や自宅などで送受信しているeメー ルを利用できます。

## ■ アカウントを追加する

ここではGoogleのメールアカウント追加を例に説明します。

## $\overline{1}$

ホーム画面で ( ) (アプリ) ● ◎ (設定)

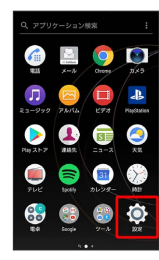

## $\overline{2}$

[アカウントと同期] → [アカウントを追加]

# <del>(</del> アカウントと同期<br>+ アカウントを追加

# $\overline{\mathbf{3}}$

#### Google

·ユーザー名(ユーザーID)やパスワード、サーバー名などの情報 をご確認ください。

## $\overline{4}$

画面の指示に従って操作

※ アカウントが追加されます。

# アカウントを切り替える  $\overline{1}$ ホーム画面で (B) (アプリ) ● (Google) ● (M) (Gmail)  $\bullet$  $\bullet \bullet \bullet$  $\bullet$  $\bullet$ メール一覧画面が表示されます。  $\overline{2}$

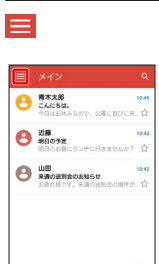

## $\overline{3}$

切り替えるアカウントをタップ

Q

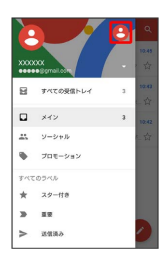

※3 アカウントが切り替わります。

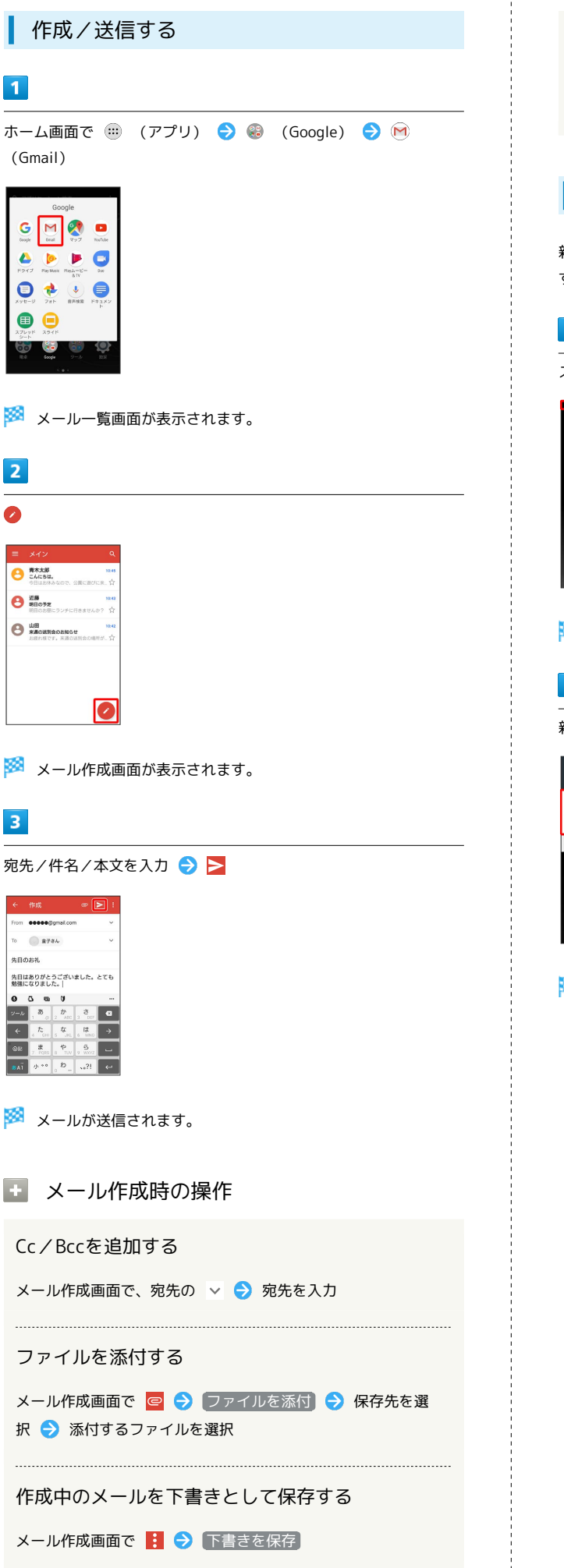

```
作成中のメールを破棄する
メール作成画面で : ● 破棄 ● 破棄
新着メールを確認する
```
新着メールを受信するとステータスバーに M / M が表示されま す。

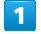

ステータスバーを下にドラッグ

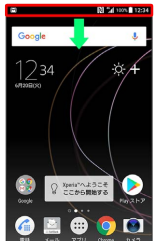

※ 通知パネルが表示されます。

## $\overline{2}$

新着メールをタップ

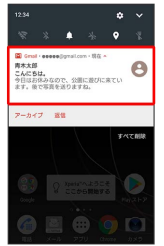

※2 受信した新着メールの詳細画面が表示されます。

・新着メールが2件以上あるときは、メール一覧画面が表示されま す。確認する新着メールをタップしてください。

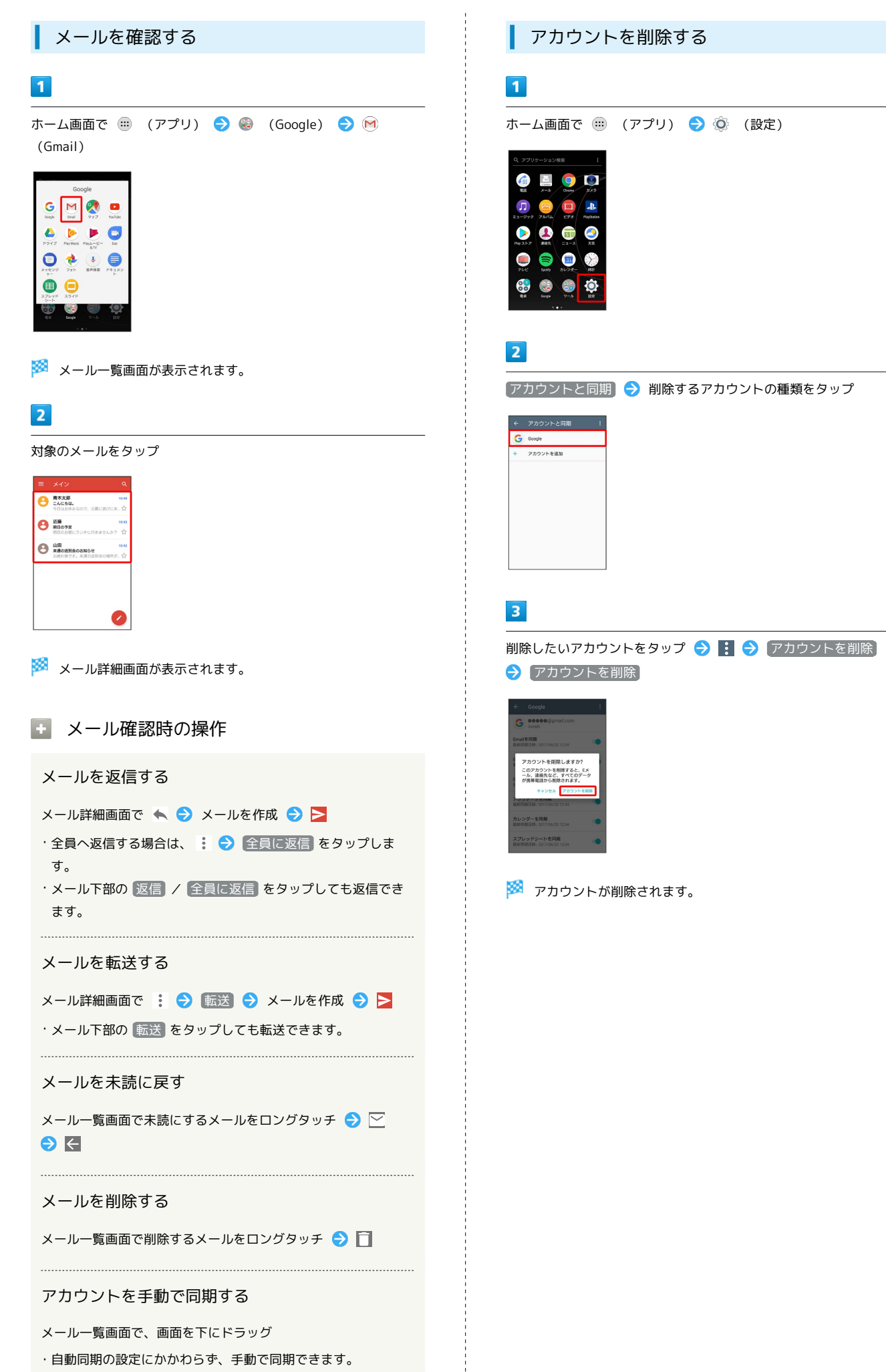

## eメールを利用する

## アカウントを設定する

ご利用のeメールについて、ユーザー名(ユーザーID)やパスワー ド、サーバー名などの情報をご確認ください。

## $\boxed{1}$

ホーム画面で (m) (アプリ) ● ● (ツール) ● ● (E メール)

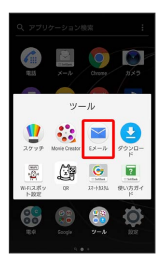

<mark>※3</mark> 初回起動時のみ、アカウント登録画面が表示されます。

 $\overline{2}$ 

画面の指示に従ってアカウントを設定

※※<br>※※ eメールの設定が完了します。

# ■ アカウントを追加する  $\boxed{1}$ ホーム画面で (P) (アプリ) ● (ツール) ● (E メール) GEOD  $\frac{1}{2}$   $\frac{1}{2}$   $\frac{1}{2}$   $\frac{1}{2}$   $\frac{1}{2}$   $\frac{1}{2}$   $\frac{1}{2}$ **200**  $\frac{60}{20}$  8% 億 **※3** eメール一覧画面が表示されます。

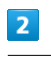

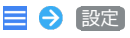

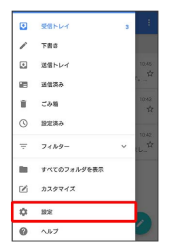

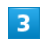

アカウントを追加

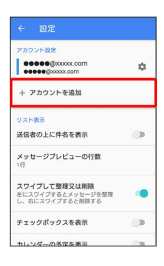

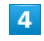

画面の指示に従って操作

**※3** eメールアカウントの追加が完了します。

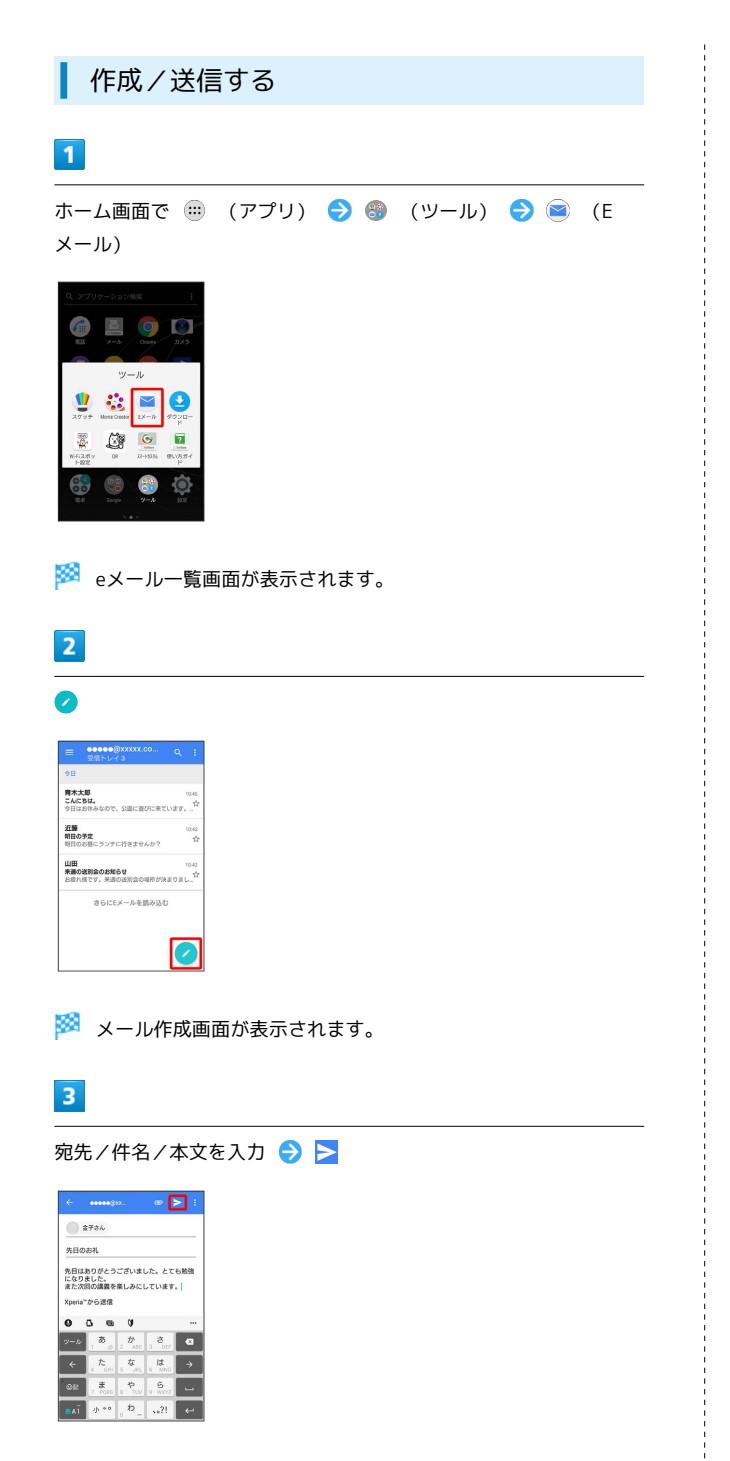

※ メールが送信されます。

## 新着メールを確認する

新着eメールを受信するとステータスバーに ■ が表示されます。

## $\blacksquare$

ステータスバーを下にドラッグ

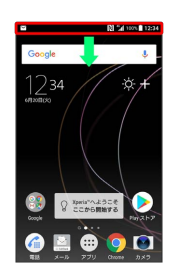

※ 通知パネルが表示されます。

## $\overline{2}$

新着eメールをタップ

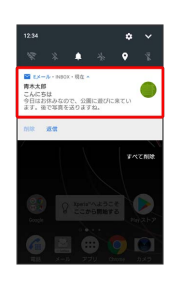

### ※2 受信した新着メールの詳細画面が表示されます。

・新着メールが2件以上あるときは、メール一覧画面が表示されま す。確認する新着メールをタップしてください。

# ■ メールを確認する  $\overline{1}$

ホーム画面で (1) (アプリ) ● (ツール) ● (E メール)

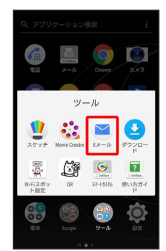

**※**eメール一覧画面が表示されます。

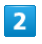

対象のメールをタップ

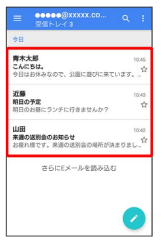

**※**eメール詳細画面が表示されます。

Eleメール確認時の操作

#### メールを返信する

eメール詳細画面で (返信) メールを作成 ・全員へ返信する場合は、 (全員に返信)をタップします。

メールを転送する

eメール詳細画面で → (転送) → メールを作成 → → 

メールを未読に戻す

eメール一覧画面で未読にするメールをロングタッチ 2 → 未読にする → ←

#### メールを削除する

eメール一覧画面で削除するメールをロングタッチ 2 F

#### アカウントを手動で同期する

同期したいアカウントに切り替えて : ● 更新

・自動同期の設定にかかわらず、手動で同期できます。

## ■ アカウントを削除する

## $\blacksquare$

ホーム画面で (B) (アプリ) ● (ツール) ● (E メール)

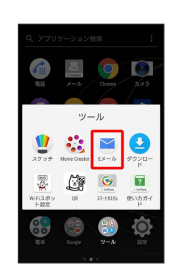

**※** eメール一覧画面が表示されます。

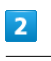

## 三〇段定

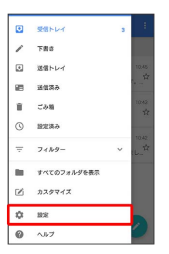

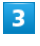

削除したいアカウントをタップ → アカウントの削除 → OK

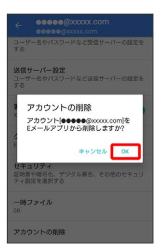

<mark>※3</mark> アカウントが削除されます。

## Chromeを利用する

検索したい語句やURLを入力し、手軽にインターネットを利用でき ます。

#### **る TLSについて**

TLS(Transport Layer Security)とは、データを暗号化して送 受信するためのプロトコル(通信規約)です。TLS接続時の画面 では、データを暗号化し、プライバシーにかかわる情報やクレ ジットカード番号、企業秘密などを安全に送受信でき、盗聴、改 ざん、なりすましなどのネット上の危険から保護します。

## B TLS利用に関するご注意

セキュリティで保護されている情報画面を表示する場合は、お客 様は自己の判断と責任においてTLSを利用するものとします。お 客様ご自身によるTLSの利用に際し、ソフトバンクおよび認証会 社である合同会社シマンテック・ウェブサイトセキュリティ、サ イバートラスト株式会社は、お客様に対しTLSの安全性に関して 何ら保証を行うものではありません。

Chromeを利用する

 $\vert$  1

ホーム画面で (;;) (アプリ) → ● (Chrome)

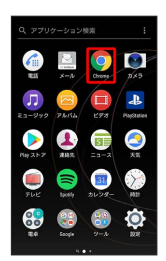

※ Chrome画面が表示されます。

・確認画面が表示されたときは、画面の指示に従って操作してくだ さい。

## $\overline{2}$

画面上部の入力欄をタップ 検索したい語句またはURLを入力  $\rightarrow$  and

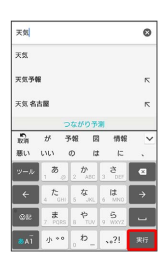

※3 検索結果またはウェブページが表示されます。

### Chrome利用時の操作

My SoftBankにログインする

My SoftBankでは、ご利用料金やポイント数の確認、料金プラン やオプションサービスなどの契約変更、メールアドレスの変更や 迷惑メール対策の設定などができます。

Chrome画面で : ● ブックマーク ● SoftBank ● [My SoftBank] → 画面の指示に従って操作

ウェブページ内を検索する

Chrome画面で : → ページ内検索 → 検索文字列を入力

※ 検索結果がハイライト表示されます。

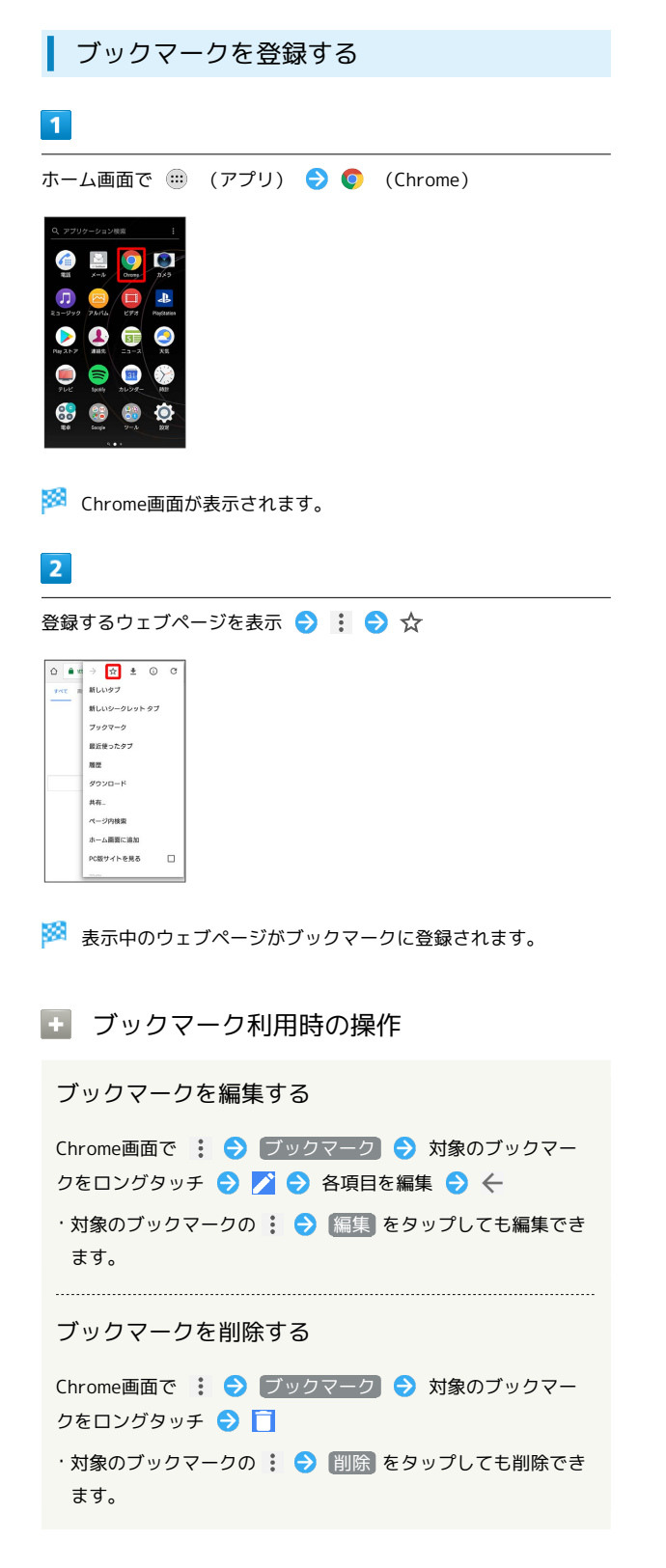

## 閲覧履歴を表示する  $\blacksquare$ ホーム画面で (11) (アプリ) → ● (Chrome)  $\epsilon$ **AO**  $\boxtimes$  $\bullet$ Œ  $\bullet$   $\bullet$   $\bullet$  $\bullet$ 0  $\sqrt{2}$  $\frac{1}{2}$  $\mathbb{R}^n$ ※ Chrome画面が表示されます。  $\overline{2}$ : → 履歴  $\begin{array}{|ccc|ccccccccccc|}\hline \multicolumn{3}{c|}{\textbf{A}\textbf{w}} & \rightarrow & \textbf{A} & \textbf{B} & \textbf{B} & \textbf{C} \\\hline \multicolumn{3}{c|}{\textbf{A}\textbf{w}} & \rightarrow & \textbf{A} & \textbf{B} & \textbf{B} & \textbf{B} & \textbf{C} \\\hline \end{array}$ 新しいタブ 新しいシークレット タブ フックマーク  $\frac{1}{16}$  $A-2PABB$ ホーム画面に追加 PC版サイトを見る  $\Box$ ※3 履歴画面が表示されます。  $\overline{3}$ 対象の履歴をタップ ※ ウェブページが表示されます。

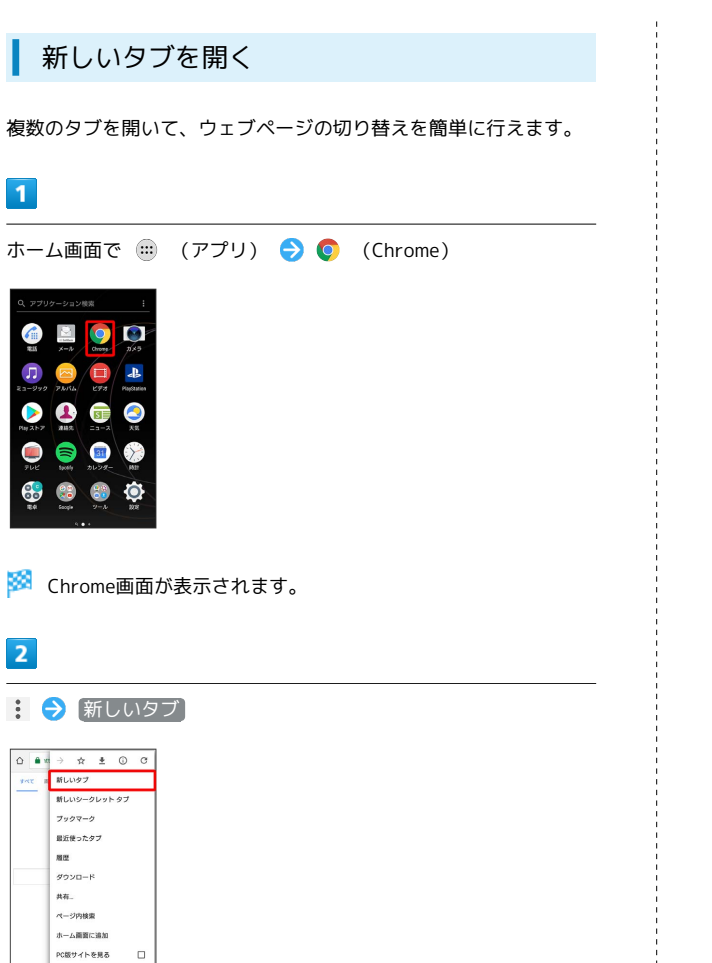

- ※ 新しいタブが表示されます。
- ・Chrome画面でタブを切り替えるには、画面上部の入力欄の横にあ る 2 をタップして対象のタブをタップします。(アイコン内の 数字は、開いているタブの件数です。)

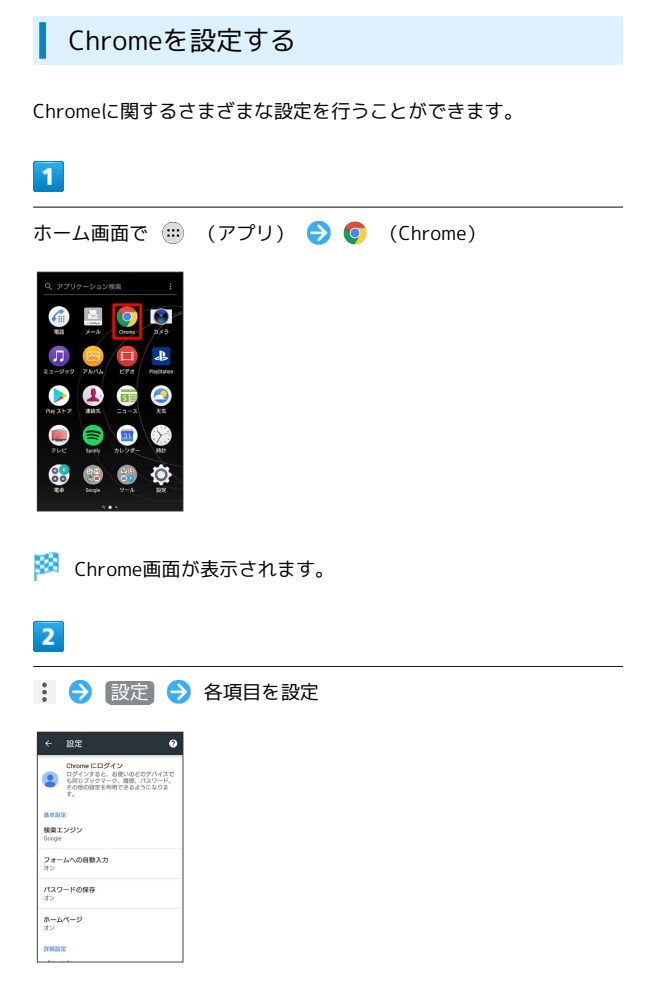

※ 設定が完了します。

メール/インターネット

メールノインターサット

# カメラ

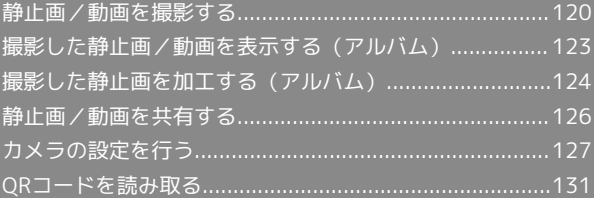

## <span id="page-121-0"></span>静止画/動画を撮影する

#### ■ 静止画/動画撮影について

静止画のファイル形式について

静止画のファイル形式はJPEGです。

動画のファイル形式について

本機のカメラはMPEG-4形式に対応しています。

## ■ カメラに関するご注意

#### レンズの汚れについて

レンズが指紋や油脂などで汚れると、鮮明な静止画/動画の撮 影ができません。撮影する前に、柔らかい布などで拭いてくださ  $\mathcal{L}$ 

#### 直射日光を当てないでください

カメラのレンズ部分に直射日光を長時間当てないよう、ご注意く ださい。内部のカラーフィルターが変色し、映像が変色すること があります。

#### 静止画/動画撮影に関するご注意

#### 著作権・肖像権について

お客様が本機で撮影または録音したものは、個人で楽しむなどの ほかは、著作権法上、権利者に無断で使用できません。また、他 人の肖像や氏名を無断で使用、改変などすると、肖像権の侵害と なる場合がありますので、そのようなご利用もお控えください。 撮影したものをインターネットウェブページなどで公開する場合 も、著作権や肖像権には十分にご注意ください。なお、実演や興 行、展示物などのうちには、個人として楽しむなどの目的であっ ても、撮影を制限している場合がありますので、ご注意くださ い。著作権にかかわる画像の伝送は、著作権法の規定による範囲 内で使用する以外はご利用になれませんので、ご注意ください。

#### 撮影/画像送信について

カメラ付き端末を利用して撮影や画像送信を行う際は、プライバ シーなどにご配慮ください。

お客様が本機を利用して公衆に著しく迷惑をかける不良行為など を行う場合、法律、条例(迷惑防止条例など)に従い処罰される ことがあります。

#### カメラに関するご注意

本機で撮影した静止画または動画は、すべて内部ストレージまた はSDカードに保存されます。SDカードに保存する場合は、カメ ラを使用する前にSDカードを取り付けてください。 本機の温度が上昇すると、カメラが起動しない場合や、停止する 場合があります。 市販のイヤホン、またはBluetooth®機器などと接続していると きは、シャッター音や撮影開始/停止音が通常より小さくなるこ とがあります。 解像度が高くなるほど、記録するためにより大きなメモリ容量が 必要になります。 動画撮影時やサウンドフォト撮影時は、送話口(マイク)を指な どでふさがないようにしてください。

撮影は、十分に充電された状態で行ってください。

### ◎ フラッシュ/フォトライト点灯時の警告

フラッシュ/フォトライトを目に近づけて点灯させないでくださ い。フラッシュ/フォトライト点灯時は発光部を直視しないよう にしてください。また、ほかの人の目に向けて点灯させないでく ださい。視力低下などを起こす原因となります。

#### 静止画を撮影する

撮影した静止画は、お買い上げ時は本機(内部ストレージ)に保存 されます。

・SDカードに保存する場合は、カメラを使用する前にSDカードを取 り付けて、保存先を変更してください。

### $\overline{1}$

ホーム画面で (1) (アプリ) ● (カメラ)

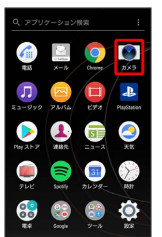

#### ※ 撮影画面が表示されます。

- ・確認画面が表示されたときは、画面の指示に従って操作してくだ さい。
- · を1秒以上押すか、ロック画面で をフリックするとカメ ラをクイック起動できます。
- ・撮影画面で約3分間(クイック起動した場合は約30秒間)何も操 作しないと、カメラが終了します。

## $\overline{2}$

撮影画面をスワイプ(フリック)して「プレミアムおまかせオー ト」または「マニュアル」撮影画面を表示

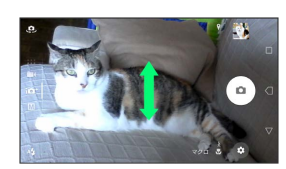

- ・横画面では上下にスワイプ(フリック)、縦画面では左右にスワ イプ(フリック)します。
- ・カメラアプリを利用する場合は、カメラアプリ一覧でアプリケー ションを選択します。

#### $\overline{\mathbf{3}}$

カメラを被写体に向ける → 撮影画面を確認して ◎

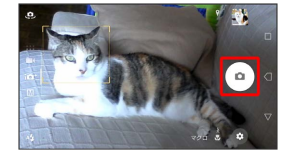

※3 シャッター音が鳴り、静止画が保存されます。

る オートフォーカス枠について

静止画撮影時にオートフォーカス枠が表示されなかったときは、 ピントが合わなかった可能性があります。

■ 静止画撮影時の操作

#### ズームを利用する

音量キーの上/下を押す

- ・撮影画面をピンチしても、ズームを利用できます。
- ・音量キーの操作は、「音量キー設定」により異なります。お買 い上げ時は「ズーム」に設定されています。
- ・「ARエフェクト」「パノラマ」などに設定している場合やフロ ントカメラでの撮影時は、ズームを使用できません。

### カメラキーで撮影する

#### 撮影画面で □

・オートフォーカス機能で撮影するときは、「■ を半押しし、 オートフォーカス枠が青色に変わったら、そのまま しっかり押します。 ・追尾フォーカス枠が表示されている場合は、被写体を追尾して フォーカスを合わせます。

#### 「タッチ撮影」で撮影する

撮影画面をタップ ・「タッチ撮影」をオンに設定する必要があります。

サムネイル画像を確認する

撮影画面でサムネイル画像をタップ

※ 撮影した静止画/動画が表示されます。

## 動画を撮影する

#### $\overline{1}$

ホーム画面で (…) (アプリ) ● (カメラ)

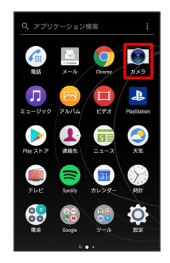

※ 撮影画面が表示されます。

- ・確認画面が表示されたときは、画面の指示に従って操作してくだ さい。
- · を1秒以上押すか、ロック画面で をフリックするとカメ ラをクイック起動できます。
- ・撮影画面で約3分間(クイック起動した場合は約30秒間)何も操 作しないと、カメラが終了します。

 $\vert$  2

撮影画面をスワイプ(フリック)して「ビデオ」撮影画面を表示

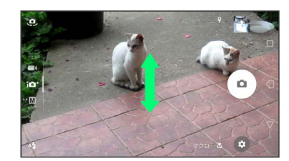

- ・横画面では上下にスワイプ(フリック)、縦画面では左右にスワ イプ(フリック)します。
- ・カメラアプリを利用する場合は、カメラアプリ一覧でアプリケー ションを選択します。

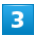

カメラを被写体に向ける → 撮影画面を確認して ⊙

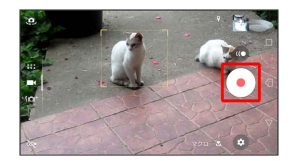

※3 動画の撮影が開始されます。

・一時停止をするときは ● を、再開するときは ● をタップしま す。

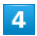

```
撮影を終了するときは●
```
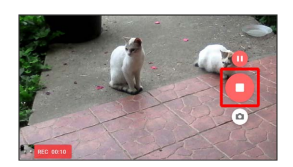

※3 動画の撮影が終了し、動画が保存されます。

#### ■ 動画撮影時の操作

ズームを利用する

音量キーの上/下を押す

- ・撮影画面をピンチしても、ズームを利用できます。
- ・音量キーの操作は、「音量キー設定」により異なります。お買 い上げ時は「ズーム」に設定されています。
- ・「ARエフェクト」などに設定している場合やフロントカメラで の撮影時は、ズームを使用できません。

動画撮影中に静止画を撮影する

動画撮影中に ◎

・撮影される静止画の解像度は、「ビデオ解像度」の設定により 異なります。 

カメラキーで撮影する

撮影画面で □ を押して撮影を開始/停止

「タッチ撮影」で撮影する

撮影画面をタップして撮影を開始/停止

・「タッチ撮影」をONに設定する必要があります。 

サムネイル画像を確認する

撮影画面でサムネイル画像をタップ

※3 撮影した静止画/動画が表示されます。

#### 静止画/動画撮影画面の見かた

「プレミアムおまかせオート」の撮影画面を例に説明します。

・「ARエフェクト」などのカメラアプリをお使いの場合は、表示や 操作が異なります。

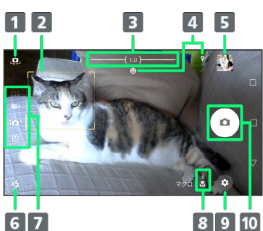

- 1 フロントカメラ切り替えアイコン 2 フォーカス枠 ■ ズームインジケーター 4 ステータスアイコンの表示エリア1
- 5 サムネイル2
- フラッシュ設定アイコン
- 7 現在の撮影モード
- 8 シーン/コンディション認識アイコン3
- 9 オプションメニュー
- 10 シャッターアイコン (静止画) / 撮影開始/停止 (動画) 4
- 1 「スマイルシャッター」や「位置情報を保存」を設定した場合の アイコンなどが表示されます。
- 2 タップすると、撮影した静止画や動画の再生画面が表示されま す。
- 3 撮影モードが「プレミアムおまかせオート」または「ビデオ」 の場合、カメラが判断したシーンを検出してアイコンを表示しま す。また、カメラが移動している状態( )、カメラが固定さ れている状態( ※ )、被写体が動いている状態( ※ )を検出 して、アイコンを表示します。
- 4 セルフタイマー(静止画)を設定すると、設定した秒数が表示さ れます。

## 撮影画面の表示について

#### 顔検出オートフォーカス

撮影画面で顔を検出すると、検出した顔にオートフォーカス枠 が表示されます(最大で5個)。自動でピントを合わせた顔の枠 は、黄色(オートフォーカス枠)で表示されます。 ピントを合わせる顔を選ぶには、合わせたい顔の枠をタップしま す。

#### 追尾フォーカス

「追尾フォーカス」を有効にしているときは、撮影画面で被写体 をタップすると追尾フォーカス枠が表示されます。

#### シーン認識について

「プレミアムおまかせオート」または「ビデオ」では、状況に よってシーンが正しく認識されない場合があります。

## <span id="page-124-0"></span>撮影した静止画/動画を表示する(ア ルバム)

### 静止画/動画を表示する

撮影およびダウンロードした静止画/動画などを表示できます。次 のファイル形式に対応しています。

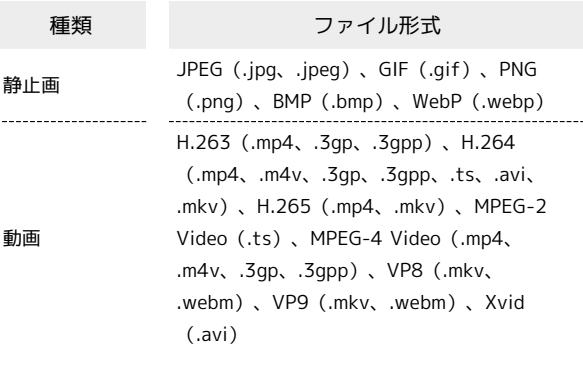

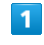

ホーム画面で (……) (アプリ) ● (■) (アルバム)

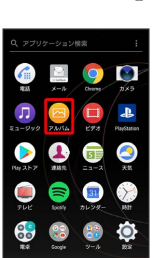

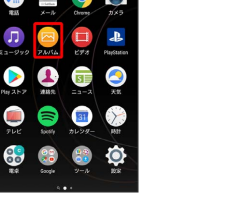

※3 静止画/動画一覧画面が表示されます。

・確認画面が表示されたときは、画面の指示に従って操作してくだ さい。

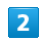

静止画/動画をタップ

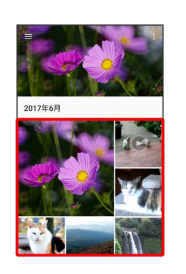

※3 画像再生画面が表示されます。

- ・画像再生画面をタップすると、撮影日時などの情報やオプション メニューのアイコンなどが表示されます。
- ・動画ファイルの場合は、続けて ◎ をタップし、画面の指示に 従って操作してください。
- ・ほかのファイルを選択したい場合は、 ◀ をタップして一覧画面 に戻り、見たいファイルを再度選択するか、再生画面を左右にフ リックして切り替えてください。

カメラ

静止画/動画一覧画面に表示されるアイコ ンについて

撮影モードやカメラアプリによっては、静止画/動画一覧画面に アイコンが表示されます。

- ・「サウンドフォト」ファイルには ♪ が表示されます。タップ すると画像の再生と同時に音声が再生されます。
- 「4K ビデオ」ファイルには 4K が表示されます。
- ・「先読み撮影」ファイルには 田 が表示されます。
- ・「スーパースロー」「スーパースロー(ワンショット)」ファ イルには (■ が表示されます。
- ・「スローモーション」ファイルには が表示されます。

■ 静止画/動画確認時の操作

静止画を拡大/縮小する

静止画再生画面で画面を2回タップ、またはピンチ

スライドショーで再生する

静止画再生画面で ■ ● スライドショー

静止画/動画一覧画面の表示を切り替える

静止画/動画一覧画面で ■ ● 項目を選択

<span id="page-125-0"></span>撮影した静止画を加工する(アルバ ム)

静止画を回転させる

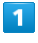

ホーム画面で (1) (アプリ) → 3 (アルバム)

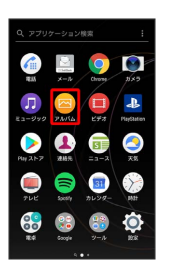

※3 静止画/動画一覧画面が表示されます。

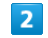

静止画をタップ

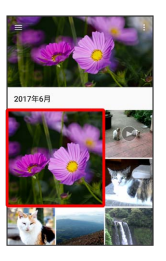

※ 静止画再生画面が表示されます。

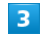

静止画再生画面で画面をタップ●■●■●■■■■

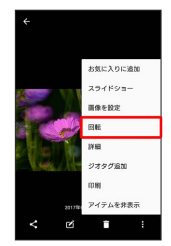

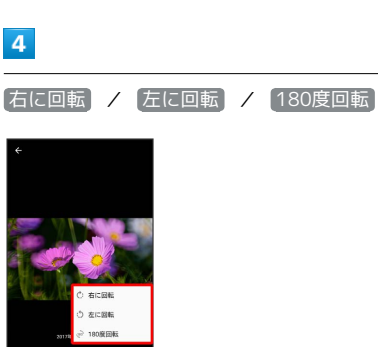

※3 静止画が回転し、上書き保存されます。

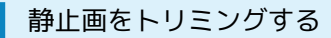

画像編集アプリケーションを使った操作を例に説明します。

## $\overline{1}$

ホーム画面で (1) (アプリ) → 3 (アルバム)

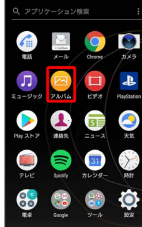

※3 静止画/動画一覧画面が表示されます。

## $\overline{2}$

静止画をタップ

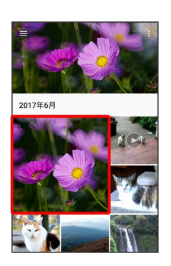

※ 静止画再生画面が表示されます。

## $\overline{\mathbf{3}}$

静止画再生画面で画面をタップ ♪ ■ ● ■ ● トリミング

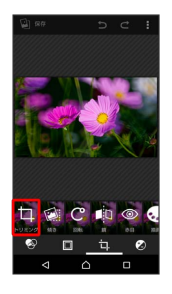

- ※ トリミング画面が表示されます。
- ・アプリケーションを選択する画面が表示された場合は、「画像編 集」を選択します。

## $\overline{4}$

トリミング枠をドラッグして調節 ● √

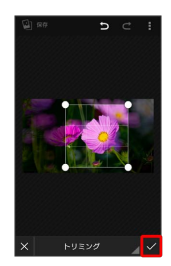

## $\overline{\mathbf{5}}$

保存

※ トリミング後の静止画が、別のファイルとして保存されます。

<span id="page-127-0"></span>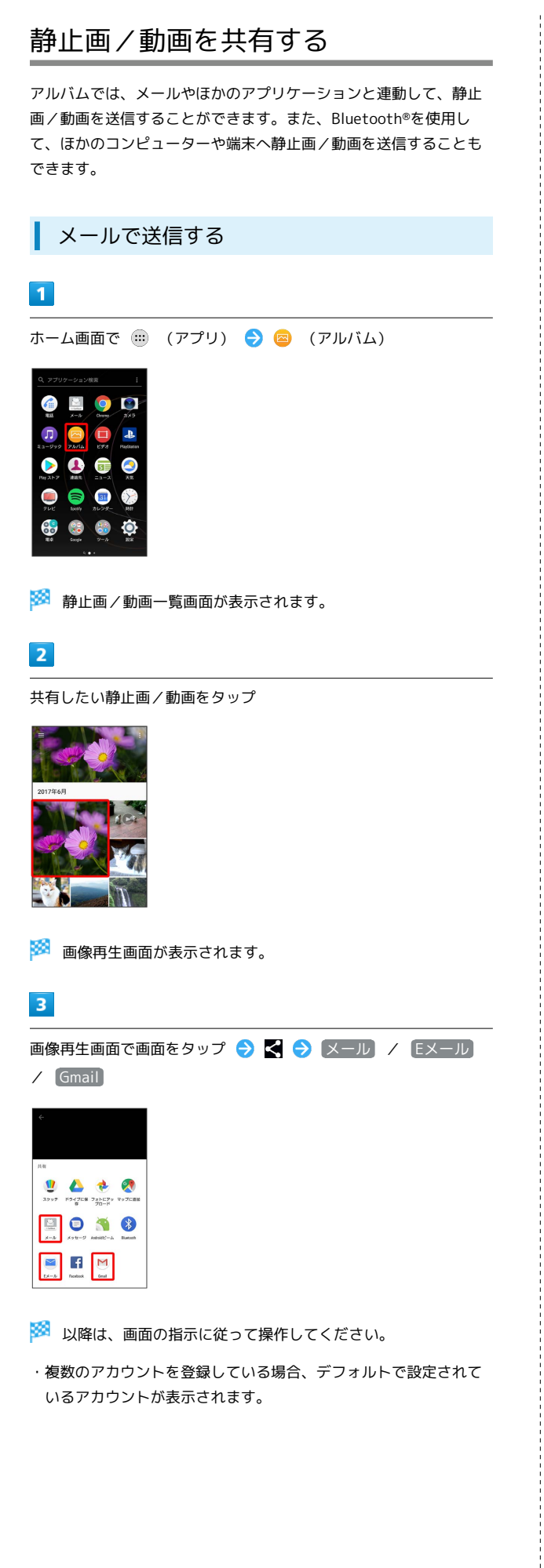

■ 複数の静止画/動画を送信する

静止画/動画一覧で送信する静止画/動画をロングタッチ( **◆ 表示) → < → メール / Eメール / Gmail** ● 画面の指示に従って操作 ・静止画/動画をタップするたびに、選択( ◇)/解除が切り 替わります。

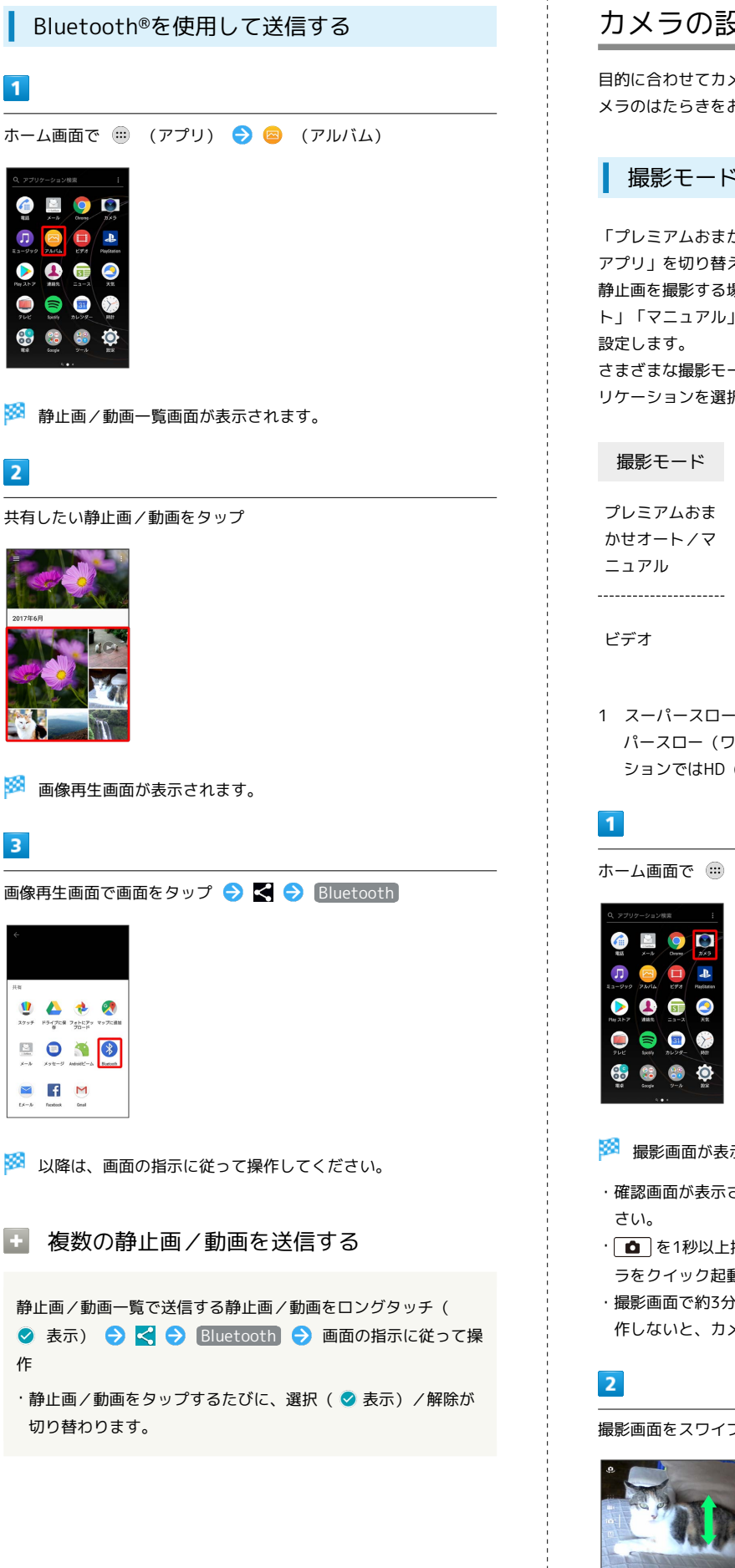

## <span id="page-128-0"></span>カメラの設定を行う

目的に合わせてカメラの種類を切り替えて撮影できます。また、カ メラのはたらきをお好みで設定することもできます。

## 撮影モードを切り替える

「プレミアムおまかせオート」「マニュアル」「ビデオ」「カメラ アプリ」を切り替えて利用できます。

静止画を撮影する場合は、撮影モードを「プレミアムおまかせオー ト」「マニュアル」に設定し、動画を撮影する場合は「ビデオ」に

さまざまな撮影モードを利用する場合は、カメラアプリ一覧でアプ リケーションを選択します。

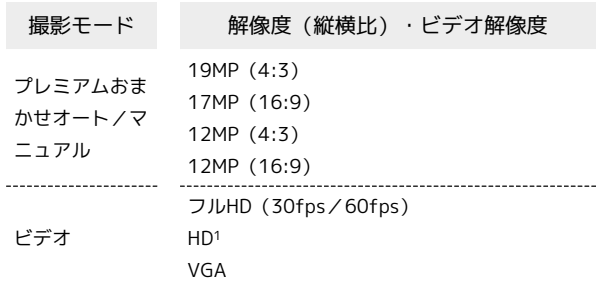

1 スーパースローモーションではHD(30fps/960fps)、スー パースロー(ワンショット)ではHD(960fps)、スローモー ションではHD(120fps)となります。

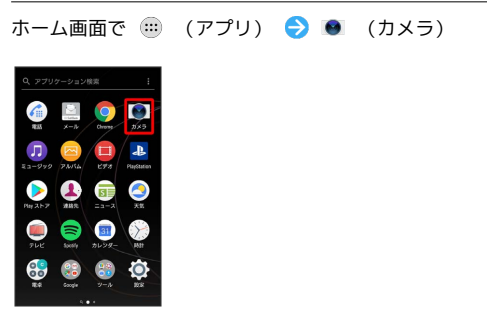

※ 撮影画面が表示されます。

- ・確認画面が表示されたときは、画面の指示に従って操作してくだ
- · を1秒以上押すか、ロック画面で をフリックするとカメ ラをクイック起動できます。
- ・撮影画面で約3分間(クイック起動した場合は約30秒間)何も操 作しないと、カメラが終了します。

撮影画面をスワイプ(フリック)

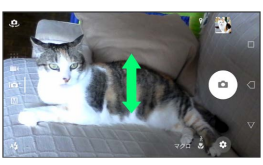

#### ※※ 撮影モードが切り替わります。

・横画面では上下にスワイプ(フリック)、縦画面では左右にスワ イプ(フリック)します。

# **Xperia<sup>TM</sup>** Xperia™ XZs  $XZS$

## カメラアプリを利用する

カメラアプリを利用して、さまざまな写真や動画を撮影できます。

#### $\overline{1}$

ホーム画面で (■) (アプリ) ● (カメラ)

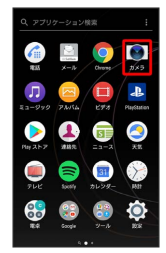

### $\overline{2}$

撮影画面をスワイプ(フリック)してカメラアプリ一覧を表示

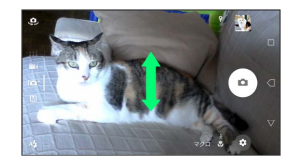

・横画面では上下にスワイプ(フリック)、縦画面では左右にスワ イプ(フリック)します。

#### $\overline{3}$

アプリケーションを選択

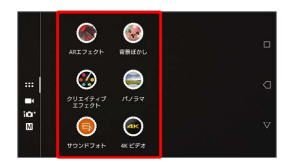

※3 カメラアプリに切り替わります。

各撮影モードご利用にあたって

カメラアプリの切り替えについて

カメラアプリの利用中は、撮影画面右下(縦画面の場合は左下) のカメラアプリのアイコンをタップしてほかのカメラアプリに切 り替えることができます。

サウンドフォトについて

アプリケーションによっては、「サウンドフォト」で撮影した画 像の音声を再生できない場合があります。 

SDカードのスピードクラスについて

次の撮影モードで、データをSDカードに保存する場合は、高速 書き込みが可能なSDカード(スピードクラス10またはUHSス ピードクラス1以上)をお使いいただくことをおすすめします。 ・4K ビデオ

・スーパースローモーション

- ・スーパースローモーション(ワンショット)
- ・スローモーション

#### カメラの機能について

詳しくは次のホームページを参照してください。 [http://www.sonymobile.co.jp/myxperia/howtoxperia/](http://www.sonymobile.co.jp/myxperia/howtoxperia/camera/) [camera/](http://www.sonymobile.co.jp/myxperia/howtoxperia/camera/)

## ■ パノラマ撮影について

動きのある被写体や背景などは、パノラマ撮影に適していませ  $h_{\alpha}$ 

複数の画像を合成するため、つなぎ目が滑らかに記録できない場 合があります。

暗いシーンでは画像がブレる場合や、撮影ができない場合があり ます。

蛍光灯など、ちらつきのある光源がある場合、合成された画像の 明るさや色合いが一定でなくなり、うまく撮影できないことがあ ります。

パノラマ撮影される画角全体と、ピントを合わせたときの画角と で、明るさや色合い、ピント位置などが極端に異なる場合、うま く撮影できないことがあります。

## カメラのはたらきを設定する

#### おもな設定項目は次のとおりです。

- ・撮影モードや撮影画面によって表示される設定項目は異なりま す。
- ・設定によっては、ほかの設定と同時に使用できない場合がありま す。

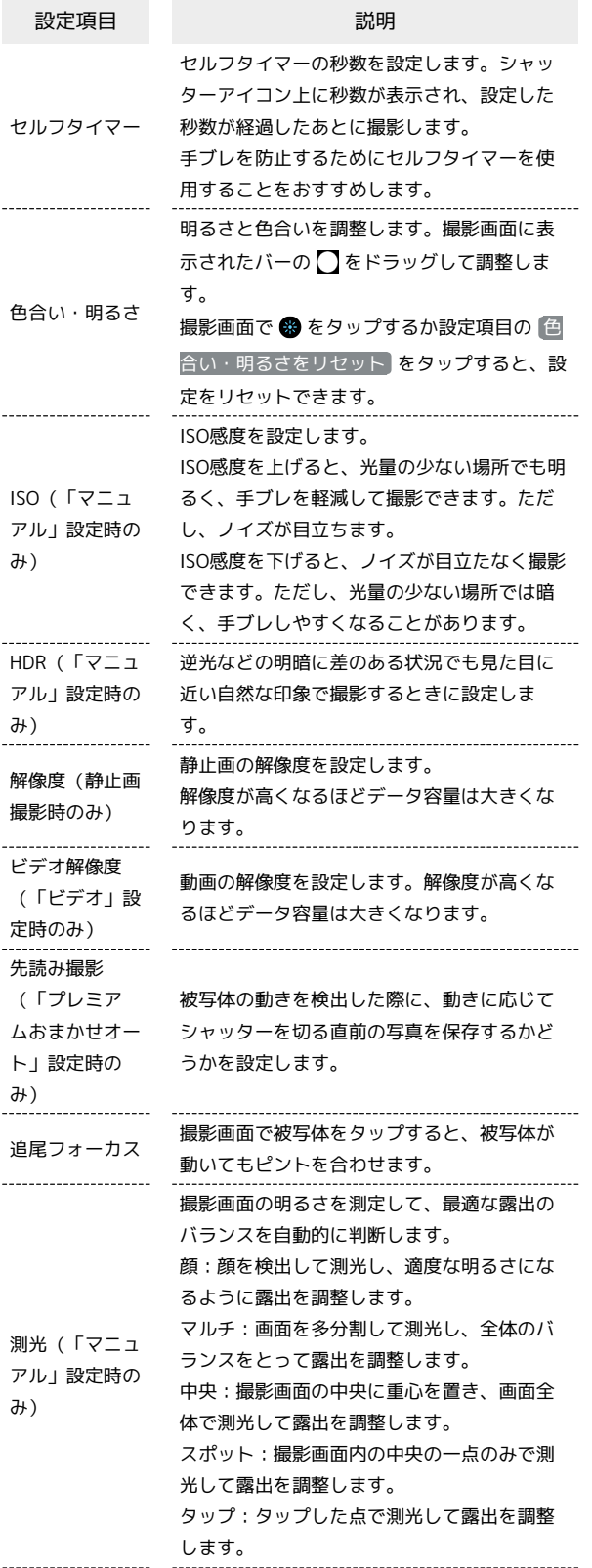

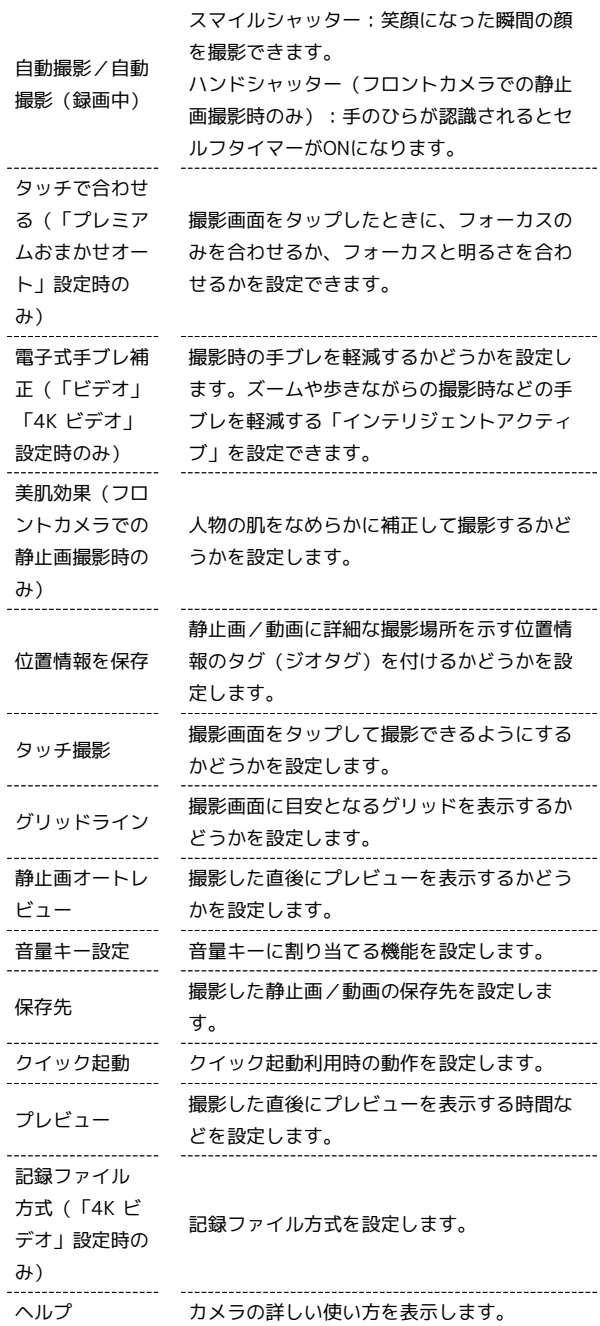

### $\mathbf{1}$

88

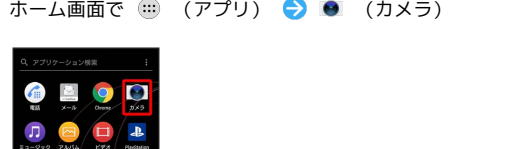

## ※ 撮影画面が表示されます。

- ・確認画面が表示されたときは、画面の指示に従って操作してくだ さい。
- · を1秒以上押すか、ロック画面で をフリックするとカメ ラをクイック起動できます。
- ・撮影画面で約3分間(クイック起動した場合は約30秒間)何も操 作しないと、カメラが終了します。

L.

. . . . . .

 $\overline{2}$ 

**3 3 設定項目をタップ** 

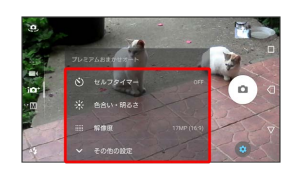

※3 設定画面が表示されます。

- その他の設定 をタップすると、その他の設定や共通設定の項目 を表示できます。
- ・カメラアプリによっては をタップして設定します。

### $\overline{\mathbf{3}}$

各項目を設定

※28 設定が反映されます。

#### ■■ カメラ設定時の操作

スローモードを利用する

シャッタースピードが高速になるため、撮影時には充分な明るさ を確保する必要があります。

屋内や暗い場所など光量不足の場所で撮影すると、画質が粗く なったり、画像が暗くなる場合があります。

撮影画面で ◎ ● ◎ ● スローモード ● スーパース ロー / スーパースロー(ワンショット) / スローモー

ション

- ・スーパースロー:動画撮影中に (\*\*\*) をタップした瞬間をスー パースローモーションで撮影します。
- ・スーパースロー (ワンショット) : (◎) をタップした瞬間を スーパースローモーションで撮影します。
- ・スローモーション:120fpsで動画を撮影し、選択した瞬間を スローモーションにできます。
- ・スローモードを設定すると、ビデオ解像度は設定できません。
- ・撮影モードが「ビデオ」のときに設定できます。

明るさ・ホワイトバランスを調節する

撮影画面で ● / 間 → バーをタップまたは【】をドラッ グして明るさを調節 → アイコンをタップしてホワイトバラン スを設定

フラッシュを設定する

撮影画面で ■ → フラッシュの種類をタップ 

フロントカメラでの撮影時にセルフタイマーを設定 する

セルフタイマーの秒数を設定します。設定した秒数が経過したあ とに撮影します。

撮影画面で 図 → 秒数をタップ

・シャッターアイコンの隣のアイコン上に、設定した秒数が表示 されます。

#### 照明を設定する

暗い場所や逆光での動画撮影時に、フォトライトを使用して撮影 するかどうかを設定します。

撮影画面で ■ / 图 ● 照明を設定

「クリエイティブエフェクト」のエフェクトの種類 を切り替える

撮影画面で ? ● 効果を選択 ● 5

#### クイック起動を利用する

■ を1秒以上押すか、ロック画面で ■ をフリックしてカメラ を起動したときの動作を設定できます(クイック起動)。

撮影画面で 3 → その他の設定 → クイック起動 → 起

動のみ / 起動&静止画撮影 / 起動&動画撮影 → く

- ・解除するときは OFF をタップします。
- ・カメラをクイック起動したときの撮影モードは、自動的に「プ レミアムおまかせオート」または「ビデオ」になります。

「背景ぼかし」の解像度を設定する

撮影画面で ■ → 解像度を選択

## <span id="page-132-0"></span>QRコードを読み取る

QRコードを読み取って利用できます。

QRコードリーダーを利用する

 $\boxed{1}$ 

ホーム画面で (1) (アプリ) ● ● (ツール) ● 図 (QR)

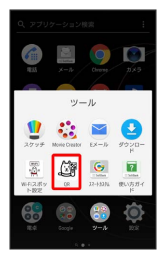

※ QR画面が表示されます。

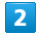

読み取るQRコードを画面中央に表示

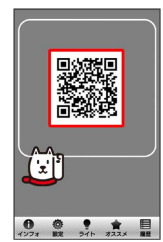

```
<mark>※3</mark> QRコードが読み取られ、読み取り結果が表示されます。
```
カメラ

# テレビ

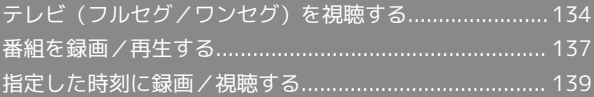

## <span id="page-135-0"></span>テレビ (フルセグ/ワンセグ)を視聴 する

放送波の受信状況に応じて、地上デジタルテレビ放送「フルセグ」 と、移動体端末向けサービス「ワンセグ」を視聴できます(海外で は利用できません)。

- 2 こんなときは
- Q. テレビが起動できない
- A. 電池残量が少ないときは、テレビを起動できません。本機を 充電してください。
- Q. テレビが視聴できない
- A. 受信状態は良好ですか。電波の強い場所へ移動してくださ  $\mathfrak{c}_\Lambda$
- Q. チャンネルの地域選択がうまくいかない
- A. 放送エリアの更新を行ってみてください。チャンネルの地域 選択は、地域や放送開始時期などによって、正しく設定でき ないことがあります。

■ テレビ利用時のご注意

海外でのご利用について

海外では、放送形式や放送の周波数が異なるため利用できませ ん。 

チャンネル設定について

放送局の周波数が変更されたときや地域によっては、地域選択 ではチャンネルを正しく登録できないことがあります。そのとき は、再度チャンネルリストを設定してください。

視聴環境について

お客様のご利用環境によって電波の受信状態が異なるため、一部 地域では視聴できない場合があります。受信状態の良い環境でご 利用ください。

◎ 運転中や歩行中はテレビを利用しない

自転車やバイク、自動車などの運転中や歩行中は、テレビを利用 しないでください。

## TVアンテナケーブルについて

テレビを視聴するには、付属のTVアンテナケーブルを本機に接続し てください。

## $\vert$  1

市販のイヤホンの接続プラグを、TVアンテナケーブルのヘッドセッ ト接続端子に接続する TVアンテナケーブルの接続プラグを本 機のヘッドセット接続端子に接続する

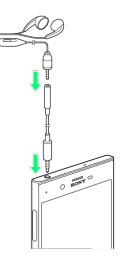

・TVアンテナケーブルに市販のイヤホンを接続するときは、TVアン テナケーブルのヘッドセット接続端子に対してまっすぐに、奥ま でしっかりと差し込んでください。

・テレビの音声をスピーカーから出力する場合には、TVアンテナ ケーブルのみ、本機へ接続してください。

<span id="page-136-0"></span>チャンネルを設定する(はじめてお使いに なるとき)

## $\overline{1}$

ホーム画面で ( (アプリ) ● ( (テレビ)

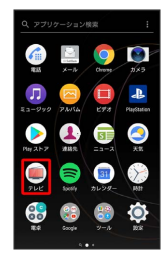

- <mark>※3</mark> エリア選択 (地方) 画面が表示されます。
- ・確認画面が表示されたときは、画面の指示に従って操作してくだ さい。
- $\overline{2}$
- 地方をタップ → 都道府県をタップ → 地域をタップ

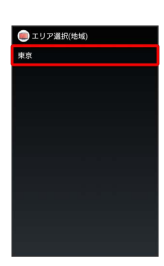

※ チャンネルのスキャンが始まり、終了すると放送エリアが設定 され、チャンネルリスト画面が表示されます。

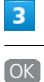

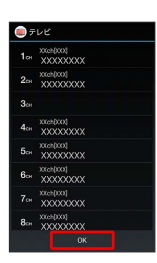

- ※ チャンネル設定が終了し、テレビが起動します。
- ・確認画面が表示されたときは、画面の指示に従って操作してくだ さい。

テレビを視聴する

### $\overline{1}$

ホーム画面で (…) (アプリ) ● (…) (テレビ)

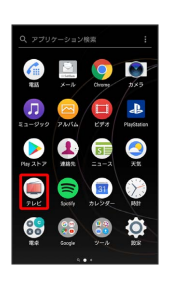

- ※2 テレビ視聴画面が表示されます。
- ・確認画面が表示されたときは、画面の指示に従って操作してくだ さい。

## $\overline{2}$

画面を左右にフリックしてチャンネルを選択

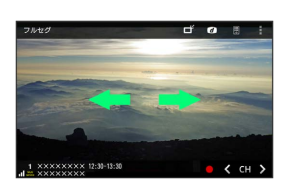

※3 選択したテレビ視聴画面が表示されます。

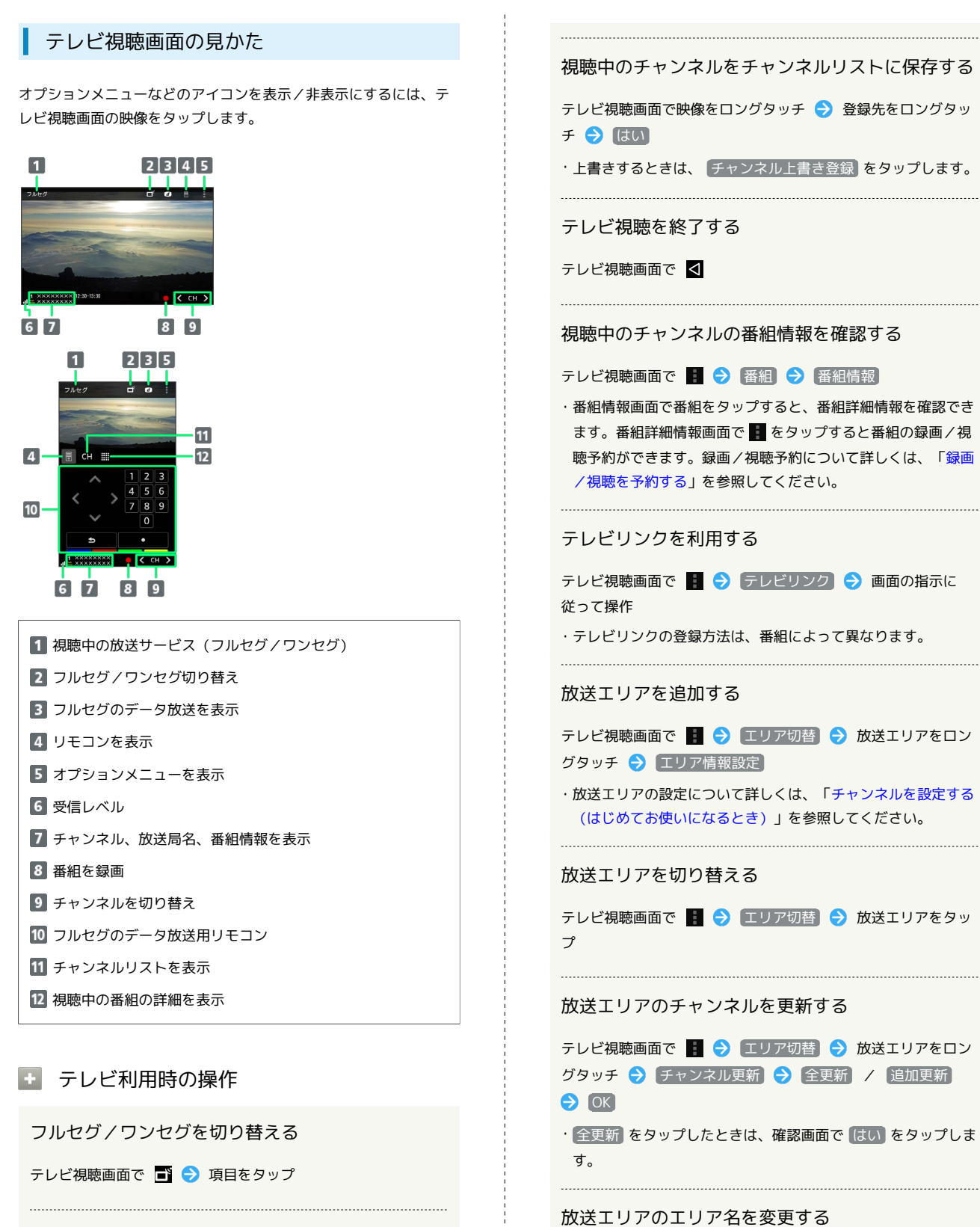

テレビ視聴画面で ■ ● エリア切替 ● 放送エリアをロン グタッチ → エリア名変更 → エリア名を入力 → OK

テレビ視聴画面で ■ → エリア切替 → 放送エリアをロン

放送エリアを削除する

グタッチ → 設定削除 → はい

フルセグのデータ放送を操作する

テレビ視聴画面で 2 (データ) ● 圖 (リモコン) ● 画面の指示に従って操作

視聴可能なチャンネルをスキャンする

テレビ視聴画面で < または > をロングタッチ

#### チャンネルを削除する

テレビ視聴画面で映像をロングタッチ ♪ チャンネルをロング タッチ → チャンネル削除 → はい

#### 字幕や音声の設定をする

テレビ視聴画面で ■ → 字幕/音声/映像設定 → 画面の 指示に従って操作

テレビの設定をする

文字スーパー設定やデータ放送設定、オフタイマーの設定などが できます。

テレビ視聴画面で ■ ● 設定 ● 画面の指示に従って操作

## <span id="page-138-0"></span>番組を録画/再生する

放送中の番組をSDカードに録画して、あとで再生することができま す。

■ 録画/再生時のご注意

#### 録画について

録画する際は、次の点にご注意ください。

- ・録画データはSDカードに保存されます。SDカードを取り付け ていない場合は録画できません。
- ・受信状態の安定した場所で録画してください。受信状態が不安 定な場合、録画されないことがあります。
- ・ワンセグの場合、録画保存できる最大ファイルサイズは2GB、 連続録画が可能な時間は約24時間です。フルセグの場合、録 画保存できる最大ファイルサイズは198GB、連続録画が可能な 時間は約24時間です(SDカード(200GB)の場合)。また、 保存できる件数は、ワンセグ、フルセグを合わせて99件までで す。
- ・録画中にほかのアプリケーションからSDカードを利用した場 合、録画が失敗することがあります。

#### 録画した番組の制限について

本機で録画したテレビ番組は、ほかの機器で再生することはでき ません。

## 番組を録画する

#### $\vert$  1

ホーム画面で (::) (アプリ) ● (■) (テレビ)

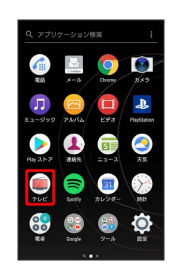

※※ テレビ視聴画面が表示されます。

・確認画面が表示されたときは、画面の指示に従って操作してくだ さい。

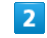

録画するチャンネルで

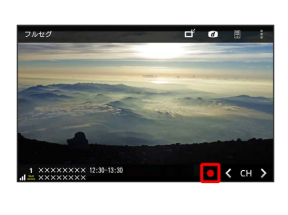

- ※ 録画が開始されます。
- ・録画を停止するときは、 をタップして、 第画終了 / 現在の 番組終了時に録画終了 をタップします。

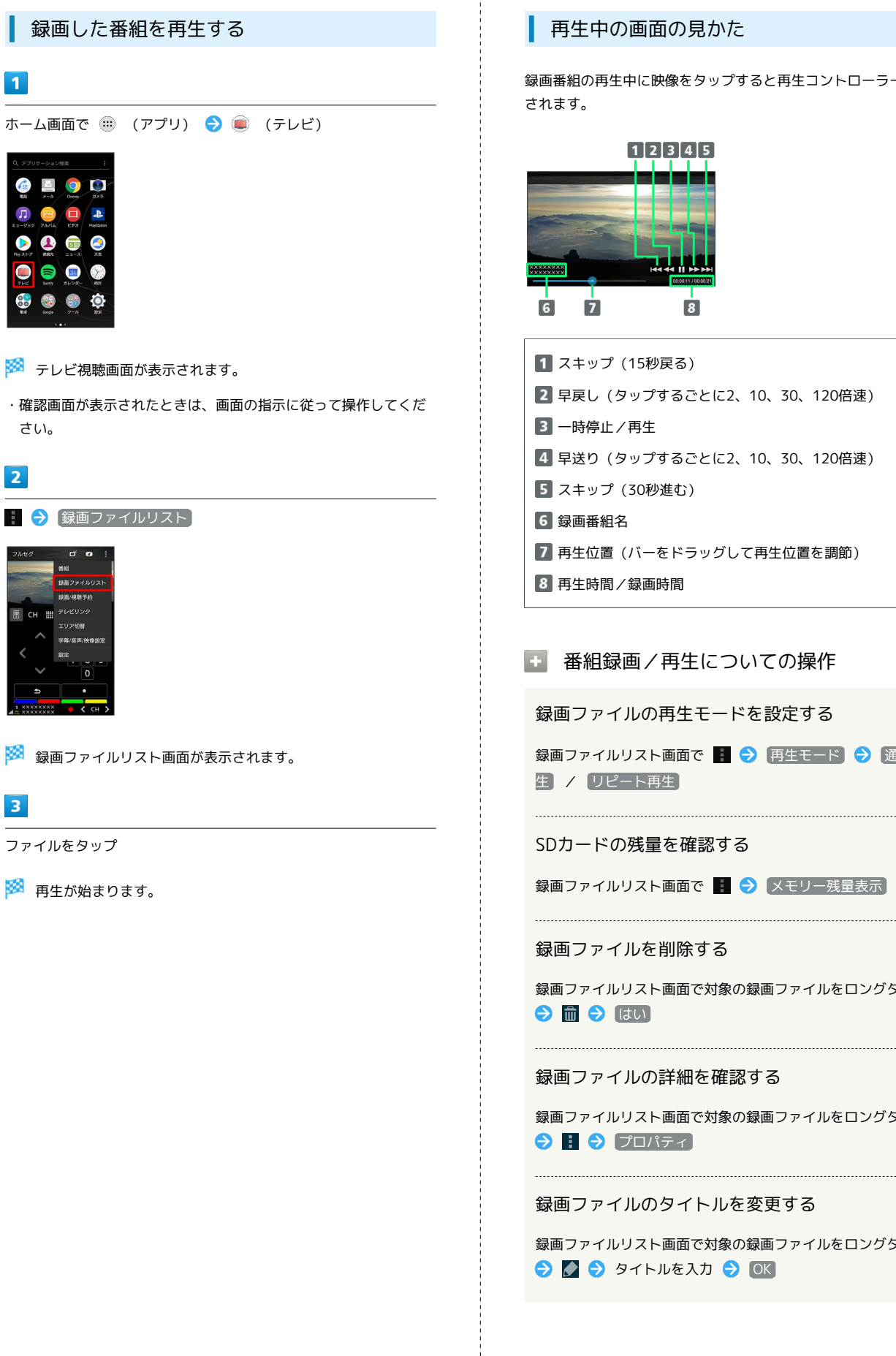

## 再生中の画面の見かた

録画番組の再生中に映像をタップすると再生コントローラーが表示 されます。

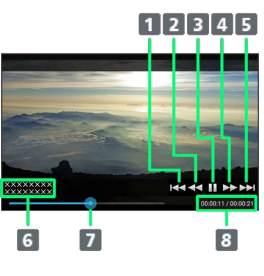

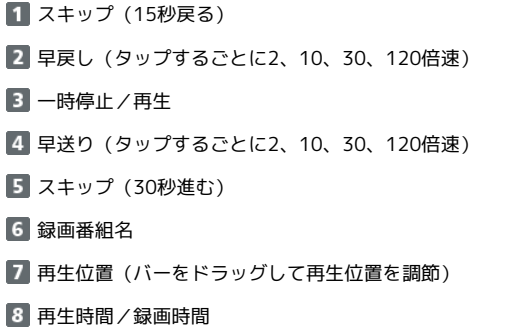

■ 番組録画/再生についての操作

録画ファイルの再生モードを設定する

録画ファイルリスト画面で ■●● 再生モード ● 通常再 生) / リピート再生

SDカードの残量を確認する

録画ファイルリスト画面で ■ ● メモリー残量表示

```
録画ファイルを削除する
```
録画ファイルリスト画面で対象の録画ファイルをロングタッチ も 前 う ほい

録画ファイルの詳細を確認する

録画ファイルリスト画面で対象の録画ファイルをロングタッチ  $\Theta$  :  $\Theta$  プロパティ

録画ファイルのタイトルを変更する

録画ファイルリスト画面で対象の録画ファイルをロングタッチ **2 2 9** タイトルを入力 2 0K

<span id="page-140-1"></span><span id="page-140-0"></span>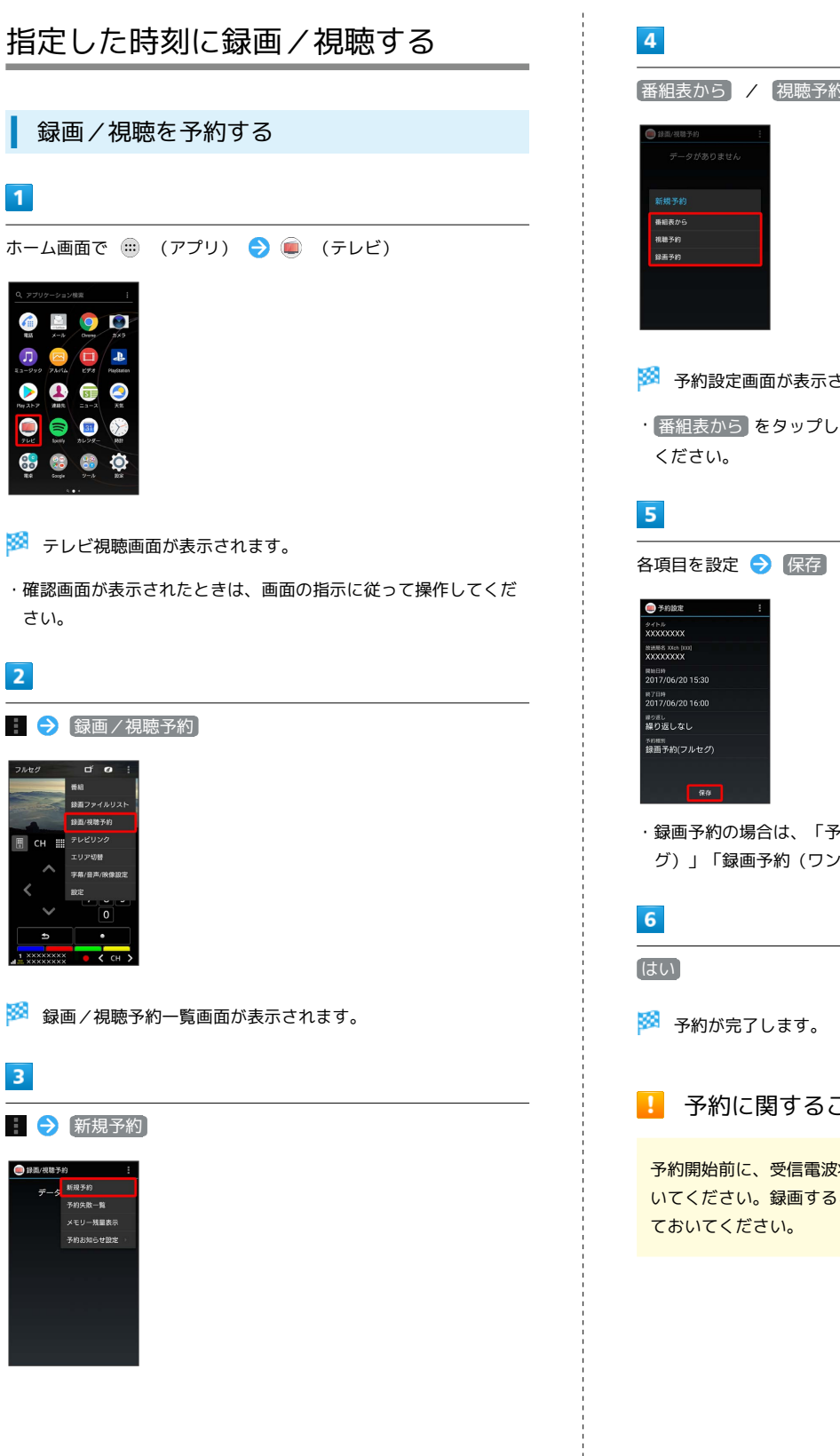

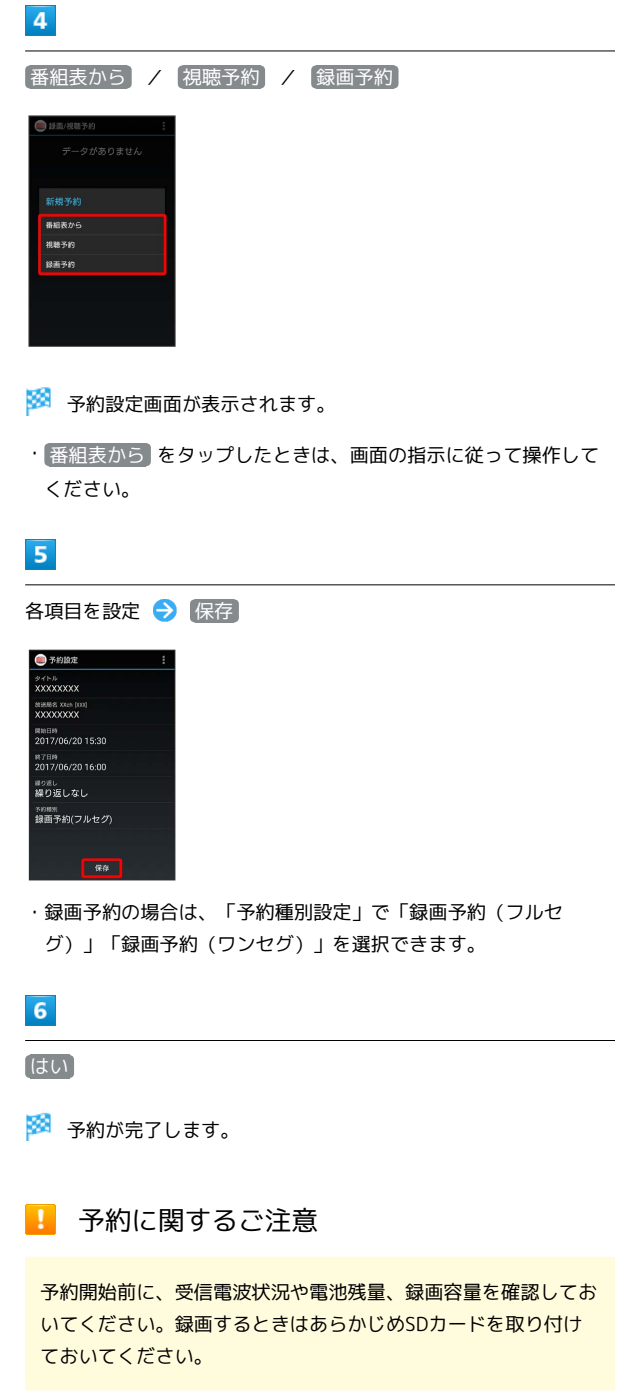

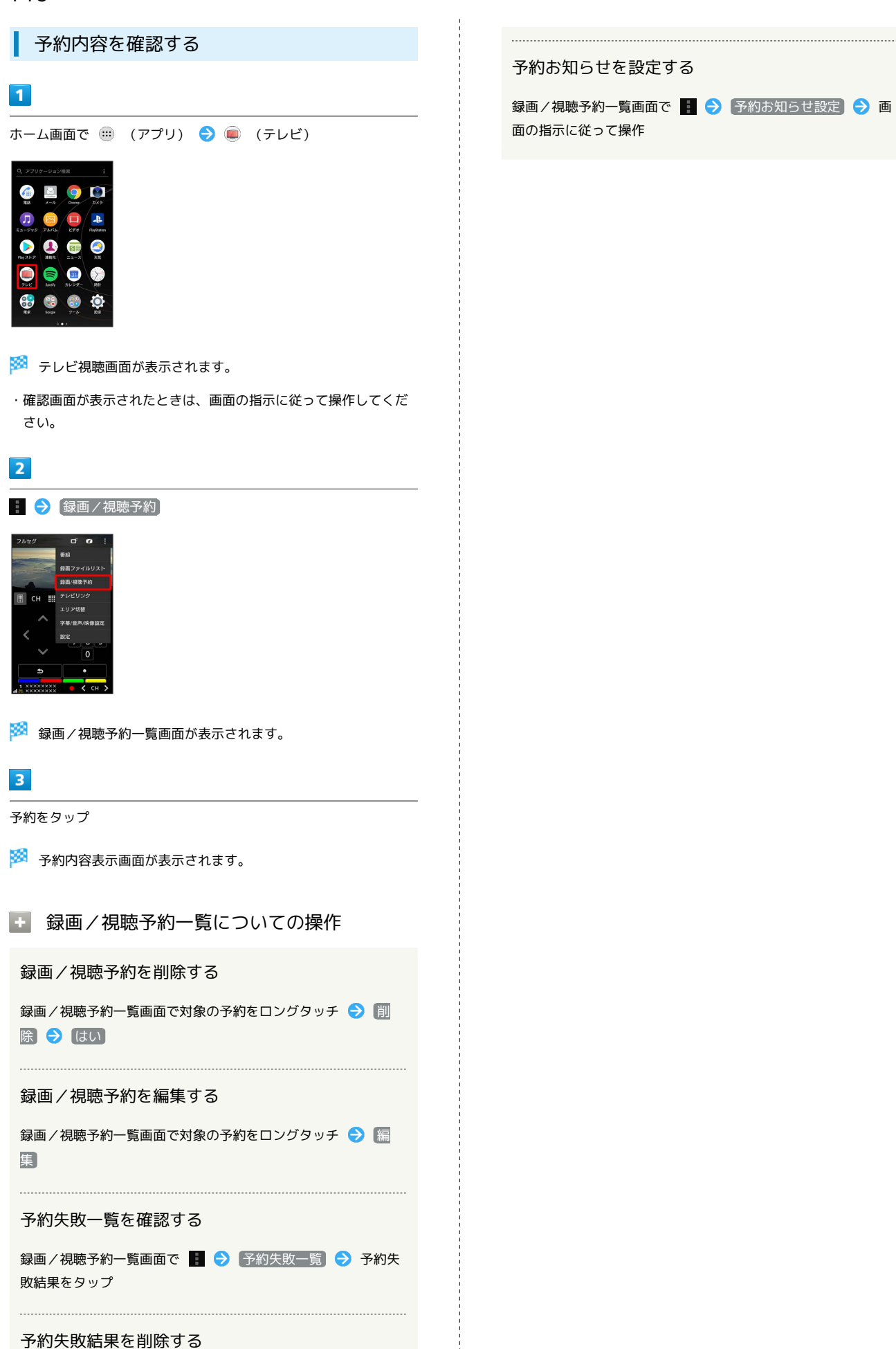

録画/視聴予約一覧画面で ■ ● 予約失敗一覧 ● 予約失 敗結果をロングタッチ → 削除 → はい

## 予約お知らせを設定する

録画 / 視聴予約一覧画面で ■ ● 予約お知らせ設定 ● 画 面の指示に従って操作

# 便利な機能

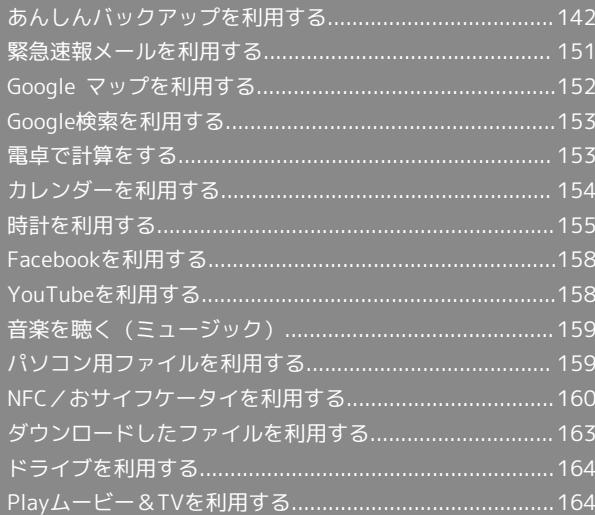

## <span id="page-143-0"></span>あんしんバックアップを利用する

## ■ あんしんバックアップについて

#### 商標・ライセンスについて

本製品は、株式会社ACCESSの技術提供を受けております。 ©2011 ACCESS CO., LTD. All rights reserved. Copyright © 2009 The Android Open Source Project Licensed under the Apache License, Version 2.0 (the "License");

you may not use this file except in compliance with the License.

You may obtain a copy of the License at

#### <http://www.apache.org/licenses/LICENSE-2.0>

Unless required by applicable law or agreed to in writing, software distributed under the License is distributed on an "AS IS" BASIS, WITHOUT WARRANTIES OR CONDITIONS OF ANY KIND, either express or implied.

See the License for the specific language governing permissions and limitations under the License. ACCESS、ACCESSロゴは、日本国、米国、およびその他の国に おける株式会社ACCESSの登録商標または商標です。

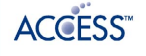

#### 保存したデータのファイル名について

保存したデータのファイル名は保存年月日になります。た とえば、2017年6月20日に保存された電話帳データは、 「17062000.vcf」となります。同じ日に複数のデータを保存し た場合は「17062001.vcf」となり、下2桁の数字が増えていき ます。

#### 保存できる数について

電話帳データ/カレンダーデータ/発着信履歴データ/画像デー タ/音楽データ/動画データ/メールデータは、サーバー/SD カードにそれぞれ1日に各100個まで保存できます。

#### 保存できない場合について

お使いのスマートフォンの機能で、シークレットモードなど、第 三者にデータを見せない設定を行っていた場合、サーバーへの保 存時にデータが保存されないことがあります。

#### 読み込んだデータについて

本アプリケーションで読み込んだデータは、それぞれのデータに 対応した各種アプリケーションで利用できます。データ利用時の 表示、動作、操作方法などは、各種アプリケーションの提供者に お問い合わせください。

#### ■■ あんしんバックアップ利用時の操作

ほかのMy SoftBankアカウントでログインする

データをサーバーに保存/サーバーから読み込みする際に利用す るMy SoftBankのアカウントを変更できます。

ホーム画面で (::) (アプリ) ● ● (安心・安全) ● © (あんしんバックアップ) → ■ → My SoftBankログ イン ● 電話番号とパスワードを入力 ● ログイン ● 同 意する

・確認画面が表示されたときは、画面の指示に従って操作してく ださい。

あんしんバックアップのヘルプ/利用規約/ロゴ・ ライセンスを表示する

ホーム画面で (::) (アプリ) ● ● (安心・安全) ● ■ (あんしんバックアップ) ● ■ ● ヘルプ / 利用 規約 / ロゴ・ライセンス)

#### 保存/読み込みの履歴を確認する

ホーム画面で (11) (アプリ) ● (参 (安心・安全) ● ■ (あんしんバックアップ) → : → 保存・読み込み履 歴

### あんしんバックアップの特徴

本アプリケーションは、スマートフォン本体の電話帳/カレンダー /発着信履歴/画像/音楽/動画/S!メールのそれぞれのデータを クラウドサーバーやSDカードに保存したり、サーバーのデータをス マートフォンに読み込むことができます。

スマートフォンの機種変更時に、これまでお使いの機種から新たな 機種にデータを移動したい場合にも便利です。

- ・3Gおよび4Gネットワークを利用してアプリケーションをダウン ロードする場合、別途通信料がかかります。
- ・SDカードが挿入されていない場合には、内部ストレージやシステ ムメモリにデータが保存されます。保存実行後に保存先が表示さ れます。
- ・譲渡などの契約変更を行う場合には必ず事前にデータを削除して ください。契約変更の種類によってはデータが削除されないこと があります。
- ・万が一、保存/読み込みしたデータが消失または変化しても、責 任は負いかねますので、あらかじめご了承ください。また、アプ リケーションを利用して発生した結果については責任を負いかね ますのでご了承ください。
- ・アプリケーションの仕様は予告なく変更される場合があります。
# 初回起動時の設定を行う

あんしんバックアップをはじめて起動したときは、あんしんバック アップについての説明画面が表示されます。また、各種データへの アクセスの許可などの設定も行います。

### $\overline{1}$

ホーム画面で (1) (アプリ) ● (安心・安全) ● (1) (あんしんバックアップ)

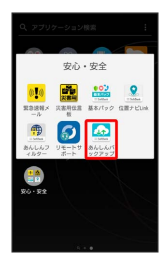

# $\overline{2}$

次へ → 次へ

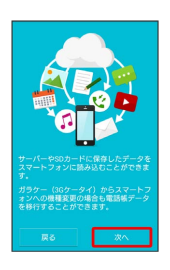

# $\overline{\mathbf{3}}$

利用規約を確認して「利用規約に同意する」の ■ ( √ 表 示) → 次へ

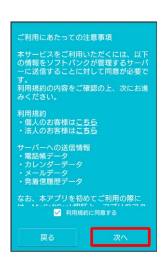

# $\overline{\mathbf{4}}$

OK → 許可 → 許可 → 許可 → 許可

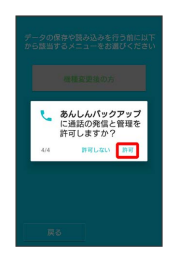

# $5\overline{5}$

[機種変更後の方] / それ以外の方] 機種変更後の方  $#n$ NAM

※3 初回起動の設定が完了します。

• (機種変更後の方) をタップしたときは、 [携帯電話] / スマート フォン をタップし、画面の指示に従って操作してください。

# 144

### データを保存する

本体の電話帳データ/カレンダーデータ/発着信履歴データ/画像 データ/音楽データ/動画データ/メールデータを、サーバー/SD カードに保存します。

- ・ほかの携帯電話でも利用可能な形式で保存するため、データの一 部が破棄、または変更される場合があります。 ・発着信履歴データ/画像データ/音楽データ/動画データはSD
- カードのみに保存できます。

### $\overline{\mathbf{1}}$

ホーム画面で ( アプリ) ● ( 安心・安全) ● ( (あんしんバックアップ)

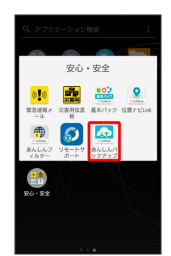

・確認画面が表示されたときは、画面の指示に従って操作してくだ さい。

# $\overline{2}$

データの保存(バックアップ)

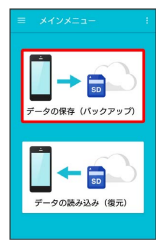

### $\overline{3}$

データの保存先をタップ

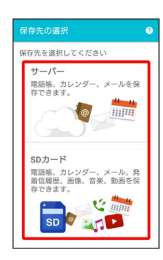

・確認画面が表示されたときは、画面の指示に従って操作してくだ さい。

・認証画面が表示されたときは、電話番号とパスワードを入力して ログイン をタップし、 同意する をタップしてください。

# $\overline{4}$

保存する項目をタップ( √ 表示)

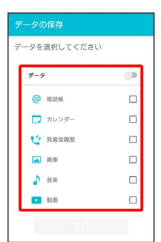

- ・タップするたびに、選択 (∨) /解除 (□) が切り替わりま す。
- ・複数選択することもできます。
- ・「データ」/「メール」の をタップすると、データ/メール 内の項目をまとめて選択できます( ● 表示)。
- ・「データ」と「メール」の項目は、同時に選択することはできま せん。

# $5<sub>5</sub>$

#### 実行

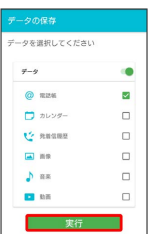

※ 保存が開始されます。

- ・保存を中断する場合は、 キャンセル をタップします。
- ・中断した場合、データは保存されません。

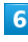

O<sub>K</sub>

※ 保存が完了します。

# ■ データを読み込む

サーバー/SDカードに保存した電話帳データ/カレンダーデータ/ 発着信履歴データ/画像データ/音楽データ/動画データ/メール データから、データを選択して本体に読み込むことができます。

- ・読み込むデータによっては、正常に読み込めない場合がありま す。また、読み込んだデータの一部が破棄、または変更されるこ とがあります。
- ・保存データの内容は追加で読み込まれます。完全に一致している データは重複して追加されません。

### $\mathbf{I}$

ホーム画面で (1) (アプリ) ● (5) (安心・安全) ● (1) (あんしんバックアップ)

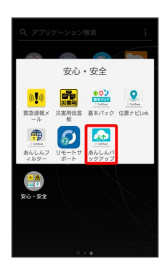

・確認画面が表示されたときは、画面の指示に従って操作してくだ さい。

### $\overline{2}$

データの読み込み(復元)

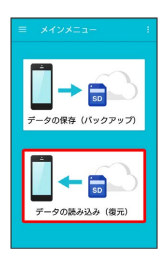

### $\overline{3}$

読み込むデータが保存されている先をタップ

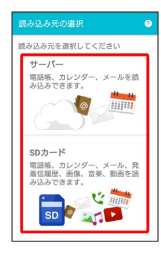

- ・確認画面が表示されたときは、画面の指示に従って操作してくだ さい。
- ・認証画面が表示されたときは、電話番号とパスワードを入力して ログイン をタップし、 同意する をタップしてください。

# $\overline{4}$

読み込みたいデータをタップ ( ◎ 表示)

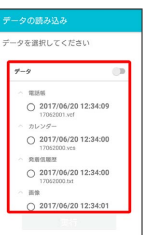

・データをタップするたびに、選択( ◎) /解除( ○) が切り替 わります。

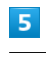

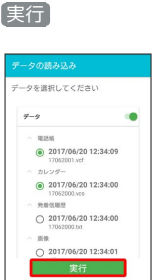

※25 読み込みが開始されます。

- ・確認画面が表示されたときは、画面の指示に従って操作してくだ さい。
- ・Google アカウントの選択画面が表示されたときは、対象のアカウ ントをタップして、 OK をタップしてください。
- ・読み込みを中断する場合は、 キャンセル をタップします。
- ・中断した場合、データは読み込まれません。

# $6\overline{6}$

**OK** 

※※※ データが本体に読み込まれます。

Xperia™ XZs

 $52X_{1}$ 

**Xperia<sup>TM</sup>** 

機種変更前に携帯電話 (3Gケータイ)から サーバーへ保存した電話帳データを読み込 す

以前お使いの機種が3G携帯電話でS!電話帳バックアップサービスを ご利用されていたお客様は、S!電話帳バックアップサービスのサー バーに保存されていたデータを本体の電話帳に読み込むことができ ます。

### $\sqrt{1}$

ホーム画面で (11) (アプリ) ● (5) (安心・安全) ● (1) (あんしんバックアップ)

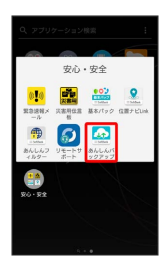

・確認画面が表示されたときは、画面の指示に従って操作してくだ さい。

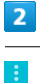

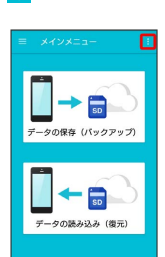

# $\overline{\mathbf{3}}$

「電話帳読み込み

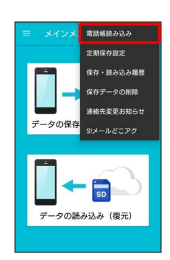

# $\overline{4}$

実行 → OK

※ 読み込みが完了します。

・確認画面が表示されたときは、画面の指示に従って操作してくだ さい。

・認証画面が表示されたときは、電話番号とパスワードを入力して ログイン をタップし、 同意する をタップしてください。

### 定期的に自動で保存する

本体の電話帳データ/カレンダーデータ/発着信履歴データ/画像 データ/音楽データ/動画データを、サーバー/SDカードに定期的 に自動で保存します。

- ・お買い上げ時には、定期保存は有効になっています。
- ・本体に登録されている電話帳データ/カレンダーデータ/発着信 履歴データ/画像データ/音楽データ/動画データの全件をサー バー/SDカードに保存します。1件ずつ、または一部のデータを 選択して保存することはできません。

保存先を「サーバーに保存」に設定したときは、電話帳データ/カ レンダーデータのみ保存します。

- ・メールデータは本機能では保存できません。
- ・ほかの携帯電話でも利用可能な形式で保存するため、データの一 部が破棄、または変更される場合があります。

## $\blacksquare$

ホーム画面で (= ) (アプリ) ● ● (安心・安全) ● 4 (あんしんバックアップ)

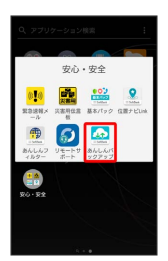

・確認画面が表示されたときは、画面の指示に従って操作してくだ さい。

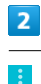

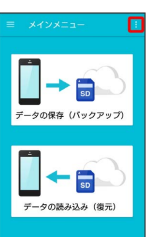

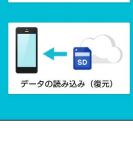

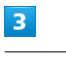

定期保存設定

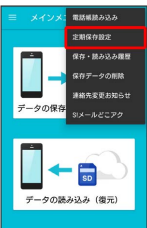

・確認画面が表示されたときは、画面の指示に従って操作してくだ さい。

# $\overline{4}$

#### 更新頻度/保存先/保存対象を設定

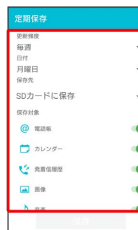

# $5<sup>1</sup>$

保存

| 定期保存          | $\bullet$ |
|---------------|-----------|
| 中新特度          |           |
| 每週            |           |
| 日付            |           |
| 火曜日           |           |
| 保存代           |           |
| SDカードに保存      |           |
| 保存対象          |           |
| <b>© пля</b>  |           |
| 门 カレンダー       |           |
| <b>MORRY</b>  |           |
| <b>[a]</b> 图像 |           |
| h as          |           |
| 保存            |           |

※ 定期保存が設定されます。

・確認画面が表示されたときは、画面の指示に従って操作してくだ さい。

### ■ 定期保存利用時のご注意

サーバーへの定期保存を確実に行うためには、夜間は充電状態に しておくことをおすすめします。 充電状態ではない場合、省電力機能によりサーバーへの定期保存 が失敗することがあります。

### 保存したデータを削除する

サーバー/SDカードに保存した電話帳データ/カレンダーデータ/ 発着信履歴データ/画像データ/音楽データ/動画データ/メール データを削除します。 削除したデータは復旧できませんのでご注意ください。

# $\overline{1}$

ホーム画面で (::) (アプリ) ● (:) (安心・安全) ● (2) (あんしんバックアップ)

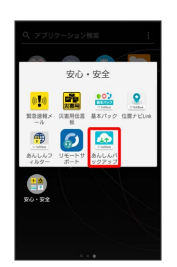

・確認画面が表示されたときは、画面の指示に従って操作してくだ さい。

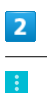

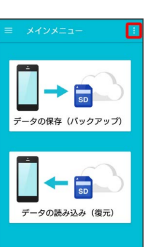

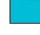

# $\overline{\mathbf{3}}$

保存データの削除

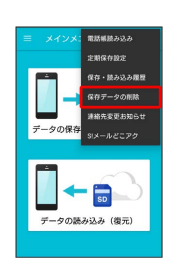

### $\overline{4}$

削除するデータが保存されている先をタップ

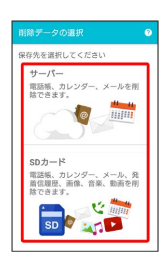

- ・確認画面が表示されたときは、画面の指示に従って操作してくだ さい。
- ・認証画面が表示されたときは、電話番号とパスワードを入力して ログイン をタップし、 同意する をタップしてください。

# $\overline{\mathbf{5}}$

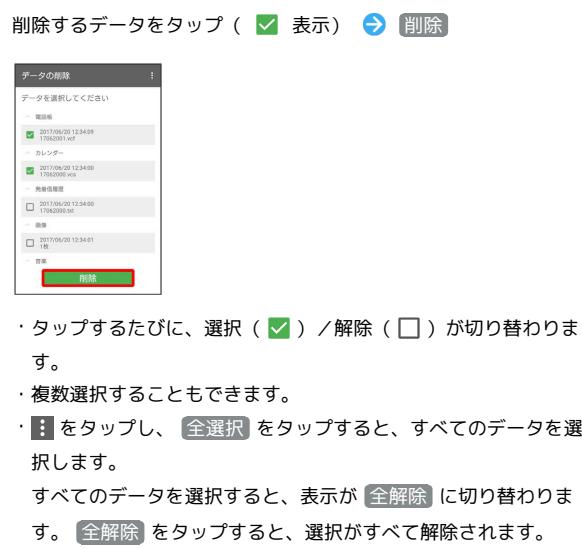

## $6$

OK  $\Theta$  OK

※ データが削除されます。

・削除を中断する場合は、 キャンセル をタップします。

### 自分の連絡先の変更をお知らせする

自分の連絡先が変更になったことをお知らせするメール(連絡先変 更お知らせメール)を簡単に作成して送信できます。

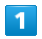

ホーム画面で ( アプリ) ● (安心・安全) ● 全 (あんしんバックアップ)

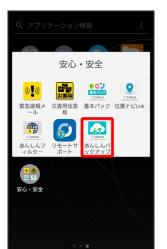

・確認画面が表示されたときは、画面の指示に従って操作してくだ さい。

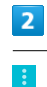

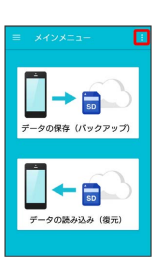

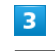

連絡先変更お知らせ

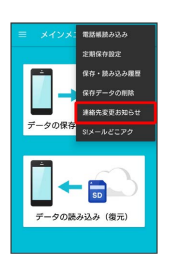

※ 連絡先変更お知らせメール作成画面が表示されます。

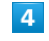

連絡先変更お知らせメールの宛先

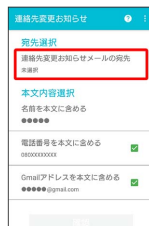

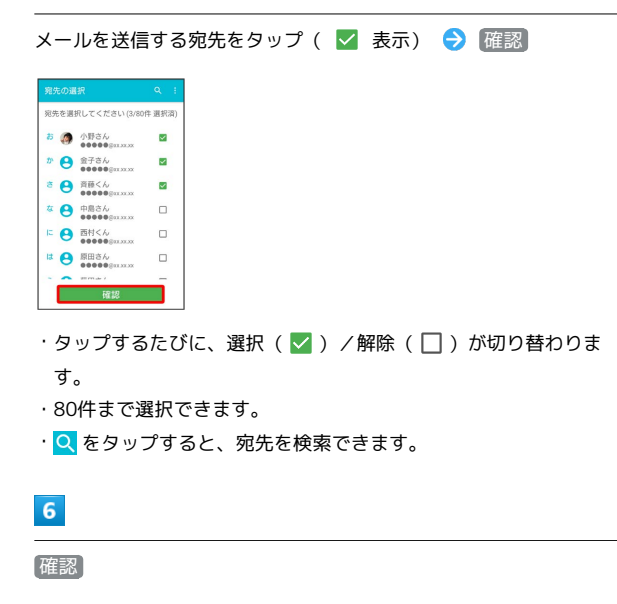

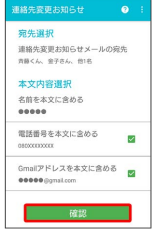

- ・ 名前を本文に含める をタップすると、本文に表示する名前を編 集できます。
- $\cdot$  電話番号を本文に含める / Gmailアドレスを本文に含める をタップすると、本文に電話番号/Gmailアドレスを記載するか どうかを設定できます。タップするたびに、有効( )/無効 (□) が切り替わります。

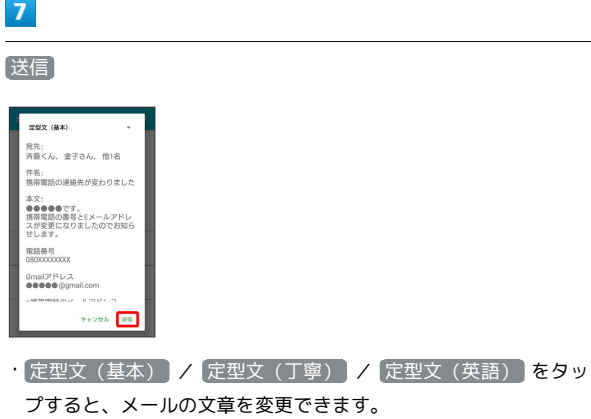

 $\overline{\mathbf{8}}$ 

OK

※ メールが送信されます。

主 連絡先変更お知らせメール利用時の操作

送信履歴を確認する

連絡先変更お知らせメール作成画面で : ● 送信履歴

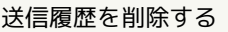

送信履歴のある宛先には、連絡先変更お知らせメールを送信でき ません。履歴を削除すると送信できるようになります。 連絡先変更お知らせメール作成画面で は ◆ 送信履歴 ◆

 $\begin{minipage}{0.5\textwidth} \centering \begin{tabular}{|c|c|c|c|} \hline \multicolumn{1}{|c|}{\textbf{1}} & \multicolumn{1}{|c|}{\textbf{1}} & \multicolumn{1}{|c|}{\textbf{1}} & \multicolumn{1}{|c|}{\textbf{1}} & \multicolumn{1}{|c|}{\textbf{1}} & \multicolumn{1}{|c|}{\textbf{1}} & \multicolumn{1}{|c|}{\textbf{1}} & \multicolumn{1}{|c|}{\textbf{1}} & \multicolumn{1}{|c|}{\textbf{1}} & \multicolumn{1}{|c|}{\textbf{1}} & \multicolumn$ 

**: → 送信履歴のリセット → OK** 

#### 「S!メール (MMS) どこでもアクセス」へ 電話帳をエクスポートする

本体の電話帳データを、「S!メール(MMS)どこでもアクセス」の サーバーにエクスポートします。

- ·サーバーにエクスポートした電話帳は、「S!メール (MMS) どこ でもアクセス」を利用して、パソコンやほかのスマートフォンな どから利用できます。
- ・エクスポートや「S!メール(MMS)どこでもアクセス」の利用が 180日間行なわれなかった場合、サーバー上の電話帳データは削 除されます。
- ・「S!メール(MMS)どこでもアクセス」を利用するにはお申し込 みが必要です。

### $\vert$  1

ホーム画面で (※) (アプリ) ● ● (安心・安全) ● 4 (あんしんバックアップ)

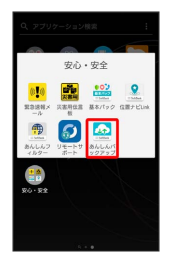

・確認画面が表示されたときは、画面の指示に従って操作してくだ さい。

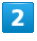

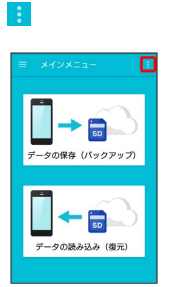

### $\overline{\mathbf{3}}$

S!メールどこアク

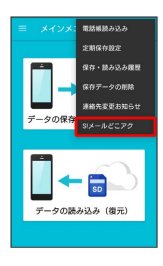

<mark>※3</mark> 「S!メール (MMS) どこでもアクセス」利用画面が表示されま す。

 $\vert 4 \vert$ 

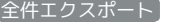

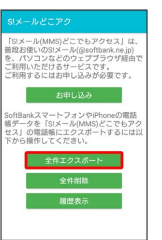

・初めてエクスポートするときは、 お申し込み が表示されます。 「S!メール (MMS) どこでもアクセス I にお申し込みが必要なと きは、 お申し込み をタップし、画面の指示に従って操作してく ださい。

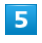

My SoftBankの電話番号とパスワードを入力 ● OK

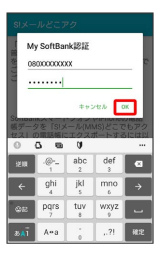

・アカウント選択画面が表示されたときは、画面の指示に従って操 作してください。

# $6<sup>°</sup>$

#### OK

※3 電話帳がエクスポートされます。

「S!メール(MMS)どこでもアクセス」へ のエクスポート時の操作

エクスポートした電話帳をサーバー上から削除する

「S!メール(MMS)どこでもアクセス」利用画面で「全件削除 ● はい ● My SoftBankの電話番号とパスワードを入力  $\Theta$  OK

エクスポートの履歴を確認する

「S!メール (MMS) どこでもアクセス」利用画面で 履歴表示 → 確認したい履歴をタップ → 閉じる

# 150

# 緊急速報メールを利用する

気象庁が配信する緊急地震速報・津波警報および特別警報、国や地 方公共団体からの災害・避難情報を本機で受信して、警告音とメッ セージでお知らせします。

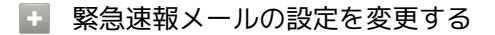

ホーム画面で (1) (アプリ) → ● (安心・安全) → (!) (緊急速報メール) → 第 → 設定 → 各項目を設定

### ■ 緊急速報メール利用時のご注意

#### 受信について

お客様のご利用環境・状況によっては、お客様の現在地と異なる エリアに関する情報が受信される場合、または受信できない場合 があります。また、当社は情報の内容、受信タイミング、情報を 受信または受信できなかったことに起因した事故を含め、本サー ビスに関連して発生した損害については、一切責任を負いませ ん。

#### 待受時間について

緊急速報メールを有効にしている場合、待受時間が短くなること があります。

### 緊急速報メールを受信すると

ステータスバーに【】とメッセージが表示され、緊急地震速報の警 告音/津波警報、災害・避難情報の専用着信音およびバイブレー ションでお知らせします。

・通話中、通信中および電波状態が悪いときは受信できません。 ・通知の鳴動制限を「サイレント」に設定しているときは、バイブ レーションのみで、警告音は鳴動しません。

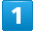

ステータスバーを下にドラッグ

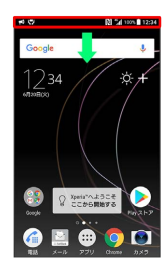

※ 通知パネルが表示されます。

### $|2|$

緊急速報メールの通知をタップ

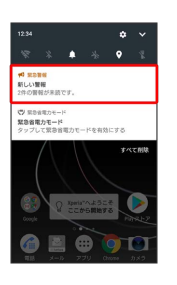

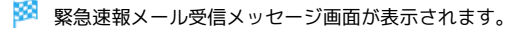

緊急省電力モードを有効にする

緊急速報メールを受信すると、ステータスバーに ▽ が表示さ れ、緊急省電力モードの通知が表示されます。緊急省電力モード を有効にすると、使用できる機能を制限し消費電力を抑えること ができます。

ステータスバーを下にドラッグ → 緊急省電力モードの通知 をタップ● 「注意事項を確認しました」の □ ( ■ 示) → 有効にする

### 以前に受信した緊急速報メールを確認する

# $\mathbf{1}$

ホーム画面で (11) (アプリ) → ● (安心・安全) → ■ (緊急速報メール)

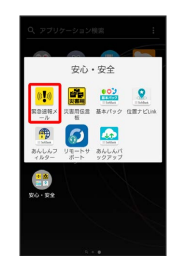

※ 緊急警報画面が表示されます。

### $\vert$  2

対象の緊急速報メールをタップ

※ 緊急速報メールが表示されます。

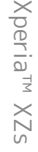

# Google マップを利用する Google マップでは、現在地の表示や目的地までの道案内などの機能 を利用できます。交通状況を表示したり、航空写真で景色を確認す ることもできます。 指定した場所の地図を表示する  $\overline{1}$ ホーム画面で (::) (アプリ) ● (Google) ● ● (マップ)  $M$ Ġ  $\triangle$  $P<sub>c</sub>$  $\bullet$   $\bullet$   $\bullet$  $\epsilon$  $\bigoplus$ ※3 マップ画面が表示されます。

・確認画面が表示されたときは、画面の指示に従って操作してくだ さい。

## $\overline{2}$

検索バーをタップ

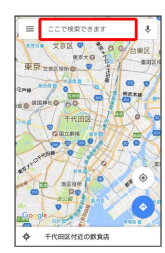

# $\overline{3}$

住所や都市、施設名などを入力 選択候補から住所や都市、施設 名などをタップ

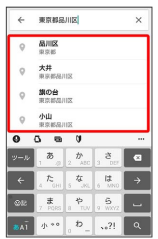

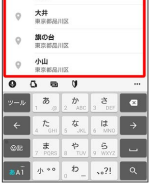

※2 指定した場所の地図が表示されます。

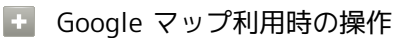

#### 現在地を表示する

あらかじめ位置情報をONに設定しておいてください。

マップ画面で

現在地付近の便利な情報を取得する

あらかじめ位置情報をONに設定しておいてください。

マップ画面で検索バーをタップ → 取得する情報をタップ ● 確認する情報をタップ

地図に交通状況や航空写真などを表示する

マップ画面で ≡ ● 表示する情報をタップ

### 目的地までの経路を調べる

目的地までの経路を利用できます。

マップ画面で ● ● ■ (自動車) / ■ (公共交通機関) / 木 (徒歩) → 出発地/目的地を入力 ・目的地までの経路の候補が表示されます。

マップの詳しい操作を調べる

マップ画面で ≡ ● ヘルプ

# Google検索を利用する

Google検索を利用して、本機のアプリケーションや本機に登録した 情報、インターネット上の情報などを検索できます。

### 検索を行う

### $\mathbf{1}$

ホーム画面で (:::) (アプリ) → (:3) (Google) → (G) (Google)

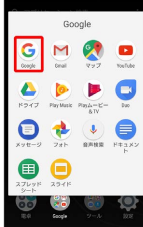

#### ※ 検索画面が表示されます。

- ・確認画面が表示されたときは、画面の指示に従って操作してくだ さい。
- ・フィードについての説明が表示されたときは、 使ってみよう を タップするとフィードの機能が利用できます。

 $|2|$ 

検索するキーワードを入力 ● 候補をタップ/ ■

※ 検索結果が表示されます。

・音声で検索する場合、 ➡ をタップして検索したい言葉を本機に 向かって話してください。

■ Google検索利用時の操作

#### 検索対象を変更する

検索画面で ≡ → 設定 → アプリ内 → 検索対象を選択 

#### フィードを利用する

フィードを利用すると、これまでの検索キーワードや現在地など の情報をもとに情報を自動で検索し、検索画面に検索結果が提示 されます。また、予定などの通知も行えます。

検索画面で ≡ → 設定 → フィード → フィード ( ● 表示) → 設定 → 使ってみる

・フィードのすべての機能を利用するには、あらかじめ位置情報 をONにし、ロケーション履歴をONにしておいてください。 

フィードの利用を解除する

検索画面で ≡ ● 設定 ● フィード ● フィード ● **OFFにする ( ◯ 表示)** 

# 電卓で計算をする

電卓を利用する

### $\boxed{1}$

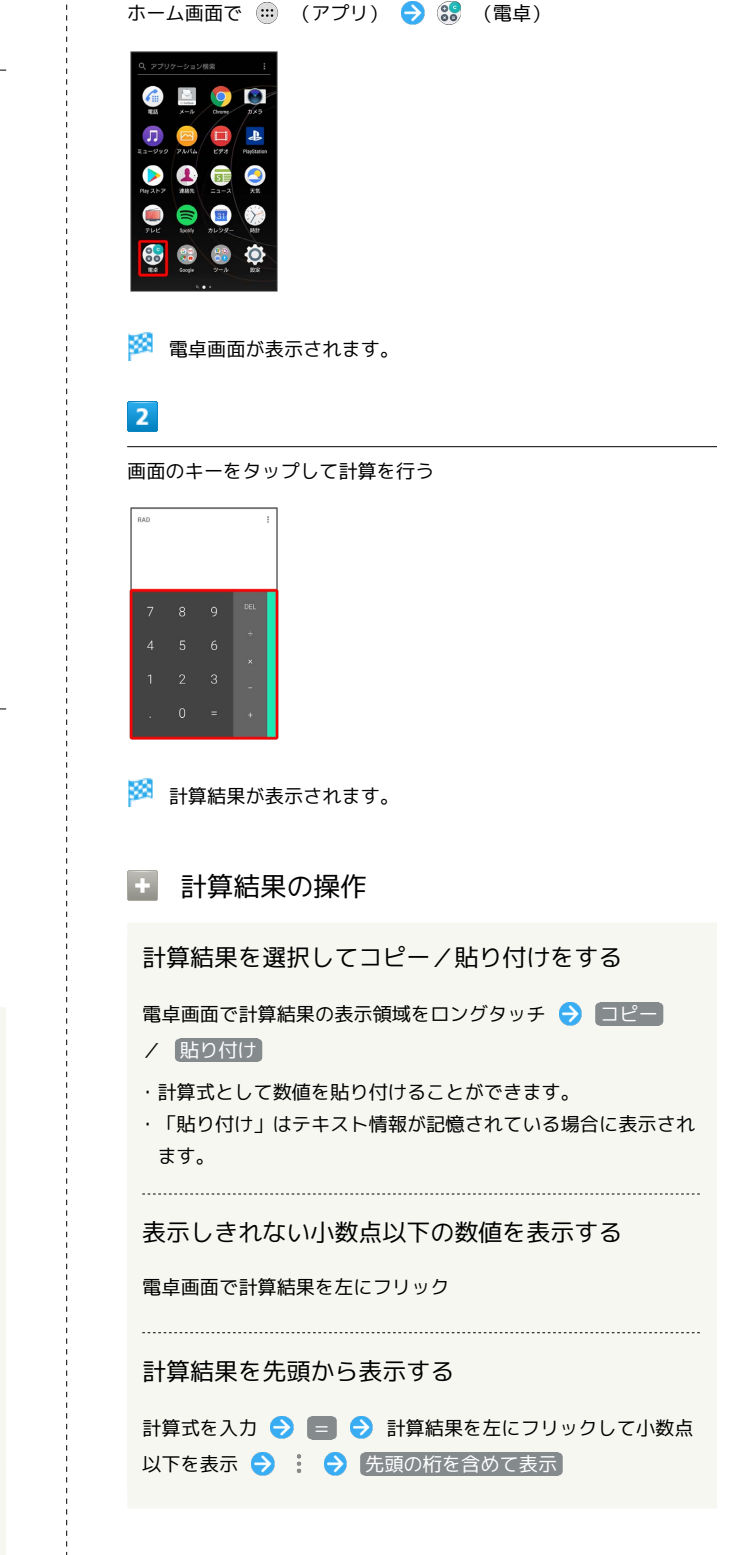

# カレンダーを利用する カレンダーを利用してスケジュール管理ができます。インターネッ ト上のGoogleカレンダーと同期することもできます。あらかじめ Google アカウントでログインしておいてください。 ■■ カレンダー利用時の操作 今日のカレンダーを表示する カレンダー画面で (アイコンの数字は当日の日付で表示さ れます) カレンダー画面の表示を変更する カレンダー画面で ≡ → スケジュール / 日 / 3日 / 週 / 月 カレンダー画面上部に月表示を表示する カレンダー画面で、アクションバーの月/年月をタップ ・月表示を左右にフリックすると、次/前の月を表示します。 ・カレンダー表示を、「月」以外に設定しているときのみ表示で きます。 次/前の月を表示する(月表示時) カレンダー画面で左右にフリック 次/前の週を表示する(週表示時) カレンダー画面で左右にフリック 次/前の日を表示する(日表示時) カレンダー画面で左右にフリック 次/前の時間帯を表示する(日/3日/週表示時) カレンダー画面で上下にフリック カレンダーに予定を登録する  $\blacksquare$ ホーム画面で (…) (アプリ) ● (■) (カレンダー) Æ **Tai**

**※3** カレンダー画面が表示されます。

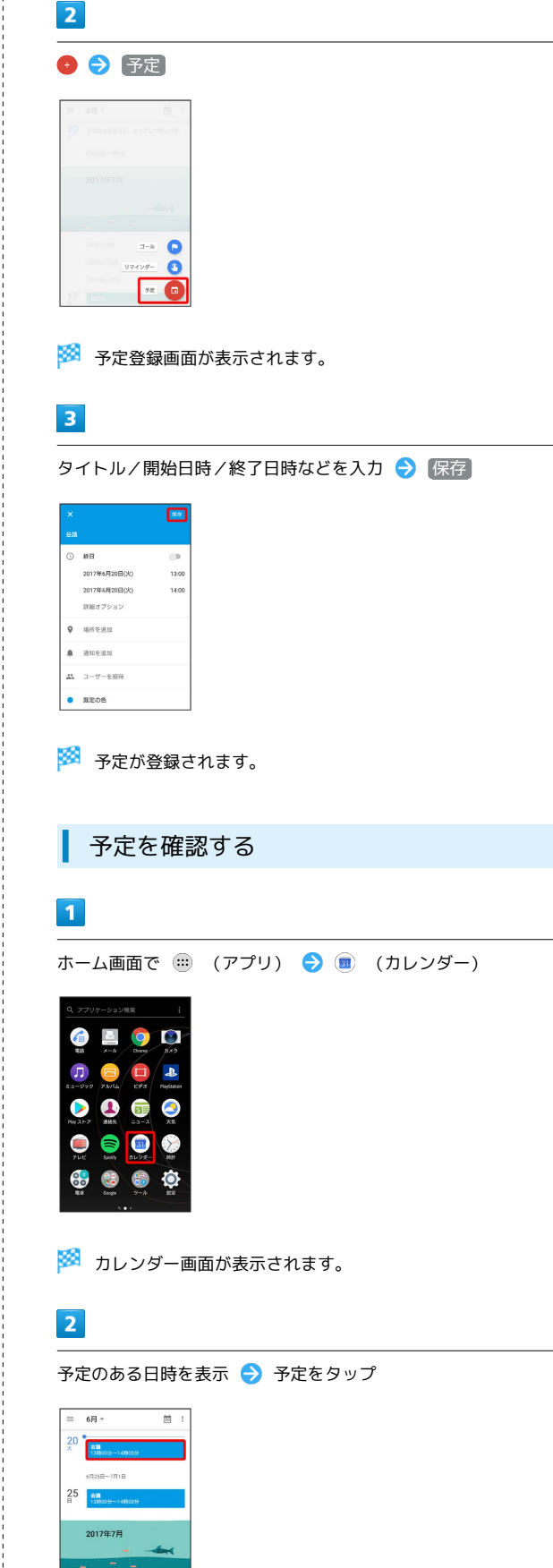

 $\overline{\phantom{a}}$ 

※ 予定詳細画面が表示されます。

除できます。

・予定詳細画面で ♪ をタップすると、予定を編集できます。 ・予定詳細画面で <mark>: →</mark> 削除 → OK と操作すると、予定を削

# ■ カレンダーを更新する

### $\overline{1}$

ホーム画面で (1) (アプリ) → (コ) (カレンダー)

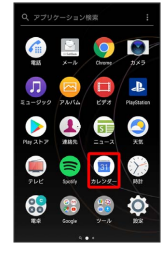

**※3** カレンダー画面が表示されます。

# $\overline{2}$

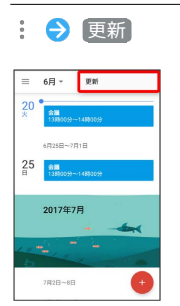

※ カレンダーが更新されます。

# 時計を利用する

アラームや世界時計、ストップウォッチ、タイマーを利用します。

# アラームを設定する

アラームを設定できます。設定できる項目は次のとおりです。

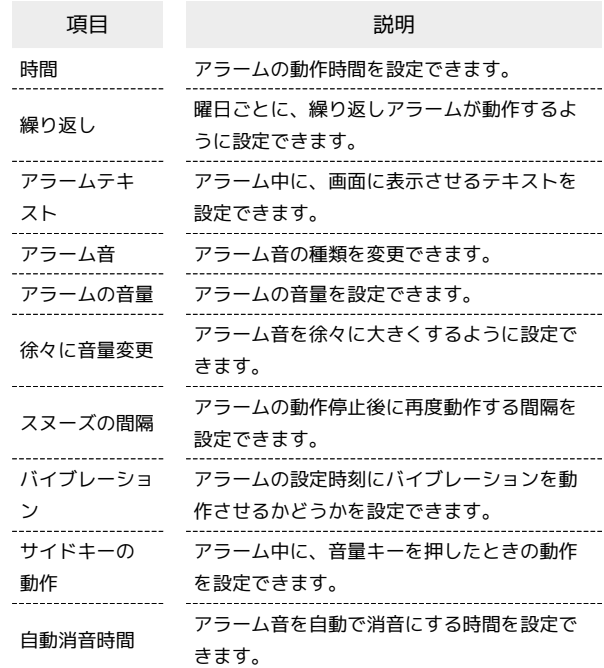

### $\overline{1}$

ホーム画面で (11) (アプリ) → (5) (時計)

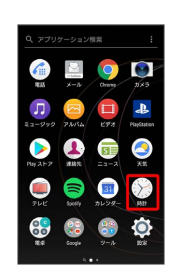

※3 アラーム画面が表示されます。

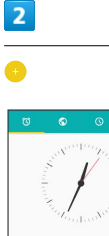

08:30  $09:00$ 

※ アラーム設定画面が表示されます。

156

# $\overline{\mathbf{3}}$

各項目を設定 → 保存

※ アラームが設定されます。

・アラームを解除するときは、アラーム画面で ○ をタップします ( 表示)。

### アラーム通知時の動作

アラーム設定時刻になると、アラーム音や振動でお知らせしま す。

### ■ アラームを止める

アラーム通知の画面で ◎ を右ヘドラッグ

- · スヌーズを利用する場合は スヌーズ をタップします。
- ・画面ロックを解除しているときは、アラーム通知をタップして から操作します。

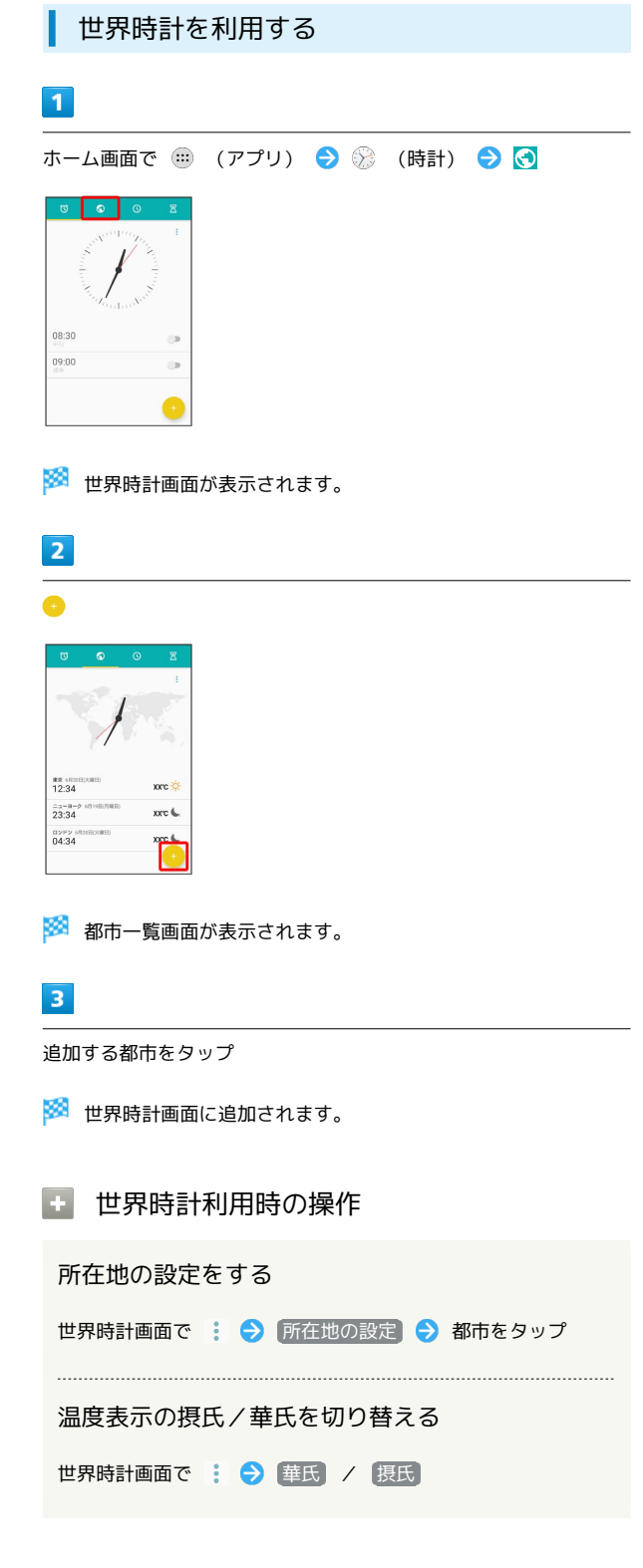

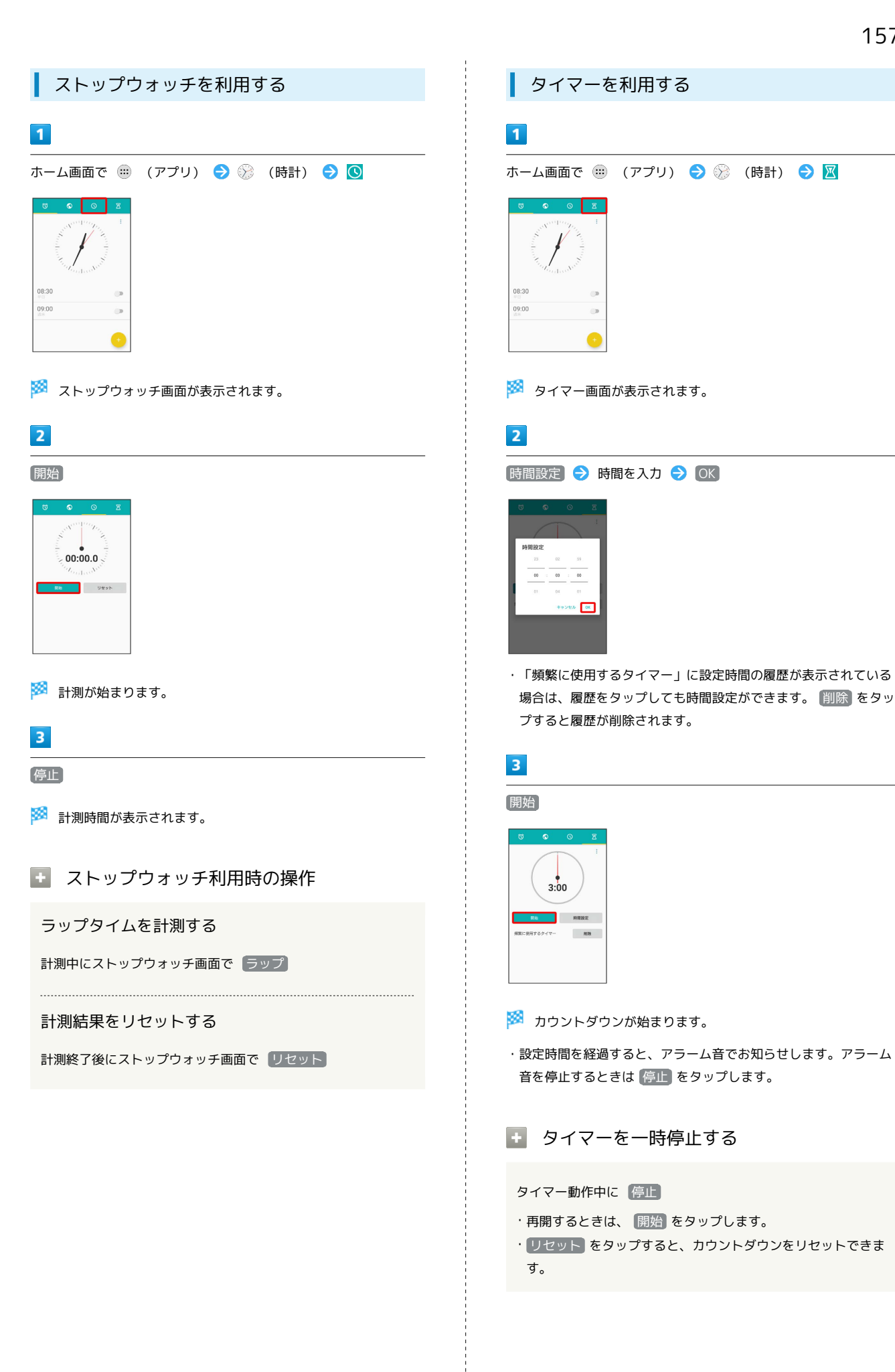

Xperia<sup>TM</sup> XZs Xperia™ XZs

# Facebookを利用する

Facebookを利用して、友人と情報を交換したり、企業や団体など の情報を閲覧したりすることができます。Facebookについて詳しく は、[Facebookのホームページ \(https://ja-jp.facebook.com/\)](https://ja-jp.facebook.com/)を参 照してください。

# Facebookに登録する  $\overline{1}$ ホーム画面で (■) (アプリ) ● ◎ (設定) n  $\blacktriangleright$  $\overline{\mathbf{a}}$  $\overline{\mathsf{S}}$  $\overline{31}$  $\overline{2}$ [アカウントと同期] → [アカウントを追加] アカウントを追加  $\overline{3}$ Facebook Enterprise Single Sign C Exchange Exchange ActiveSyn  $\leq$   $\epsilon$ x- $\mu$  $\begin{array}{|c|c|} \hline \multicolumn{1}{|}{\textbf{Facebook}} \\\hline \end{array}$  $\overline{G}$  Google wenn, Xperia<sup>ne</sup> Xperia<sup>\*</sup> Cor **OO** Xperia<sup>n</sup>用Flick

※ 以降は、画面の指示に従って入力して、登録を完了してくださ い。

# YouTubeを利用する

YouTubeにアップロードされている、さまざまな動画コンテンツ を視聴できます。本機から動画のアップロードを行うこともできま す。

### 動画を閲覧する

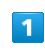

ホーム画面で (::) (アプリ) ● (:3) (Google) ● (a) (YouTube)

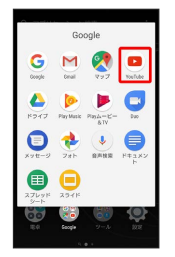

**※ YouTube画面が表示されます。** 

・確認画面が表示されたときは、画面の指示に従って操作してくだ さい。

# $\overline{2}$

動画をタップ

※ 動画が再生されます。

・動画再生中に画面をタップすると再生/一時停止ができます。

### ■ 動画を投稿する

YouTube画面で ● ● 動画を選択 ● タイトルなどを入力  $\Theta$  $\geq$ 

- ・確認画面が表示されたときは、画面の指示に従って操作してく ださい。
- ・あらかじめ、YouTubeにログインしておいてください。

# 音楽を聴く(ミュージック)

### 2 こんなときは

- Q. 音楽の再生が中断されてしまう
- A. 音楽の再生中にカメラを起動していませんか。音楽の再生中 にカメラを起動すると再生が中断されます。音楽の再生中に はカメラを起動しないでください。

#### 音楽を再生する

音楽やプレイリストなどを再生できます。次のファイル形式に対応 しています。

・AAC-LC(.mp4、.m4v、.3gp、.3gpp、.ts、.avi、.aac、 .m4a)、AAC+(.mp4、.3gp、.3gpp、.ts、.avi、.aac)、eAAC +(.mp4、.3gp、.3gpp、.ts、.avi、.aac)、AAC-ELD(.mp4、 .3gp、.3gpp)、AMR-NB(.3gp、.3gpp、.amr)、AMR-WB (.3gp、.3gpp、.awb)、FLAC(.flac)、MP3(.mp3)、MIDI (.mid、.xmf、.mxmf、.rtttl、.rtx、.ota、.imy)、Vorbis (.mkv、.webm、.mka、.ogg)、PCM(.avi、.wav、.aiff、 .aif、.aifc)、Opus(.mkv、.webm、.mka、.ogg)、ALAC (.m4a)、WMA(.wma)、DSD(.dsf、.dff)

#### $\mathbf{I}$

ホーム画面で (…) (アプリ) ● (ミュージック)

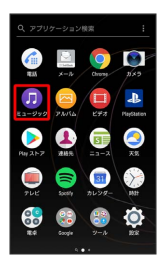

※ ミュージックのホーム画面が表示されます。

・以降は、画面の指示に従って操作してください。

■■ 通常の楽曲データをハイレゾ・オーディオ 相当で再現する

対応ヘッドホン使用時のみ再現されます。 ミュージックのホーム画面で ■ ● 設定 ● オーディオ設 定 → DSEE HX ( → 表示)

# パソコン用ファイルを利用する

ドキュメント、スプレッドシート、スライドの作成/閲覧/編集が できます。Microsoft® Office(Word、Excel®、PowerPoint®)で 作成したファイルも閲覧/編集できます。

### 文書を作成する

ドキュメントを使用した画面を例に説明します。

### $\overline{1}$

ホーム画面で ( (アプリ) → (Google) → (ド キュメント) / ● (スプレッドシート) / ● (スライド)

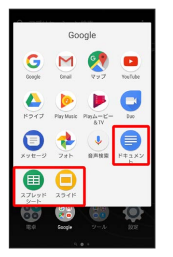

・確認画面などが表示されたときは、画面の指示に従って操作して ください。

# $\overline{2}$

●● 画面の指示に従って文書を作成●

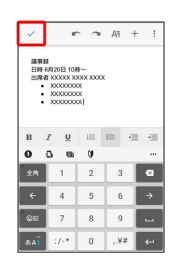

便利な機能

※ 文書が保存されます。

### 文書を閲覧する

ドキュメントを使用した画面を例に説明します。

### $\boxed{1}$

ホーム画面で (B) (アプリ) ● (B) (Google) ● ● (ド キュメント) / 国 (スプレッドシート) / □ (スライド)

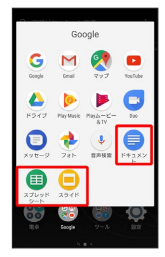

# $\overline{2}$

#### 文書をタップ

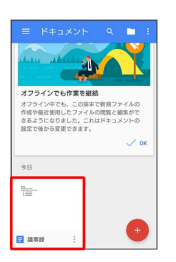

※ 文書が表示されます。

- 2 をタップすると編集できます。
- ・確認画面などが表示されたときは、画面の指示に従って操作して ください。

# NFC/おサイフケータイを利用する

内蔵のICカードを利用して、本機をおサイフやクーポン券、チケッ ト代わりに利用できます。また、Android Beamを利用してNFC対応 機器とデータをやりとりすることもできます。

### |◎ NFC/おサイフケータイについて

おサイフケータイについて

おサイフケータイとは、NFCと呼ばれる近接型無線通信方式を用 いた、電子マネーやポイントなどのサービスの総称です。 

#### NFCについて

NFCとは、Near Field Communicationの略で、ISO(国際標準 化機構)で規定された国際標準の近接型無線通信方式です。 FeliCa®を含む非接触ICカード機能やリーダー/ライター(R/ W)機能、機器間通信機能などが本機でご利用いただけます。

### ■? こんなときは

- Q. おサイフケータイが利用できない
- A. 電池残量が不足していませんか。不足している場合は充電し てください。
- Q. 読み取りがうまくいかない
- A. 本機をゆっくりかざしてください。リーダー/ライターにか ざす時間が短いと、うまく読み取れないことがあります。
- A. リーダー/ライターに対して、本機を平行にかざしてくださ い。また、本機を前後左右にずらしてゆっくりタッチしてく ださい。
- A. NFC/おサイフケータイ かざし位置をご確認ください。金 属などがあると、読み取れないことがあります。

C NFC/おサイフケータイをご利用時の警告

故障や修理など、いかなる場合であっても、ICカード内のデータ が消失・変化、その他おサイフケータイ対応サービスに関して生 じた損害について、当社は責任を負いかねますのであらかじめご 了承ください。

おサイフケータイを利用する準備を行う

お使いになる前に、対応サービスのお申し込みや初期設定などの準 備が必要です。

・詳しくは、NFC/おサイフケータイ対応サービス提供者にお問い 合わせください。

```
NFC利用の準備を行う
ホーム画面で (1) (アプリ) → (おサイフケータイ)
                                                                                                                                                                       \overline{1}J)
                                                                                                                                                                       \begin{picture}(20,20) \put(0,0){\vector(0,1){30}} \put(15,0){\vector(0,1){30}} \put(15,0){\vector(0,1){30}} \put(15,0){\vector(0,1){30}} \put(15,0){\vector(0,1){30}} \put(15,0){\vector(0,1){30}} \put(15,0){\vector(0,1){30}} \put(15,0){\vector(0,1){30}} \put(15,0){\vector(0,1){30}} \put(15,0){\vector(0,1){30}} \put(15,0){\vector(0,1){30}} \put(15,0){\vector(0無線とネットワーク
    ÷.
                                                                                                                                                                        \bullet we
                                                                                                                                                                        \bigcirc Bluetooth
    ÷.
                                                                                                                                                                        \begin{array}{c} \bullet \\ \bullet \\ \bullet \end{array}Qu assa
                                                                                                                                                                        \bullet to \bullet\mathbb{R} \mathbb{R}\blacksquare 26
※ おサイフケータイの画面が表示されます。
・確認画面が表示されたときは、画面の指示に従って操作してくだ
                                                                                                                                                                      \overline{2}さい。
\overline{2}利用するサービスをタップ → サイトへ接続
                                                                                                                                                                         機内モード
                                                                                                                                                                         。<br>テザリング
                                                                                                                                                                         モバイルネットワーク
                                                                                                                                                                          <br>ネットワーク設定のリセッ
              \BoxNFC/おサイフケータイ設定
  \bullet xxxxxxxxxxxxxxxxx
    \begin{array}{ll} \bullet\text{ xxxxxxxxxxxxxxxxxxx} \\ \bullet\text{ xxxxxxxxxxxxxxxxxxx} \end{array}※ サービスの画面が表示されます。
                                                                                                                                                                      \overline{3}・以降は、画面の指示に従って操作してください。
                                                                                                                                                                           Android Beamが有効になりました。<br>この機能をONにすると、別のNFC<br>対応の論末を近づけて、アプリの二<br>ソテソツを共有することができま<br>す。例えば、プラウザの一体会などを共有<br>YouTuboの配面、連絡先などを共有<br>できます。
                                                                                                                                                                            機器のNFCかざし位置を合わせるよ<br>うにしてタッチして、画面をタップ<br>します。何を共有するかはアプリが<br>判断します。
                                                                                                                                                                                                \alpha\overline{1}かざす
                                                                                                                                                                      ※ 読み取りが完了します。
```
ホーム画面で ( ) (アプリ) ● ◎ (設定) ● もっと見る NFC/おサイフケータイ 設定 **※ NFC/おサイフケータイ 設定画面が表示されます。** Reader/Writer, P2P → OK (● 表示) ※ NFC利用の準備が完了します。 ・Android Beamも利用できるようになります( 表示)。 サービスを利用する ICカード内のデータをリーダー/ライター (読み取り機)にかざし て読み取りを行います。 本機のNFC/おサイフケータイ かざし位置をリーダー/ライターに

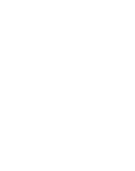

を確認してください。

Xperia™ XZs

Xperia<sup>™</sup> XZs

便利な機能

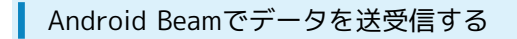

NFCを搭載した機器との間でデータを送信/受信できます。

- ・アプリケーションによってはAndroid Beamを利用できない場合が あります。
- ・本機能は、本機とすべてのNFC機能対応機器との通信を保証する ものではありません。

### $\boxed{1}$

送信側の機器で送信するデータを表示させた状態で、NFC対応機器 を平行にしてNFC/おサイフケータイ かざし位置を向かい合わせる

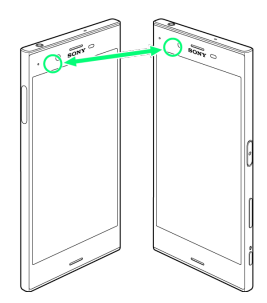

<mark>※3</mark> 送信側の機器に「画面をタップしてビーム」と表示されます。

 $\overline{2}$ 

転送する画面をタップ

※3 接続音が鳴り、データの送信画面が表示されます。

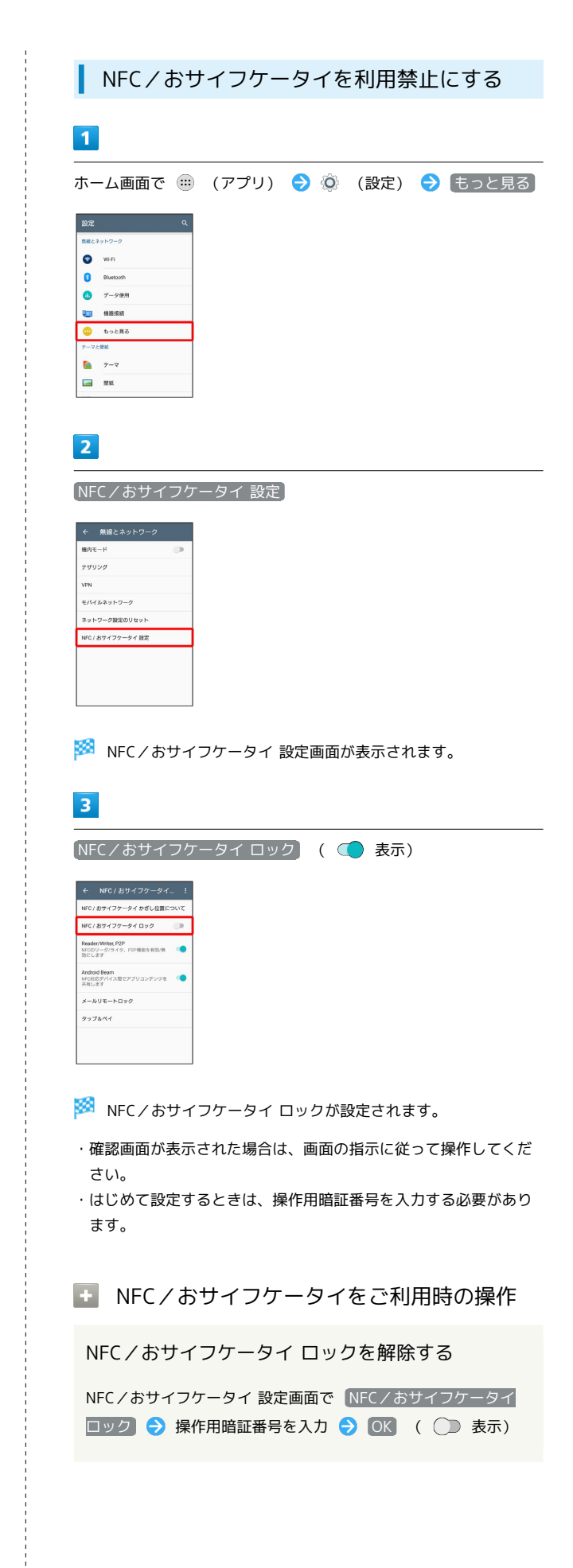

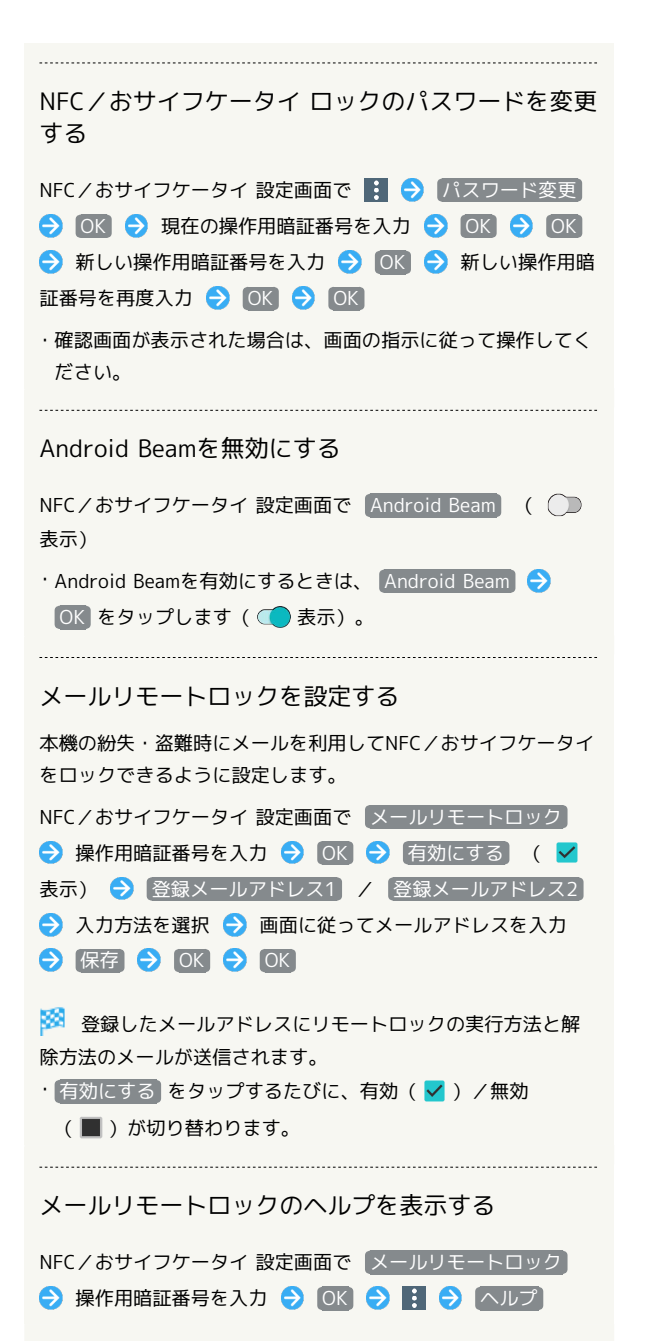

ダウンロードしたファイルを利用する

ダウンロードしたファイルを管理する

Chromeを利用してダウンロードしたファイルを管理することができ ます。

### $\vert$  1

ホーム画面で (1) (アプリ) ● ● (ツール) ● ● (ダウ ンロード)

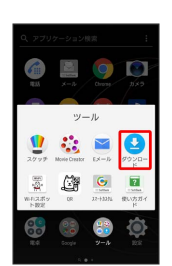

※ ダウンロード画面が表示されます。

# ドライブを利用する

# ファイルを保存/共有する

Googleのオンラインストレージサービス「Googleドライブ」にファ イルを保存したり、共有したりすることができます。

### $\boxed{1}$

ホーム画面で ( (アプリ) ● ( Google) ● ( ド ライブ)

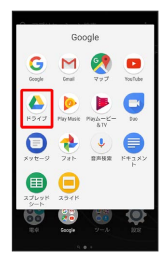

※ ドライブ画面が表示されます。

・確認画面が表示されたときは、画面の指示に従って操作してくだ さい。

### ■ 利用方法を確認する

ドライブ画面で ≡ → ヘルプとフィードバック

# Playムービー&TVを利用する

### 映画やテレビ番組を閲覧する

Google Playから映画やテレビ番組などをダウンロード・購入して閲 覧することができます。

 $\overline{1}$ 

ホーム画面で (m) (アプリ) ● (Google) ● (D) (Playムービー&TV)

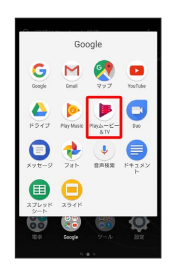

**※** Playムービー&TV画面が表示されます。

・確認画面が表示されたときは、画面の指示に従って操作してくだ さい。

### ■ 利用方法を確認する

Playムービー&TV画面で ■ → ヘルプとフィードバック

# Wi-Fi/接続

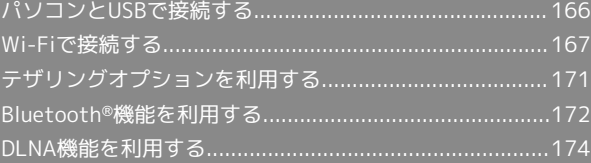

# <span id="page-167-0"></span>パソコンとUSBで接続する

本機とパソコンをUSB Type-Cケーブルで接続し、本機の内部スト レージやSDカード内のデータをパソコンで利用できます。

### 本機内のデータをパソコンとやりとりする

本機とパソコンをUSB Type-Cケーブルで接続すると、「USB 接続 の用途」画面が表示され、「この機器を充電する」「電源として利 用する」「ファイルを転送する」「この機器をMIDIとして利用す る」のUSB接続モードを選択できます。

- ・SDカードにデータを保存する場合は、あらかじめ、SDカードを取 り付けておいてください。
- ・データ通信中は、USB Type-CケーブルやSDカードを取り外さな いでください。
- ・Windows 7/Windows 8.1/Windows 10のパソコンで動作を確 認しています。ただし、すべてのパソコンで動作を保証するもの ではありません。

・Macで操作するには「Xperia Companion」をダウンロードする必 要があります。対応機種や推奨システムなどについて詳しくは、 次のホームページをご覧ください。

[http://www.sonymobile.co.jp/support/software/xperia](http://www.sonymobile.co.jp/support/software/xperia-companion/)[companion/](http://www.sonymobile.co.jp/support/software/xperia-companion/)

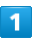

本機とパソコンをUSB Type-Cケーブルで接続する

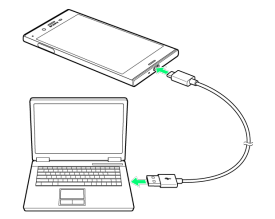

※3 本機上に「USB 接続の用途」画面が表示されます。

・パソコンに本機のドライバソフトのインストール画面が表示され た場合は、インストール完了までしばらくお待ちください。 ・本機上に「ソフトウェアをインストール」画面が表示されたら、 スキップ または キャンセル をタップします。

# $\overline{2}$

ファイルを転送する

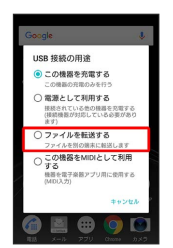

### $\overline{\mathbf{3}}$

パソコンに表示される指示に従って操作

```
※3 本機内のデータを、パソコンで直接操作できるようになりま
```
す。

### $\overline{4}$

パソコン側でデータを操作

※ データのやりとりが完了します。

USB接続モードを変更する

ステータスバーを下にドラッグ USB接続モードの通知を タップ USB接続モードを選択

# <span id="page-168-0"></span>Wi-Fiで接続する

本機はWi-Fi(無線LAN)に対応しており、ご家庭のWi-Fi環境 などを通じて、インターネットを利用できます。Wi-Fiルーター (FON社製)をご利用のかたは、[「Fonルーター かんたん設定](http://mb.softbank.jp/mb/special/network/pdf/wifi_howto_01.pdf) [ガイド \(http://mb.softbank.jp/mb/special/network/pdf/](http://mb.softbank.jp/mb/special/network/pdf/wifi_howto_01.pdf) [wifi\\_howto\\_01.pdf\)」](http://mb.softbank.jp/mb/special/network/pdf/wifi_howto_01.pdf)を参照してください。

### Wi-Fi接続を最適化するための自動更新につ いて

Wi-Fi接続している場合、接続を最適化するための設定を自動的 に受信/更新することがあります。

Wi-Fiを有効にする

 $\overline{1}$ 

ホーム画面で ( ) (アプリ) → ◎ (設定)

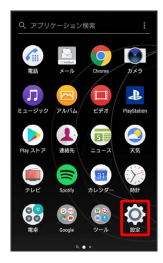

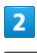

Wi-Fi

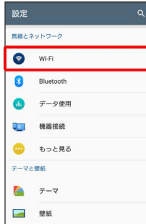

Wi-Fi設定画面が表示されます。

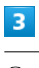

 $\bigcirc$ 

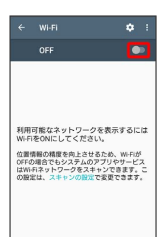

※ Wi-FiがONになります (■ 表示)。

・Wi-Fiネットワークがスキャンされます。スキャンが終わると、画 面に利用できるWi-Fiネットワークが表示されます。

```
· Wi-Fi設定をOFFにするときは、 ● をタップします ( ● 表
示)。
```
Mi-Fiとモバイルデータ通信について

Wi-FiがONのときでもモバイルデータ通信を利用できます。

### Wi-Fi利用時の操作

オープンネットワークが利用できるとき、通知する かどうかを設定する

Wi-Fi設定画面で ※ → ネットワークの通知

- ・Wi-FiがONのときに利用できます。
- · ネットワークの通知 をタップするたびに、設定( )/解 除( ) が切り替わります。

接続を一時停止するタイミングを設定する

Wi-Fi設定画面で 2 → スリープ時のWi-Fi接続 → 設定項 目をタップ

Wi-Fi設定画面で B → その他の機能 → 証明書のインス トール → 画面の指示に従って操作

MACアドレスを確認する

証明書をインストールする

Wi-Fi設定画面で 2

・「MACアドレス」欄の下部にMACアドレスが表示されます。

IPアドレスを確認する

Wi-Fi設定画面で 2

・「IPアドレス」欄の下部にIPアドレスが表示されます。

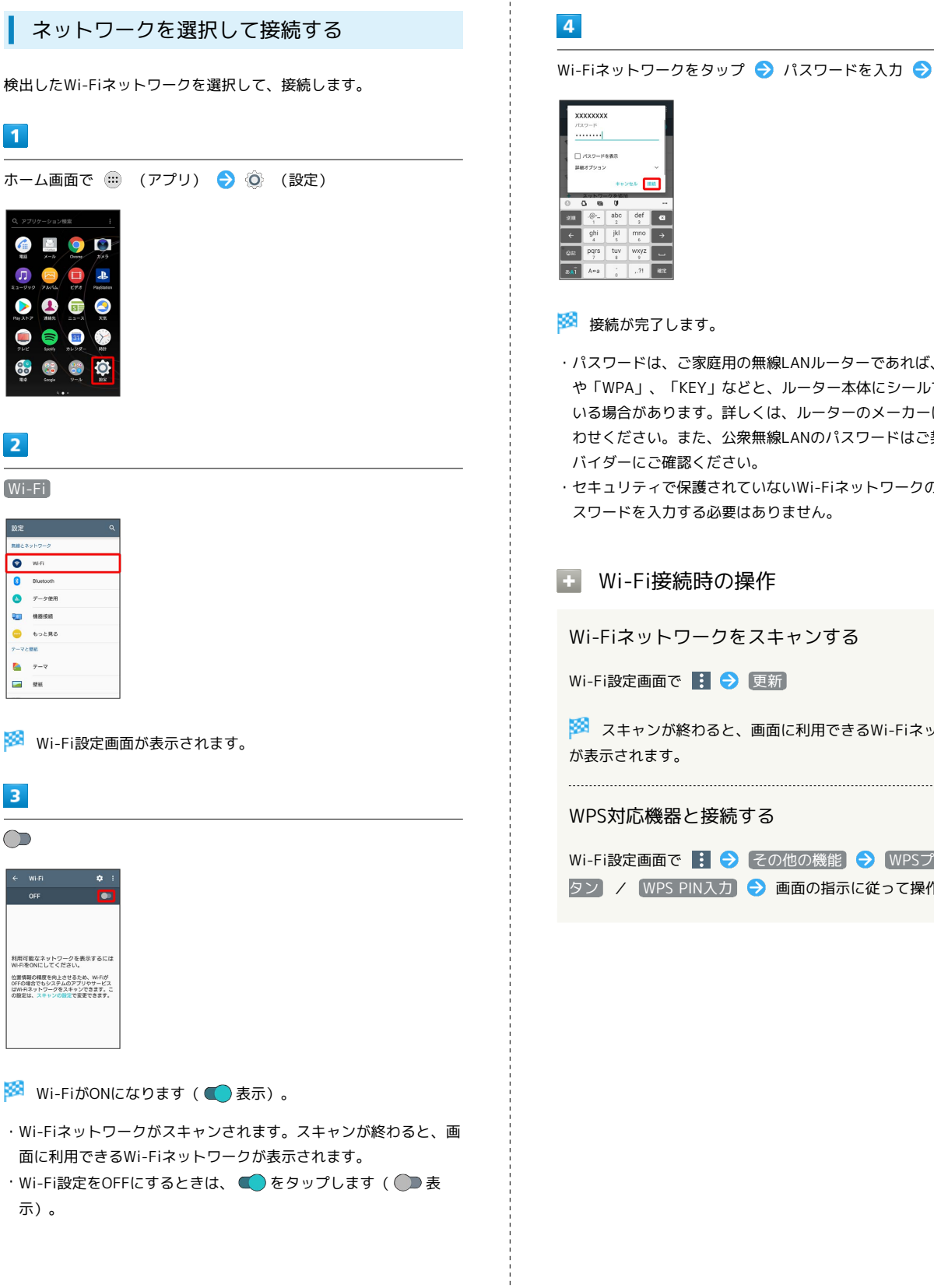

Wi-Fiネットワークをタップ → パスワードを入力 → 接続

- ・パスワードは、ご家庭用の無線LANルーターであれば、「WEP」 や「WPA」、「KEY」などと、ルーター本体にシールで貼られて いる場合があります。詳しくは、ルーターのメーカーにお問い合 わせください。また、公衆無線LANのパスワードはご契約のプロ バイダーにご確認ください。
- ・セキュリティで保護されていないWi-Fiネットワークのときは、パ スワードを入力する必要はありません。

Wi-Fiネットワークをスキャンする

Wi-Fi設定画面で 日 ● 更新

<mark>※3</mark> スキャンが終わると、画面に利用できるWi-Fiネットワーク

#### WPS対応機器と接続する

Wi-Fi設定画面で : → その他の機能 → WPSプッシュボ タン / WPS PIN入力 → 画面の指示に従って操作

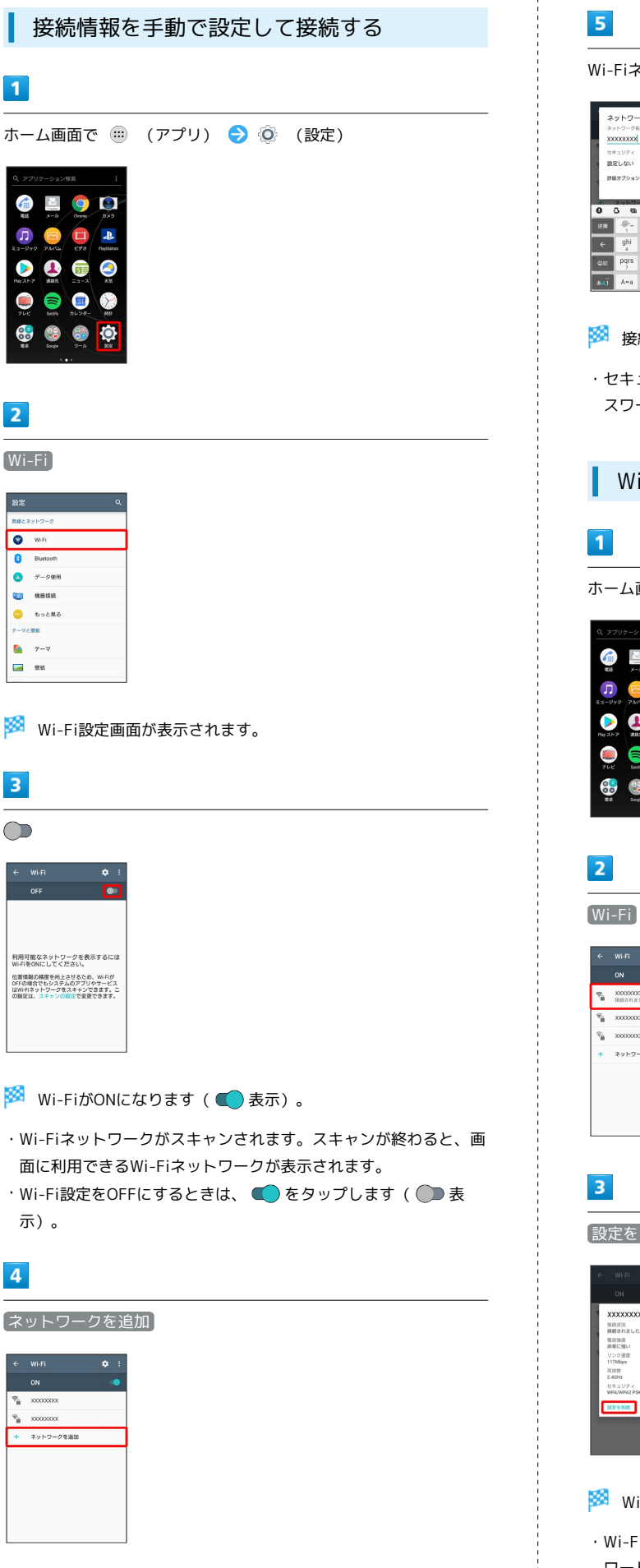

Wi-Fiネットワーク設定を入力 → 保存

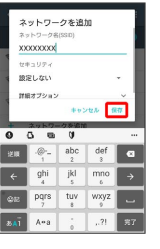

### ※ 接続が完了します。

・セキュリティで保護されていないWi-Fiネットワークのときは、パ スワードを入力する必要はありません。

#### Wi-Fi接続を解除する

ホーム画面で ( ) (アプリ) ● ◎ (設定)

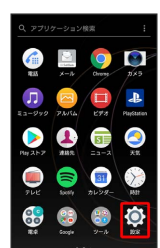

**Wi-Fi → 接続中のWi-Fiネットワークをタップ** 

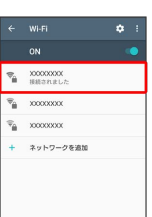

設定を削除

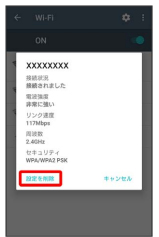

<mark>※ Wi-Fi接続が削除されます。</mark>

・Wi-Fiネットワークとの接続を削除すると、再接続のときにパス ワードの入力が必要になる場合があります。

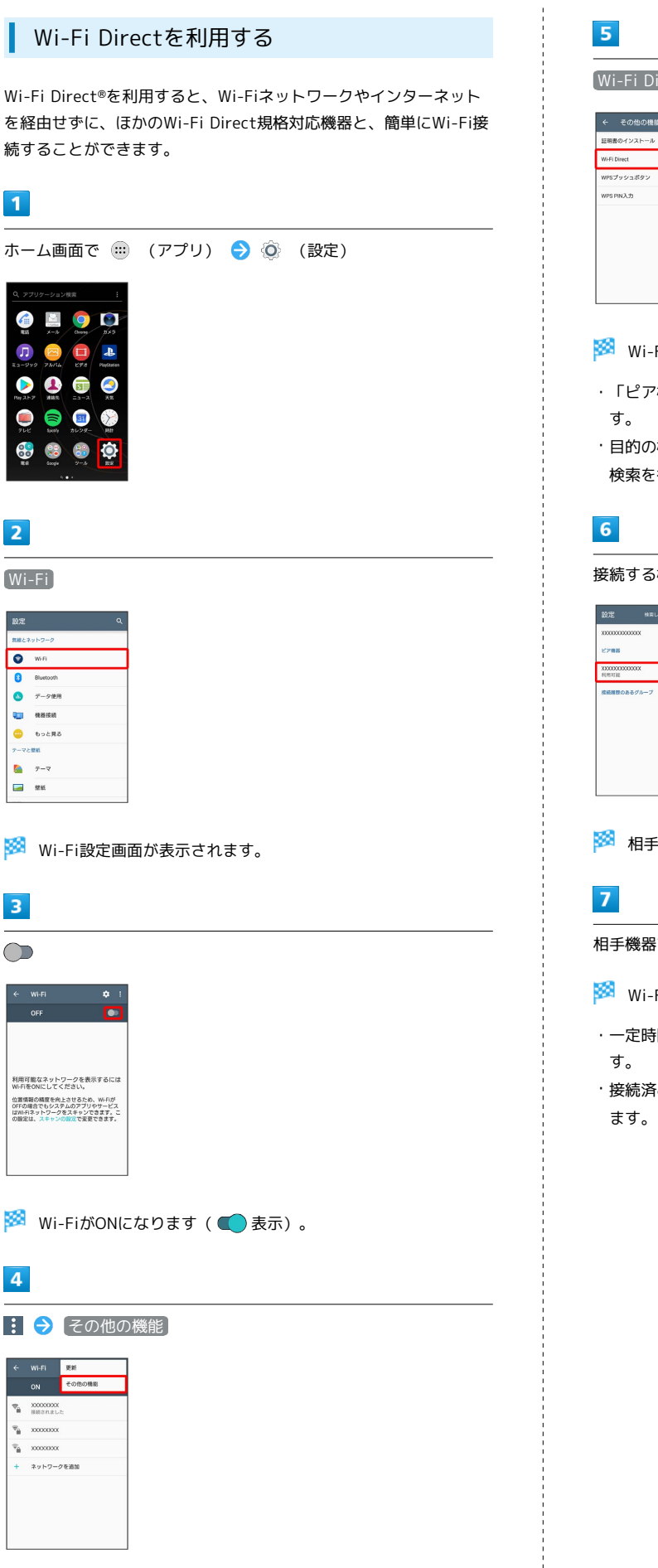

Wi-Fi Direct

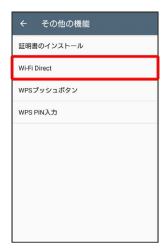

Wi-Fi Direct設定画面が表示されます。

- ・「ピア機器」欄に、近くにあるWi-Fi Direct機器が表示されま
- ・目的の機器が見つからないときは、 (機器の検索) をタップし、再 検索を行ってください。

接続する機器をタップ

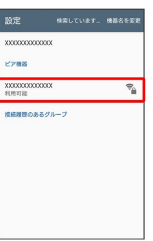

※3 相手機器に接続への招待が送信されます。

相手機器で接続への招待に同意する

- <mark>※3</mark> Wi-Fi Directで接続されます。
- ・一定時間接続の承認がなかった場合、接続の要求が解除されま
- ・接続済みの機器をタップ OK と操作すると、接続を終了でき

### <span id="page-172-0"></span>テザリングオプションを利用する Wi-Fiテザリング機能を利用する テザリングオプションを利用することで、本機をWi-Fiルーターのよ  $\overline{1}$ うに使い、パソコンやゲーム機などからインターネットにアクセス できます(ご利用いただく際には、別途お申し込みが必要です)。 ホーム画面で (1) (アプリ) → (3) (設定) → もっと見 る → テザリング ∥◎ バージョンについて ← 無線とネットワーク テザリン 最新のソフトウェアに更新されていることをご確認のうえご利用 ください。 モバイルネットワーク ネットワーク設定のリセッ| vFC / おサイフケータイ 設定 USBテザリング機能を利用する  $\overline{1}$ **※3** テザリング画面が表示されます。 ホーム画面で (1) (アプリ) → ◎ (設定) → もっと見  $\overline{2}$ る → テザリング Wi-Fiテザリング ← 無線とネットワーク テザリング USBテザリング<br>USB技術活み、ONにしてアザリングを開<br>加してください  $277772888720$ WHIチザリング ネットワーク時定のリセット WiFiテザリング設定 .<br>Hilam NFC / おサイフケータイ 設定 Bluetoothテザリング<br>この情帯電話のインターネット展読を共<br>有しません ※ テザリング画面が表示されます。 ※※ Wi-FiテザリングがONになります ( ◯ 表示)。  $\overline{2}$ ・確認画面が表示されたときは、画面の指示に従って操作してくだ さい。 本機とパソコンをUSB Type-Cケーブルで接続する ・本機上に「USB 接続の用途」画面が表示されたら、 キャンセル をタップします。 ■ Wi-Fiテザリングの設定をする  $\overline{\mathbf{3}}$ テザリング画面で Wi-Fiテザリング設定 → Wi-Fiテザリン USBテザリング グ設定 → ネットワーク名 (SSID) を入力 → セキュリティ タイプを選択 → 必要に応じてパスワードを入力 → 保存 USBテザリング<br>USB接続読み、ONにしてテザリングを開<br>始してください ・お買い上げ時はパスワードがランダムに設定されています。Wi-Fiテザリング設定<br>Wi-Fiテザリングを設定および管理します Blaetoothテザリング<br>この携帯電話のインターネット接続を共<br>※にません ■ USBテザリングがONになります ( ● 表示)。 ・確認画面が表示されたときは、画面の指示に従って操作してくだ さい。 **る USB接続について** パソコンに本機のドライバソフトのインストール画面が表示され た場合は、インストール完了までしばらくお待ちください。

・本機上に「ソフトウェアをインストール」画面が表示された ら、 スキップ または キャンセル をタップします。

Xperia™ XZs

 $57X$ 

**Xperia<sup>TM</sup>** 

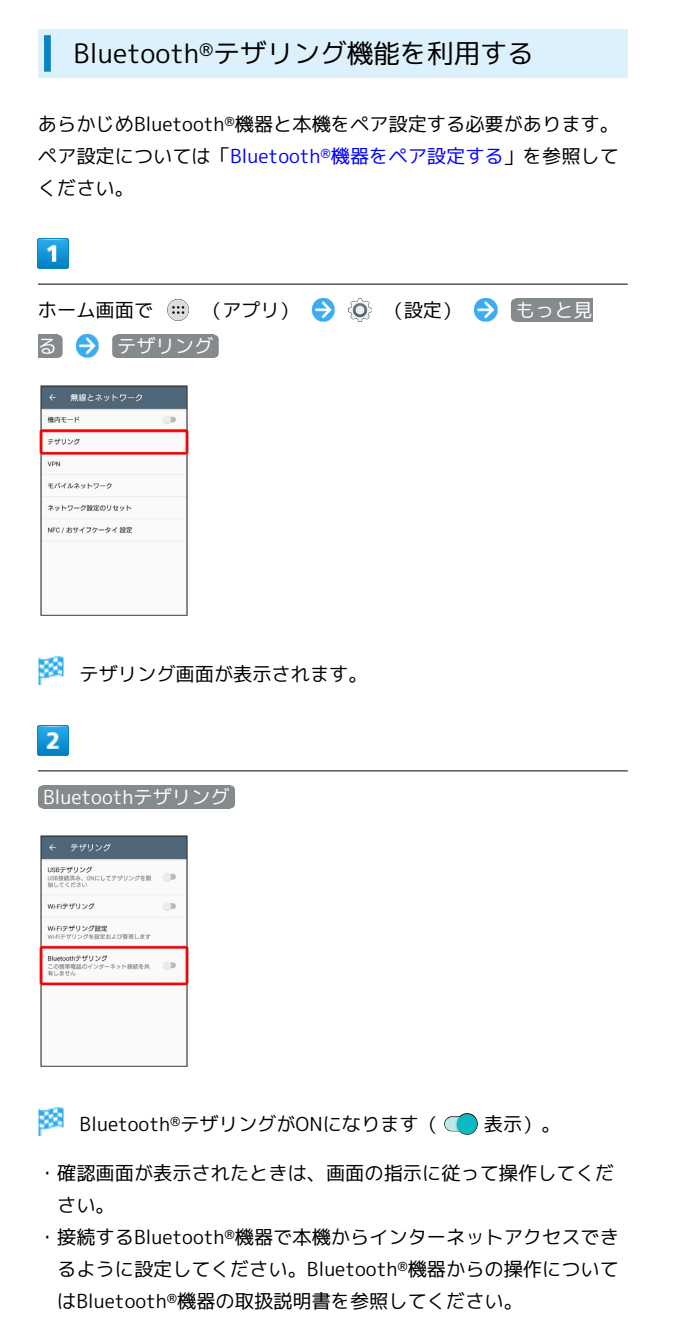

# <span id="page-173-0"></span>Bluetooth®機能を利用する

Bluetooth®対応の携帯電話などと接続して通信を行ったり、ヘッド セットなどのハンズフリー機器と接続して利用できます。

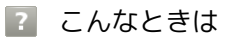

- Q. Bluetooth®機能を利用できない
- A. 機内モードを設定していませんか。Bluetooth®機能が 有効の状態で機内モードを設定すると、Bluetooth®機能 は無効になります。機内モードを設定した状態で、再度 Bluetooth®機能を有効にすることができます。

### Bluetooth®機能利用時のご注意

送受信したデータの内容によっては、互いの機器で正しく表示さ れないことがあります。

### Bluetooth®機能でできること

Bluetooth®機能は、パソコンやハンズフリー機器などの Bluetooth®機器とワイヤレス接続できる技術です。次のようなこと ができます。

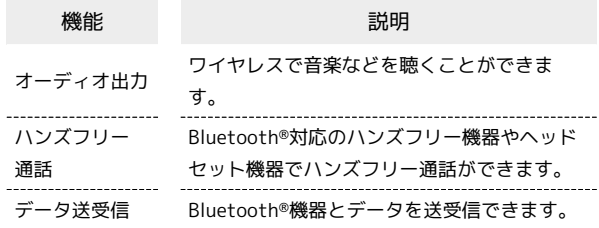

### Bluetooth®でデータを受信する

詳しくは、「Bluetooth®[機能を有効にする](#page-32-0)」、[「Bluetooth](#page-33-0)®機器を [ペア設定する](#page-33-0)」、「[ペア設定済みのBluetooth](#page-33-1)®機器と接続する」、 「Bluetooth®[でデータを受信する」](#page-34-0)を参照してください。

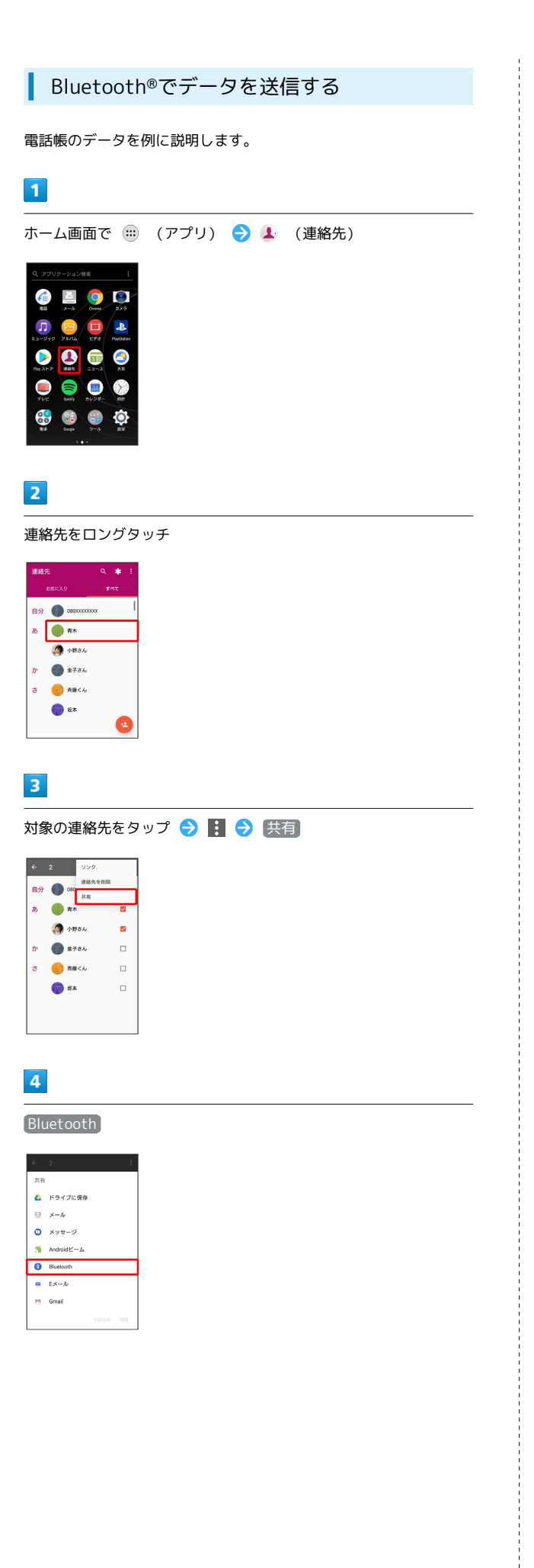

# $\overline{\phantom{a}}$

機器をタップ

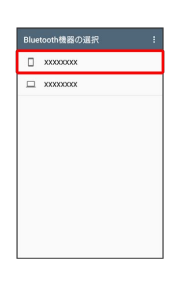

### ※ データが送信されます。

・確認画面が表示されたときは、画面の指示に従って操作してくだ さい。

# 174

# <span id="page-175-0"></span>DLNA機能を利用する

Wi-Fi通信を利用して、本機と外部機器間で静止画や動画などのファ イルを共有できます。あらかじめ、DLNA機器と同一のWi-Fiネット ワークに接続しておきます。

メディアサーバーを有効にする

### $\overline{1}$

ホーム画面で (1) (アプリ) → ◎ (設定)

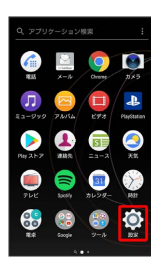

 $\overline{2}$ 

機器接続

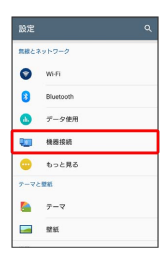

 $\overline{3}$ 

メディアサーバー

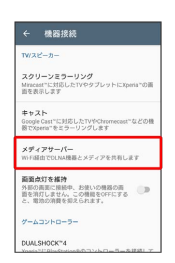

<mark>※3</mark> メディアサーバー設定画面が表示されます。

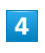

「メディア共有」の ()

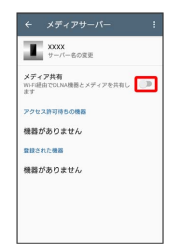

※※ メディアサーバーが有効になります ( ● 表示) 。

・メディアサーバー設定を無効にするときは、 ○● をタップします ( 表示)。

# $5\overline{5}$

DLNA機器のアプリケーションで本機へ接続

<mark>※3</mark> DLNA機器から本機に、メディアサーバーへのアクセス要求が 通知されます。

 $6\overline{6}$ 

本機のメディアサーバー設定画面でアクセス許可待ちのDLNA機器を タップ ● アクセスレベルを設定

SA DLNA機器が登録されます。

・ 今回のみ許可する をタップしたときは、表示されるメッセージ を確認して OK をタップします。

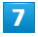

DLNA機器で本機のメディアファイルを選択して再生

※ メディアファイルが再生されます。

■ サーバー名を変更する

メディアサーバー設定画面で「サーバー名の変更 → サーバー 名を入力 ● OK

# 海外でのご利用

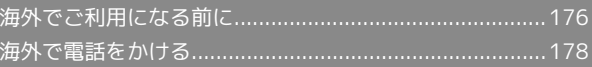

# 176

# <span id="page-177-0"></span>海外でご利用になる前に

本機は世界対応ケータイです。お使いのソフトバンク携帯電話の電 話番号をそのまま海外で利用できます。

### 通信方式を設定する

必要に応じて、海外の通信事業者の通信方式を選択してください。

# $\boxed{1}$

ホーム画面で ( ) (アプリ) ● ◎ (設定)

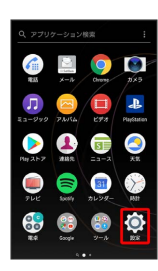

# $\overline{2}$

もっと見る

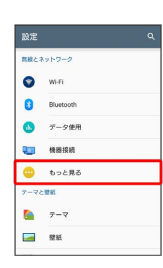

# $\overline{\mathbf{3}}$

モバイルネットワーク

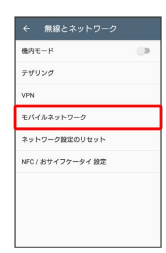

※3 モバイルネットワーク設定画面が表示されます。

# $\overline{4}$

優先ネットワークタイプ

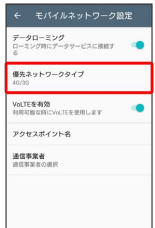

# $\overline{\mathbf{5}}$

#### 通信方式をタップ

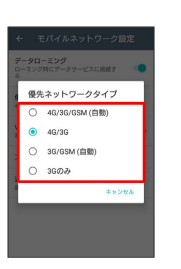

### ※ 通信方式が設定されます。

・お買い上げ時は 4G/3G に設定されています。日本国内や3G ネットワークの通信事業者のみの地域で本機を使用する場合は設 定を変更する必要はありません。

# 通信事業者を設定する

本機はお買い上げ時、自動的に滞在地域の適切な通信事業者に接続 するように設定されています。特定の通信事業者を利用したい場合 は、手動で選択することもできます。

#### $\overline{1}$

ホーム画面で ( ) (アプリ) ● ◎ (設定)

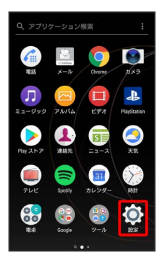

### $\overline{2}$

もっと見る

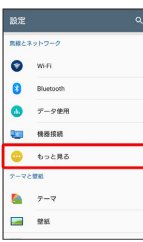

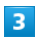

モバイルネットワーク

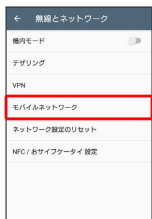

※3 モバイルネットワーク設定画面が表示されます。

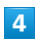

 $\mathbb{L}$ 

通信事業者

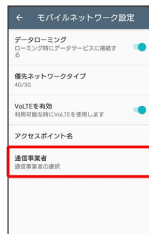

※2 通信事業者画面が表示されます。

・ネットワークを検索して、利用可能なネットワーク一覧が表示さ れます。

### $5<sub>5</sub>$

接続するネットワークをタップ

- ※ 選択した通信事業者が設定されます。
- ・自動的に適切な通信事業者に接続する場合は、通信事業者画面で ■検索モード ● 自動 をタップします。
- ・特定の通信事業者を選択して接続する場合は、通信事業者画面で [検索モード]● 手動 をタップし、利用可能なネットワークー 覧で通信事業者を選択します。手動で通信事業者を設定したあと に電源を入れ直すと、設定した通信事業者が変更される場合があ ります。

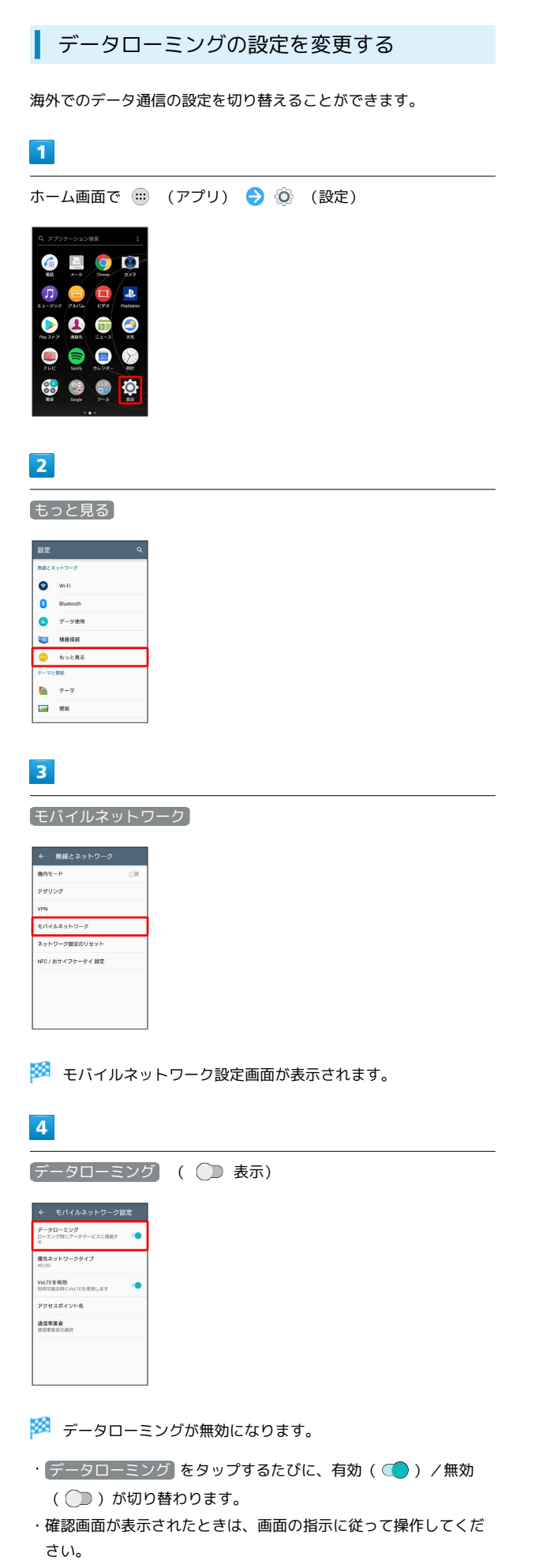

# <span id="page-179-0"></span>海外で電話をかける

海外にお出かけになるときは、「世界対応ケータイ海外ご利用ガイ ド」を携帯してください。

海外から日本や日本以外の国へ国際電話を かける

 $\overline{1}$ 

ホーム画面で (■) (アプリ) ● (4) (電話)

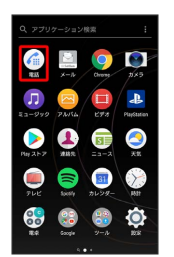

※3 電話画面が表示されます。

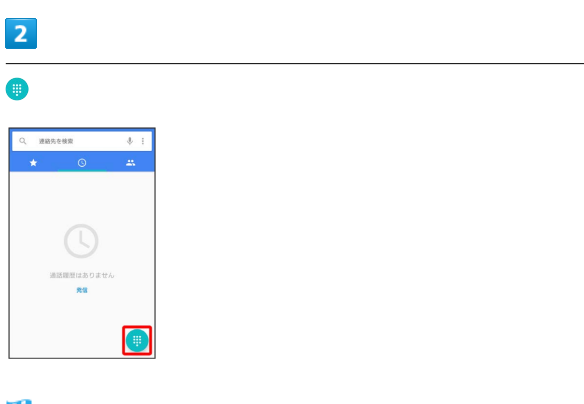

※ 電話番号発信画面が表示されます。

# $3<sup>°</sup>$

をロングタッチ

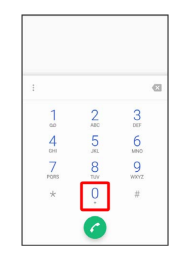

※ 「+」が入力されます。
### $\overline{4}$

ダイヤルキーをタップして、国番号のあとに相手の電話番号(先頭 の「0」を除く)を入力

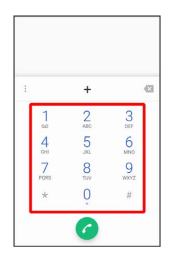

・イタリア(国番号:39)にかける場合は、「0」を除かずに入力 してください。

## $\overline{\mathbf{5}}$

### $\bullet$

※2 電話がかかります。相手が電話を受けると、通話ができます。

滞在国の一般電話/携帯電話にかける

日本国内で電話をかけるときと同じ操作で電話をかけることができ ます。

・国番号を入力したり、市外局番の先頭の「0」を除く必要はありま せん。

### $\boxed{1}$

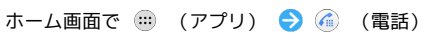

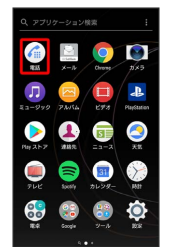

※ 電話画面が表示されます。

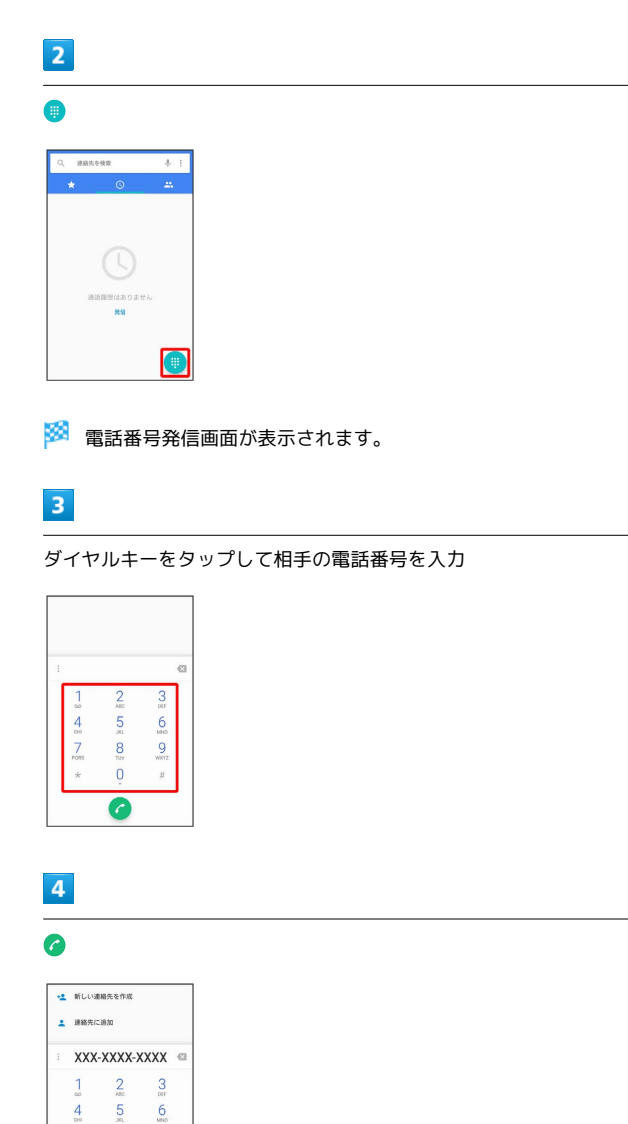

楽信方法を選択する画面が表示されます。

 $\frac{7}{100}$ 

 $\frac{9}{100}$  $\frac{8}{\pi}$  $\overline{0}$  $\bar{\pi}$ 

 $\boxed{6}$ 

## $\overline{\mathbf{5}}$ 現地(滞在先)へ +<u>2</u> 新しい道路先を作)<br>ユニ 連絡先に追加 -<br>発信方法を選択<br>xxxxxxxxxxx  $\overline{\boxplus}$ 現地(滞在先)へ<br>そのまま発信 G

<mark>※3</mark> 電話がかかります。相手が電話を受けると、通話ができます。

## 端末設定

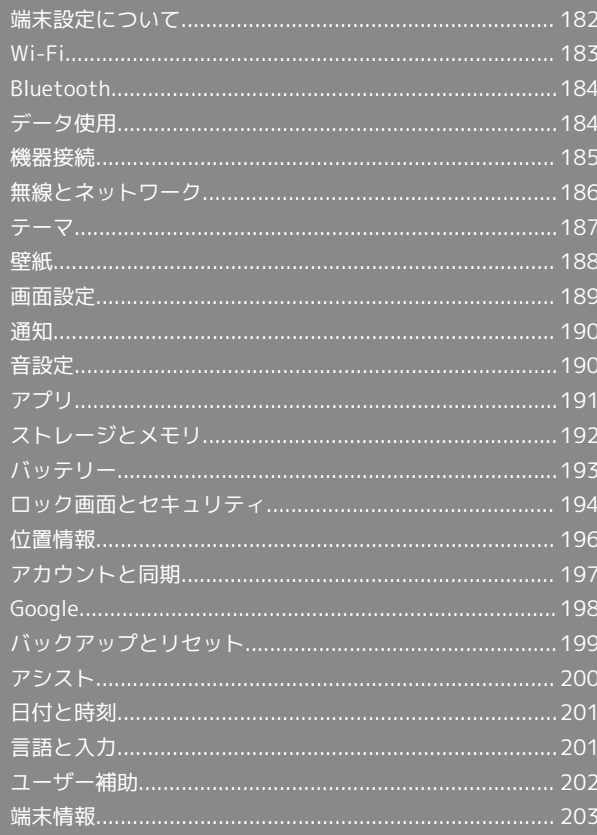

## <span id="page-183-0"></span>端末設定について

### 端末設定について

ホーム画面で (1) (アプリ) ● ◎ (設定)をタップすると、本機 の各機能のはたらきをカスタマイズできます。 端末設定には次の項目があります。

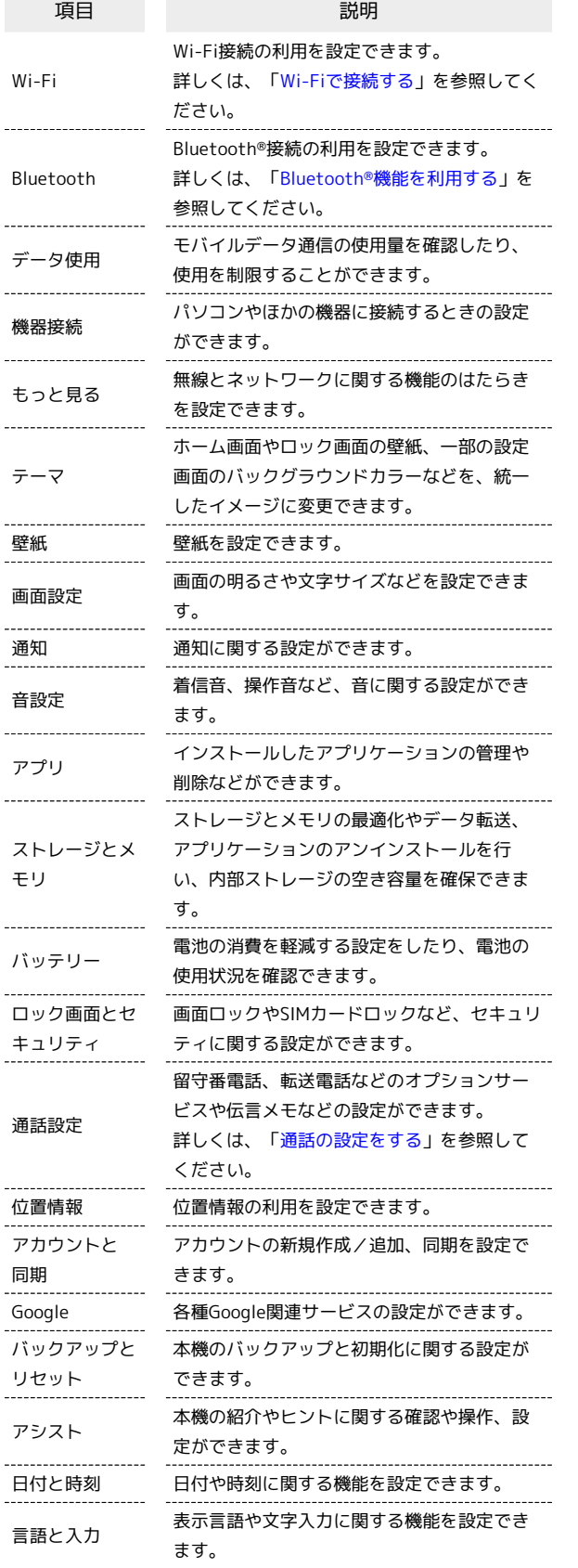

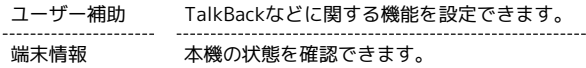

## $\blacksquare$

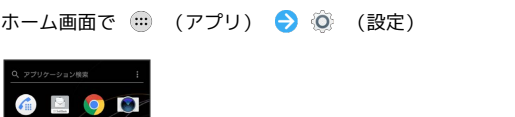

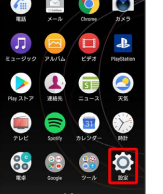

※3<br>※3 端末設定画面が表示されます。

## $\overline{2}$

#### 各項目を設定

※ 設定が完了します。

# <span id="page-184-0"></span>Wi-Fi  $\overline{\mathbf{1}}$ ホーム画面で ( ) (アプリ) → ◎ (設定)

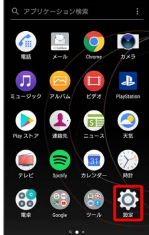

### $\overline{2}$

Wi-Fi

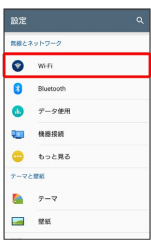

Wi-Fi設定画面が表示されます。

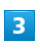

 $\bigcirc$ 

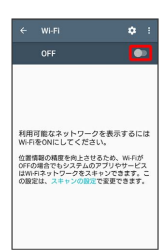

※ Wi-FiがONになります ( ● 表示)。

·Wi-Fi設定をOFFにするときは、■●をタップします( ● 表 示)。

### $\overline{4}$

Wi-Fiネットワークをタップ → パスワードを入力 → 接続

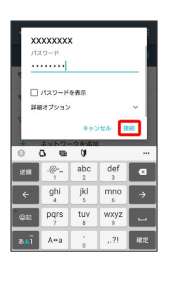

※ 接続が完了します。

- ・パスワードは、ご家庭用の無線LANルーターであれば、「WEP」 や「WPA」、「KEY」などと、ルーター本体にシールで貼られて いる場合があります。詳しくは、ルーターのメーカーにお問い合 わせください。また、公衆無線LANのパスワードはご契約のプロ バイダーにご確認ください。
- ・セキュリティで保護されていないWi-Fiネットワークのときは、パ スワードを入力する必要はありません。
- ・Wi-Fiの設定について詳しくは、[「Wi-Fiで接続する](#page-168-0)」を参照して ください。

#### <span id="page-185-0"></span>データ使用 Bluetooth データ使用 Bluetooth  $\boxed{1}$ できます。 ホーム画面で (■) (アプリ) ● (◎) (設定)  $\overline{\mathbf{1}}$ OO D Q æ  $\bullet$  $\epsilon$  $\mathbf{C}$ Ō  $\frac{1}{31}$ - 63  $\bullet$  $\bullet$ G.  $\blacktriangleright$  $\bullet$ A  $\sqrt{31}$  $\overline{2}$ Bluetooth  $\overline{2}$  $\begin{picture}(20,20) \put(0,0){\vector(0,1){30}} \put(15,0){\vector(0,1){30}} \put(15,0){\vector(0,1){30}} \put(15,0){\vector(0,1){30}} \put(15,0){\vector(0,1){30}} \put(15,0){\vector(0,1){30}} \put(15,0){\vector(0,1){30}} \put(15,0){\vector(0,1){30}} \put(15,0){\vector(0,1){30}} \put(15,0){\vector(0,1){30}} \put(15,0){\vector(0,1){30}} \put(15,0){\vector(0$ データ使用  $\bullet$  we **B** Bluetooth  $07 - 201$  $\begin{picture}(20,20) \put(0,0){\vector(0,1){10}} \put(15,0){\vector(0,1){10}} \put(15,0){\vector(0,1){10}} \put(15,0){\vector(0,1){10}} \put(15,0){\vector(0,1){10}} \put(15,0){\vector(0,1){10}} \put(15,0){\vector(0,1){10}} \put(15,0){\vector(0,1){10}} \put(15,0){\vector(0,1){10}} \put(15,0){\vector(0,1){10}} \put(15,0){\vector(0,1){10}} \put(15,0){\vector(0$ **Qui** Hassa  $\bullet$  to the  $\bullet$  we テーマと開始 **B** Bluetoo  $\bullet$   $\tau$ -v  $\bullet$   $\neq$  -98%  $\blacksquare$  as **Que Many**  $\bullet$  to the **※ Bluetooth®設定画面が表示されます。**  $\bullet$   $\tau$ -v  $\blacksquare$  26  $\overline{\mathbf{3}}$  $\bigcirc$ BluetoothをONにすると、お使いの機器<br>は近くにある他のBluetooth機器と通信<br>できます。 位置情報の精度を向上させるため、Bluetooth<br>がOFFの場合でもシステムのアプリやサービ<br>スはBlaenooth機器を検出できます。<br>このスキャンの設定で変更できます。 ます。 ※ Bluetooth®機能がONになります ( ● 表示)。 · Bluetooth®機能をOFFにするときは、 ● をタップします ( 表示)。 ・Bluetooth®の設定について詳しくは、「Bluetooth®[機能を利用す](#page-173-0) [る」](#page-173-0)を参照してください。 り替わります。 る

<span id="page-185-2"></span><span id="page-185-1"></span>モバイルデータ通信の使用量を確認したり、使用を制限することが

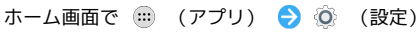

※2 データ使用画面が表示されます。 ■ データ使用利用時の操作 データセーバー機能を設定する データ使用画面で データセーバー → ● ● ( ● 表示) ·タップするたびに、ON( )/OFF( )が切り替わり データセーバー機能の対象外とする機能を設定する データ使用画面で データセーバー – データ通信を制限し ないアプリ → 対象外としたい機能をタップ ・機能をタップするたびに、設定( ◯ ) /解除( ◯ ) が切 モバイルデータ通信を有効にするかどうかを設定す データ使用画面で [モバイルデータ通信] • モバイルデータ通信 をタップするたびに、有効( ●)/無 効( )が切り替わります。

・確認画面が表示されたときは、画面の指示に従って操作してく ださい。

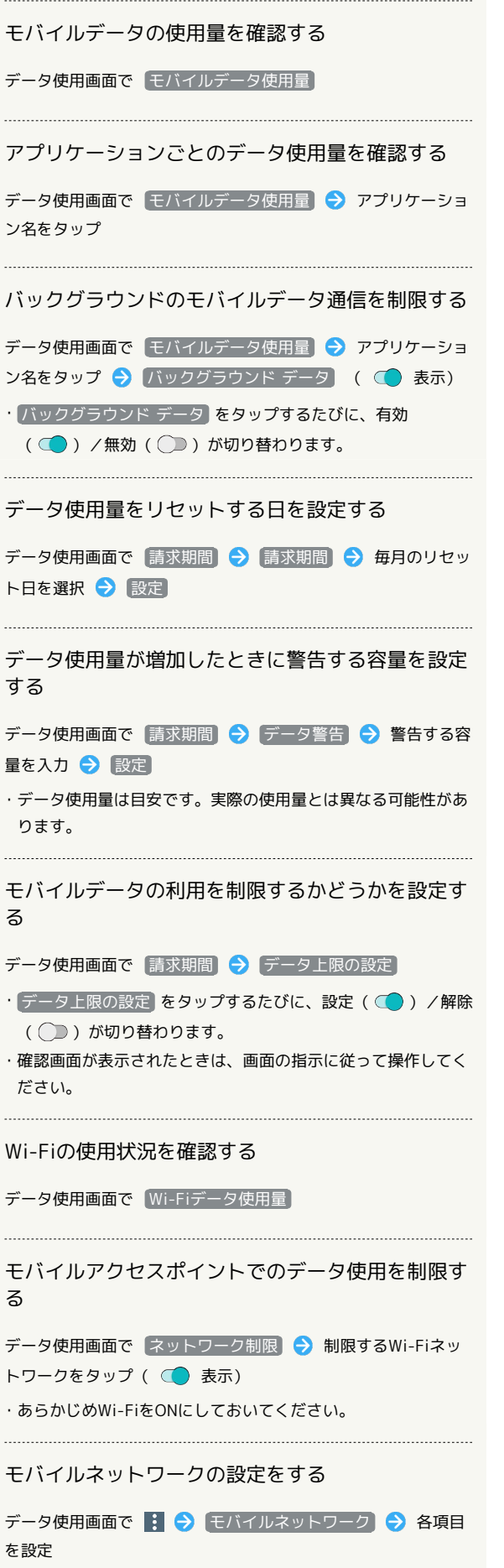

## <span id="page-186-0"></span>機器接続

### 機器接続

パソコンやほかの機器に接続するときの設定ができます。設定でき る項目は次のとおりです。

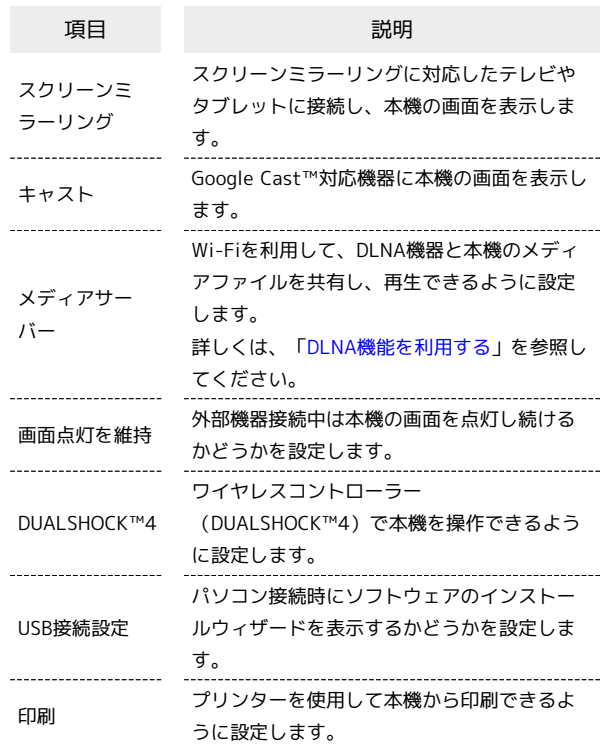

## $\boxed{1}$

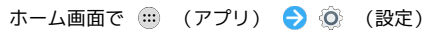

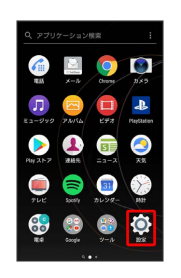

 $\overline{2}$ 

機器接続

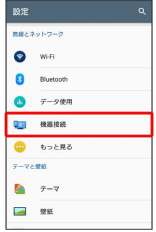

※<br>※ 機器接続設定画面が表示されます。

 $\overline{\mathbf{3}}$ 

各項目を設定

※ 設定が完了します。

## <span id="page-187-0"></span>無線とネットワーク

■無線とネットワーク

無線とネットワークの機能のはたらきを設定できます。設定できる 項目は次のとおりです。

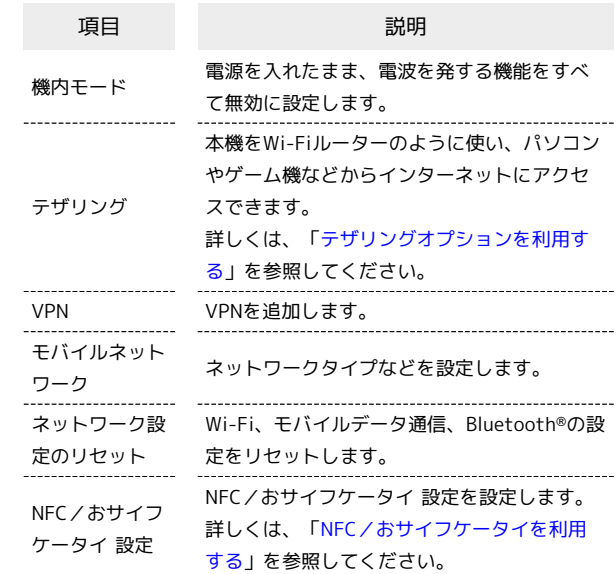

### $\boxed{1}$

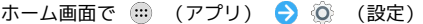

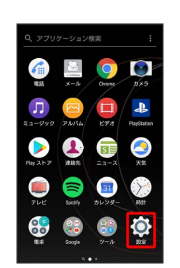

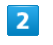

もっと見る

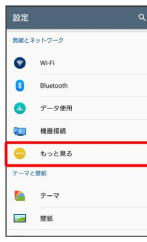

<mark>※3</mark> 無線とネットワーク画面が表示されます。

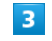

各項目を設定

※ 設定が完了します。

#### ■ 無線とネットワークの設定利用時の操作

#### VPNを設定する

本機からVPNアクセスを設定するには、ネットワーク管理者から セキュリティに関する情報を得る必要があります。詳しくは、次 のホームページをご覧ください。

<http://www.sonymobile.co.jp/support/>

無線とネットワーク画面で VPN ネットワーク管 理者の指示に従って設定項目をタップ → 内容を設定 → 保 存

・あらかじめ画面ロックの解除方法を設定してください。

#### VoLTEを有効/無効にする

無線とネットワーク画面で モバイルネットワーク → VoLTEを有効

- · VoLTEを有効 をタップするたびに、有効( )/無効 ( ○ ) が切り替わります。
- ・VoLTEをご利用いただく際には、別途お申し込みが必要です。

<span id="page-188-0"></span>テーマ

### テーマ

ホーム画面やロック画面の壁紙、一部の設定画面のバックグラウン ドカラーなどを、統一したイメージに変更できます。

### $\overline{1}$

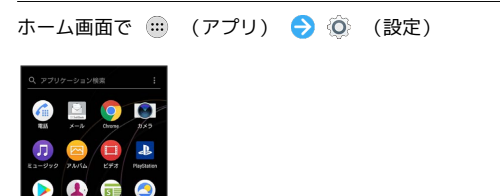

 $\overline{2}$ テーマ

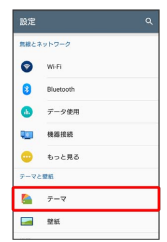

※※ テーマ設定画面が表示されます。

#### $\overline{3}$

テーマをタップ

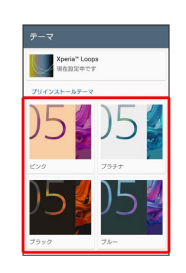

 $\overline{4}$ 

テーマを設定

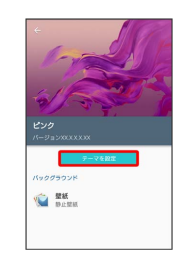

## $\overline{\mathbf{5}}$ OK

※※<br>アーマが設定されます。

## <span id="page-189-0"></span>壁紙

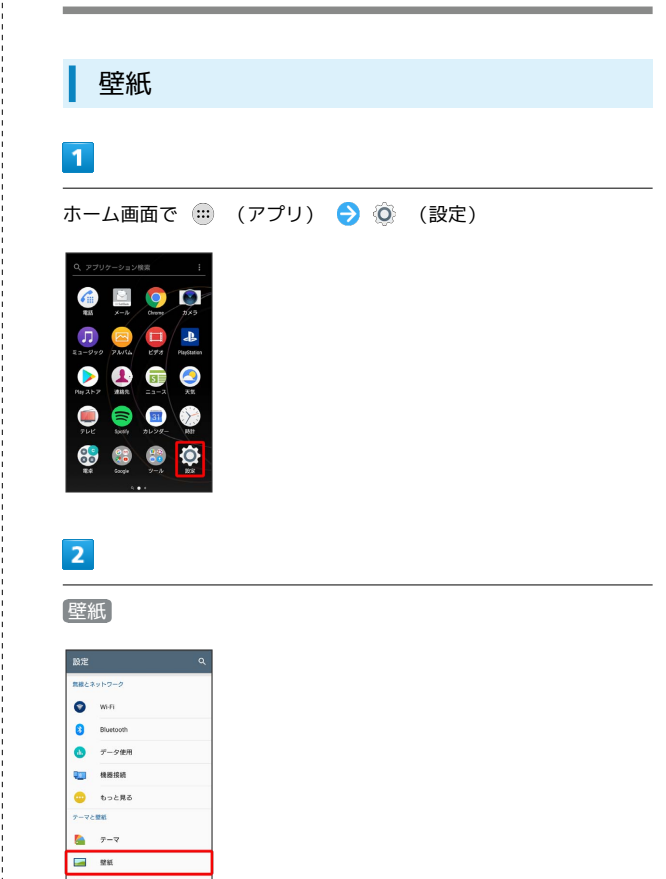

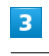

Î

画面の指示に従って操作

※ 壁紙が切り替わります。

### <span id="page-190-0"></span>画面設定

#### 画面設定

画面の明るさや文字サイズなどを設定できます。設定できる項目は 次のとおりです。

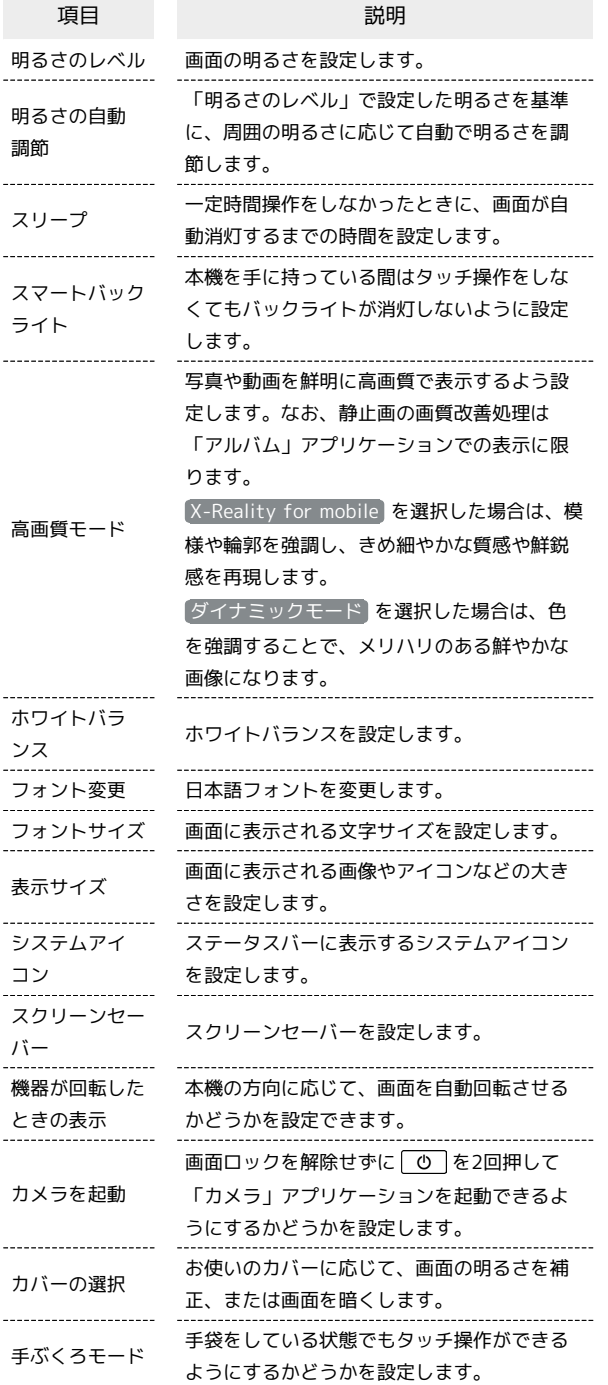

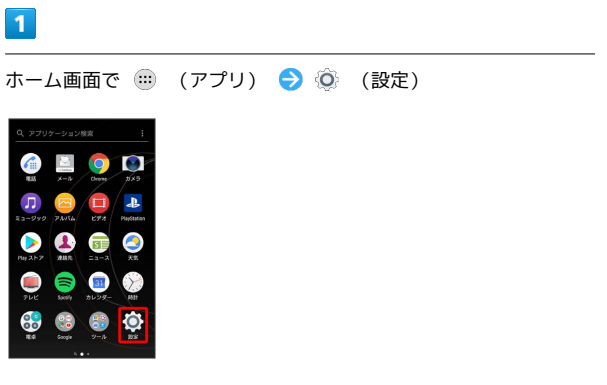

## $\overline{2}$

画面設定

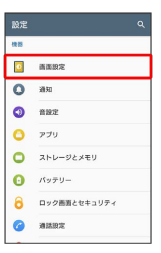

※ 画面設定画面が表示されます。

## $\overline{\mathbf{3}}$

各項目を設定

※ 設定が完了します。

#### ■■ ステータスバーに表示するアイコンを設定 する

画面設定画面で システムアイコン → 設定するアイコンを タップ

・項目をタップするたびに、設定( ✔ )/解除( □ )が切り 替わります。

### <span id="page-191-0"></span>通知

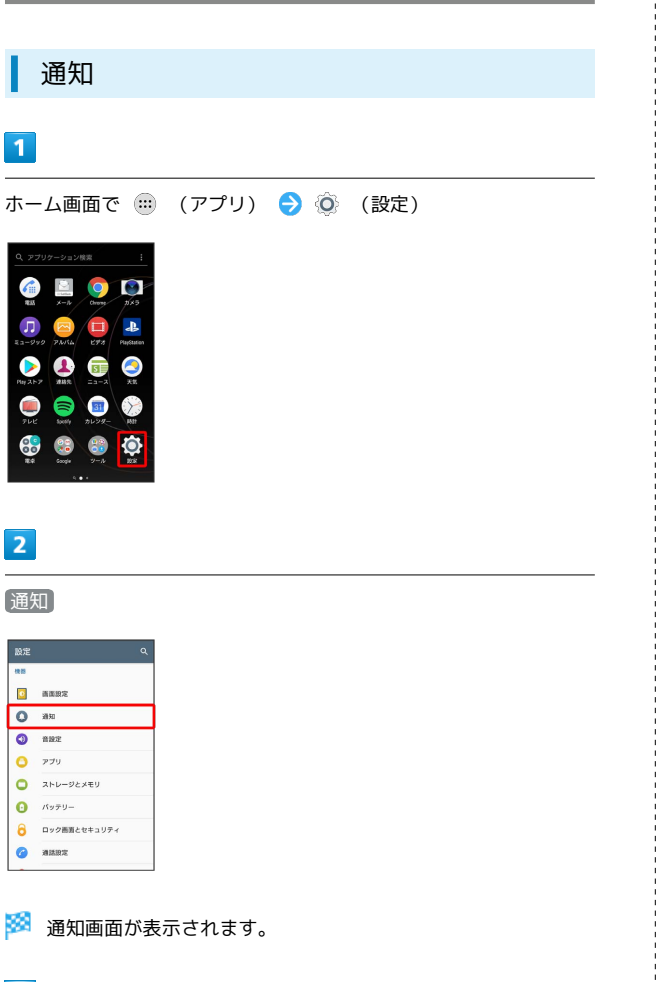

### $\overline{\mathbf{3}}$

各項目を設定

※ 設定が完了します。

#### ■ 通知設定時の操作

アプリケーションごとの通知方法の設定をする

通知画面で設定したいアプリケーションをタップ ● 各項目を 設定

通知をブロックしたいアプリケーションを設定する 指定のアプリケーションからのすべての通知をブロックします。 通知画面で通知をブロックしたいアプリケーションをタップ → すべてブロック ( ● 表示)

#### 通知の設定をする

通知画面で 3 ● 各項目を設定

・通知LEDやロック画面の通知などの設定ができます。

### <span id="page-191-1"></span>音設定

#### 音設定

着信音、操作音など、音に関する設定ができます。設定できる項目 は次のとおりです。

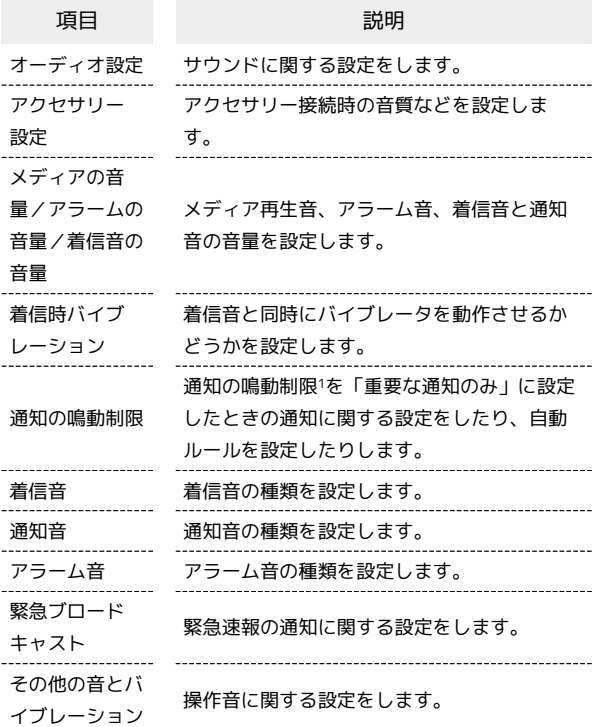

1 クイック設定パネルのクイック設定ツールから設定できます。ご 利用になる場合は、 おをタップして「通知の鳴動制限」を有効 なクイック設定ツールに設定してください。詳しくは、[「通知パ](#page-67-0) [ネル/クイック設定パネルを利用する」](#page-67-0)を参照してください。

#### $\vert$  1

ホーム画面で ( ) (アプリ) ● ◎ (設定)

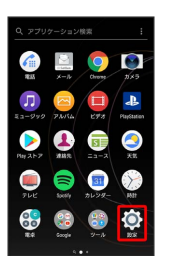

 $\overline{2}$ 

音設定

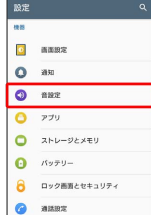

#### 各項目を設定

※ 設定が完了します。

### <span id="page-192-0"></span>アプリ

アプリ

インストールしたアプリケーションの管理や削除などができます。

### $\overline{1}$

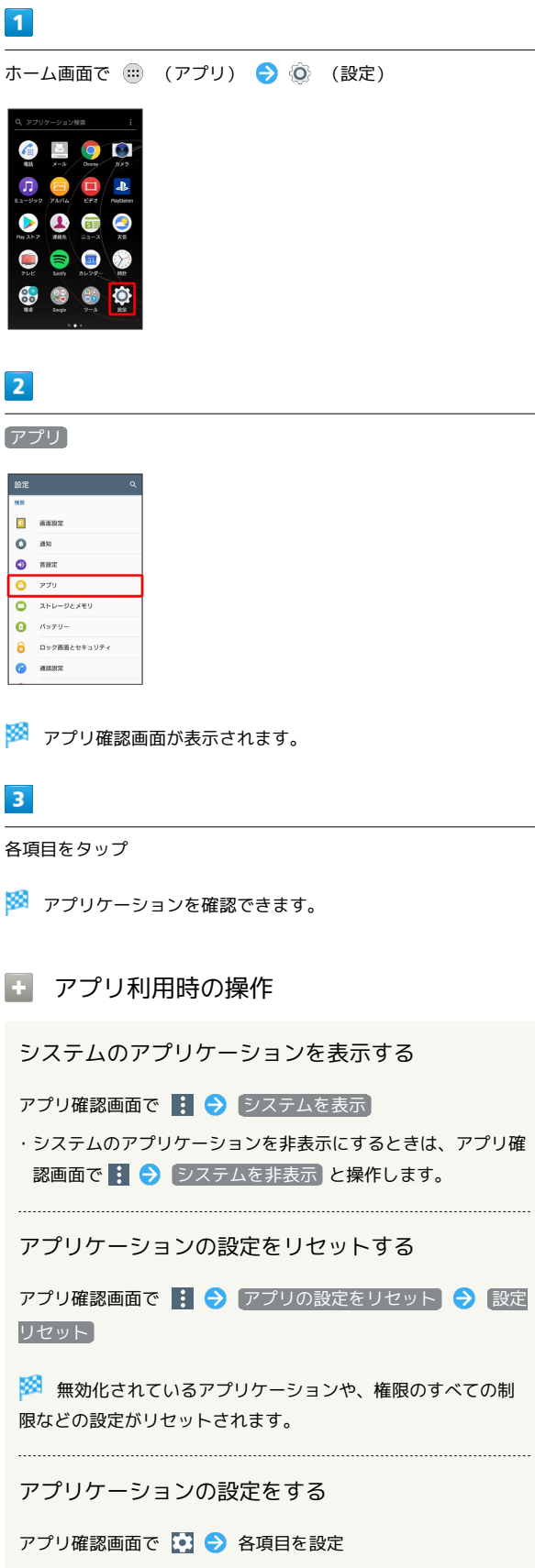

・アプリケーションの権限やアプリの対応リンク、アプリケー ションの詳細設定などを設定できます。

端末設定

#### 各アプリケーションを管理する

アプリ確認画面で管理するアプリケーションをタップ 各項 目を設定

- ・ 無効にする / アンインストール をタップすると、アプリ ケーションの無効化/削除ができます。
- · ストレージ データを削除 / キャッシュを削除 をタッ プすると、アプリケーションのデータやキャッシュを削除でき ます。
- ・ 許可 / 通知 をタップすると、アプリケーションの権限や通 知の設定を変更できます。
- 標準で開く 標準設定をクリア をタップすると、アプリ ケーションの起動時の設定を削除してお買い上げ時の状態に戻 すことができます。
- · バッテリー / メモリー をタップすると、前回のフル充電か らの電池の使用状況やメモリ使用量を確認できます。

## <span id="page-193-0"></span>ストレージとメモリ

### <span id="page-193-1"></span>ストレージとメモリ

ストレージとメモリの最適化やデータ転送、アプリケーションの アンインストールを行い、内部ストレージの空き容量を確保できま す。設定できる項目は次のとおりです。

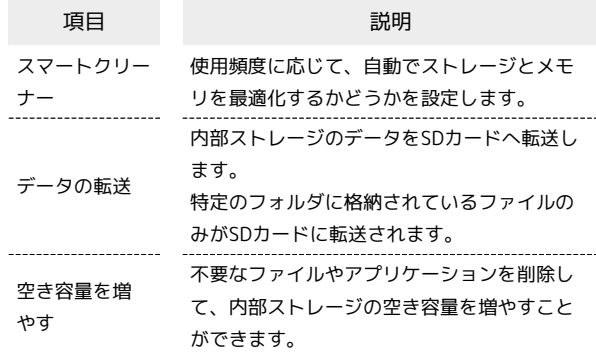

#### $\overline{1}$

ホーム画面で (11) (アプリ) ● (3) (設定)

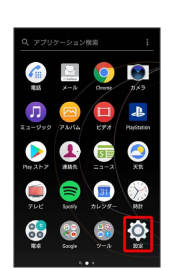

#### $\overline{2}$

ストレージとメモリ

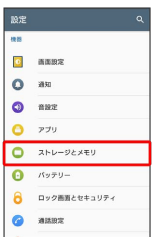

**※3** ストレージとメモリ画面が表示されます。

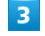

各項目を設定

※ 設定が完了します。

#### エ ストレージとメモリ利用時の操作

キャッシュを保持するアプリケーションを設定する スマートクリーナーでキャッシュを削除しないアプリケーション を設定します。 ストレージとメモリ画面で : ● 高度な設定 → キャッ シュを保持 ● アプリ ● キャッシュを削除しないアプリ ケーションをタップ ・項目をタップするたびに、設定(√)/解除(□)が切り 替わります。 ストレージとメモリの使用状況を表示する ストレージとメモリ画面で : ● 高度な設定 ● ストレー **ジ** / メモリー SDカード/USBストレージを取り外す ストレージとメモリ画面で : ● 高度な設定 → ストレー  $\triangleright$   $\blacksquare$   $\blacksquare$   $\blacks$ を取り外す/USBストレージのUSB Type-Cプラグを本機から水 平に抜く ・必ずマウントを解除してから取り外してください。 SDカード/USBストレージをマウントする SDカード/USBストレージを再度マウントします。 ストレージとメモリ画面で : ● 高度な設定 ● ストレー ジ ● SDカード / USBドライブ → マウント SDカード/USBストレージがマウントされ、「SDカード」 /「USBドライブ」の右側に ▲ が表示されます。 SDカード/USBストレージをフォーマットする SDカード/USBストレージをはじめてお使いになるときは、必ず 本機でフォーマットしてください。 ストレージとメモリ画面で : ● 高度な設定 ● ストレー ジ ● SDカード / USBドライブ ● : ● ストレージ の設定 → フォーマット → 削除してフォーマット → 完了 ・フォーマットすると、SDカード/USBストレージ内のデータが すべて消去されます。ほかの機器で使用したSDカード/USBス トレージをフォーマットするときは、あらかじめよくご確認の うえ、操作してください。

・フォーマットは十分に充電された状態で行ってください。

### <span id="page-194-0"></span>バッテリー

### バッテリー

電池の消費を軽減する設定をしたり、電池の使用状況を確認できま す。設定、確認できる項目は次のとおりです。

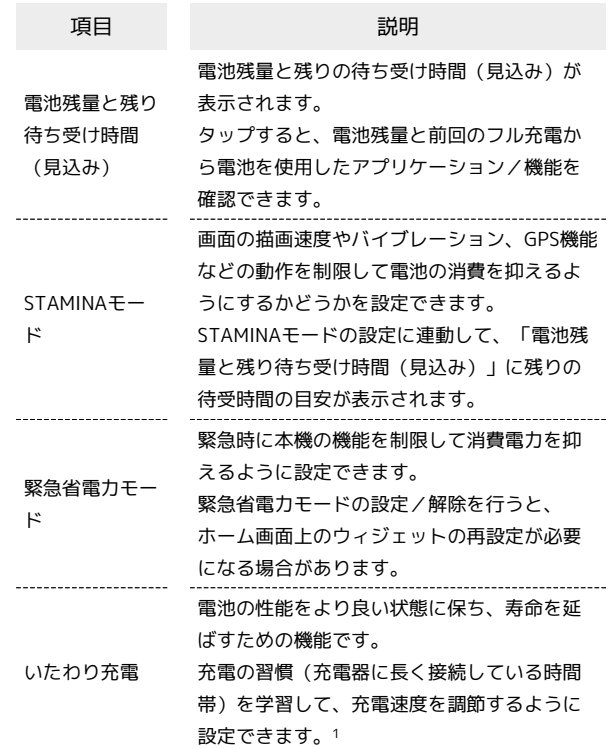

1 いたわり充電を開始すると、満充電になる前に一旦充電を停止し ます。予定時刻(充電の習慣から予測した、充電器が取り外され る時刻)に満充電になるように、充電を再開します。

#### $\vert$  1

ホーム画面で (■) (アプリ) ● (◎) (設定)

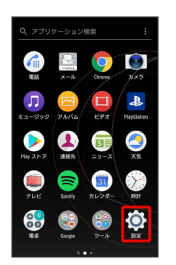

バッテリー

 $\overline{a}$  anset  $Q$  as  $\Omega$  ass  $Q = 779$  $\overline{Q}$   $\overline{X}$   $\overline{Y}$   $\overline{Y}$  $\theta$   $\pi r \theta$ **DUARRANT**  $\bullet$  annx

 $\overline{2}$ 

#### $\overline{3}$

各項目を設定

※ 電池の状態の確認や設定の変更ができます。

#### ■■ バッテリー利用時の操作

電池の最適化をしないアプリケーション/機能を設 定する

アプリケーションごとの電池消費を抑えるために、端末を使用 していないときやアプリケーションが数日間使用されていないと き、アプリケーションは無効になります(電池の最適化)。 アプリケーションが電池の最適化の影響を受けないように設定す るには、「最適化しないアプリ」に登録してください。

バッテリー画面で : ● 電池の最適化 → アプリ / そ の他すべて ● 電池の最適化をしないアプリケーション/機能 をタップ

- ・確認画面が表示されたときは、画面の指示に従って操作してく ださい。
- ・項目をタップするたびに、設定(√)/解除(□)が切り 替わります。

アプリケーションの電池消費について設定する

使用していない/スリープモード中に電池を消費するアプリケー ションの動作を管理して、電池の消費を抑えるように設定しま す。

バッテリー画面で : → アプリの電池消費について → ア プリケーションをタップ 画面の指示に従って操作

#### いたわり充電を有効にする

バッテリー画面で いたわり充電 → ● ● ( ● 表示)

- ・いたわり充電を無効にするときは をタップします ( 表示)。
- ・充電の習慣の学習を完了するには、7日以上かかる場合があり ます。充電の習慣に規則性を見つけられないときは学習が完了 しないため、いたわり充電は開始されません。
- ・いたわり充電中に充電器を抜いた場合は満充電されていないこ とがあります。

いたわり充電を一時的に中断して通常の充電に切り 替える

ステータスバーを下にドラッグしていたわり充電の通知をタップ

※2 通常の充電が開始されます。

## <span id="page-195-0"></span>ロック画面とセキュリティ

#### ロック画面とセキュリティ

画面ロックやSIMカードロックなど、セキュリティに関する設定がで きます。設定できる項目は次のとおりです。

・「画面のロック」の設定によっては、表示される項目が異なりま す。

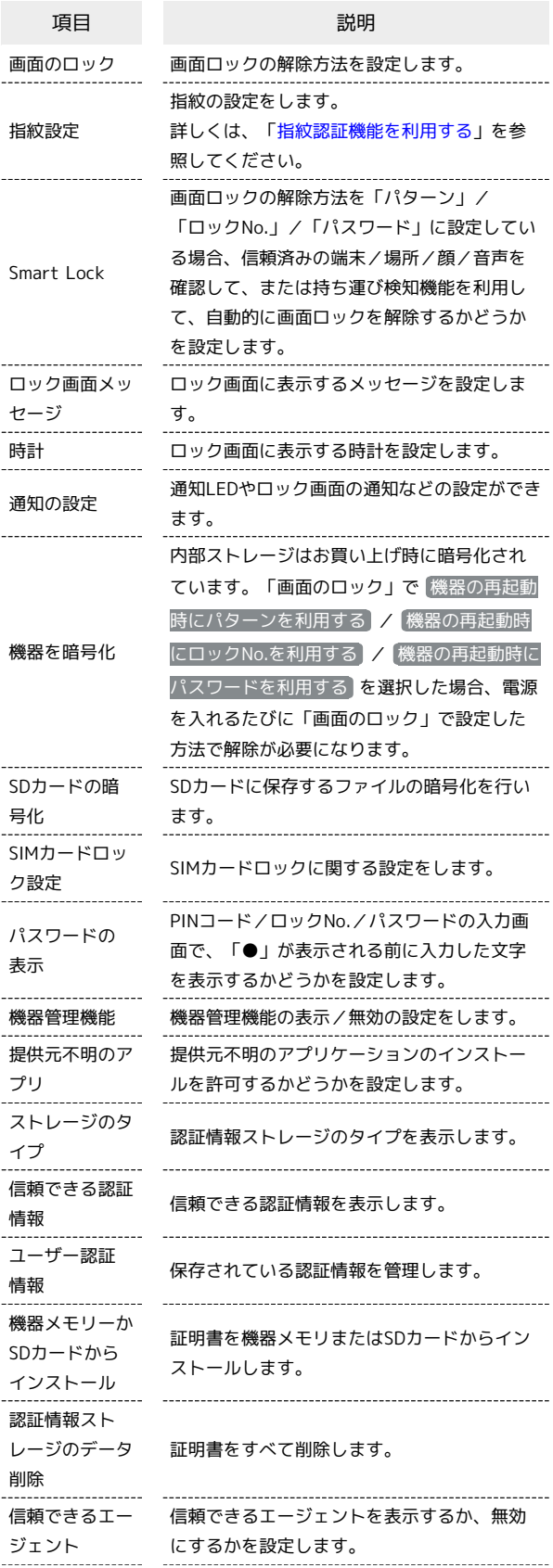

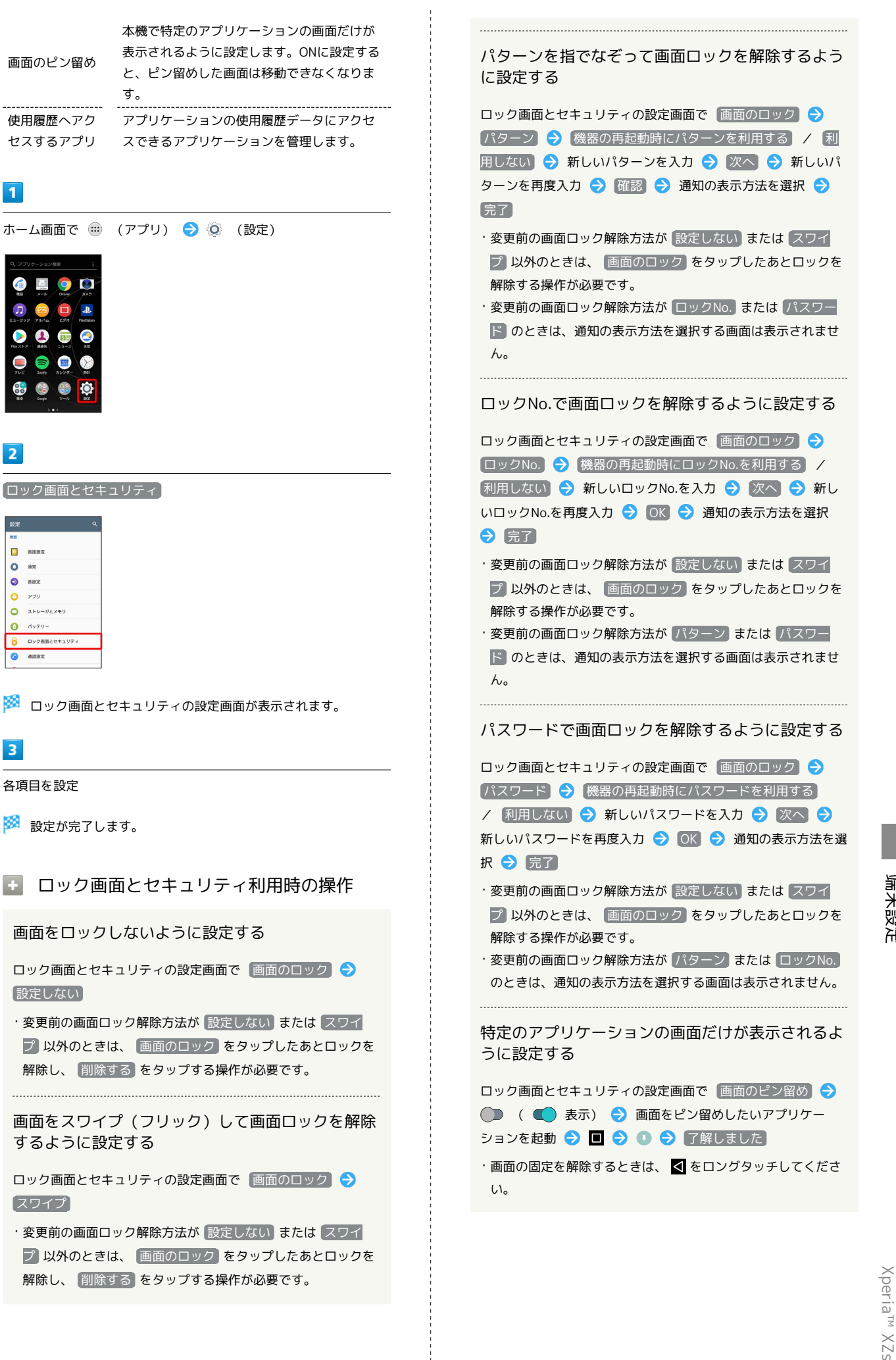

### <span id="page-197-0"></span>位置情報

#### GPS機能について

本機には、衛星信号を使用して現在地を算出するGPS受信機が搭 載されています。いくつかのGPS機能は、インターネットを使用 します。

- ・現在地の測位にGPS機能を使用するときは、空を広く見渡せる ことを確認してください。数分たっても現在地を測位できない 場合は、別の場所に移動する必要があります。測位しやすくす るために、動かず、GPSアンテナ部をおおわないようにしてく ださい。GPS機能をはじめて使用するときは、現在地の測位に 最大で数分程度かかることがあります。
- ・GPSシステムのご利用には十分注意してください。システムの 異常などにより損害が生じた場合、当社では一切の責任を負い かねますので、ご了承ください。
- ・本機の故障、誤動作、異常、あるいは停電などの外部要因(電 池切れを含む)によって、測位(通信)結果の確認などの機 会を逸したために生じた損害などの純粋経済損害につきまして は、当社は一切その責任を負いかねますのであらかじめご了承 ください。
- ・本機は、航空機、車両、人などの航法装置として使用できませ ん。そのため、位置情報を利用して航法を行うことによる損害 が発生しても、当社は一切その責任を負いかねますのであらか じめご了承ください。
- ・高精度の測量用GPSとしては使用できません。そのため、位置 の誤差による損害が発生しても、当社は一切その責任を負いか ねますのであらかじめご了承ください。
- ・衛星利用測位(GPS)は、米国防省により構築され運営されて います。同省がシステムの精度や維持管理を担当しています。 このため、同省が何らかの変更を加えた場合、GPSシステムの 精度や機能に影響が出ることがあります。
- ・本機は、衛星信号を妨害する恐れがあり、信号受信が不安定に なることがあります。
- ・各国・地域の法制度などにより、取得した位置情報(緯度経度 情報)に基づく地図上の表示が正確でない場合があります。
- ・GPSは人工衛星からの電波を利用しているため、建物や自動車 の中や高圧線の近くなどの条件では、電波を受信できない、ま たは受信しにくい状況が発生しますのでご注意ください。
- ・当社はナビゲーションサービスに限らず、いずれの位置情報 サービスの正確性も保証しません。

### <span id="page-197-1"></span>位置情報

位置情報の利用を設定できます。設定できる項目は次のとおりで す。

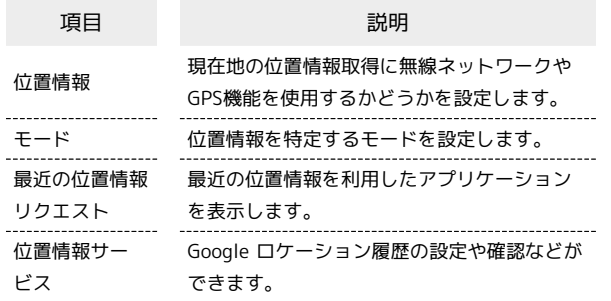

#### $\vert$  1

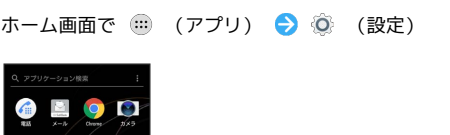

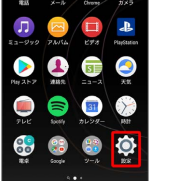

## $\overline{2}$

位置情報

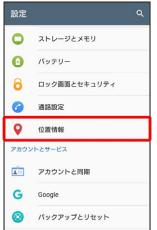

※3 位置情報画面が表示されます。

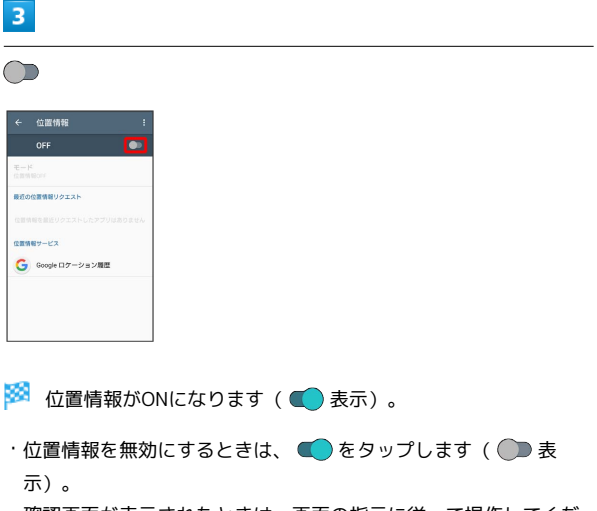

・確認画面が表示されたときは、画面の指示に従って操作してくだ さい。

### $\overline{4}$

各項目を設定

※ 設定が完了します。

## <span id="page-198-0"></span>アカウントと同期

### <span id="page-198-1"></span>アカウントと同期

アカウントの新規作成/追加、同期を設定できます。

#### $\overline{1}$

ホーム画面で ( ) (アプリ) ● ◎ (設定)

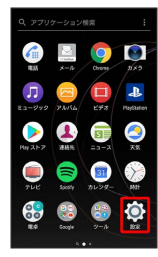

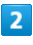

アカウントと同期

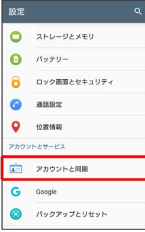

※ アカウントと同期画面が表示されます。

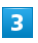

アカウントを追加

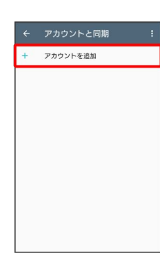

※2 アカウントの追加画面が表示されます。

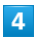

追加するアカウントを選択 → 画面の指示に従って操作

※ アカウントの追加が完了します。

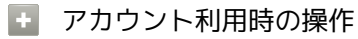

#### 自動同期を設定する

アカウントと同期画面で : ● データの自動同期 ● OK

· データの自動同期 をタップするたびに、ON( v ) / OFF (□)が切り替わります。

同期するアプリケーションをアカウントごとに設定 する

アカウントと同期画面で設定するアカウントの種類をタップ ● 必要に応じて同期アカウントをタップ ● 同期する項目を タップ

- ·同期する項目をタップするたびに、設定( ) /解除 ( ◯ ) が切り替わります。
- ・自動同期がOFFのときは、タップした項目の同期が実行されま す。

## <span id="page-199-0"></span>Google

### | Google

Googleの各種サービスの設定をまとめて行うことができます。

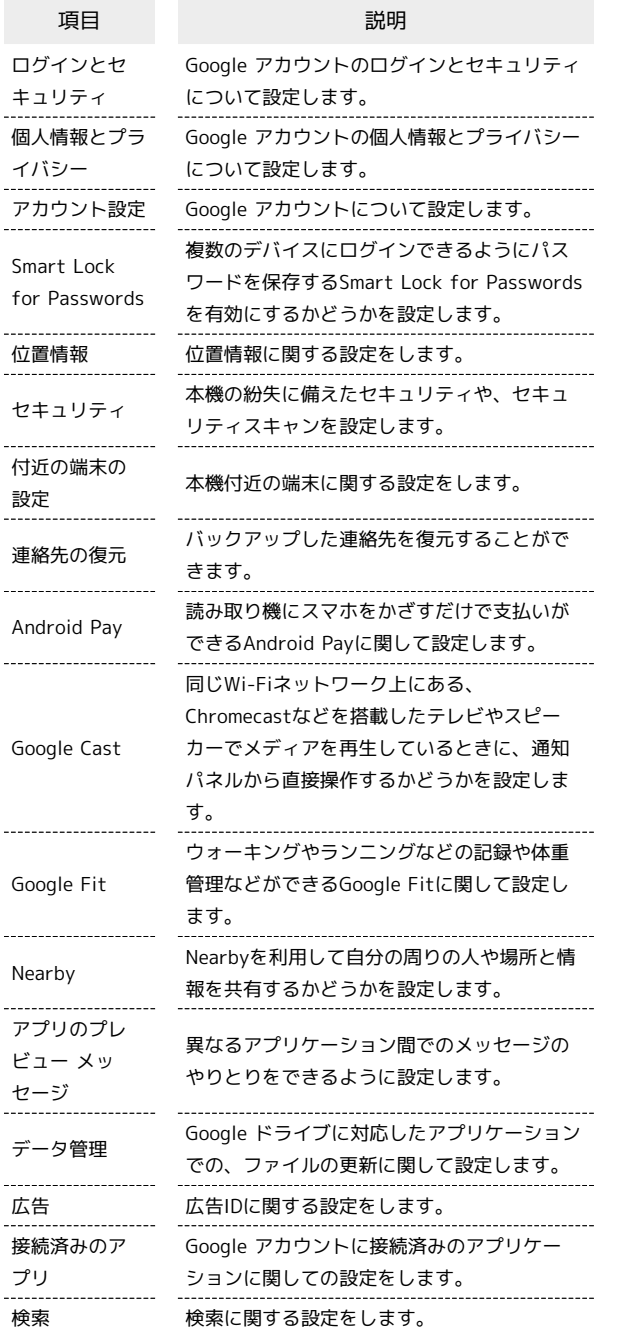

#### $\boxed{1}$

ホーム画面で ( (アプリ) ● ◎ (設定)

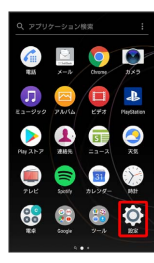

 $\boxed{2}$ 

Google

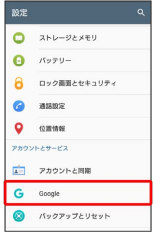

※ Google画面が表示されます。

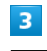

各項目を設定

※ 設定が完了します。

## <span id="page-200-0"></span>バックアップとリセット

#### <span id="page-200-1"></span>■ バックアップとリセット

バックアップに関する設定を行ったり、データの初期化を行うこと ができます。設定できる項目は次のとおりです。

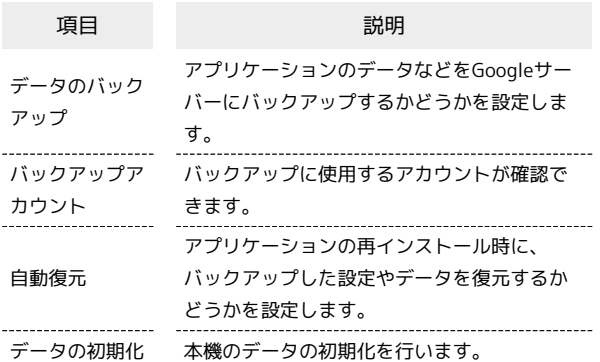

・初期化すると、本機内のすべてのデータが消去されます。事前に 必要なデータはバックアップをとることをおすすめします。 ・消去された内容は元に戻せません。十分に確認したうえで操作し てください。

 $\overline{1}$ 

ホーム画面で ( ) (アプリ) ● ( ) (設定)

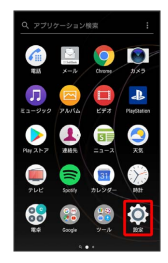

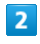

バックアップとリセット

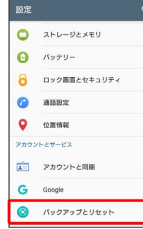

**※3** バックアップとリセット画面が表示されます。

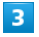

各項目を設定

※ 設定が完了します。

#### ■■ バックアップとリセット利用時の操作

データをバックアップする

バックアップとリセット画面で データのバックアップ → ● (● 表示)

- ・確認画面が表示されたときは、画面の指示に従って操作してく ださい。
- ·項目をタップするたびに、有効(■))/無効(●))が切 り替わります。

バックアップアカウントを設定する

バックアップとリセット画面で バックアップアカウント アカウントを選択

・ データのバックアップ が有効のときに設定できます。

#### 自動復元するかどうかを設定する

バックアップとリセット画面で 自動復元

- 自動復元 をタップするたびに、設定( ) /解除 ( ○ ) が切り替わります。
- ・ データのバックアップ が有効のときに設定できます。

#### データの初期化を行う

バックアップとリセット画面で データの初期化 → 携帯電 話をリセット → 操作用暗証番号を入力 → OK → すべ て削除

・操作用暗証番号が未設定の場合は、新しい操作用暗証番号を設 定する必要があります。

## <span id="page-201-0"></span>アシスト

## アシスト

本機を使用する際に必要な情報や設定などを確認/実行できます。 また、本機の機能を便利にお使いいただくためのヒントの表示を設 定できます。

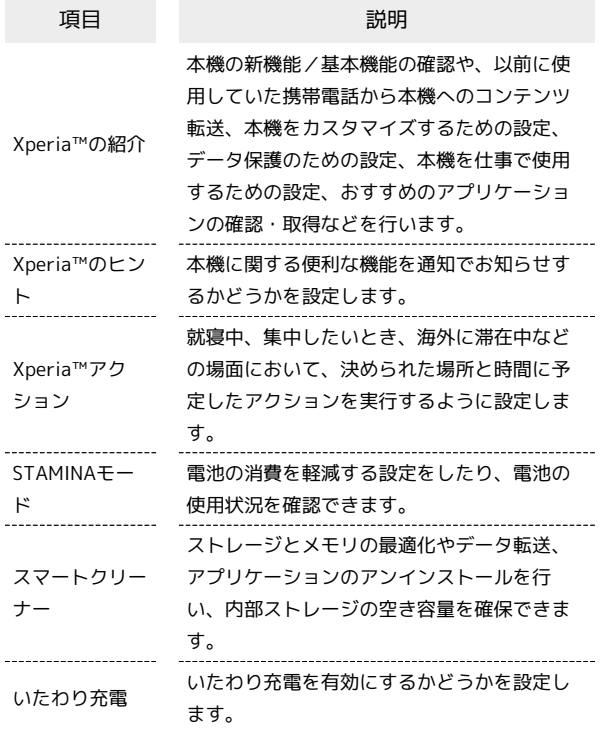

## $\overline{1}$

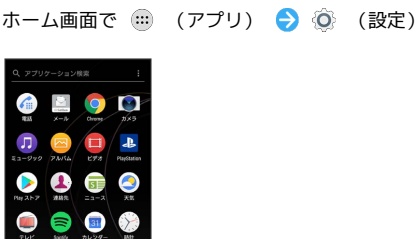

 $\begin{array}{ccc} \bullet & \bullet & \bullet & \bullet \\ \bullet & \bullet & \bullet & \bullet \end{array}$ 

### $\boxed{2}$

アシスト

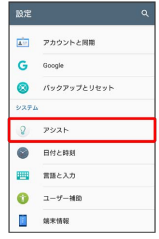

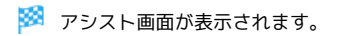

## $\overline{\mathbf{3}}$

#### 各項目を設定

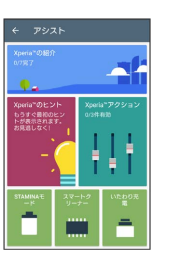

※ 設定が完了します。

・以降は、画面の指示に従って操作してください。

■ Xperia™の紹介を利用する

アシスト画面で Xperia™の紹介 → 各項目の 表示 → 画面の指示に従って確認/操作以前に使用していた携帯電話の 選択画面が表示された場合は、携帯電話の種類を選択してくだ さい。携帯電話の種類を変更するには、Xperia™の紹介画面で ■ ● 携帯電話を選択 をタップします。

・選択した携帯電話の種類により、Xperia™の紹介画面に表示さ れる項目は異なります。

## <span id="page-202-0"></span>日付と時刻

### 日付と時刻

日付や時刻に関する機能を設定できます。設定できる項目は次のと おりです。

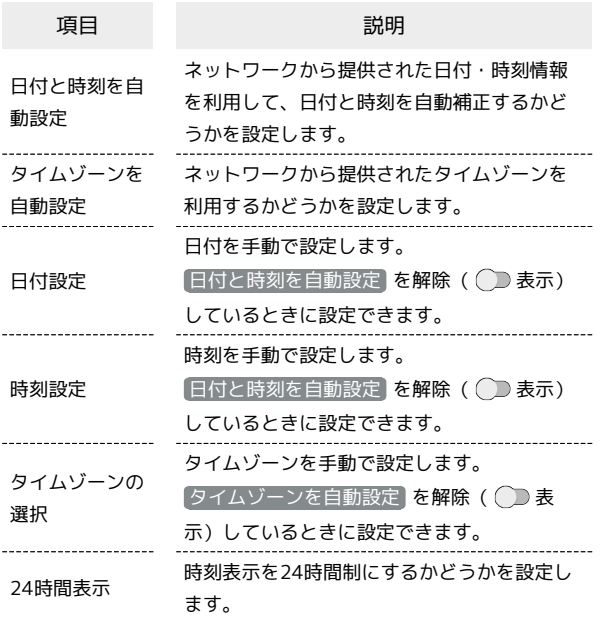

### $\overline{\mathbf{1}}$

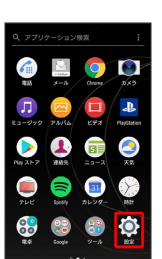

ホーム画面で ( (アプリ) → ◎ (設定)

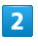

日付と時刻

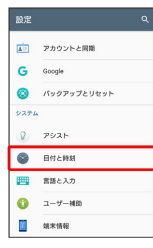

※3 日付と時刻画面が表示されます。

### $\overline{\mathbf{3}}$

各項目を設定

※ 設定が完了します。

## <span id="page-202-1"></span>言語と入力

### 言語と入力

表示言語や文字入力に関する機能を設定できます。設定できる項目 は次のとおりです。

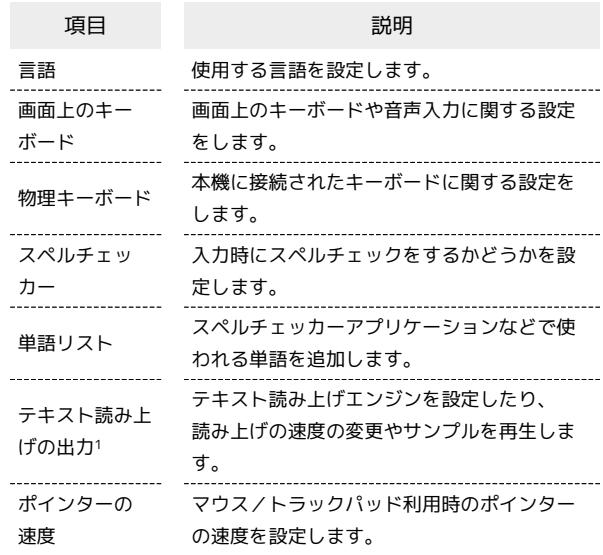

1 テキスト読み上げエンジンの「言語」で設定している言語で読み 上げが行われます。

### $\boxed{1}$

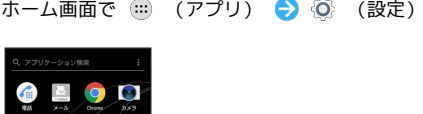

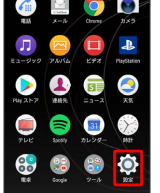

 $\overline{2}$ 

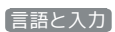

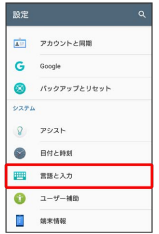

※ 言語と入力画面が表示されます。

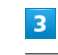

各項目を設定

※ 設定が完了します。

#### ■ 言語と入力利用時の操作

#### 使用する言語を設定する

言語と入力画面で 言語 ● 言語を追加 ● 言語をタップ ● 地域をタップ

- ・一番上に表示されている言語が使用されます。
- ・ をドラッグして言語を並び替えることができます。

#### 入力方法を設定する

言語と入力画面で 画面上のキーボード → 入力方法をタップ

・ キーボードを管理 をタップすると、利用するキーボードの選 択/解除ができます。 

#### テキスト読み上げの動作を設定する

言語と入力画面で「テキスト読み上げの出力」→ 項目をタッ プ● 画面の指示に従って操作

マウス/トラックパッドのポインターの速度の設定 をする

言語と入力画面で ポインターの速度 → バーをドラッグして 速度調整 → OK

### <span id="page-203-0"></span>ユーザー補助

#### ユーザー補助

字幕、拡大操作など、本機を使用する上で便利なユーザー補助機能 を設定できます。設定できる項目は次のとおりです。

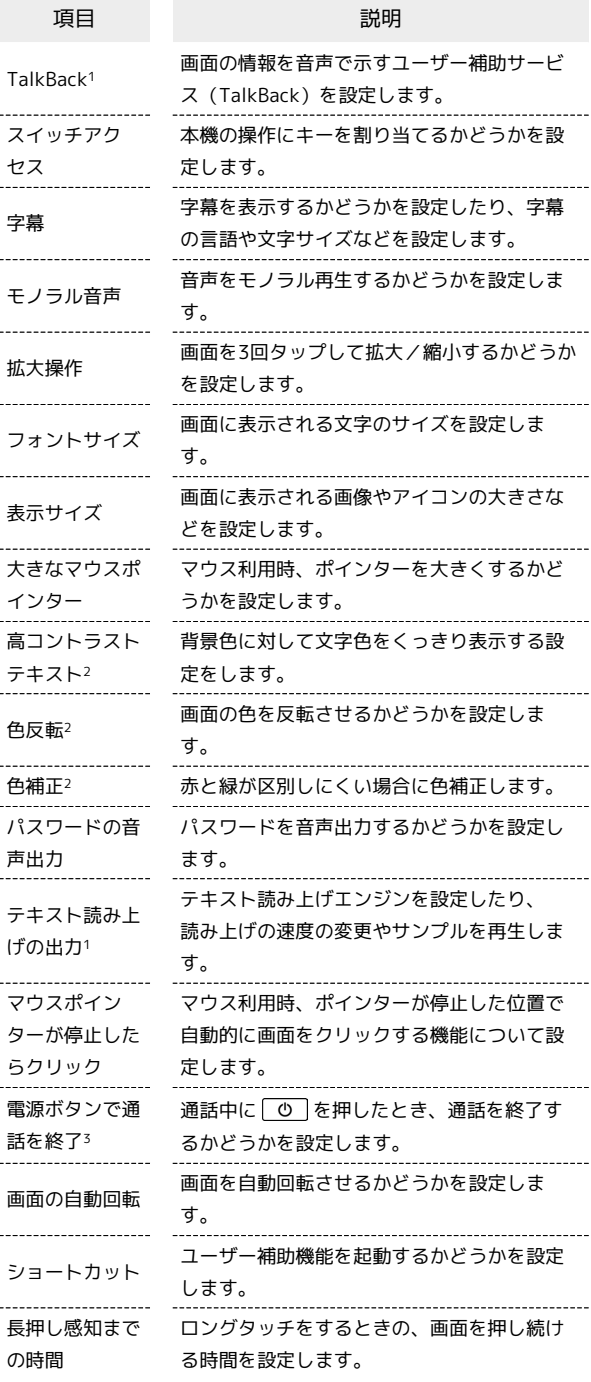

1 テキスト読み上げエンジンの「言語」で設定している言語で読み 上げが行われます。

2 試験的な機能のため、適切に機能しない場合があります。

3 「電源ボタンで通話を終了」を有効にした状態で、通話中にス リープモードになった場合、「の」または音量キーの上/下を押 してスリープモードを解除してから [0] を押すと通話を終了で きます。

#### $\boxed{1}$

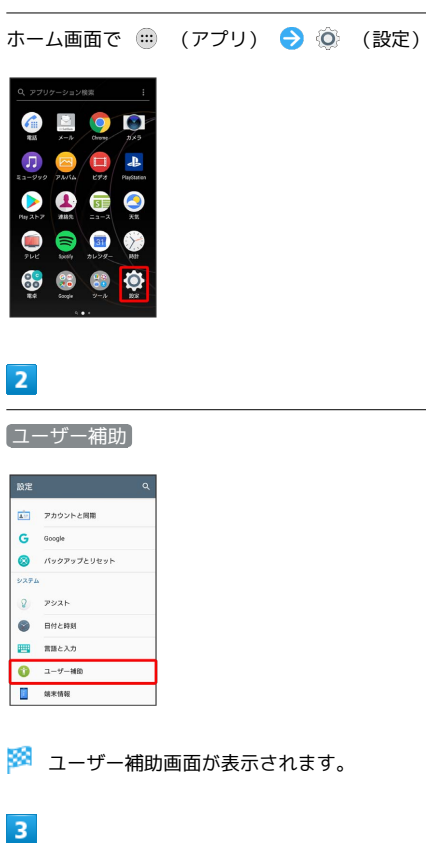

各項目を設定

※ 設定が完了します。

## <span id="page-204-0"></span>端末情報

#### 端末情報

本機の状態を確認できます。確認/設定できる項目は次のとおりで す。

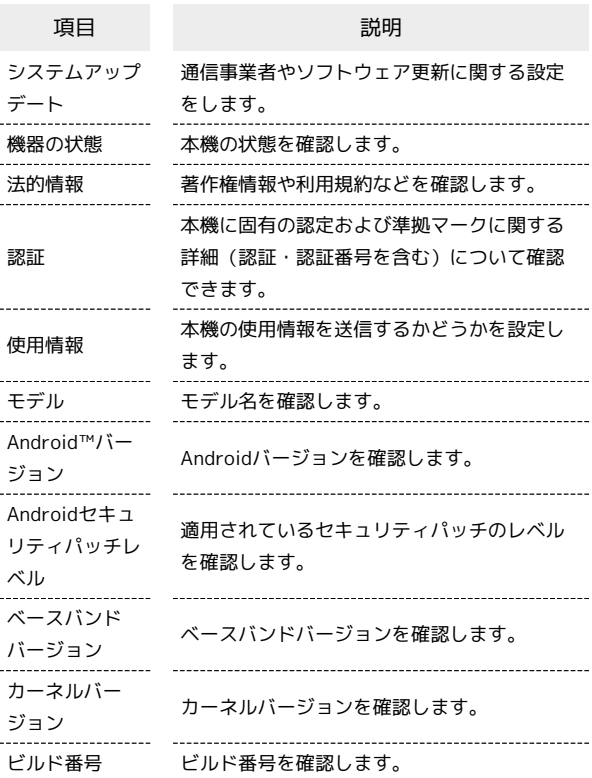

### $\boxed{1}$

ホーム画面で (11) (アプリ) → ◎ (設定)

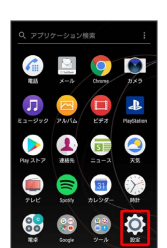

#### $\overline{\mathbf{2}}$

端末情報

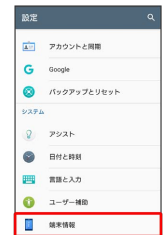

※3 端末情報画面が表示されます。

### $\overline{\mathbf{3}}$

各項目を確認/設定

※3<br>- 端末情報が確認/設定できます。

# 困ったときは

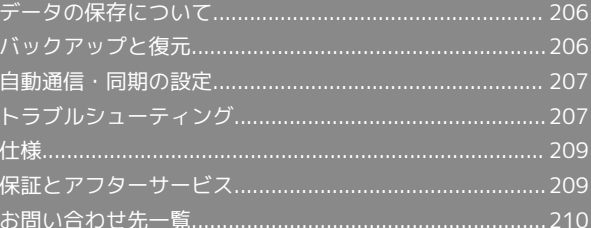

### <span id="page-207-0"></span>データの保存先について

データの保存先として、内部ストレージとSDカードを利用できま す。SDカードの取り付け/取り外しなどについては、「[内部スト](#page-24-0) [レージとSDカードについて](#page-24-0)」を参照してください。 データによっては、作成時の保存先を変更できるものもあります。 おもなデータの保存先は次のとおりです。

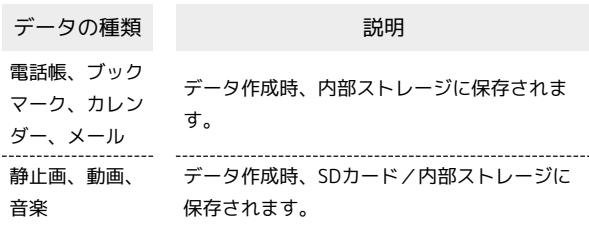

## <span id="page-207-1"></span>バックアップと復元

### バックアップ/復元の方法について

バックアップ/復元の方法は次のとおりです。

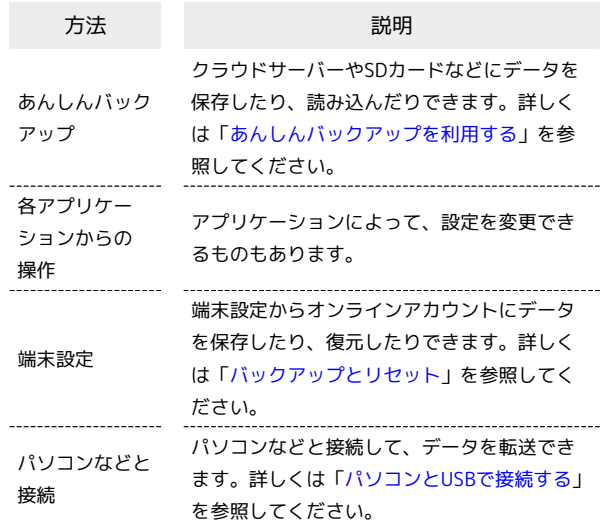

### <span id="page-208-0"></span>自動通信・同期の設定

#### 自動通信・同期の設定変更について

設定を変更することで、自動通信による通信量を抑制できます。 設定変更の方法は次のとおりです。

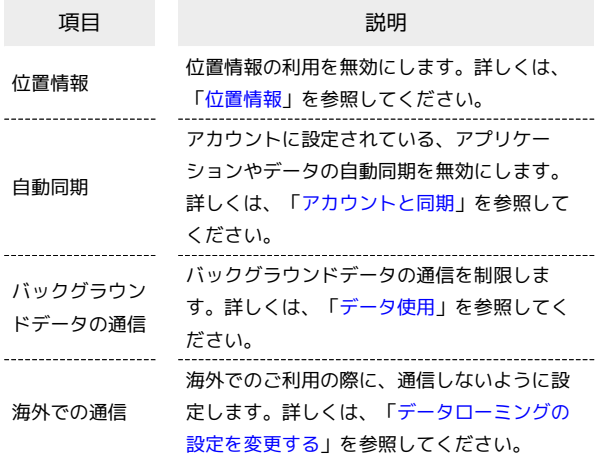

<span id="page-208-1"></span>トラブルシューティング

#### 故障とお考えになる前に

気になる症状の内容を確認しても症状が改善されない場合は、最寄 りのソフトバンクショップまたは[お問い合わせ先](#page-211-0)までご連絡くださ  $\mathcal{U}$ 

#### 2 こんなときは

- Q. フリーズ/動作が不安定
- A. 本機が動作を停止したり入力を受け付けなくなったりしたと きは、強制的に電源を切ることができます。

○ と音量キーの上を同時に8秒以上長押し ● 連続し て3回振動したあとに指を離す

Q. 新たにアプリケーションをインストールして以後、動作が不 安定

A. 新たにインストールしたアプリケーションが原因の可能性 があります。セーフモードでアプリケーションをアンイン ストールしてください。アンインストールの方法は[「アプリ](#page-57-0) [ケーションをアンインストールする」](#page-57-0)を参照してください。 次の操作で、セーフモードで電源を入れることができます。

○ (長押し) → 電源を切る をロングタッチ → 表示を確認して OK

- ・セーフモードで電源を入れると、画面左下に「セーフモー ド」と表示されます。
- ・セーフモードで再起動すると、通常の状態で電源を入れる ことができます。
- ・セーフモードで電源を入れる前に、必要なデータはバック アップをとることをおすすめします。
- ・セーフモードで電源を入れると、追加していたウィジェッ トが削除されることがあります。
- Q. 電話やメール、インターネットが利用できない

- A. 電波の弱い場所や圏外の場所にいないかご確認ください。
- A. 電源を入れ直してください。
- A. 機内モードになっていませんか。次の操作で機内モードが解 除されていることを確認してください。

ホーム画面で (1) (アプリ) → ◎ (設定) → もっ と見る → 機内モード ( ● 表示)

A. データ通信が無効になっていませんか。次の操作でデータ通 信が有効になっていることを確認してください。

ホーム画面で (1) (アプリ) ● ◎ (設定) ● デー タ使用 → モバイルデータ通信 ( ● 表示)

A. 無効なアクセスポイントが設定されていませんか。次の操作 で初期設定に戻すことができます。

ホーム画面で (;;) (アプリ) → ◎ (設定) → もっ と見る → モバイルネットワーク → アクセスポイン ト名 → : → 初期設定にリセット

#### Q. 電池の消耗が早い

A. 電波の弱い場所や圏外の場所に長時間いませんか。電波の弱 い状態で通話したり、圏外の場所にいると、電池を多く消耗 します。

- Q. アプリケーションがインストールできない
- A. 本機またはSDカードの空き容量が少ないとアプリケーショ ンのインストールができません。空き容量の確認については [「ストレージとメモリ](#page-193-1)」を参照してください。
- A. 本機に対応していないアプリケーションは、インストールで きません。

- Q. アプリケーションが起動しない
- A. アプリケーションの初回起動時、アクセス権限などを設定し ます。許可するように設定していない場合はアプリケーショ ンを起動できません。次の操作でアクセス権限を設定してく ださい。

ホーム画面で (1) (アプリ) ● ◎ (設定) ● アプ リ ◆ 使用したいアプリケーションをタップ ◆ 許可 ● 許可されていない項目をタップ( ● 表示)

- Q. 画面ロックが解除できない
- A. 本機が動作を停止したり入力を受け付けなくなったりしたと きは、強制的に電源を切ることができます。

○ と音量キーの上を同時に8秒以上長押し → 連続し て3回振動したあとに指を離す

A. 指紋認証が5回連続して認識されなかった場合は、指紋認証 ができなくなります。しばらくしてから再度指紋認証を行う か、画面を上/左にフリックして設定した画面ロック解除方 法を入力してください。

- Q. ディスプレイが暗い
- A. 使用中に本機の温度が高くなるとディスプレイが暗くなる場 合がありますが、異常ではありません。
- Q. USB Type-Cケーブルなどで接続した外部機器が認識されな い
- A. 外部機器を取り付け直してください。ただし、機器によって は検出されない場合があります。
- Q. 充電中に充電が停止する
- A. 本機の温度が高くなると一時的に充電が停止する場合があり ますが、異常ではありません。本機の温度が低下すると自動 的に充電を再開します。

- Q. 使用中に本機が温かくなる
- A. 通話中やインターネット利用中または充電中など、ご使用の 状況によっては本機が温かくなることがありますが、異常で はありません。温かくなった本機を直接または(ポケットに 入れるなど)間接的に長時間皮膚に接触すると、低温やけど の原因となりますのでご注意ください。

Q. いたわり充電が開始されない

て、通常の充電をしてください。

A. 充電の習慣に規則性が見つけられない場合は学習が完了しな いため、いたわり充電は開始されません。 

- Q. 満充電にならない
- A. いたわり充電中に充電器を抜いた場合は、満充電されないこ とがあります。 満充電にするには次の操作でいたわり充電の設定を無効にし

ホーム画面で (11) (アプリ) ● ◎ (設定) ● バッ テリー → いたわり充電 → ● ( ● 表示)

## <span id="page-210-0"></span>仕様

#### 本体

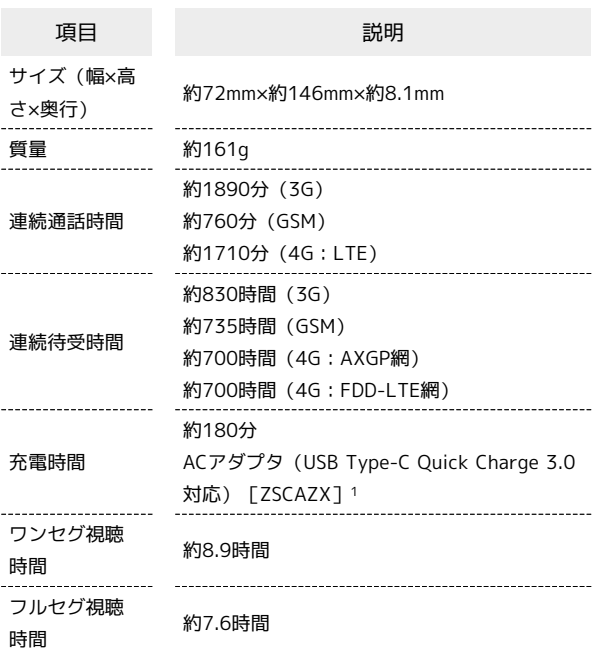

1 SoftBank SELECTION製 USB Type-C 急速充電ACアダプタ [SB-AC17-TCQC] 対応充電器について、詳しく[はソフトバンクセレクション](http://softbankselection.jp/) [\(http://softbankselection.jp/\)を](http://softbankselection.jp/)参照してください。

### TVアンテナケーブル(SODAB1)

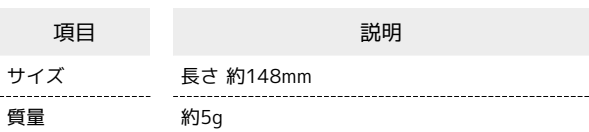

<span id="page-210-1"></span>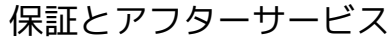

### 保証について

本機をお買い上げいただいた場合は、保証書が付いております。

- ・お買い上げ店名、お買い上げ日をご確認ください。
- ・内容をよくお読みのうえ、大切に保管してください。
- ・保証期間は、保証書をご覧ください。

### ■ 注意

#### 損害について

本機の故障、誤作動または不具合などにより、通話などの機会を 逸したために、お客様、または第三者が受けられた損害につきま しては、当社は責任を負いかねますのであらかじめご了承くださ  $\mathcal{U}_{\alpha}$ 

#### 故障・修理について

故障または修理により、お客様が登録/設定した内容が消失/変 化する場合がありますので、大切な電話帳などは控えをとってお かれることをおすすめします。なお、故障または修理の際に本機 に登録したデータ(電話帳/画像/サウンドなど)や設定した内 容が消失/変化した場合の損害につきましては、当社は責任を負 いかねますのであらかじめご了承ください。

#### 分解・改造について

本機を分解/改造すると、電波法にふれることがあります。ま た、改造された場合は修理をお引き受けできませんので、ご注意 ください。

### アフターサービスについて

修理を依頼される場合[、お問い合わせ先](#page-211-0)または最寄りのソフトバン クショップへご相談ください。その際、できるだけ詳しく異常の状 態をお聞かせください。

- ・保証期間中は保証書の記載内容に基づいて修理いたします。
- ・保証期間後の修理につきましては、修理により機能が維持できる 場合は、ご要望により有償修理いたします。

#### ៉ុ ご不明な点について

アフターサービスについてご不明な点は、最寄りのソフトバンク ショップまたは[お問い合わせ先](#page-211-0)までご連絡ください。

## <span id="page-211-0"></span>お問い合わせ先一覧

お困りのときや、ご不明な点などございましたら、お気軽に下記お 問い合わせ窓口までご連絡ください。

■ ソフトバンクカスタマーサポート

### ◎ 総合案内

- ソフトバンク携帯電話から157(無料)
- 一般電話から 0800-919-0157(無料)

#### ■ 紛失・故障受付

ソフトバンク携帯電話から113(無料) 一般電話から 0800-919-0113(無料) IP電話などでフリーコールが繋がらない場合は、恐れ入りますが 下記の番号へおかけください。 東日本地域:022-380-4380(有料) 関西地域:06-7669-0180(有料) 中国・四国・九州・沖縄地域:092-687-0010(有料)

スマートフォン テクニカルサポートセン ター

スマートフォンの操作案内はこちら ソフトバンク携帯電話から151(無料) 一般電話から 0800-1700-151(無料)

#### ■ ソフトバンク国際コールセンター

海外からのお問い合わせおよび盗難・紛失のご連絡 +81-92-687-0025(有料、ソフトバンク携帯電話からは無料)

# あ

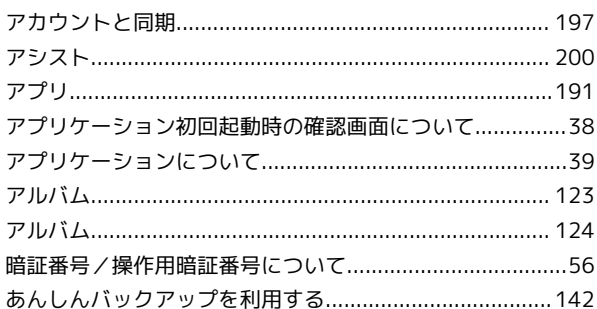

## $\bullet$

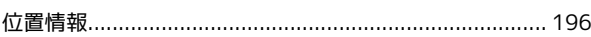

## $\bullet$

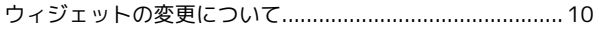

## 6

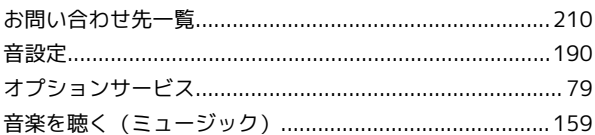

## $\hat{\mathbf{D}}$

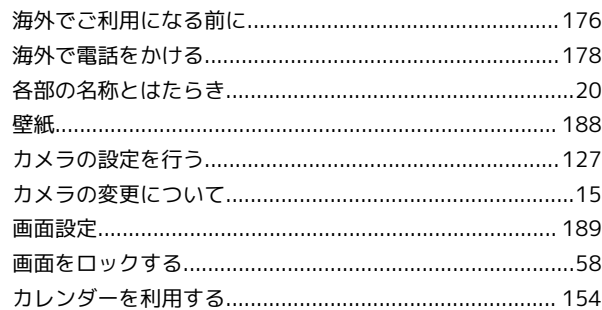

# $\bigodot$

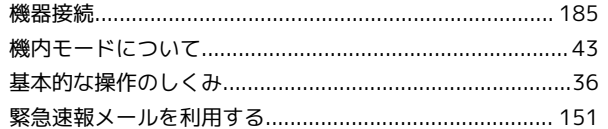

# 

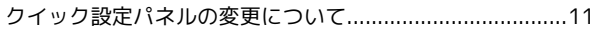

# 6

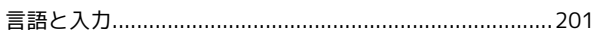

# Xperia™ XZs<br>ユーザーガイド 索引

## $\bullet$

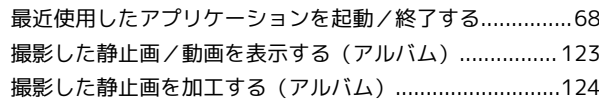

## $\bullet$

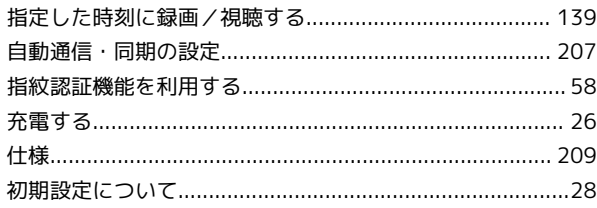

## $\bigodot$

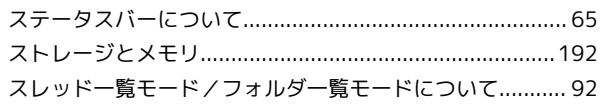

## $\bigoplus$

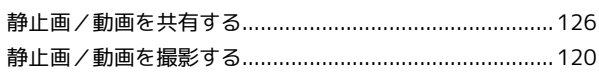

# 2

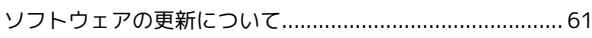

# $\sqrt{2}$

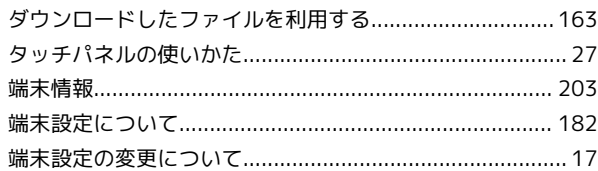

# $\bullet$

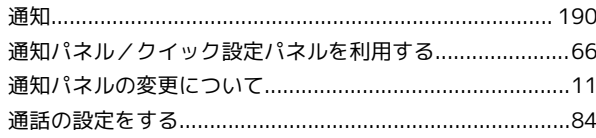

# $\bullet$

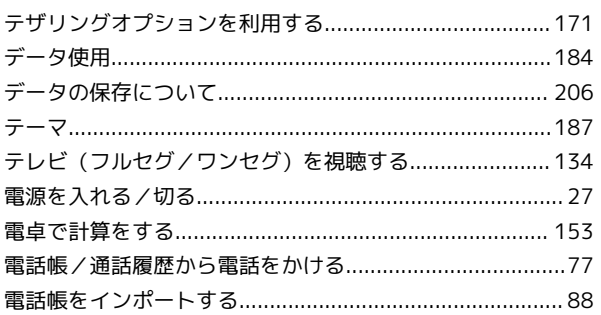

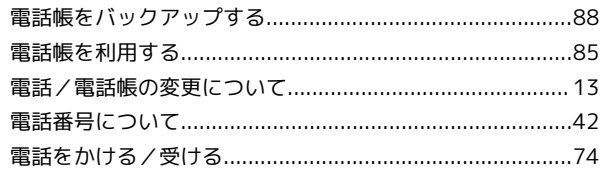

## $\bullet$

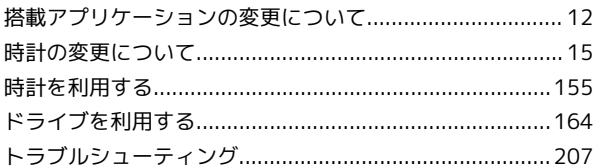

# 仓

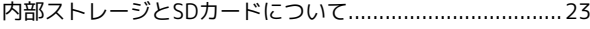

## $\bigoplus$

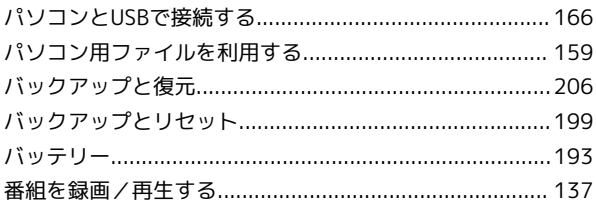

## $\bullet$

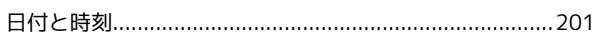

## $\sqrt{2}$

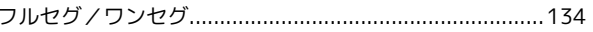

## $\bigoplus$

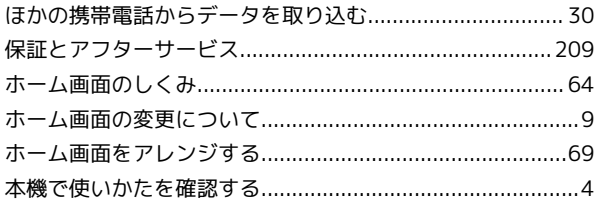

## $\bigoplus$

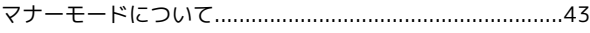

## $J$

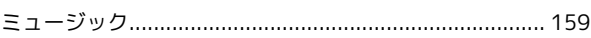

## $\overline{d}$

## $\circledast$

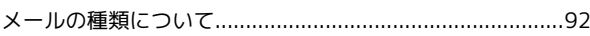

## $\bigoplus$

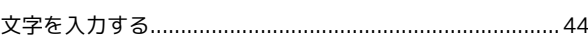

## $\Phi$

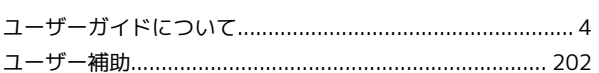

## 6

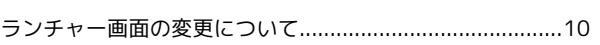

## 3

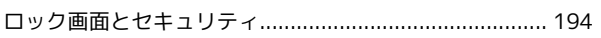

## A

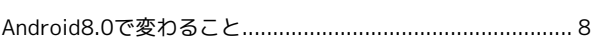

## B

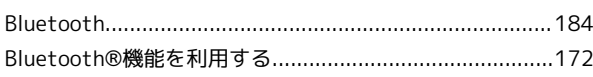

## $\bullet$

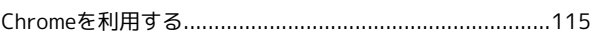

## $\bullet$

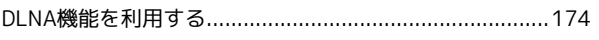

## $\bigoplus$

## $\bullet$

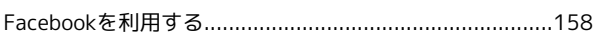

## $\bigodot$

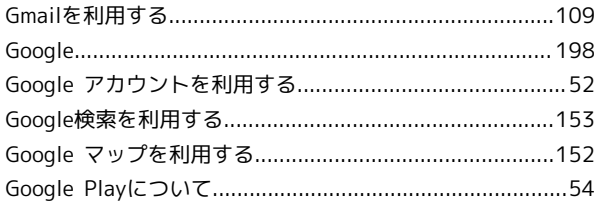

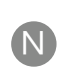

### 

## $\bigodot$

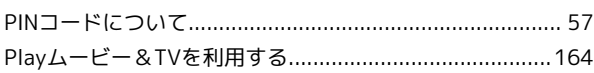

## $\overline{Q}$

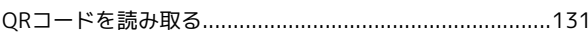

## S

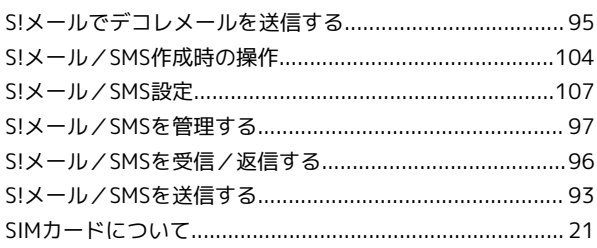

## W

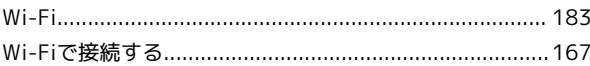

## Y

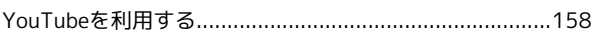
## Xperia™ XZs ユーザーガイド

2018 年 1 月 第 2 版 ソフトバンク株式会社

※ご不明な点はお求めになった ソフトバンク携帯電話取扱店にご相談ください。

機種名:Xperia™ XZs 製造元:ソニーモバイルコミュニケーションズ株式会社